# **MPI-540 • MPI-540-PV**

# **METER FOR ELECTRICAL INSTALLATION PARAMETERS**

# **USER MANUAL**

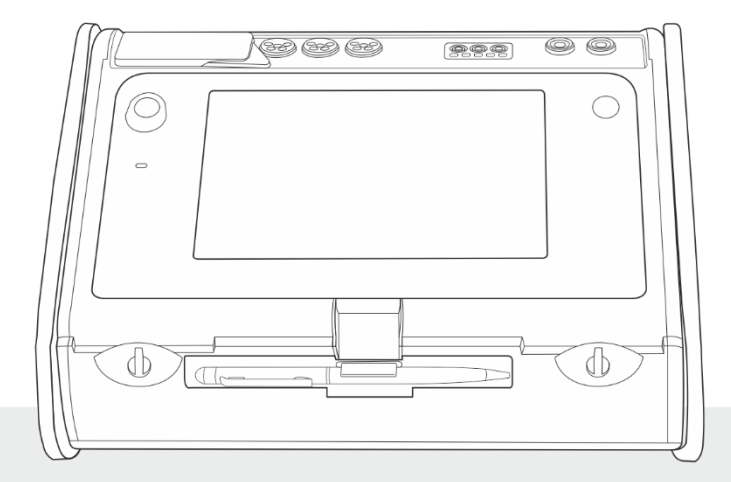

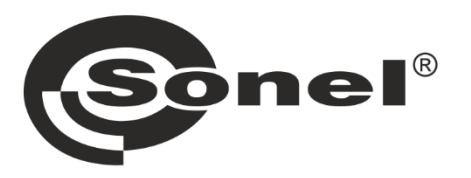

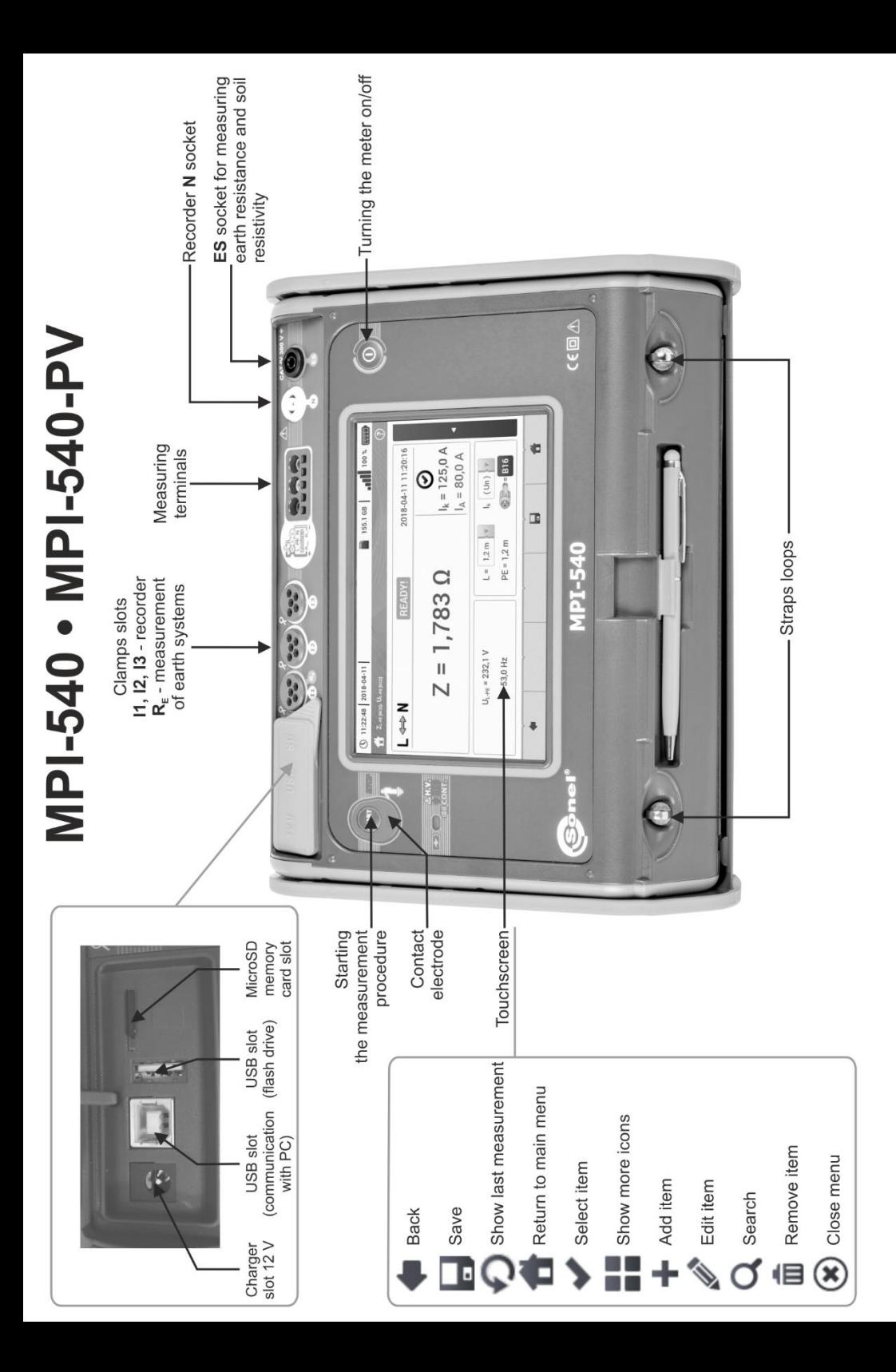

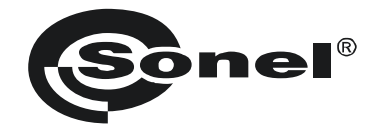

# **USER MANUAL**

# **METER FOR ELECTRICAL INSTALLATION PARAMETERS MPI-540 ● MPI-540-PV**

# $\epsilon$

**SONEL S.A. Wokulskiego 11 58-100 Świdnica Poland**

Version 2.10 16.10.2023

MPI-540 / 540-PV meter is a modern, easy in use and safe measuring device. Please acquaint yourself with this manual in order to avoid measuring errors and prevent possible problems in operation of the meter.

#### **CONTENTS**

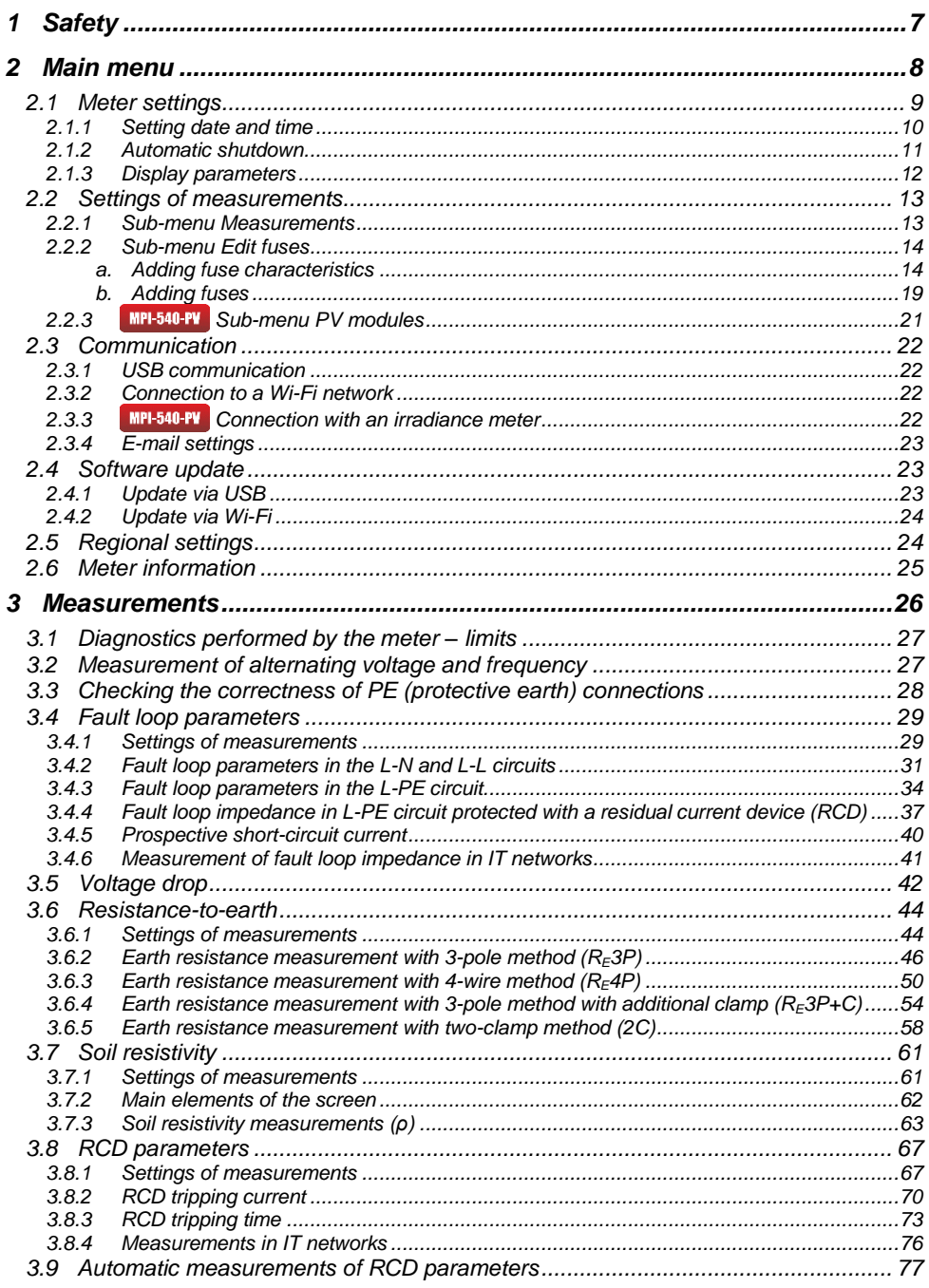

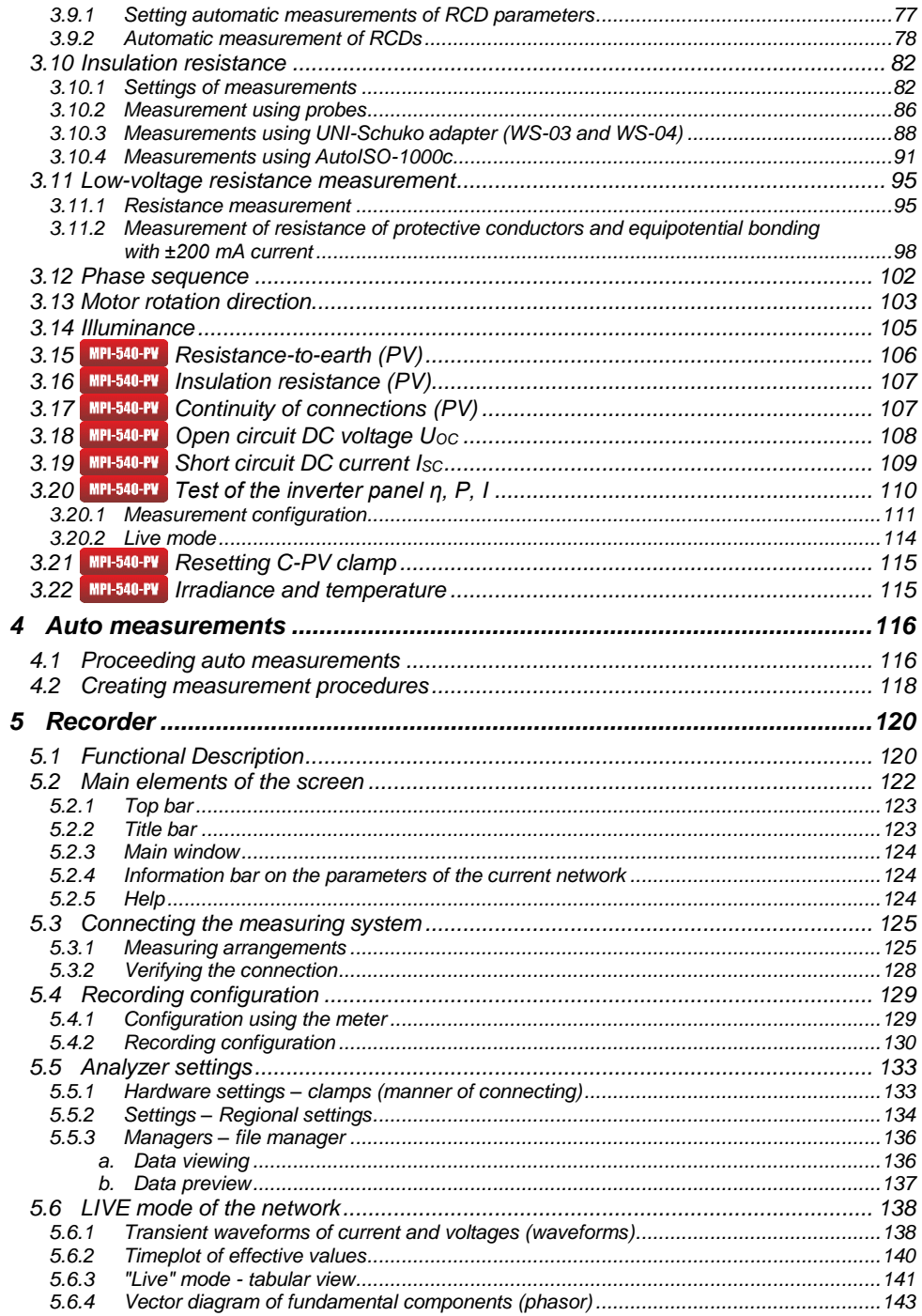

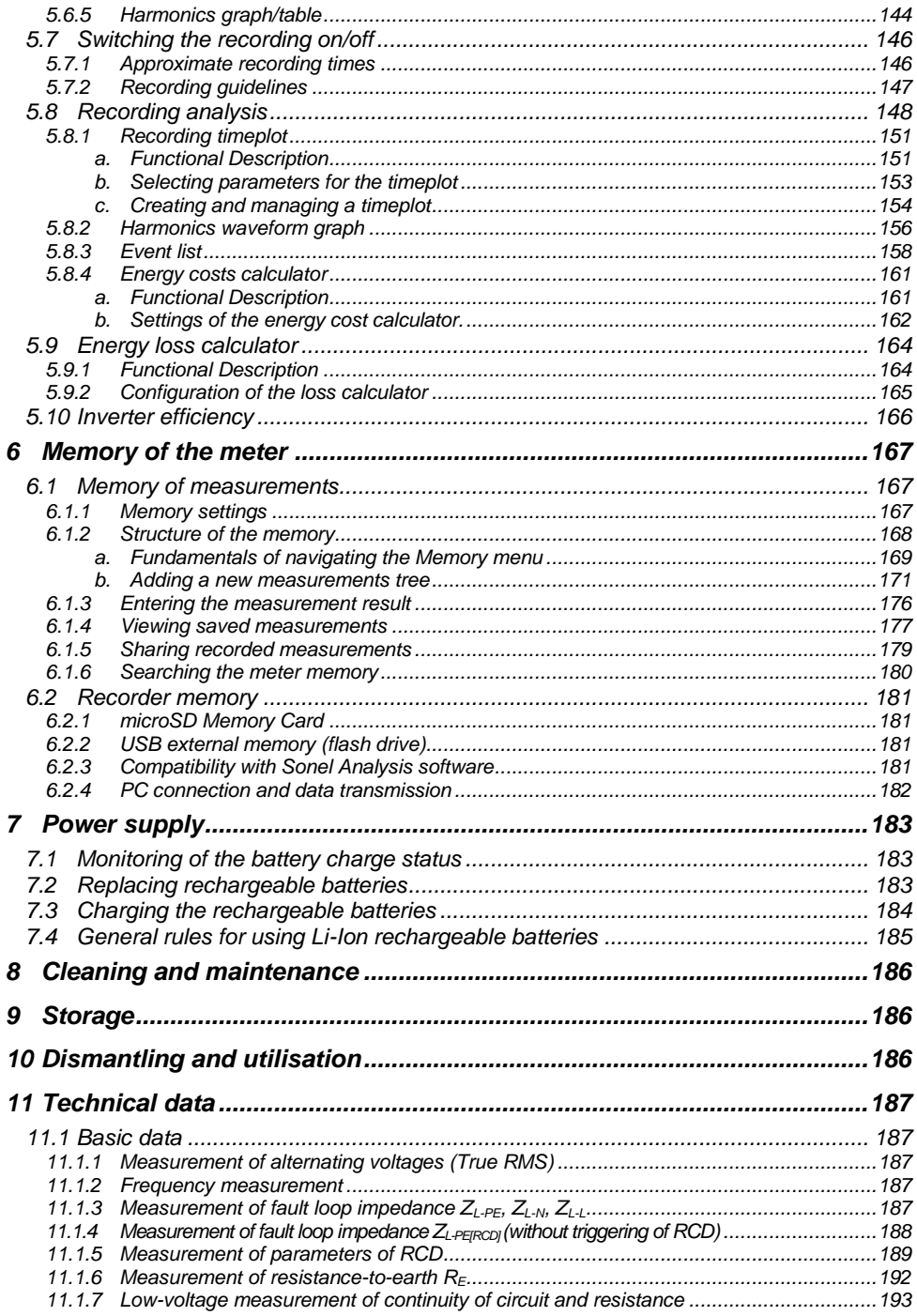

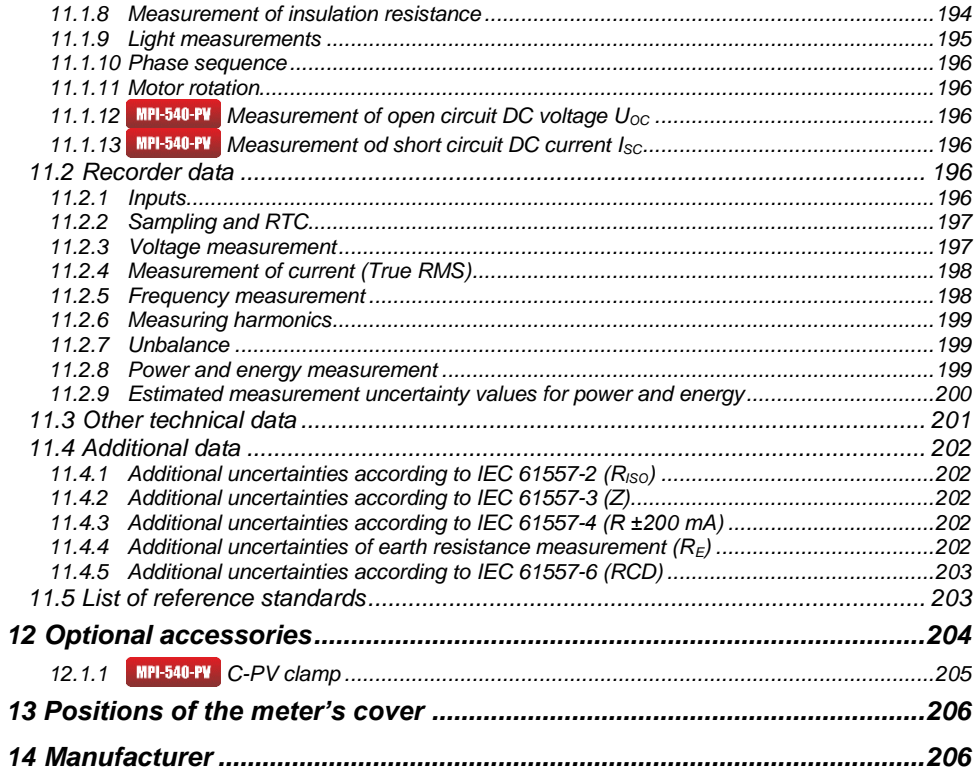

<span id="page-8-0"></span>*The icon with the meter name is placed next to sections of the text that refer to specific features of the device. All other parts of the text relate to all types of the instrument.*

## **1 Safety**

MPI-540 meter is designed for performing check tests of protection against electric shock in AC mains systems and recording the parameters of electric mains. The meter is used for making measurements and providing results to determine safety of electrical installations. Therefore, in order to provide conditions for correct operation and accuracy of obtained results, the following recommendations must be observed:

- Before you proceed to operate the meter, acquaint yourself thoroughly with the present manual and observe the safety regulations and specifications provided by the producer.
- Any application that differs from those specified in the present manual may result in a damage to the device and constitute a source of danger for the user.
- MPI-540 meters must be operated only by appropriately qualified personnel with relevant certificates authorising the personnel to perform works on electric systems. Operating the meter by unauthorised personnel may result in damage to the device and constitute a source of danger for the user.
- Using this manual does not exclude the need to comply with occupational health and safety regulations and with other relevant fire regulations required during the performance of a particular type of work. Before starting the work with the device in special environments, e.g. potentially firerisk/explosive environment, it is necessary to consult it with the person responsible for health and safety.
- It is unacceptable to operate:
	- $\Rightarrow$  a damaged meter which is completely or partially out of order.
	- $\Rightarrow$  a meter with damaged insulation.
	- $\Rightarrow$  a meter stored for an excessive period of time in disadvantageous conditions (e.g. excessive humidity). If the meter has been transferred from a cool to a warm environment with a high level of relative humidity, do not start measurements until the meter is warmed up to the ambient temperature (approximately 30 minutes).
- If the battery is discharged to a level preventing further measurements, the meter displays an appropriate message and then turns off.
- Battery spill and damage to the meter may occur if discharged batteries are left in the meter.
- Before measurements may commence, make sure the leads are connected to the appropriate measurement sockets.
- Do not operate a meter with an open or incorrectly closed battery (accumulator) compartment or power it from other sources than those specified in the present manual.
- **R<sub>ISO</sub>** meter inputs are electronically protected against overloads (caused by e.g. connecting the meter to a live circuit) up to 463 V RMS for 60 seconds.
- Repairs may be performed only by an authorised service point.

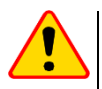

#### **NOTE!**

Only accessories for a given device should be used. Using other accessories may cause damage to measuring terminals, introduce additional measurement error and create a risk for the user.

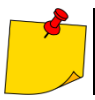

Due to continuous development of the meter's software, the actual appearance of the display, in case of some of the functions, may slightly differ from the display presented in this operating manual.

# **2 Main menu**

<span id="page-9-0"></span>The main screen is available:

- after the meter has been turned on,
- $\bullet$  at any time after the  $\bullet$  icon has been selected on the display (does not apply to the recorder).

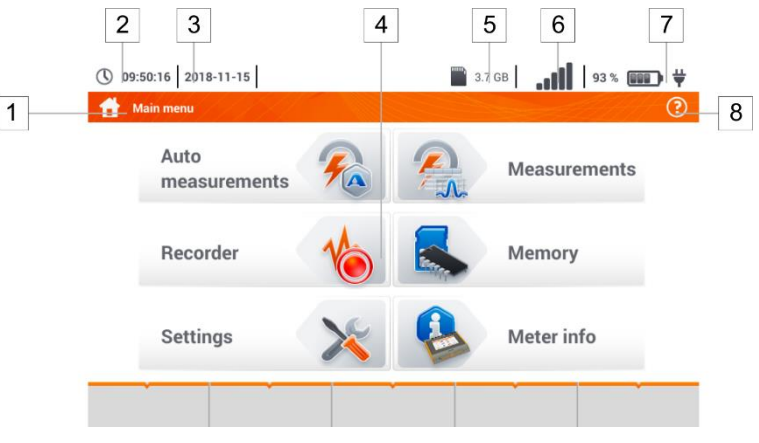

**Fig. 2.1 Main elements of the screen**

#### **Name of the active menu**

The fact of introducing a change that has not been saved yet is indicated by the **\*** symbol in the screen header.

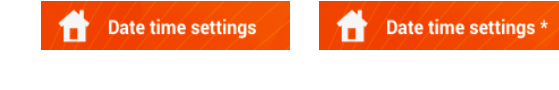

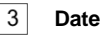

 $\mathbf{1}$ 

 $\overline{2}$ 

5

8

**Time**

 $\overline{4}$ **Main screen**

> **Free space on the memory card** If the card is not in the slot, the icon on the screen is crossed out.

#### $\overline{6}$ **Wireless network signal strength**

 $\overline{7}$ **Battery discharge indicator**

#### **Active menu help**

- Visualisation of connection systems
- Explanation of icons

Touching a selected main menu item redirects to the sub-menu. Available options:

- **Recorder** measurement of electrical parameters of the tested network. The description of the recording mode is provided in **section [5](#page-120-0)** ,
- **Settings** going to the settings of the main functions and parameters of the meter,
- **Measurements** Selecting the measurement function. The description of individual functions is provided in **section [3](#page-26-1)** ,
- **Memory** viewing and managing the saved measurement results. A detailed description of the function is provided in **sectio[n 6.1](#page-168-1)** ,
- Meter information.

#### <span id="page-10-0"></span>*2.1 Meter settings*

The **date** , **time** and display **brightness** can be set from the **Meter settings** screen level.

<span id="page-10-1"></span>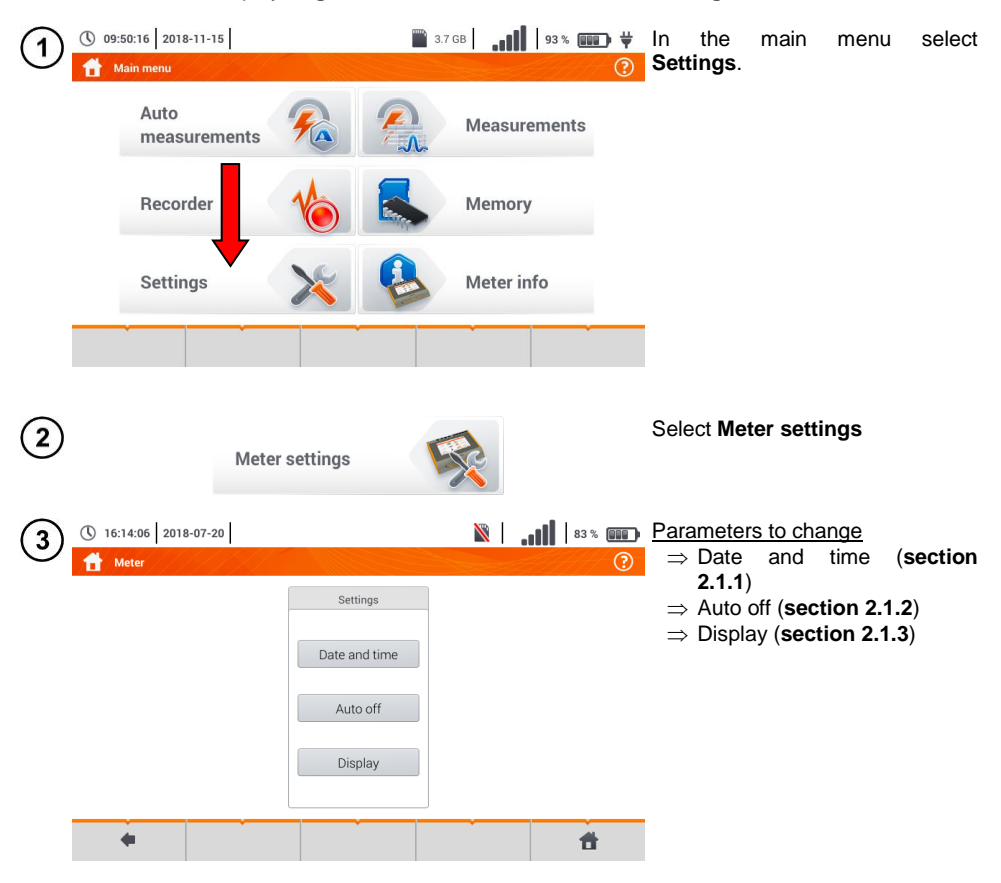

#### <span id="page-11-0"></span>**2.1.1 Setting date and time N** | 11 | 83 % | 11 | 2  $\odot$ ① 16:14:06 | 2018-07-20 | Select **Date and time**. **Weter**  $\Omega$ Settings Date and time Auto off Display  $\leftarrow$  $\overline{\mathbf{r}}$ **N** | ... | | | 83 % | | 100 }  $\circled{2}$ ① 16:15:12 2018-07-20 Touch the appropriate icon to modify the selected parameter: ₩ Date time settings value increase by 1, Date Time  $\blacktriangledown$  value decrease by 1, Month Day Hour Minute Vasi Second  $\bullet$  2018  $\bullet$  $07\,$  $20 \rightarrow \triangle$  $\mathbf{v}$  16  $\mathbf{A}$  $15$  $\overline{10}$ **v the field for** manual entering of the value (step  $(3)$ ). Ġ ۰ 昔  $\circled{3}$ Delete the existing entry and enter 2018 the required value manually. Functions of icons reject the changes and return to step  $(2)$ accept changes and go to step Tab W F  $\top$ v  $\circled{4}$ Caps Lock أكبه v  $\overline{\mathsf{K}}$ ♦ ange: 1 - 2100  $\ddot{\phantom{a}}$ ▲ m

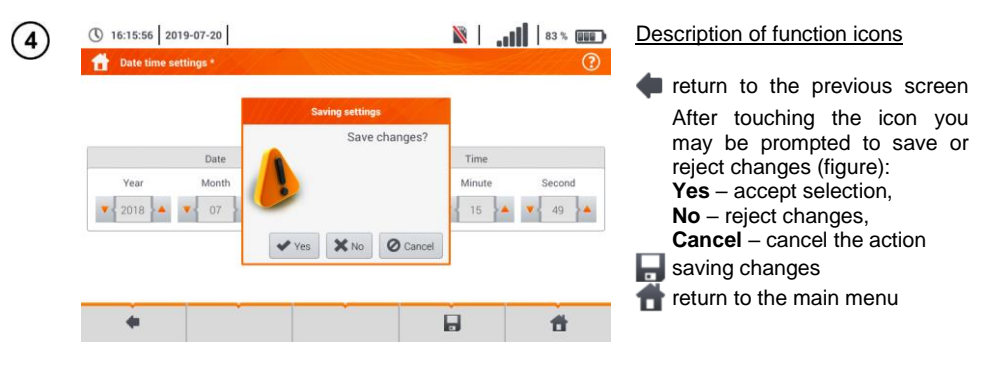

#### <span id="page-12-0"></span>**2.1.2 Automatic shutdown**

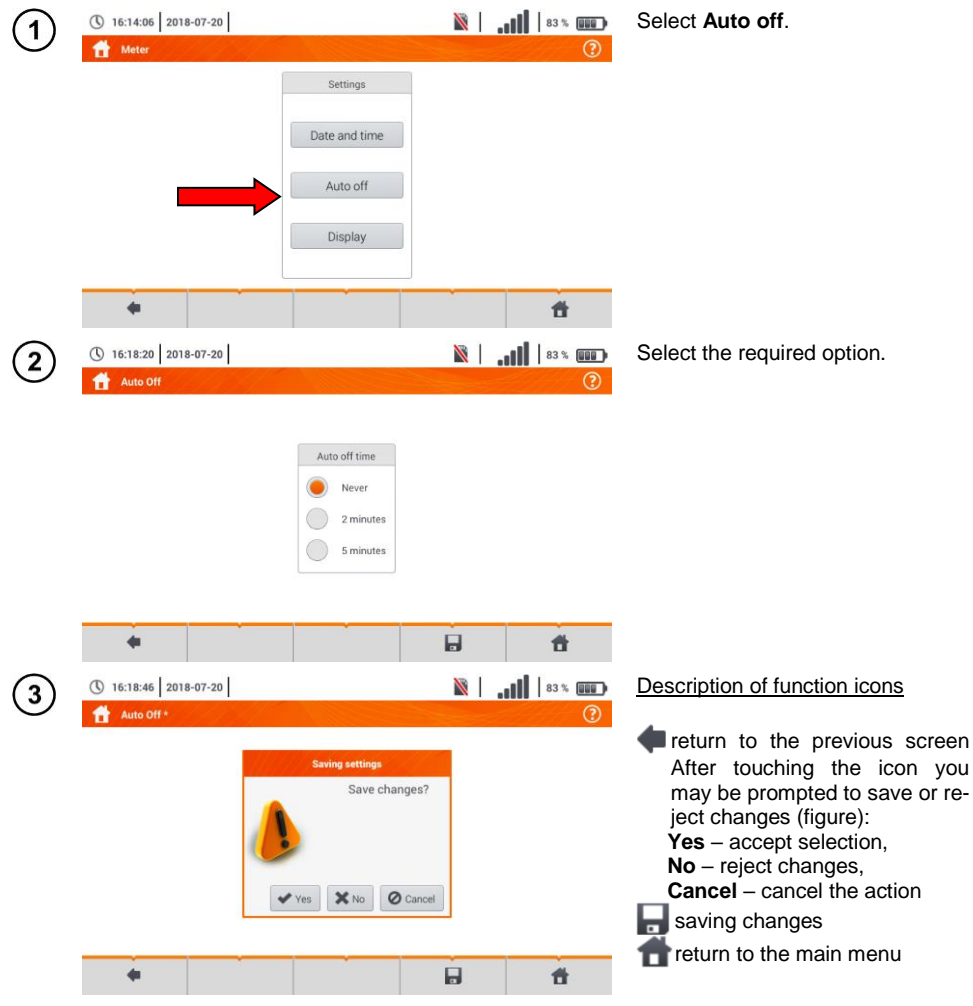

# <span id="page-13-0"></span>**2.1.3 Display parameters**

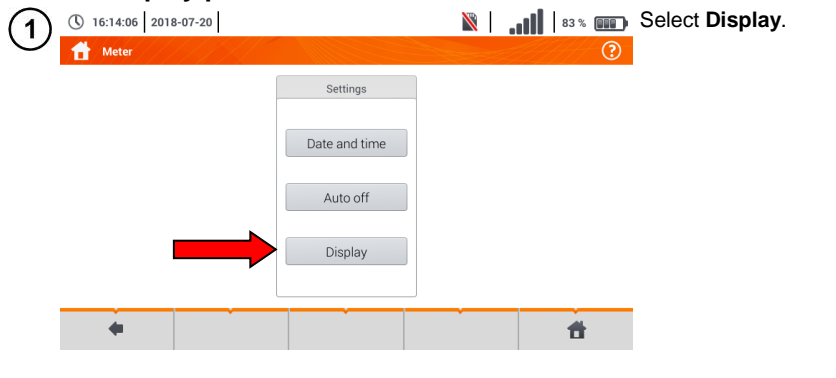

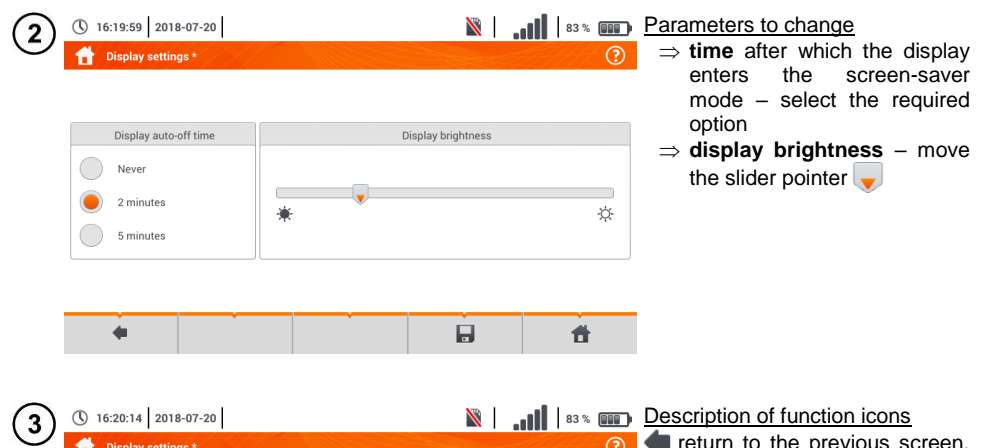

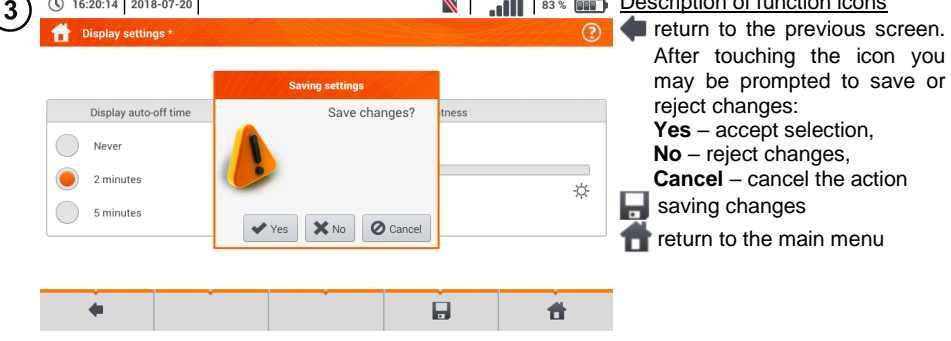

#### <span id="page-14-0"></span>*2.2 Settings of measurements*

From the **Measurement settings** menu it is possible to edit:

- network parameters,
- **•** fuses database.
- $\bullet$  **MPI-540-PV** photovoltaic installation parameters,
- **MPI-540-PV** photovoltaic modules database.

#### <span id="page-14-1"></span>**2.2.1 Sub-menu Measurements**

The option of **Measurements** consists of:

- mains rated voltage.
- network frequency,
- manner of presentation of short-circuit loop result,
- type of mains for the tested object,
- system of units,
- memory settings (auto-incrementing memory cells),
- auto measurements timer,
- **MPI-540-PV** minimum value of irradiance for conversion of STC conditions,
- **THE MPI-540-PY** temperature measurement source,
- $\bullet$  **MPI-540-PV** the number of photovoltaic modules in series,
- **THE NPI-540-PV** the number of photovoltaic modules in parallel,
- RCD EV measurement standard.

Before the measurements select the **type of mains** from which the tested object is powered. Then select **the mains rated voltage U<sup>n</sup>** (110/190 V, 115/200 V, 127/220 V, 220/380 V, 230/400 V or 240/415 V). This voltage value is used for calculating the values of prospective short-circuit current.

Determination of **network frequency** that is the source of potential interferences is necessary in order to select a proper measuring signal frequency in resistance-to-earth measurements. This selection ensures optimum interference filtering. The meter is designed for filtration of interferences generated by 50 Hz and 60 Hz networks.

**RCD EV measurement standard** defines the parameters for measuring RCD protectors dedicated to the field of electromobility and photovoltaics.

Setting **Autoincrementing** as active  $($   $\rightarrow$   $\rightarrow$  oauses each saved measurement (sec-

**tion [6.1.3](#page-176-0)**) to be placed in an automatically created new measurement point (sectio[n b](#page-172-0) step (14)).

**Auto measurements timer** determines the time interval of starting subsequent steps of the measurement procedure.

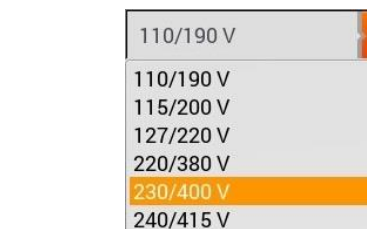

- $\bullet$  Expand the selection list using the  $\bullet$ icon.
- Select the required parameter value.

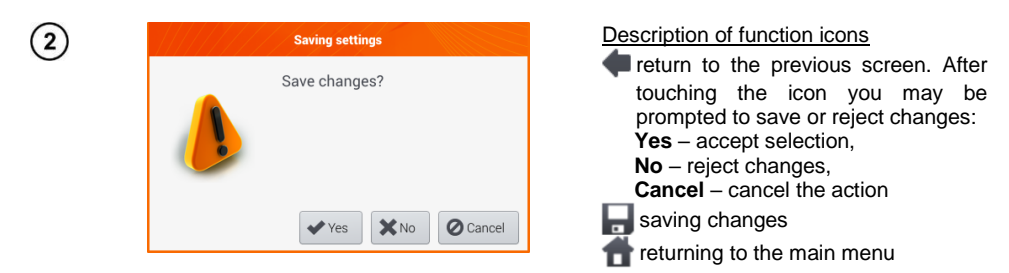

#### <span id="page-15-0"></span>**2.2.2 Sub-menu Edit fuses**

On the **Fuse base** screen the following parameters of circuit breakers can be defined and edited:

- manufacturer,
- model (type) of fuse,
- **Characteristic of fuse**

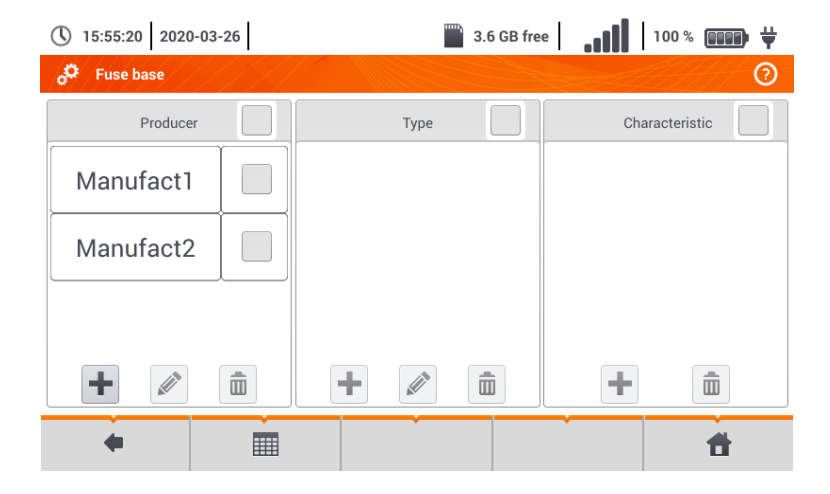

#### <span id="page-15-1"></span>*a. Adding fuse characteristics*

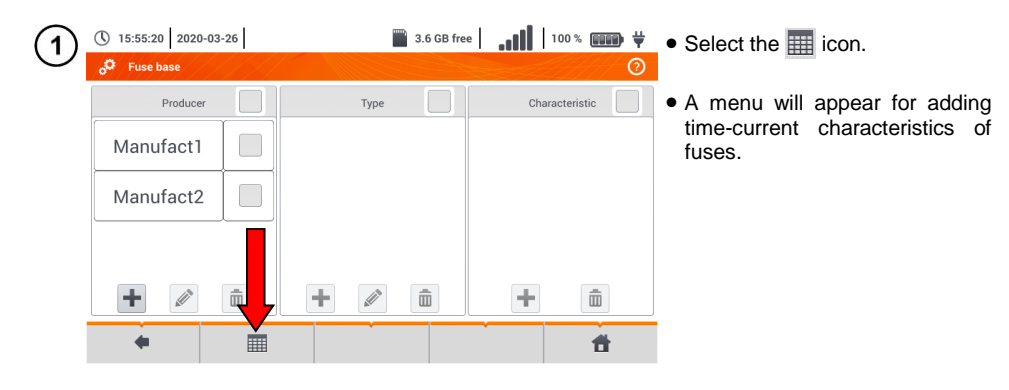

14 MPI-540 ● MPI-540-PV – USER MANUAL

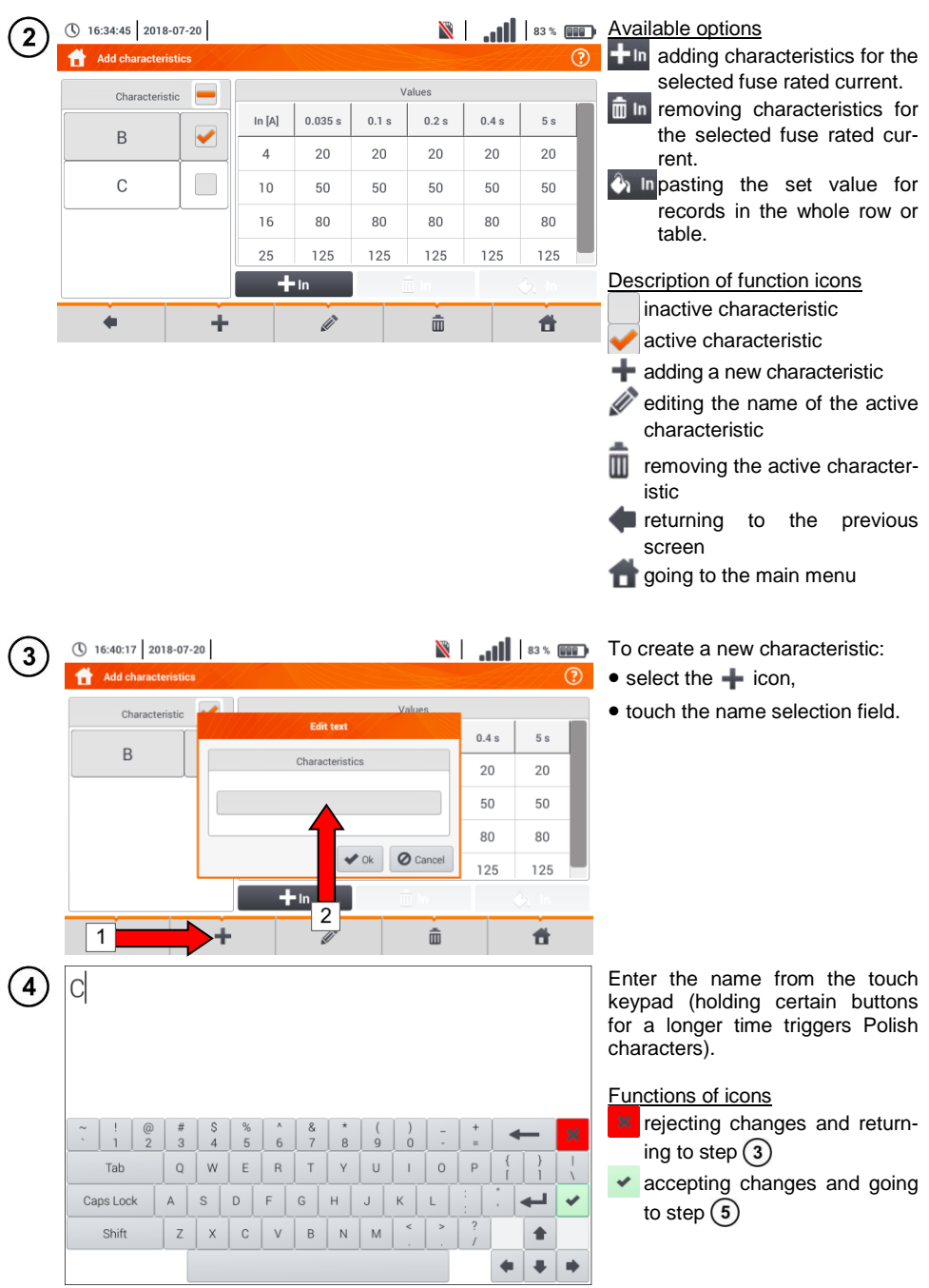

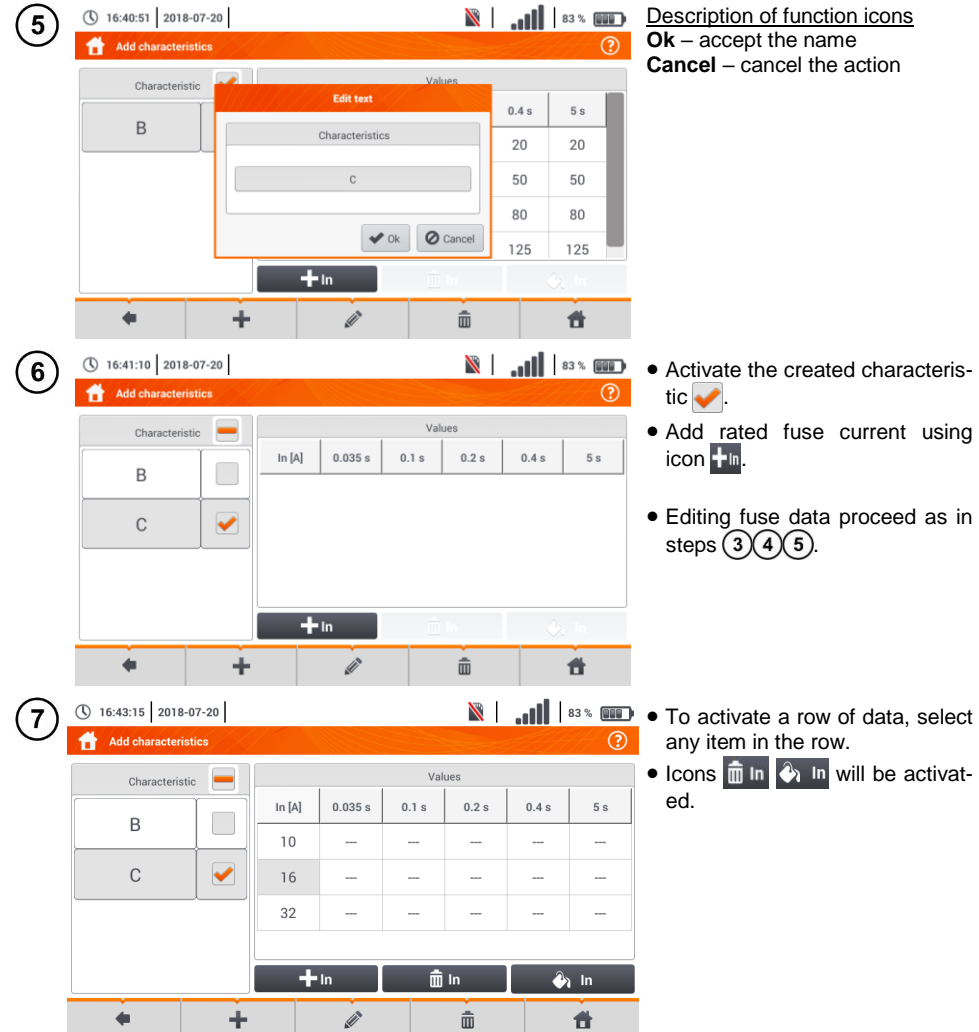

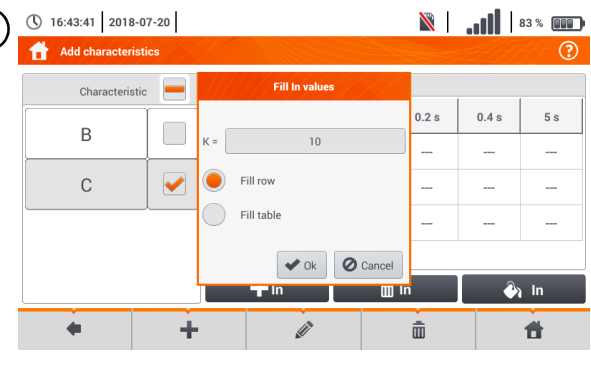

Warning

 $+$  In

Filling table will

excisting values

 $\vee$  Yes  $\mathbf{\times}$  No

override

Continue?

8

 $\overline{9}$ 

① 16:44:20 2018-07-20

 $\overline{B}$ 

 $\overline{C}$ 

**Add characteristics** Characteristic  $\mathbb{R}$  |  $\mathbb{R}$  |  $\mathbb{R}$  |  $\mathbb{R}$  |  $\mathbb{R}$  |  $\mathbb{R}$  |  $\mathbb{R}$  |  $\mathbb{R}$  |  $\mathbb{R}$  |  $\mathbb{R}$  |  $\mathbb{R}$  |  $\mathbb{R}$  |  $\mathbb{R}$  |  $\mathbb{R}$  |  $\mathbb{R}$  |  $\mathbb{R}$  |  $\mathbb{R}$  |  $\mathbb{R}$  |  $\mathbb{R}$  |  $\mathbb{R}$  | options are available:

- $\Rightarrow$  **parameter K** setting the multiplication factor of fuse rated current (parameter of the time-current characteristic),
- $\Rightarrow$  **fill row** copying K value to the selected row,
- $\Rightarrow$  fill table copying K value to all records.
- Touch the K parameter edit field.
- Enter the parameter values as in step  $\left(4\right)$ .

Description of function icons **Ok** – accept selection **Cancel** – cancel changes

**N** | ... | | | 83 % **III** | **WEB** You will be prompted to conform the selection. ര

> Description of function icons **Yes** – accept selection **No** – reject changes

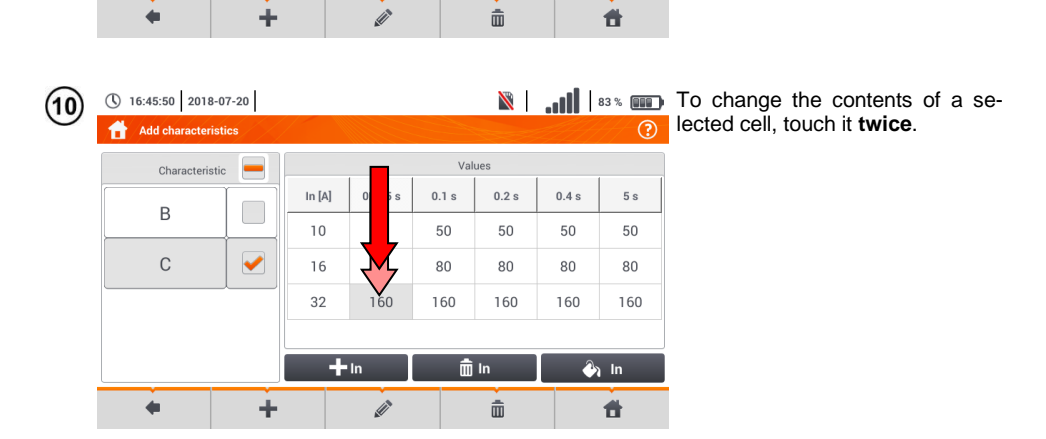

 $0.2$  s

J.

j.

 $\frac{1}{m}$  In

 $0.4 s$ 

÷.

 $\overline{a}$ 

L.

 $5s$ 

L.

L,

L.

 $\hat{\mathbf{a}}$  in

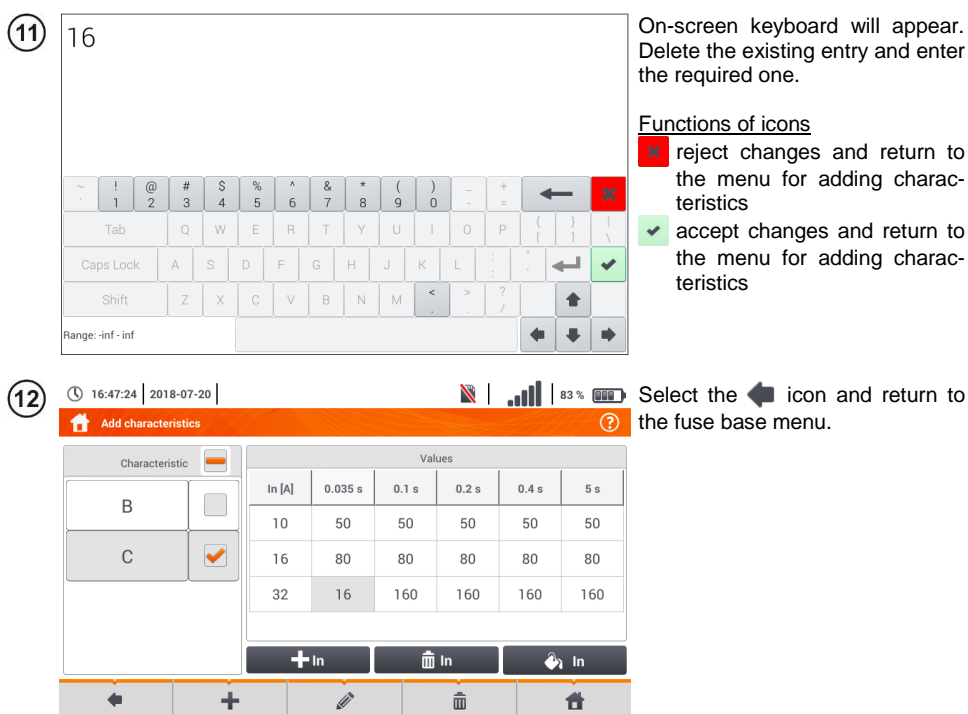

#### <span id="page-20-0"></span>*b. Adding fuses*

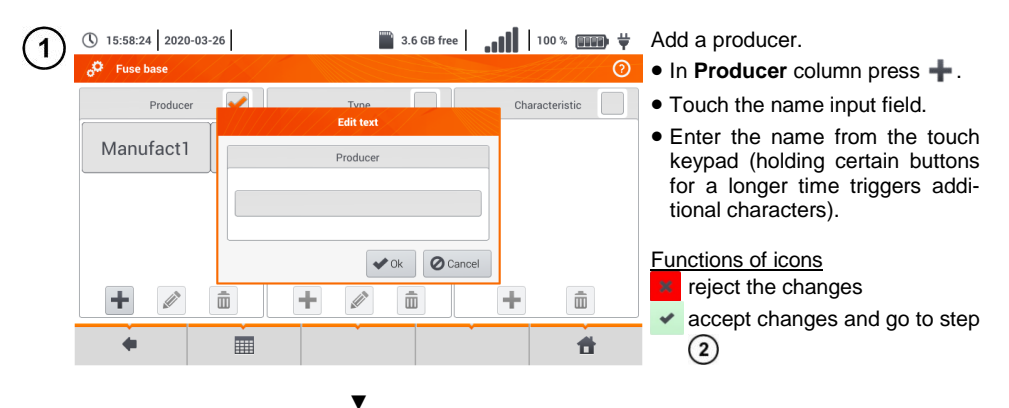

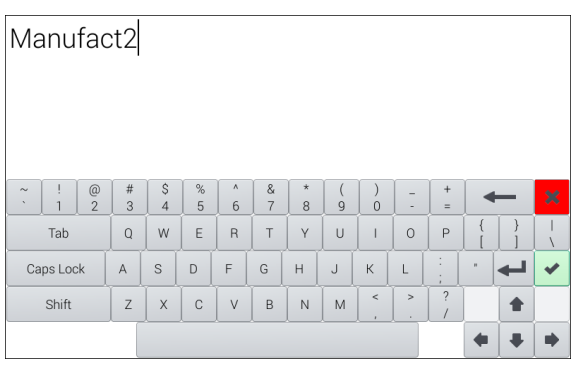

▼

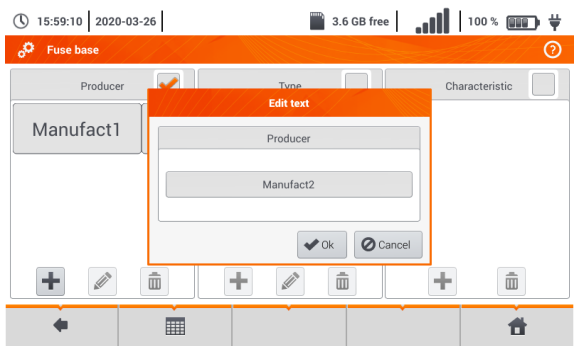

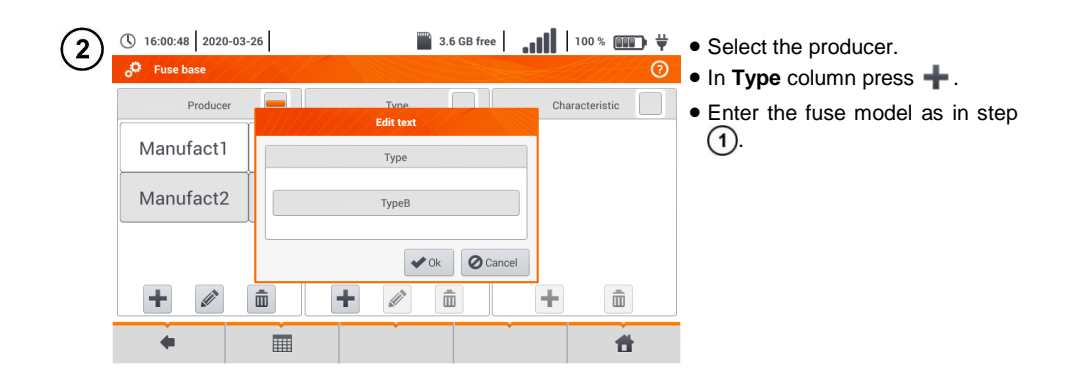

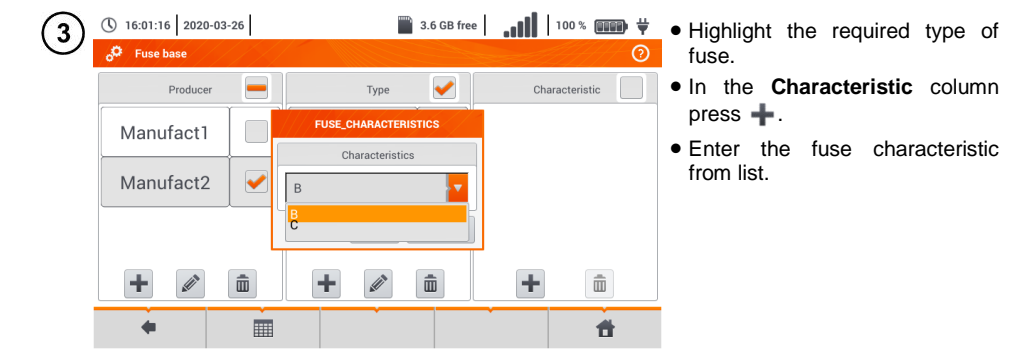

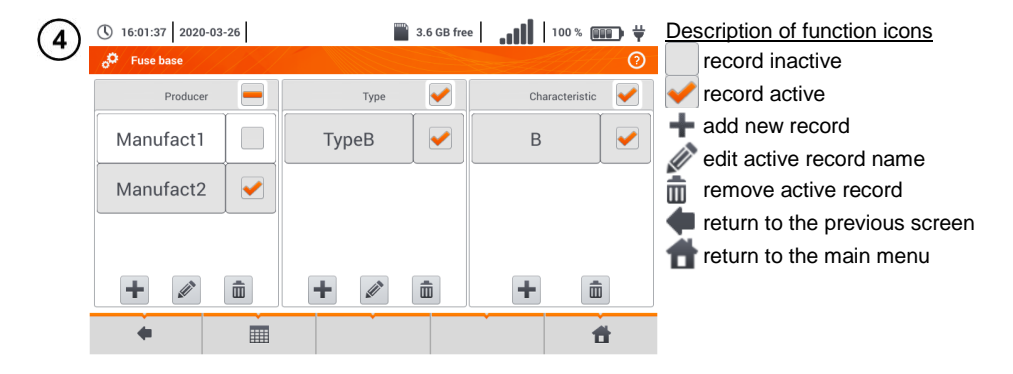

#### <span id="page-22-0"></span>**2.2.3 MPI-540-PV** Sub-menu PV modules

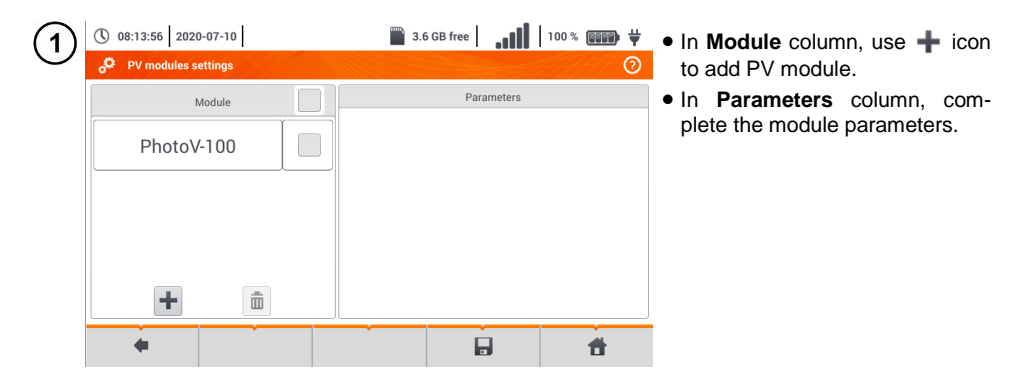

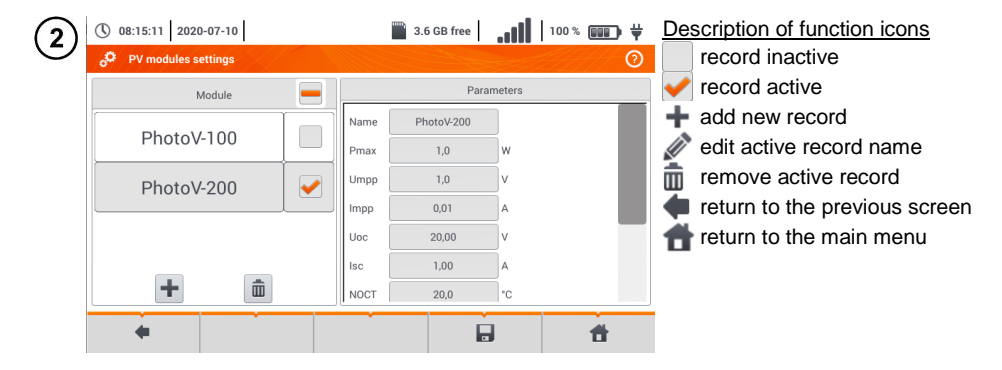

#### List of parameters

**Name** – name of the module **Pmax** – power in MPP point\* **Umpp** – voltage in MPP point\* **Impp** – current in MPP point\* **Uoc** – open circuit voltage **Isc** – short-circuit current **NOCT** – nominal operation cells temperature **alpha** – temperature current coefficient - Isc **beta** – temperature voltage coefficient - Uoc **gamma** – temperature power coefficient - Pmax **R<sup>S</sup>** - serial resistance of PV module

\* MPP – maximum power point

### <span id="page-23-0"></span>*2.3 Communication*

#### <span id="page-23-1"></span>**2.3.1 USB communication**

The B-type USB port built-in in the meter is used to connect the meter to the computer in order to download the data stored in its memory. The data may be downloaded and read through the software provided by the manufacturer.

- **Sonel Analysis** the software provides support for the meter's recorder all PQM series analysers. It enables data reading from the recorder and data analysis.
- **Sonel Reader**  the software is used to retrieve the data saved from the meter memory. In addition, it enables data transfer to the PC, data saving in popular formats and printing.
- **Sonel Reports PLUS** supports creation of documentation after testing of electrical installation. Software communicates with Sonel test instruments, download data from memory of test instrument and creates necessary documentation.

Detailed information is available from the manufacturer and distributors.

Connect the cable to the USB port of the computer and the USB slot of the meter. 1 Start the program.

Current versions of software may be found at the manufacturer's website.

#### <span id="page-23-2"></span>**2.3.2 Connection to a Wi-Fi network**

- Go to **Settings ► Communication settings ► Wi-Fi**.
- Turn on Wi-Fi (the Wi-Fi status icon should appear in the top bar).
- Select a network with Internet access from the list. Touch it twice and if it is passwordprotected - enter the password. To log out of the network, also tap it twice.
- Select **Ok** and check that the meter is connected to the network. The Wi-Fi status icon will then  $\overline{\mathbf{4}}$ indicate the signal strength.

#### <span id="page-23-3"></span>**2.3.3 Connection with an irradiance meter**

Go to **Settings ► Communication settings ► LoRa**.

Connect the LoRa adapter to the USB socket of the meter. The **LoRa** symbol will appear on the top bar.

Set the irradiance meter into the pairing mode. Enter its serial number to MPI-540-PV.

Select **Pair**.

#### <span id="page-24-0"></span>**2.3.4 E-mail settings**

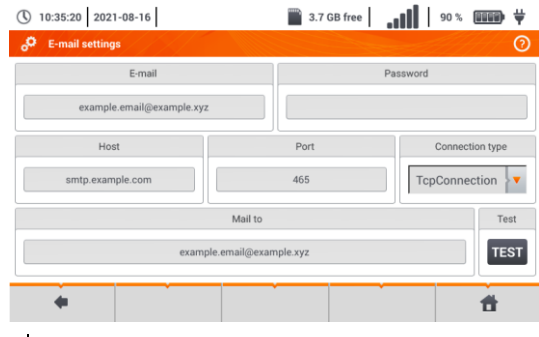

- Go to **Settings ► Communication settings ► E-mail settings**.
- Fill the fields on the screen: parameters of the outbox, target mailbox address.
- Press **TEST** to send a test email.

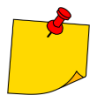

The function works with selected email providers. The list of suppliers is available on the manufacturer's website.

#### <span id="page-24-1"></span>*2.4 Software update*

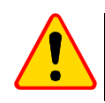

#### **NOTE!**

- Before you proceed to software update, charge the accumulators.
- Do not switch off the meter while updating.

#### <span id="page-24-2"></span>**2.4.1 Update via USB**

The update file can be downloaded from the manufacturer's website.

Save the file to a USB drive. The memory must have the FAT32 file system.

Select **Settings ► Software update** to open the update menu.

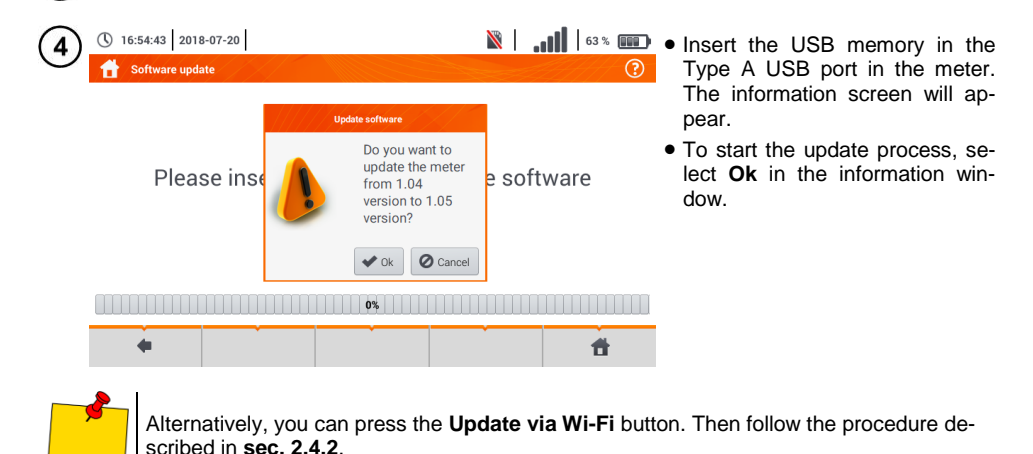

#### <span id="page-25-0"></span>**2.4.2 Update via Wi-Fi**

Connect to the Wi-Fi network according to **sec[. 2.3.2](#page-23-2)**.

- Choose one of the following.  $\overline{2}$ 
	- Go to **Settings ► Software update** and select **Update via Wi-Fi**.
	- Restart the meter.

The device will automatically check if a software update is available. If it is, a window is displayed asking the user to accept the update.

To start the update process, select **Ok** in the information window.  $\overline{\mathbf{A}}$ 

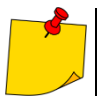

1

 $\sqrt{3}$ 

Security features inside some networks may prevent the meter from being able to connect to the manufacturer's server with updates – then the following message will be displayed: **Unable to update Wi-Fi...**

### <span id="page-25-1"></span>*2.5 Regional settings*

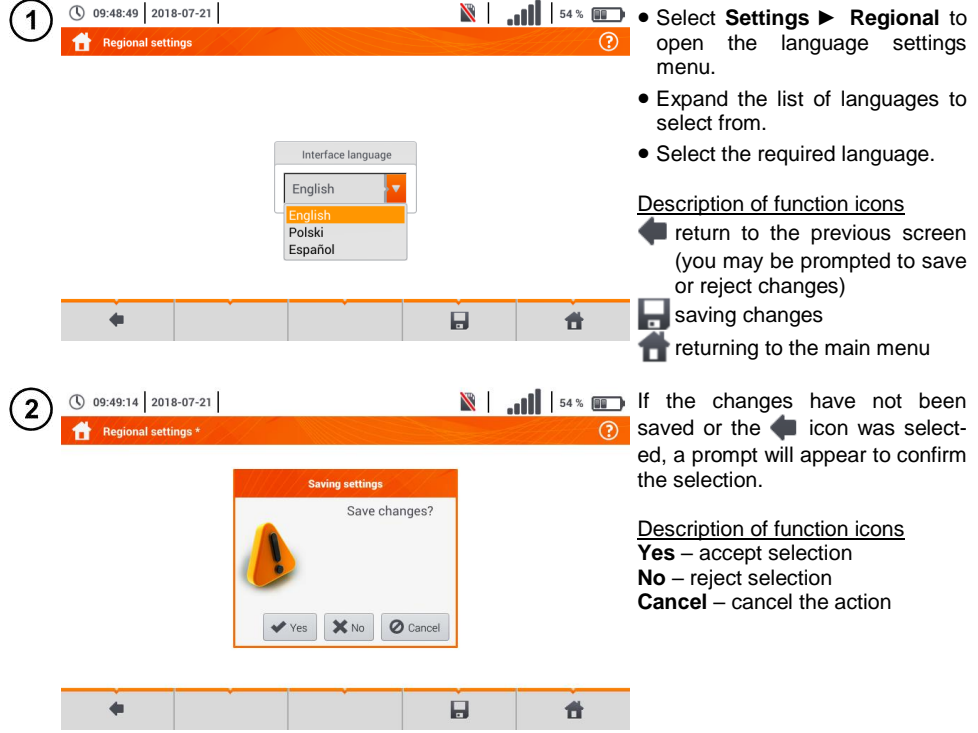

# <span id="page-26-0"></span>*2.6 Meter information*

<span id="page-26-1"></span>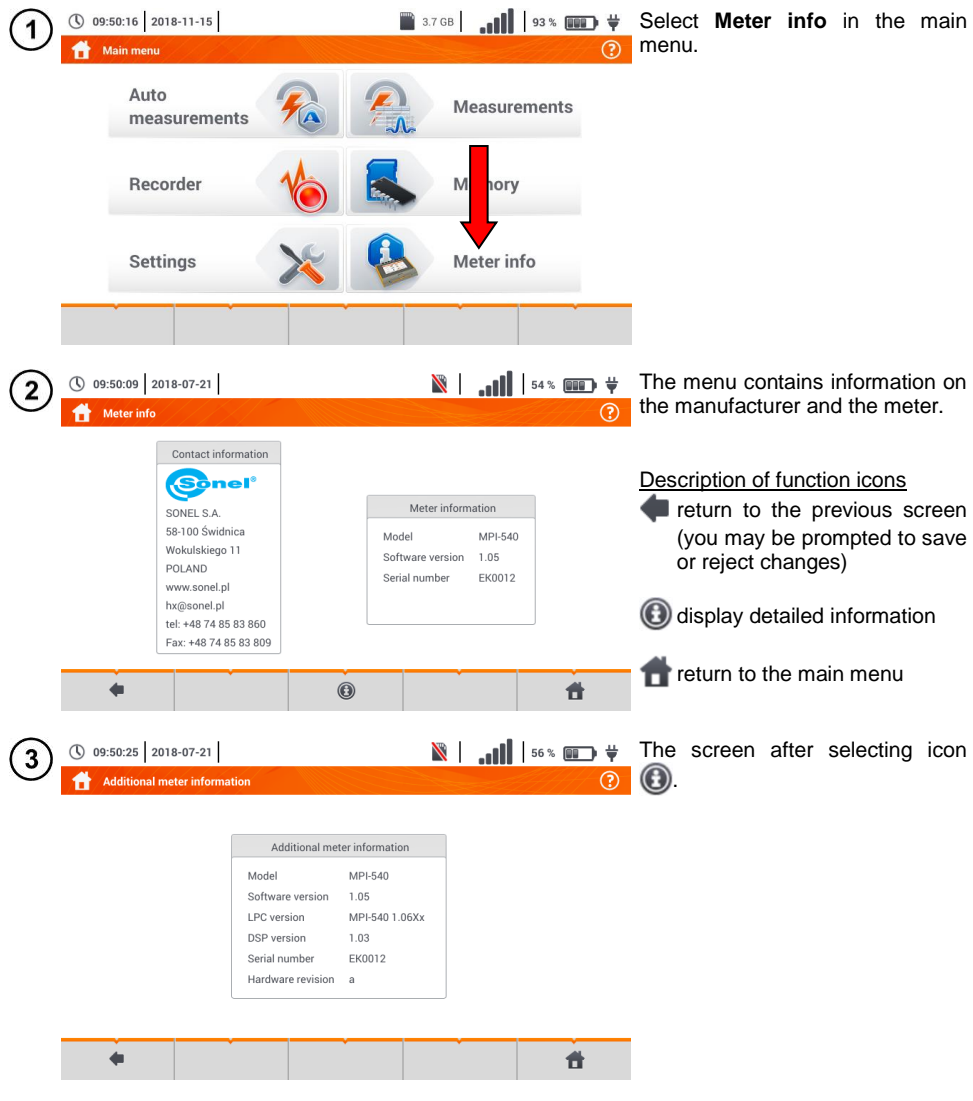

# **3 Measurements**

<span id="page-27-0"></span>The following tests are available from the **Measurements** menu.

#### **Low voltage measurements - LV:**

- fault loop impedance(**ZL-N, L-L**, **ZL-PE**, **ZL-PE[RCD]** with RCD),
- voltage drop **ΔU** ,
- **insulation resistance R<sub>ISO</sub>**.
- checking the parameters of RCD (tripping current **RCD**  $I_A$ , tripping time **RCD**  $t_A$  and automatic measurements),
- resistance **R<sup>X</sup>** ,
- continuity of connections **R**<sub>cont</sub>.
- phase sequence **1-2-3** ,
- direction of motor rotations **U-V-W** ,
- resistance-to-earth **R<sup>E</sup>** ,
- soil resistivity **Ωm** ,
- illuminance **Lux**.

#### **MPI-540-PV**  $\frac{M}{M}$  Measurements of photovoltaic devices - PV:

- continuity of of protective conductors and equipotential bonding  $R_{\text{CONT}}$ ,
- resistance-to-earth **R<sup>E</sup>** ,
- **e** insulation resistance **R**<sub>ISO</sub> PV .
- **•** open circuit voltage  $U_{\text{oc}}$ ,
- short circuit current **I**<sub>SC</sub>,
- currents and powers on AC and DC side of the inverter and its efficiency **η, P, I**,
- irradiance **Irr**.

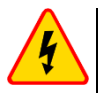

#### **WARNING**

**During measurements (fault loop, RCD), do not touch conductive accessible or foreign parts of the tested electrical installation.**

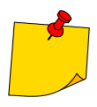

- The content of this chapter should be thoroughly familiarized with. It describes the **meter circuits**, the **methods of measurements** and basic principles concerning **interpretation of measurement results**.
- A progress bar is displayed during long measurements.
- The result of the last measurement is displayed until: next measurement starts, measurement parameters are changed, measurement function is changed, the meter is switched off.
- $\bullet$  The last measurement can be recalled using the  $\Box$  icon.

#### <span id="page-28-0"></span>*3.1 Diagnostics performed by the meter – limits*

The meter is able to assess whether the measurement result is within acceptable limits for the selected safety device or the limit value The user may set a limit, the threshold value which should not be exceeded by the result. It is possible for all measurement functions except for:

- RCD measurements  $(I_A, t_A)$  for which the limits are permanently enabled.
- fault loop measurements, where the limit is determined indirectly by selecting a suitable overcurrent protection for which standard limits are assigned,
- the recorder.

For the measurements of insulation resistance and light the limit is the **minimum** value. For measurements of fault loop impedance, earth resistance, resistance of protective conductors and equipotential bonding - it is the **maximum** value.

The limits are set in the relevant measurement menu. After each measurement the meter displays the symbols:

∞ the result is within the set limits,

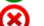

the result is outside the set limits,

assessment of the result correctness not possible. The symbol is displayed, when for example the result is not available (e.g. measurement in progress, or no measurement has been performed)

the method for setting limits is described in the sections describing the measurement data.

#### <span id="page-28-1"></span>*3.2 Measurement of alternating voltage and frequency*

The meter measures and displays alternating voltage and network frequency in the selected measurement functions in accordance with the table below.

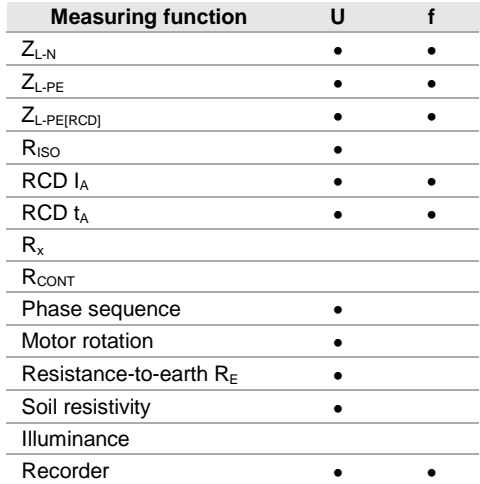

#### <span id="page-29-0"></span>*3.3 Checking the correctness of PE (protective earth) connections*

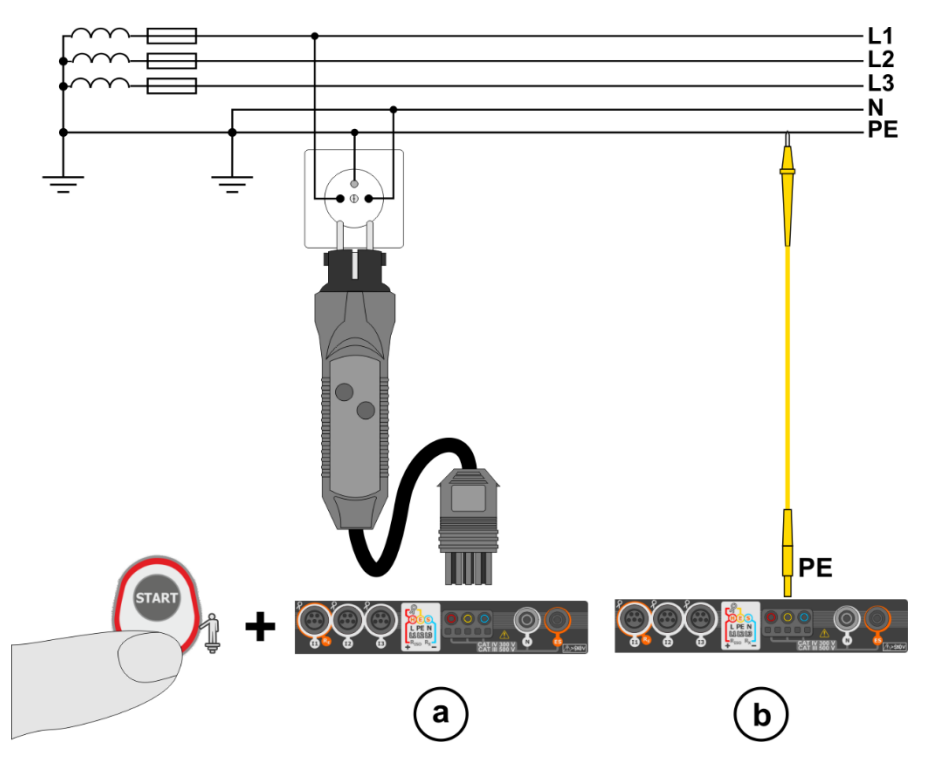

When the meter is connected as in the drawing, touch the contact electrode and wait for about **1 second**. If voltage is detected on the PE conductor, the device:

- will display text  $\left|$  PE (installation error, the PE lead connected to the phase conductor) and
- will generate a continuous audio signal

This option is available for all measuring functions that apply to residual current devices (RCD) and fault loop **except ZL-N, L-L measurement**.

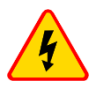

#### **WARNING**

**When phase voltage is detected on PE lead, measurements must be immediately stopped and a fault in the installation must be removed.**

- Make sure to stand on non-insulated ground when measuring. Insulated ground may cause an incorrect test result.
- $\bullet$  If the voltage on the PE conductor exceeds the acceptable limit value (approx 50 V). the meter will signal the fact.
- If the IT network has been selected in **section [2.2.1](#page-14-1)** step  $(1)$ , the contact electrode is **inactive**.

## <span id="page-30-0"></span>*3.4 Fault loop parameters*

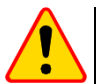

#### **NOTE!**

- If there are residual current devices in the network tested, they should be bypassed by bridging for the period of impedance measurement. However, it should be remembered that the tested circuit is modified in this way and the obtained results may slightly differ from the actual results.
- After completing measurements, always remove modifications introduced to the tested system for the period of measurements and check the operation of the residual current switch.
- The above remarks **do not apply** to measurements of fault loop impedance with the use of function **ZL-PE [RCD]**.
- Measurements of short-circuit loop impedance **downstream the inverters** are **ineffective** and measurement results **unreliable**. This is due to the fluctuations of internal impedance of the inverter during its operations. Do not perform measurements of short-circuit loop impedance directly downstream inverters.

 $\ast$  (iii),  $\ast$ 

 $I_{\nu} = --- A$  $I_A = 50.0 A$ 

 $I_k$  (Un)  $\overline{\mathbf{v}}$ 

 $\bullet$   $\overline{5}$   $\overline{3}$  = B10

 $\ast$  (iii)  $\ast$  or  $\mathbb{R}$ 

昔

合

 $\odot$ 

ര

#### <span id="page-30-1"></span>**3.4.1 Settings of measurements**

① 10:27:18 2018-07-21  $2.11$ 

 $\triangleleft$ 

 $Z_{1, M}$ ,  $U_{1, M}$ 

 $\triangleleft$ 

3

(\) 10:28:04 2018-07-21

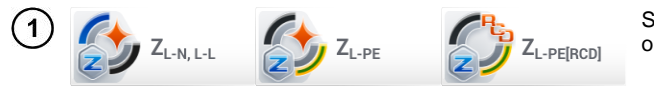

 $L-NI$ 

 $7 = - - 0$ 

 $U = 0.3 V$ 

 $f = 0.0$  Hz

 $f = 0.0$  Hz

Select item **ZL-N, L-L, ZL-PE**  or **ZL-PE[RCD]**.

The correctness of the measurement depends on the correct adjustment of the length of leads.

If a **WS type adapter has not been connected** to the meter,<br>standard manufacturer's lead manufacturer's lead lengths are available in the menu.

- $\bullet$  In this case, touch the dropdown list field.
- Select the required lead length.

The prospective short-circuit current **I<sup>k</sup>** can be calculated based on one of two values:

- $\Rightarrow$  rated network voltage  $U_n$ ,
- $\Rightarrow$  voltage measured by the meter **U**<sub>0</sub>.

The physical meaning of the parameter is presented in **section [3.4.5](#page-41-0)**.

- Touch the drop-down list field.
- Select the required value.

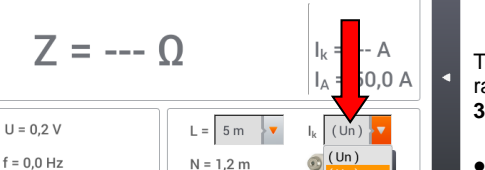

 $N = 1.2 m$ 

 $L = 1.2 m$ 

 $M =$  $10<sub>m</sub>$  $20<sub>m</sub>$ 

 $L-N!$ 

 $1.2<sub>m</sub>$ 

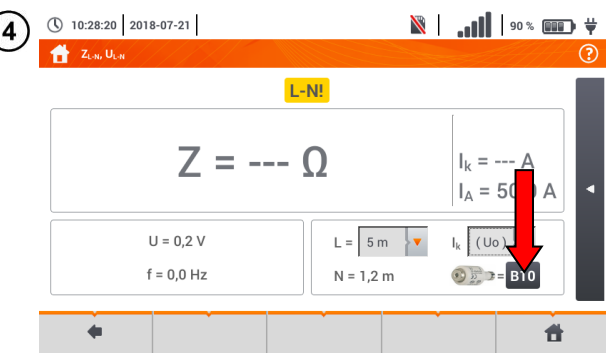

 $\mathbb{R}$  | ...  $\mathbb{I}$  |  $\mathbb{I}$  |  $\mathbb{I}$  =  $\mathbb{I}$  =  $\mathbb{I}$  The result can be compared against the acceptable fault loop impedance **Z**<sub>sdop</sub>, determined on the basis of the fuse parameters of the tested circuit:

- $\Rightarrow$  characteristic.
- $\Rightarrow$  rated current.
- Touch the fuse type field.

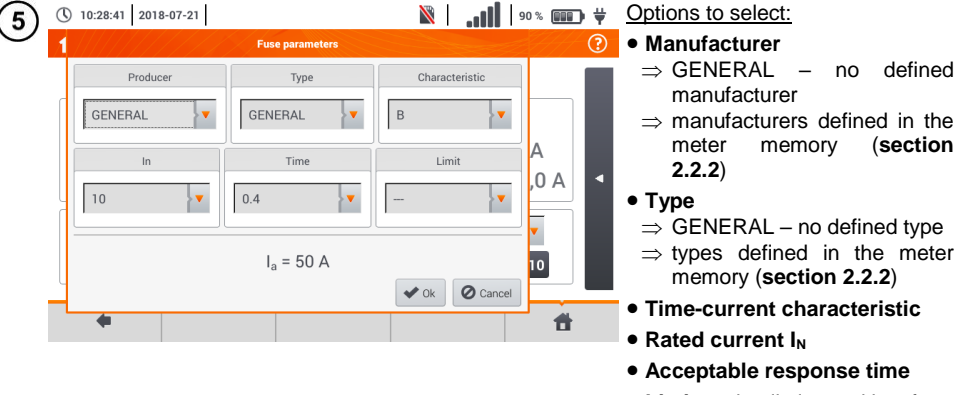

- **Limit** the limit resulting from standard EN 60364-6
	- **- - -** I<sup>a</sup> as in the standard tables – no correction
	- $\Rightarrow$  2/3Z I<sub>a</sub> is increased by the value of 0.5I<sup>a</sup>

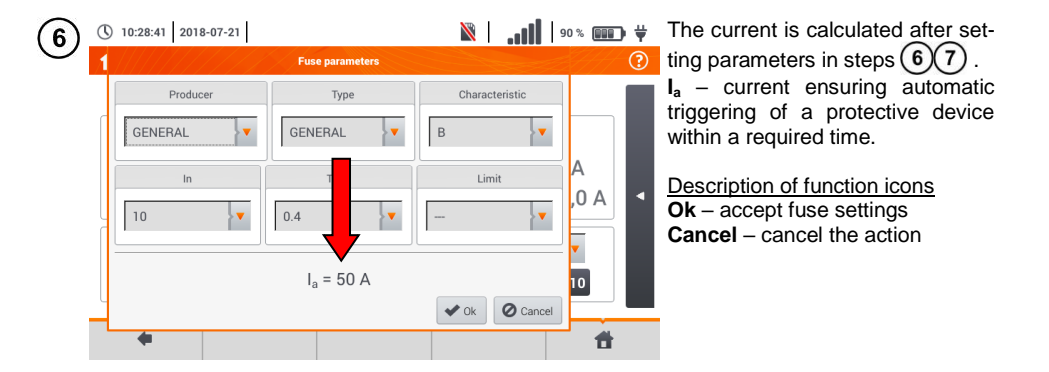

#### <span id="page-32-0"></span>**3.4.2 Fault loop parameters in the L-N and L-L circuits**

- 1) Connect test leads according to the drawing
	- $(a)$  or  $(b)$  for measurement in the L-N circuit,

 $\widehat{\mathbf{c}}$  for measurement in the L-L circuit.

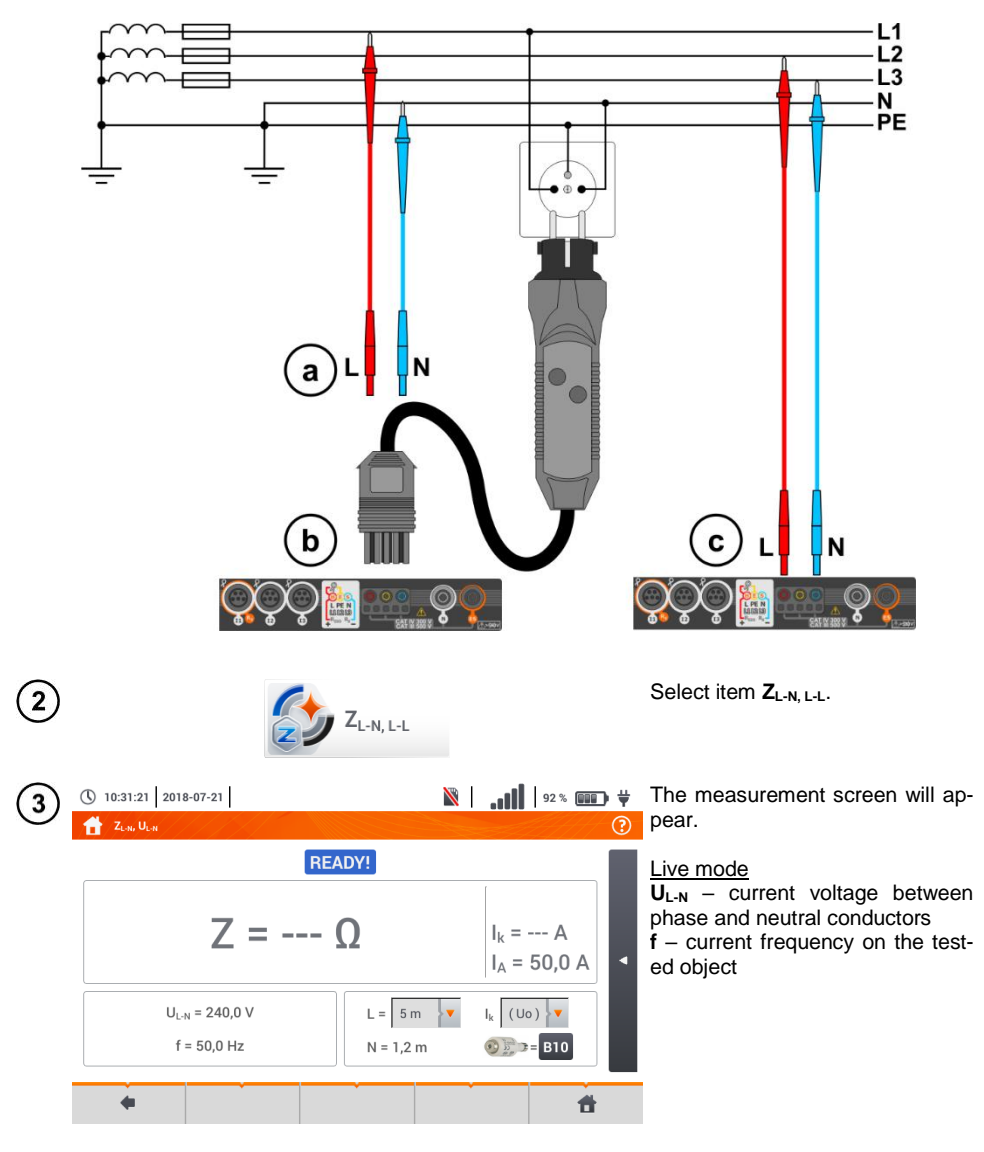

Enter the measurement settings in accordance with **sectio[n 3.4.1](#page-30-1)**. $\overline{4}$ 

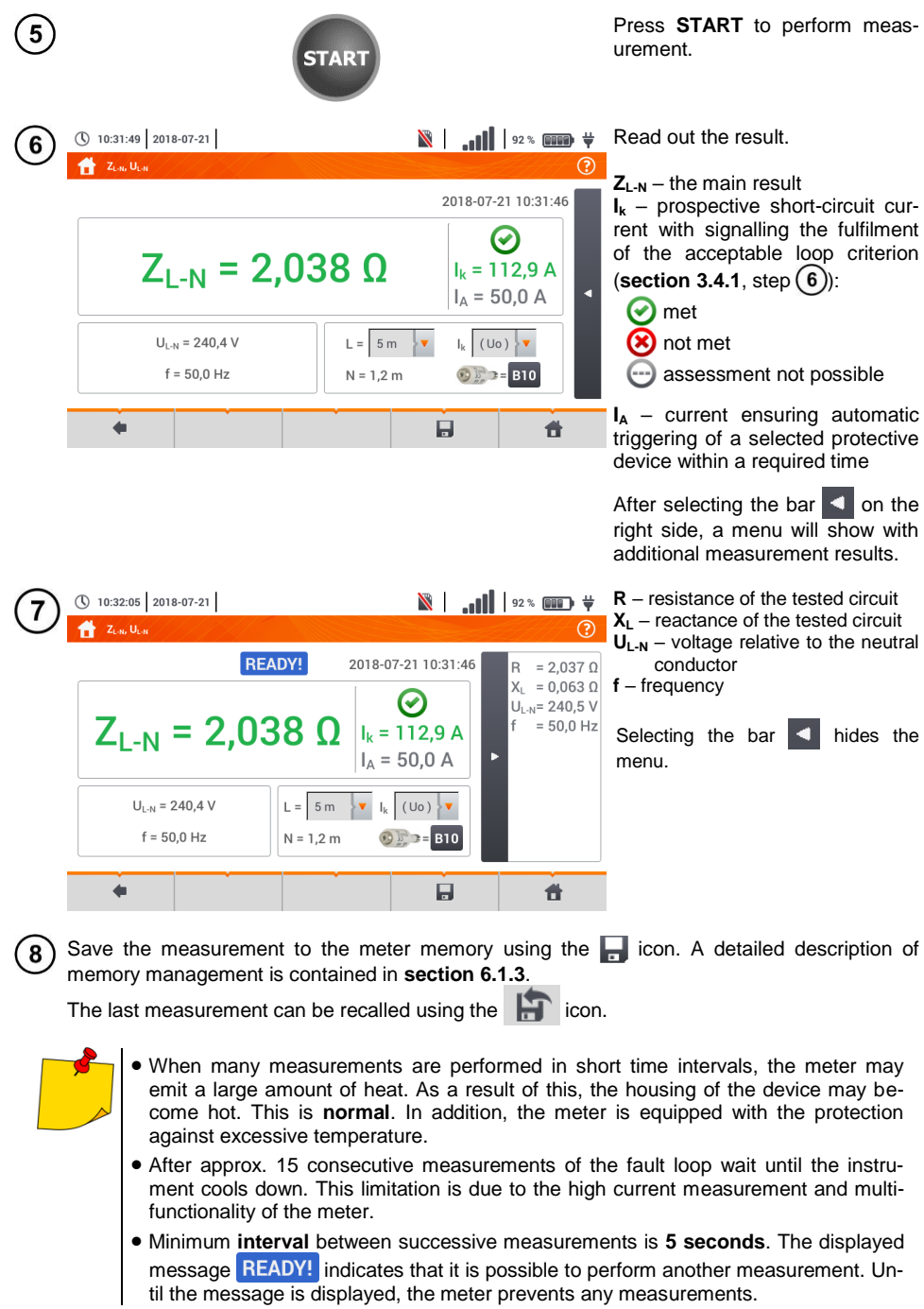

# **Additional information displayed by the meter**

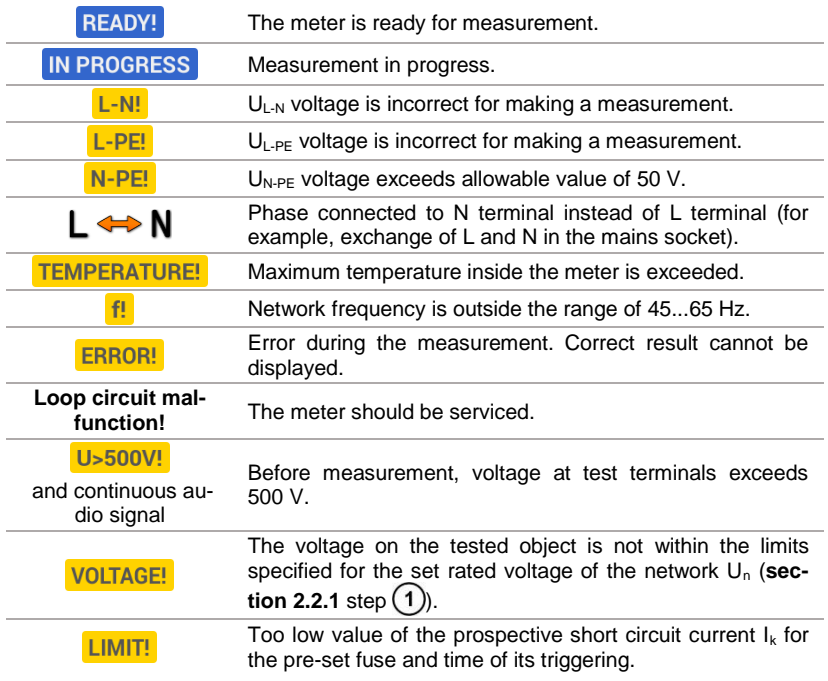

#### <span id="page-35-0"></span>**3.4.3 Fault loop parameters in the L-PE circuit**

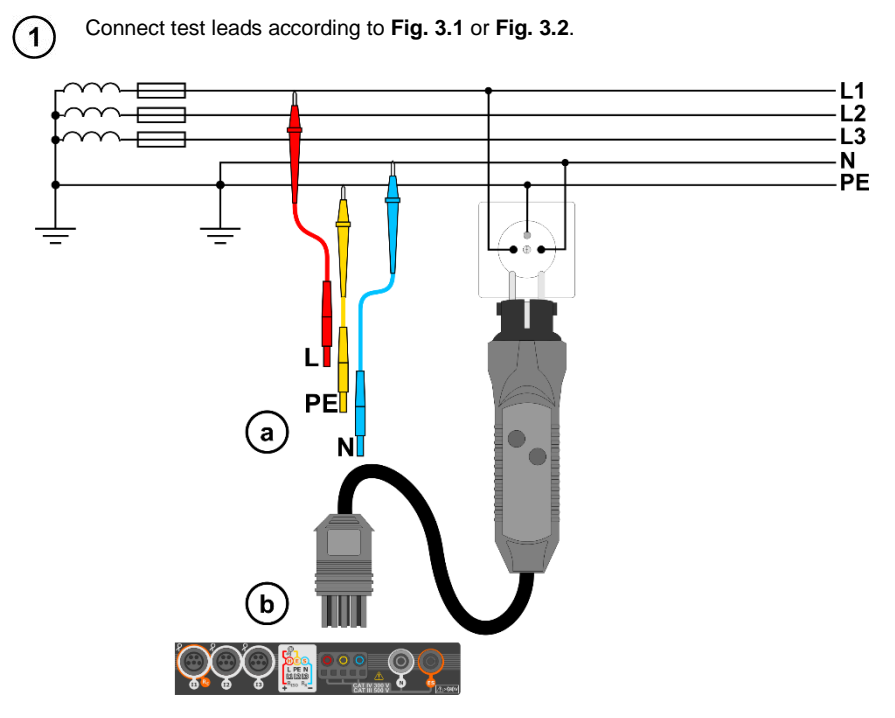

**Fig. 3.1 Measurement in L-PE circuit**

<span id="page-35-1"></span>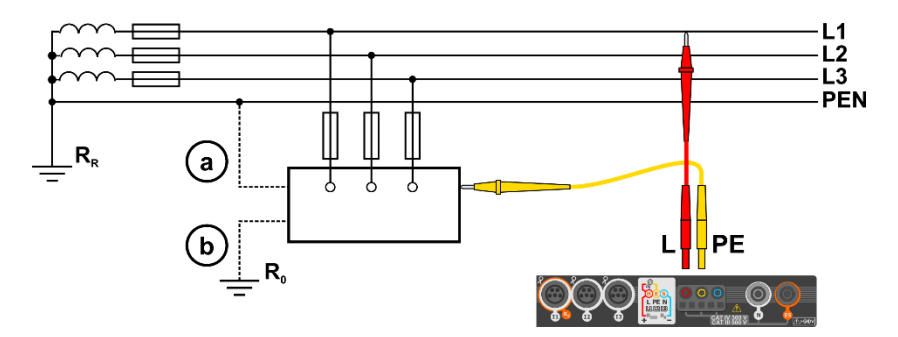

<span id="page-35-2"></span>**Fig. 3.2 Checking effectiveness of protection against electric shock of the meter housing**  in case of:  $\left(\overline{a}\right)$  TN network or  $\left(\overline{b}\right)$  TT network
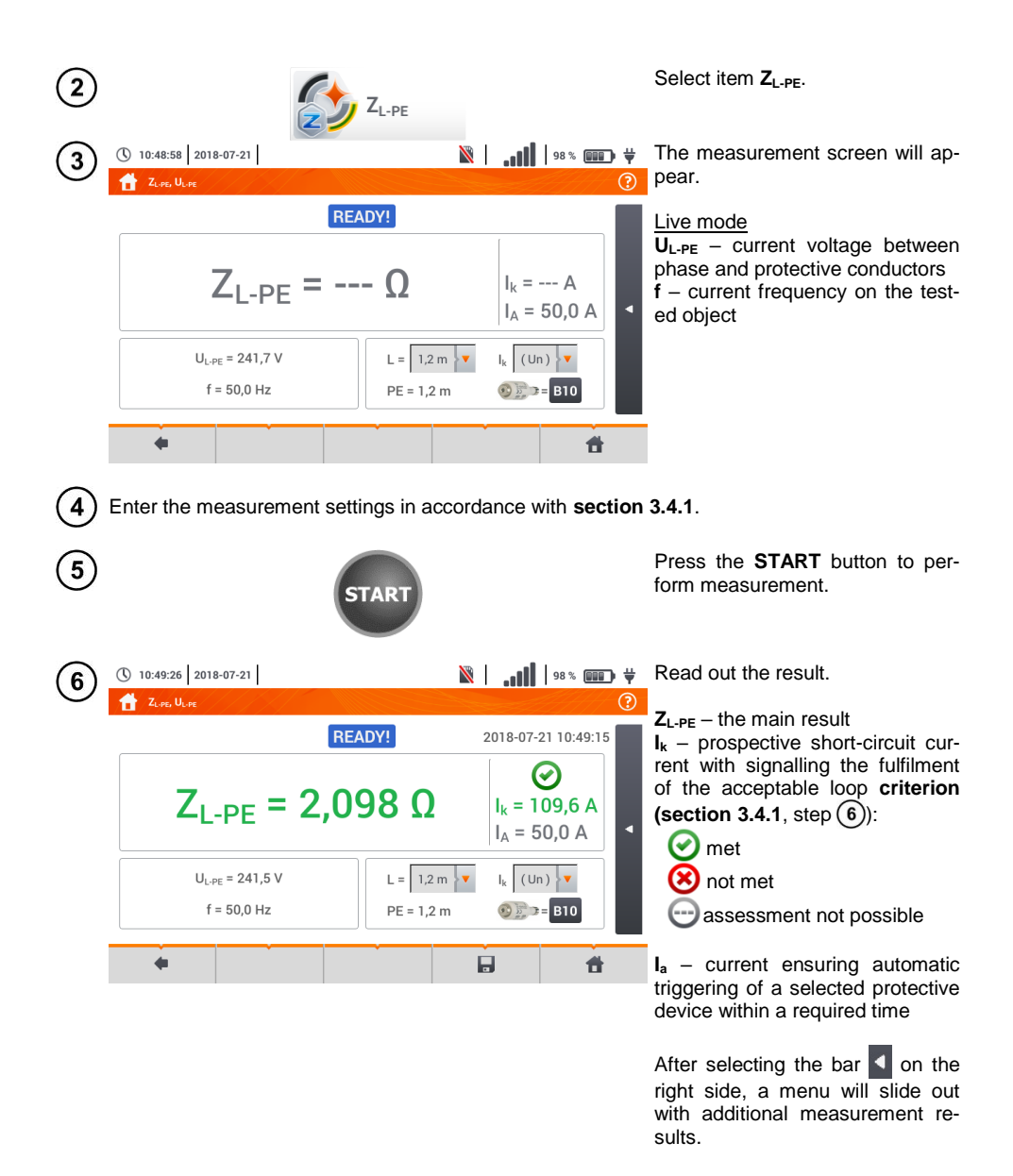

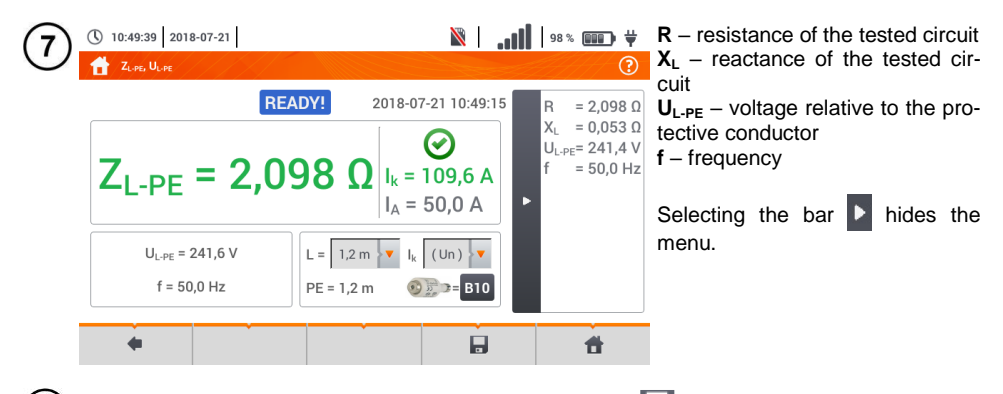

8 Save the measurement to the meter memory using the icon. A detailed description of memory management is contained in **sectio[n 6.1.3](#page-176-0)**. The last measurement can be recalled using the  $\mathbf{F}$  icon.

- Double-lead measurement is not available for the UNI-Schuko adapter.
- When many measurements are performed in short time intervals, the meter may emit a large amount of heat. As a result of this, the housing of the device may become hot. This is **normal**. In addition, the meter is equipped with the protection against excessive temperature.
- After approx. 15 consecutive measurements of the fault loop wait until the instrument cools down. This limitation is due to the high current measurement and multifunctionality of the meter.
- Minimum **interval** between successive measurements is **5 seconds**. The displayed message **READY!** indicates that it is possible to perform another measurement. Until the message is displayed, the meter prevents any measurements.

**3.4.4 Fault loop impedance in L-PE circuit protected with a residual current device (RCD)**

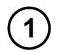

Connect test leads according to **[Fig. 3.3](#page-38-0)** , **[Fig. 3.4](#page-38-1)** or **[Fig. 3.5](#page-39-0)**.

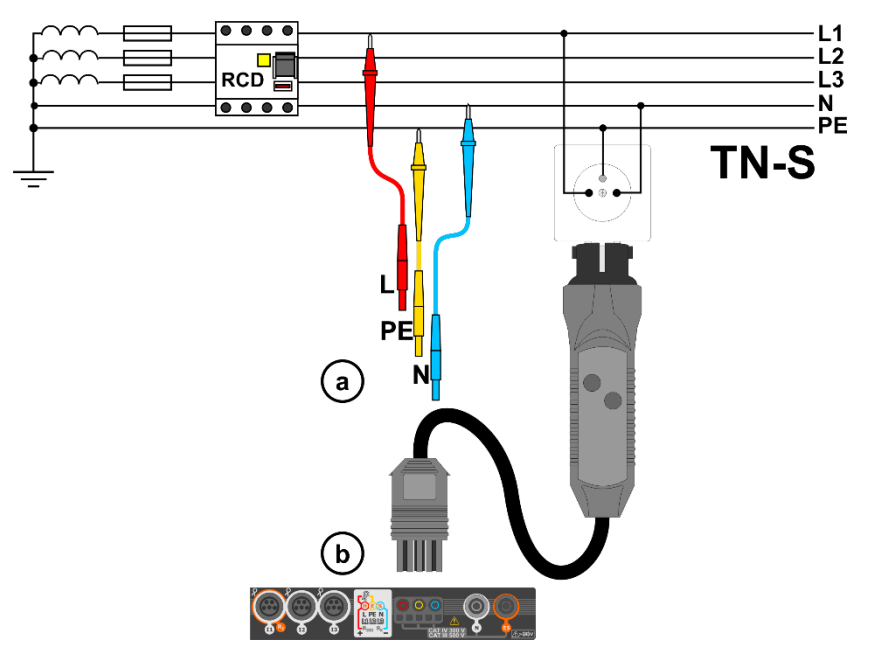

**Fig. 3.3 Measurement in the TN-S system**

<span id="page-38-0"></span>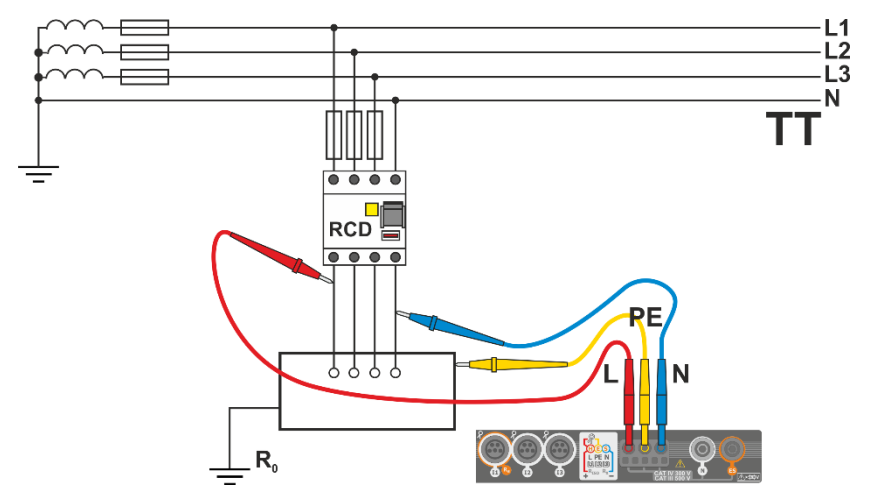

<span id="page-38-1"></span>**Fig. 3.4 Measurement in the TT system**

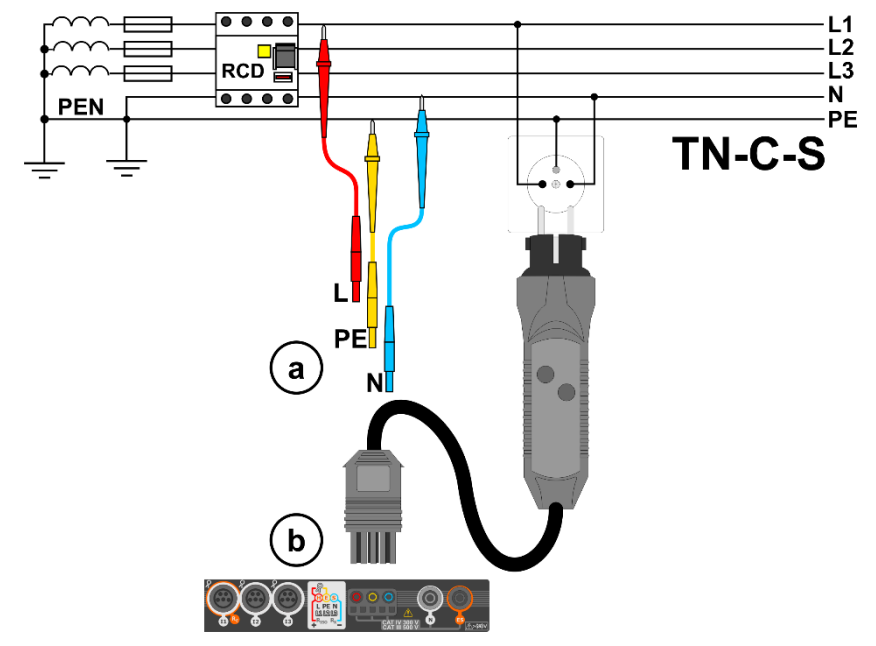

**Fig. 3.5 Measurement in the TN-C-S system**

<span id="page-39-0"></span>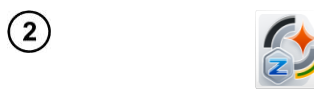

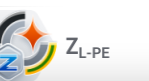

Select item Z<sub>L-PEIRCD</sub>.

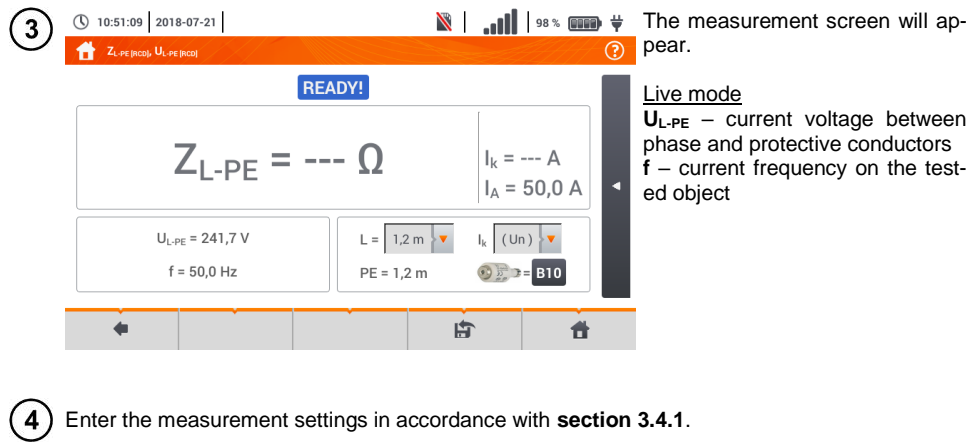

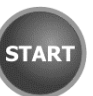

Press the **START** button to perform measurement.

 $\overline{5}$ 

 $\frac{1}{2}$  **cm**  $\frac{1}{2}$  **fm**  $\frac{1}{2}$ Read out the result.

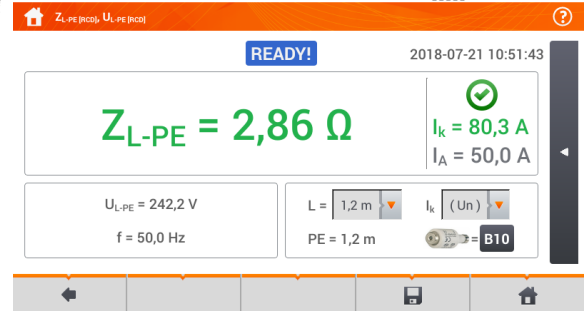

(\) 10:51:55 2018-07-21

① 10:52:10 2018-07-21

 $\mathbf{Z}_{\mathsf{L-PF}}$  – the main result **I<sup>k</sup>** – prospective short-circuit current with signalling the fulfilment of the acceptable loop criterion  $(**section** 3.4.1, **step**  $(6)$ ):$ 

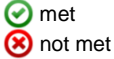

assessment not possible

**I<sup>a</sup>** – current ensuring automatic triggering of a selected protective device within a required time

After selecting the bar  $\Box$  on the right side, a menu will slide out with additional measurement results.

**R** – resistance of the tested circuit  $X_{\text{L}}$  – reactance of the tested cir-

 $U_{\text{L-PE}}$  – voltage relative to the protective conductor

Selecting the bar  $\Box$  hides the

Z<sub>L-PE (RCD)</sub>, U<sub>L-PE</sub> (RCD)  $\odot$ cuit **READY!** 2018-07-21 10:51:43  $= 2.86 \Omega$  $X_L = 0.08 \Omega$ G  $U_{L-PE}$  = 242,2 V **f** – frequency  $Z_{\text{LDF}}$  = 2.86  $\Omega$  $= 50.0 Hz$  $I_k = 80.3 A$  $I_A = 50.0 A$ menu.  $L = 1,2 \text{ m}$  $U_{L,DF}$  = 241,8 V  $I_k$  (Un)  $\mathbf{v}$  $f = 500 Hz$  $PE = 1.2 m$  $\frac{1}{2}$   $\frac{1}{2}$  = B10 頁  $\blacktriangleleft$  $\triangleq$ 

Save the measurement to the meter memory using the  $\Box$  icon. A detailed description of 8 memory management is contained in **sectio[n 6.1.3](#page-176-0)**. The last measurement can be recalled using the  $\mathbf{F}$  icon.

 $\frac{1}{2}$  **m**  $\frac{1}{2}$  **m**  $\frac{1}{2}$ 

- 
- Maximum measurement time is few seconds. The measurement can be interrupted by pressing the  $\Box$  button.
- In the electrical installations with 30 mA RCD's, the sum of leakage currents of the installation and the test current may trigger the RCD. If this happens, try to reduce the leakage current in the tested mains (for example by disconnecting loads).
- The function works for residual current devices of rated current ≥ 30 mA.
- When many measurements are performed in short time intervals, the meter may emit a large amount of heat. As a result of this, the housing of the device may become hot. This is **normal**. In addition, the meter is equipped with the protection against excessive temperature.
- After approx. 15 consecutive measurements of the fault loop wait until the instrument cools down. This limitation is due to the high current measurement and multifunctionality of the meter.
- Minimum **interval** between successive measurements is **5 seconds**. The displayed message **READY!** indicates that it is possible to perform another measurement. Until the message is displayed, the meter prevents any measurements.

#### **3.4.5 Prospective short-circuit current**

The meter always measures fault loop impedance  $Z<sub>S</sub>$  and the displayed short-circuit current is calculated according to the following formula:

$$
I_k = \frac{U}{Z_s}
$$

where:

Z**<sup>S</sup>** – measured impedance,

U – voltage dependent on the network rated voltage settings  $U_n$  (**sectio[n 3.4.1](#page-30-0)** point  $(4)$ ):

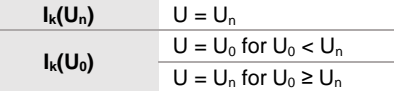

where:

 $U_n$  – nominal voltage of the network,

 $U_0$  – voltage measured by the meter.

On the basis of U**<sup>n</sup>** rated voltage selected (**section [2.2.1](#page-14-0)**), the meter automatically recognizes the measurement at phase voltage or phase-to-phase voltage and takes it into account in the calculations.

If the voltage of the network being tested is outside the tolerance range, the meter will not be able to determine a proper rated voltage for the short-circuit current calculation. In such a case, **– –**  will be displayed instead of short-circuit current value. **[Fig. 3.6](#page-41-0)** shows voltage ranges for which shortcircuit current value is calculated.

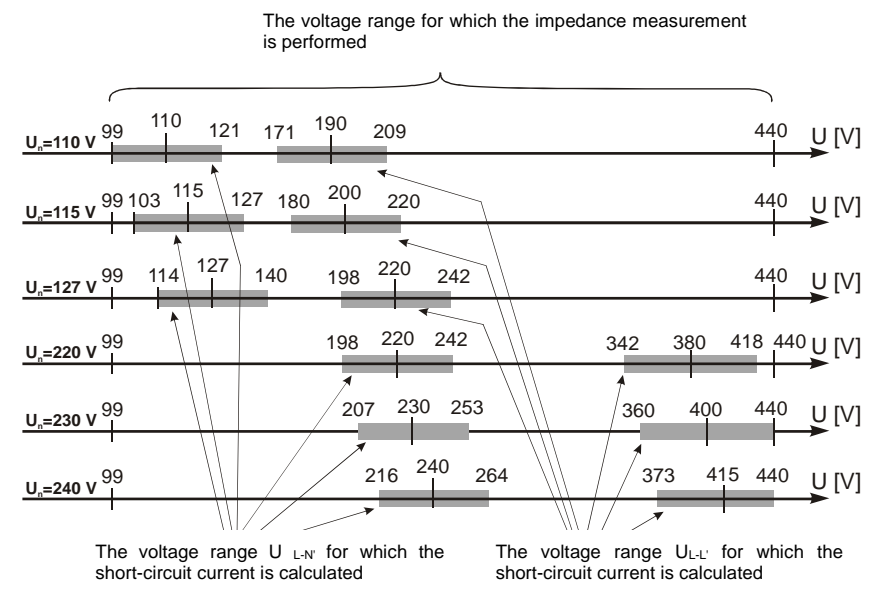

<span id="page-41-0"></span>**Fig. 3.6 Measuring voltage ranges**

### **3.4.6 Measurement of fault loop impedance in IT networks**

Before performing the measurements in the **Measurement settings** menu select the appropriate network type (**section [2.2.1](#page-14-0)**).

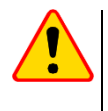

#### **NOTE!**

- After selecting an IT type network, the function of the contact electrode is **inactive**.
- When attempting to perform the  $Z_{\text{L-PF}}$  and  $Z_{\text{L-PFRCDI}}$  measurement a message will appear informing that the measurement is impossible.

The manner of connecting the device to the installation is shown in **[Fig. 3.7](#page-42-0)**.

The manner of performing the fault loop measurements is described in **section [3.4.2](#page-31-0)**. Operating voltage range: **95 V … 440 V**.

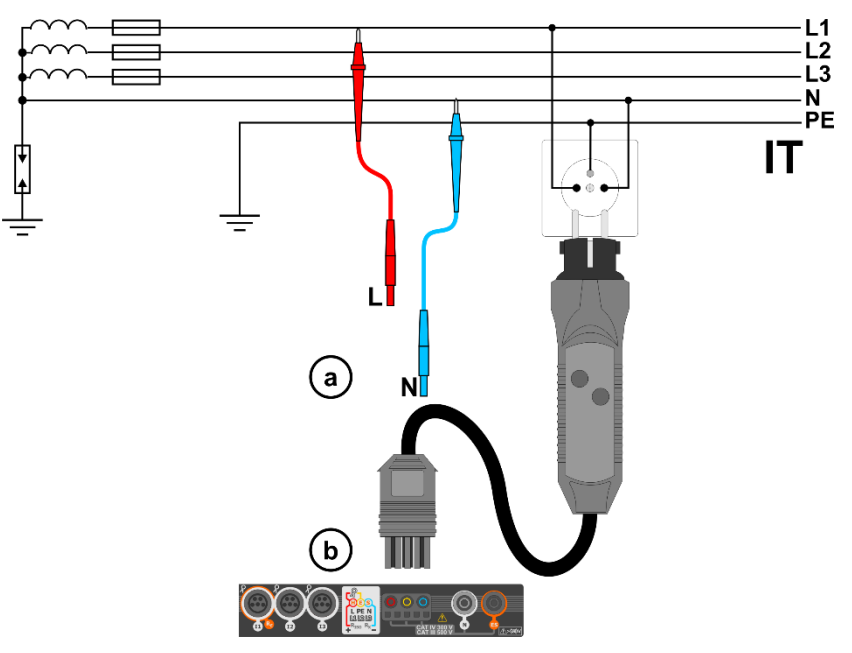

<span id="page-42-0"></span>**Fig. 3.7 Measurement in the IT system**

## *3.5 Voltage drop*

This function determines the voltage drop between two points of the tested network, selected by the user. The test is based on measurement of fault loop impedance L-N at these points. In a standard network, usually the voltage drop is tested between the socket and the switchgear (reference point).

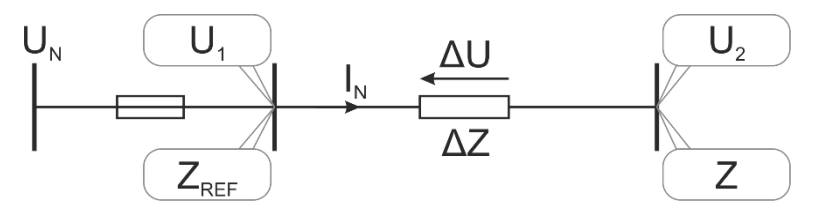

The voltage drop is calculated according to the following formula:

$$
\Delta U = \frac{\left(Z - Z_{REF}\right) \cdot I_N}{U_N} \cdot 100\%
$$

where:

Z – fault loop impedance at the destination point,  $Z_{REF}$  – fault loop impedance at the reference point,  $I_N$  – rated fuse current  $U_N$  – rated mains voltage.

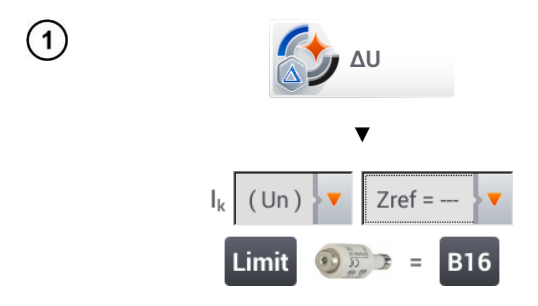

- Select item **ΔU**.
- Use setting **Zref= ---** to reset previous measurement, if it has not been done yet.
- Enter the **limit** of voltage drop **ΔUMAX**.
- Enter **the fuse type**, which protects the tested circuit.
- $\bullet$  Connect the meter to the reference point of the tested network, as for  $Z_{L-N}$  measurement Press **START**.

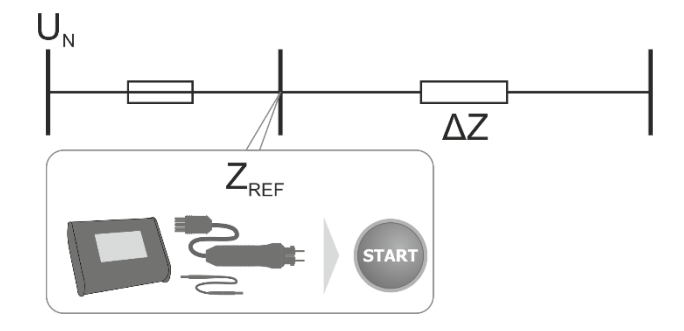

- Change the setting from **Zref** to **Z**.
	- $\bullet$  Connect the meter to the reference point, as for  $Z_{L-N}$  measurement.
	- Press **START**.

ing the  $\mathbf{H}$  icon.

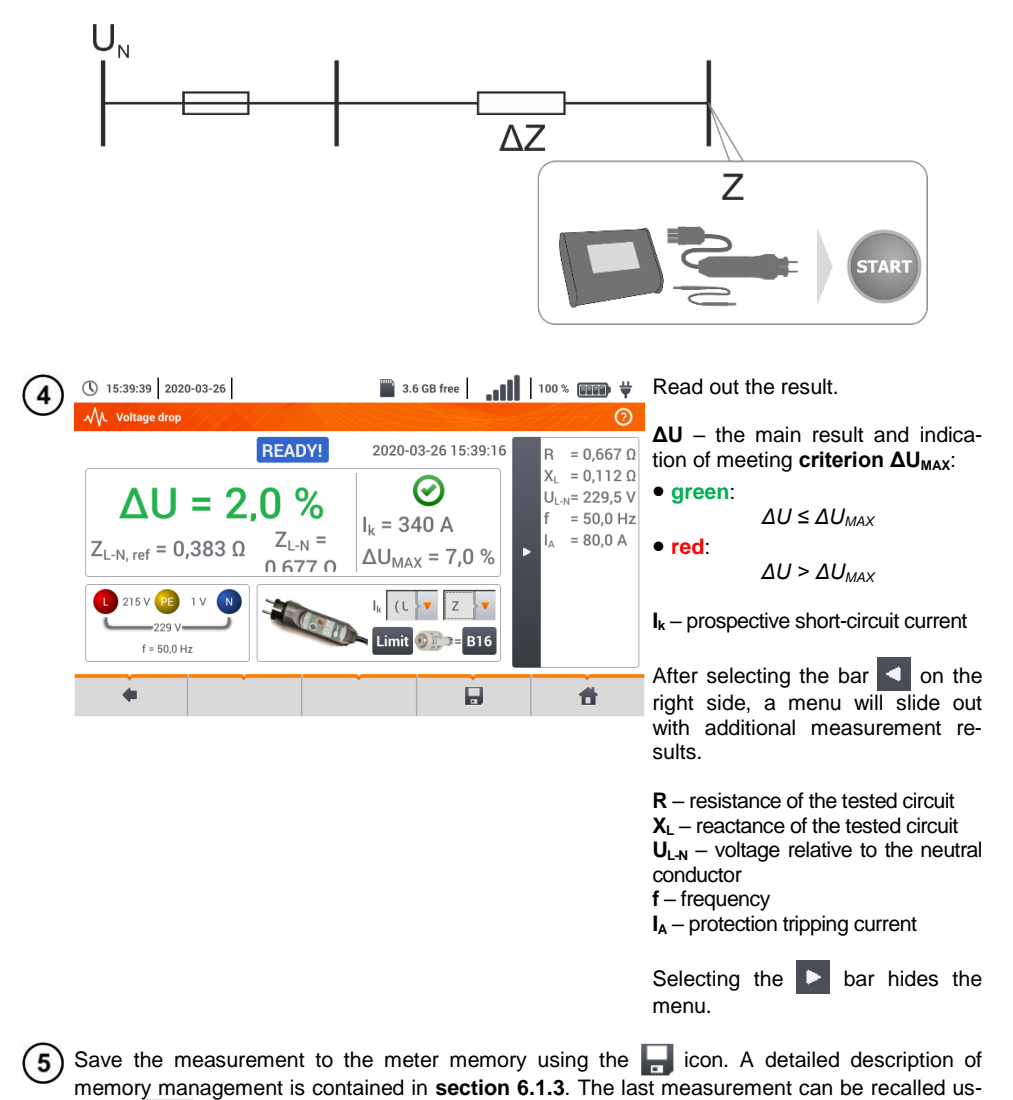

If  $Z_{REF}$  is greater than Z, then the meter indicates  $\Delta U = 0\%$ 

## *3.6 Resistance-to-earth*

### <span id="page-45-0"></span>**3.6.1 Settings of measurements**

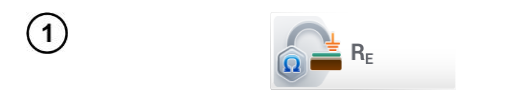

Select item  $R_F$ .

 $\|\cdot\|$  |  $\|\cdot\|$  |  $\|\cdot\|$  |  $\|\cdot\|$  |  $\|$  |  $\|$  |  $\|$  |  $\|$  |  $\|$  |  $\|$  |  $\|$  |  $\|$  |  $\|$  |  $\|$  |  $\|$  |  $\|$  |  $\|$  |  $\|$  |  $\|$  |  $\|$  |  $\|$  |  $\|$  |  $\|$  |  $\|$  |  $\|$  |  $\|$  |  $\|$  |  $\|$  |  $\|$  |  $\|$  | ① 11:05:28 2018-07-21  $\sqrt{2}$ menu **Un** (measuring voltage se-**Earth resistance** ₩ lection). **READY!**  $R_E = -$ q  $R_{E MAX} = 200 \Omega$ Un  $\sqrt{25 \sqrt{25}}$  $U = 0.27 V$  $I = 0.01 A$  $\bar{\mathbf{v}}$  $\odot$  $3P + R$ Limit  $\triangleleft$ 件

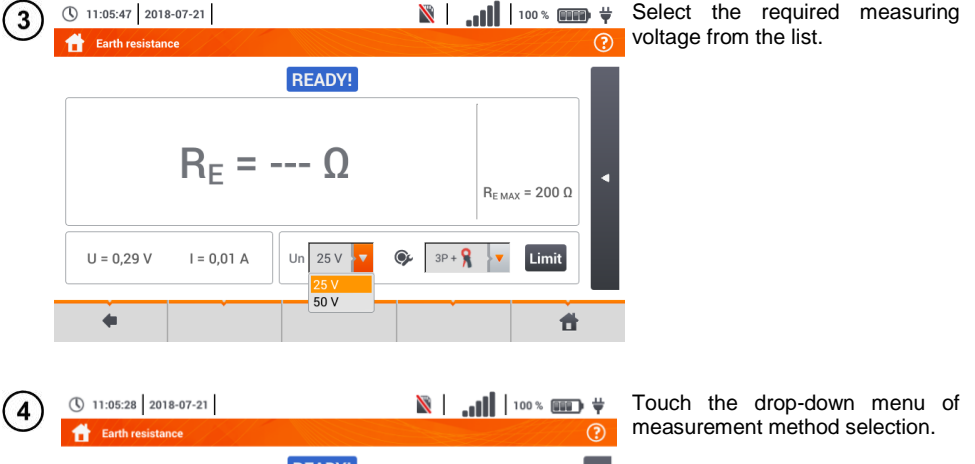

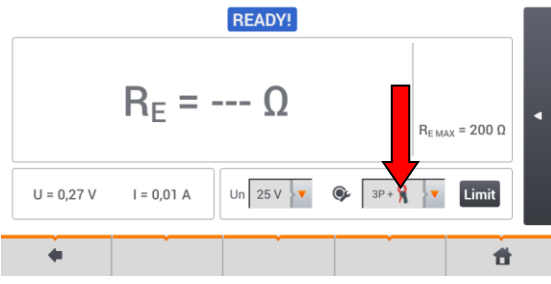

44 MPI-540 ● MPI-540-PV – USER MANUAL

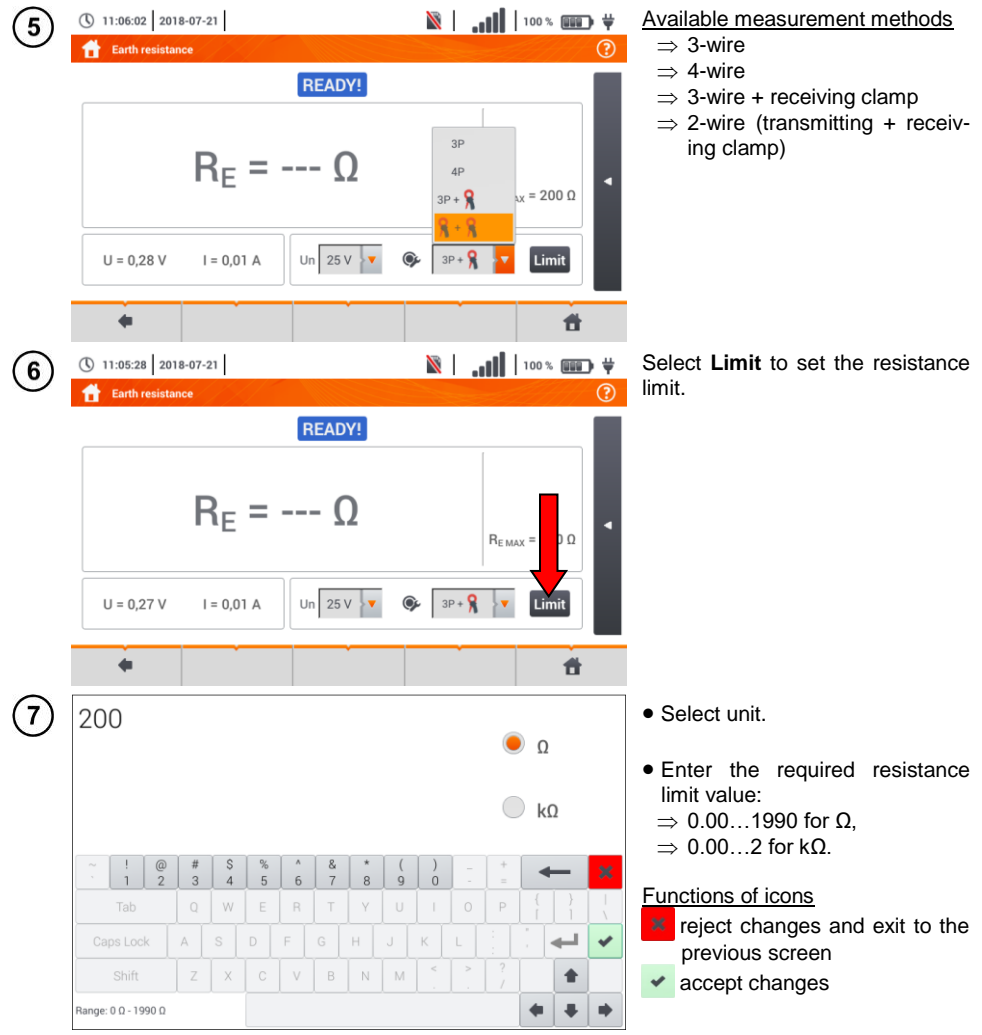

### **3.6.2 Earth resistance measurement with 3-pole method (RE3P)**

The three-pole measuring method is the basic type of resistance-to-earth measurement.

Disconnect the tested earth electrode from the installation of the facility.  $\mathbf{1}$ 

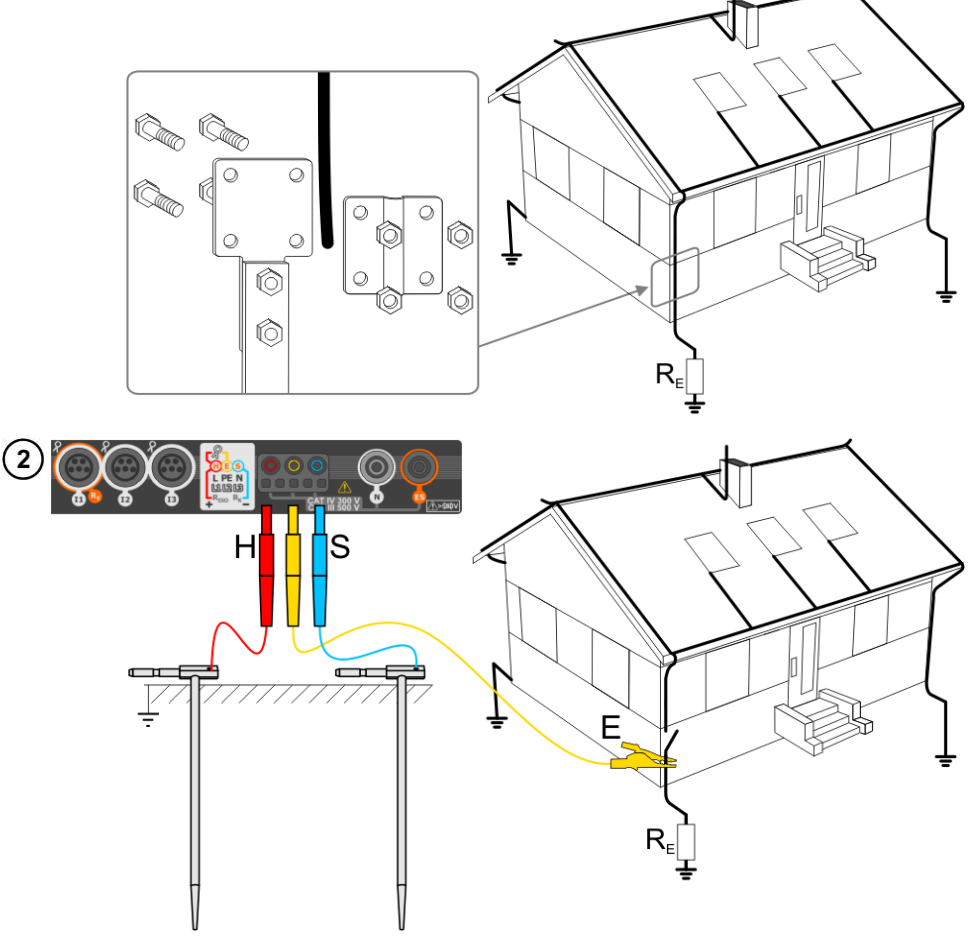

- Drive the **current** electrode into the earth and connect to the **H** socket of the meter.
- Drive the **voltage** electrode into the earth and connect to the **S** socket of the meter.
- The **earth electrode** being tested should be connected to **E** socket of the meter.
- It is recommended that the tested **earth electrode** as well as **H** and **S** electrodes should be located along one line and at relevant distances, in accordance with the rules of earth measurements.

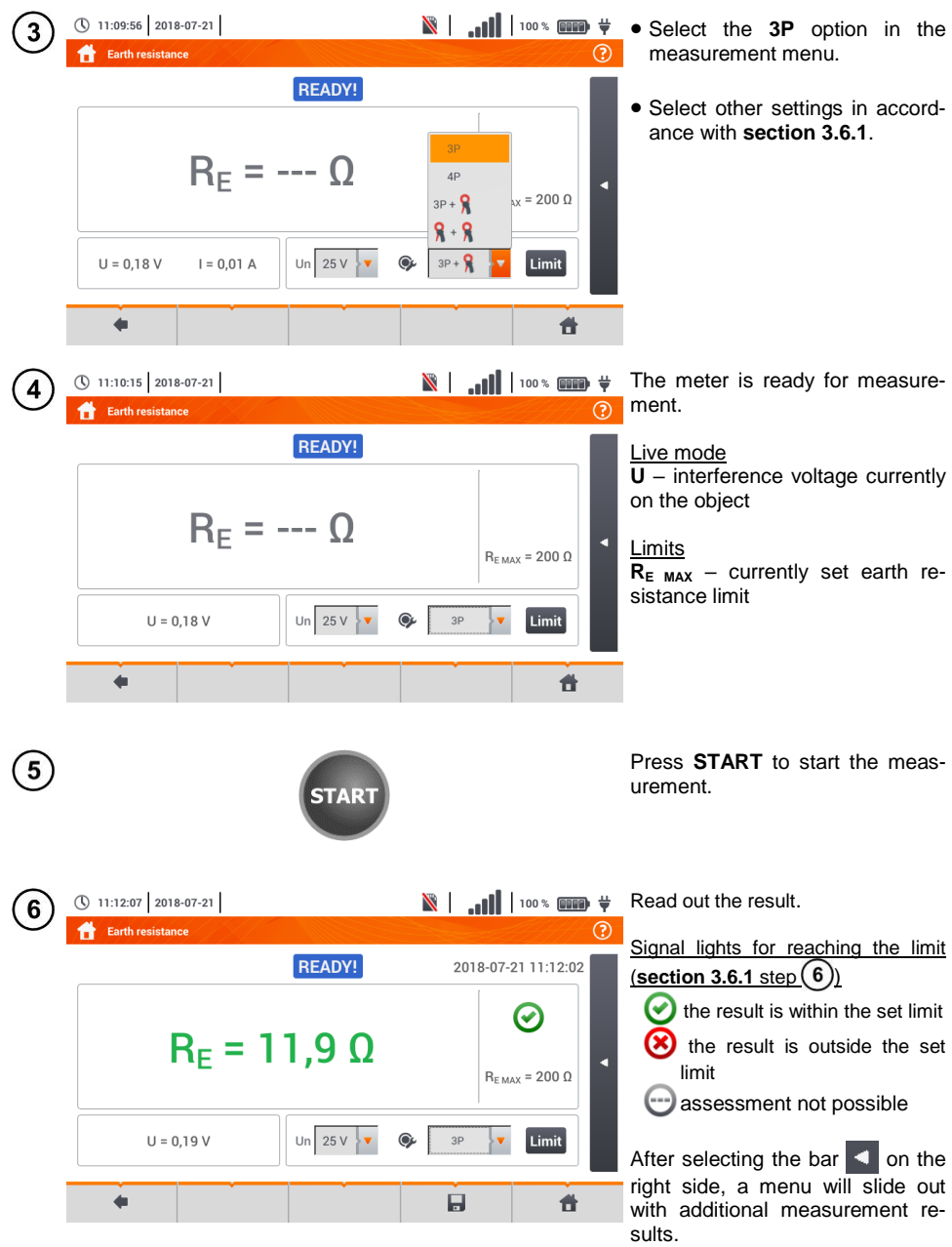

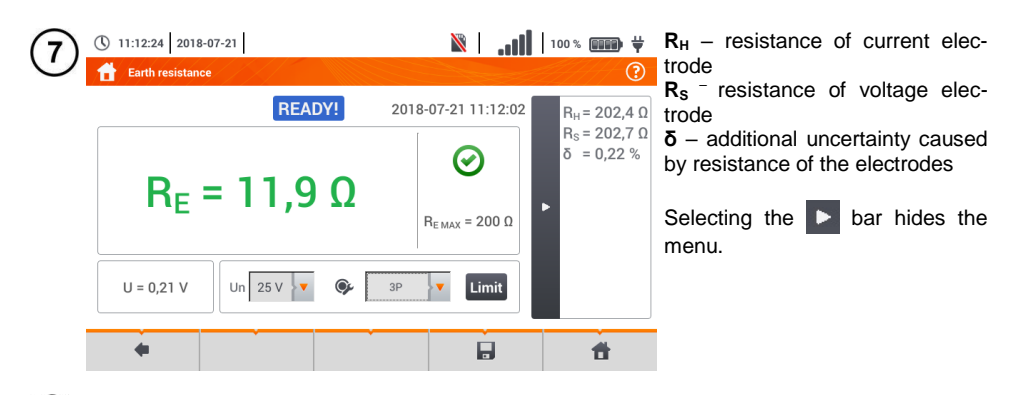

Save the measurement to the meter memory using the  $\blacksquare$  icon. A detailed description of 8 memory management is contained in **sectio[n 6.1.3](#page-176-0)**. The last measurement can be recalled using the  $\mathbf{F}$  icon.

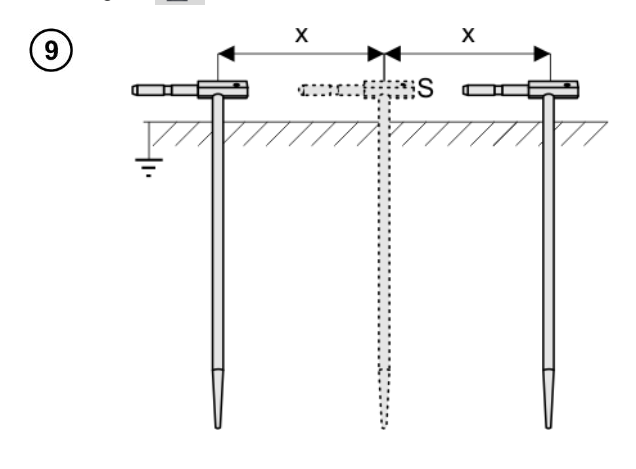

Repeat the steps  $(2)(5)(6)$  for two additional locations of the voltage electrode **S**:

- **located at a** certain distance from the tested earth electrode,
- **moved closer** by the same distance to the tested electrode.

This is done to confirm that the **S** electrode was driven into the reference earth. If so, **the difference between the value of Re** between the main measurement and each additional measurement **should not** exceed 3%.

If  $R<sub>F</sub>$  measurement results differ from one another by more than 3%, the distance of the current electrode from the earth electrode being tested **should be considerably increased** and the measurements should be repeated.

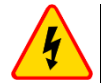

#### **WARNING**

- **Measurement of resistance-to-earth may be carried out if voltage of interferences does not exceed 24 V. Voltage of interferences is measured up to the level of 100 V.**
- **Over 50 V it is signalled as hazardous. The meter must not be connected to voltages exceeding 100 V.**

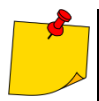

 It is recommended that the test **earth electrode** as well as **H** and **S** electrodes should be located in one line. Due to the different field conditions it is not always possible. On the manufacturer's website and in professional literature special cases of probes location have been discussed.

- Particular attention should be paid to quality of connection between the object being tested and the test lead – the contact area must be free from paint, rust, etc.
- If **resistance of test probes** is **too high**, R<sub>F</sub> earth electrode measurement will in**clude an additional uncertainty**. Particularly high uncertainty of measurement occurs when the tested resistance is small, and the probes have a weak contact with earth (such a situation occurs frequently when the earth electrode is well made but the upper soil layer is dry and slightly conductive). Then, the ratio of resistance of the probes to resistance of the tested earth electrode is very high and consequently, uncertainty of **δ** measurement that depends on this ratio is also very high.
- To reduce the uncertainty of the **δ,** measurement, the contact of the probe with earth may be improved, for example, by:

moistening the spot where the probe is driven with water,

driving the probe in a different location,

applying an 80 cm probe.

Also, test the test leads for:

whether their insulation is not defective

whether the lead – banana plug – probe contact areas are not corroded or loosened. In majority of cases the achieved measurement accuracy is satisfactory. However, you should always take account of the uncertainty included in the measurement.

# **Additional information displayed by the meter**

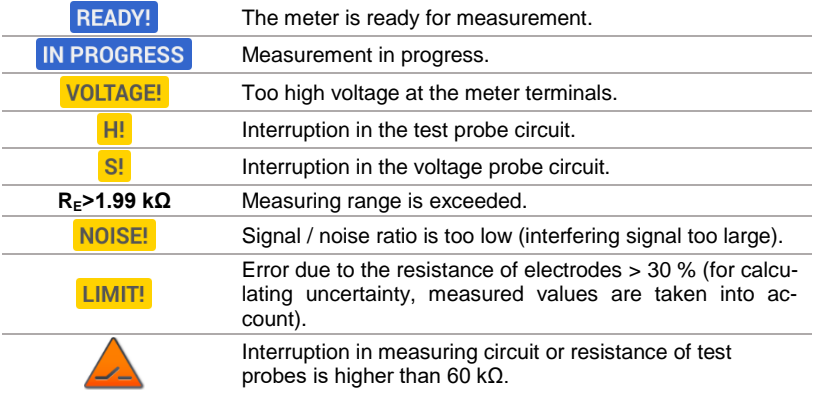

### **3.6.3 Earth resistance measurement with 4-wire method**  $(R_E 4P)$

Four-pole method is recommended for use in the measurement of earth resistance of very small values. It allows user to eliminate the influence of resistance of test leads on the measurement results. It is also suitable for determining the resistivity of the soil. However, it is recommended that the dedicated function should be used for this measurement (**sectio[n 3.7](#page-61-0)**).

Disconnect the tested earth electrode from the installation of the facility. 1

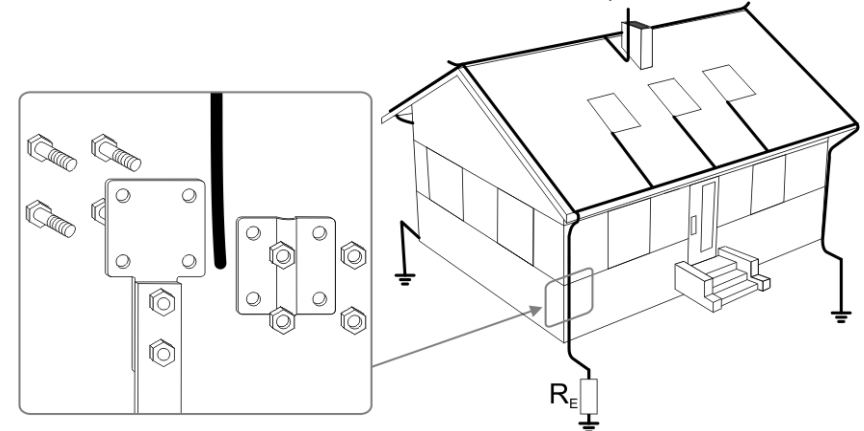

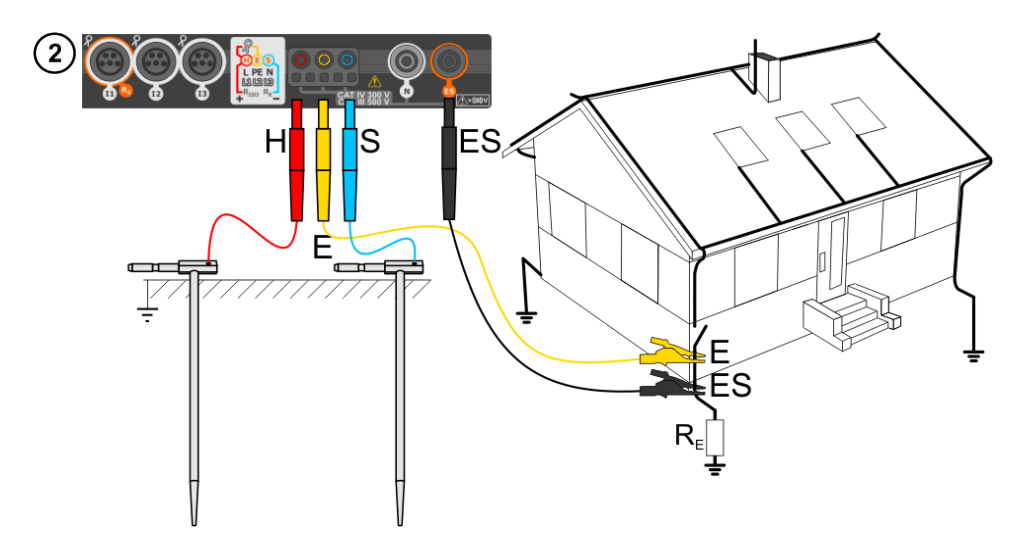

- Drive the **current** electrode into the earth and connect to the **H** socket of the meter.
- Drive the **voltage** electrode into the earth and connect to the **S** socket of the meter.
- The earth electrode being tested should be connected to **E** socket of the meter with the lead.
- **ES** socket should be connected to the tested earth electrode below **E** lead.

 It is recommended that the tested **earth electrode** as well as **H** and **S** electrodes should be located along one line and at relevant distances, in accordance with the rules of earth measurements.

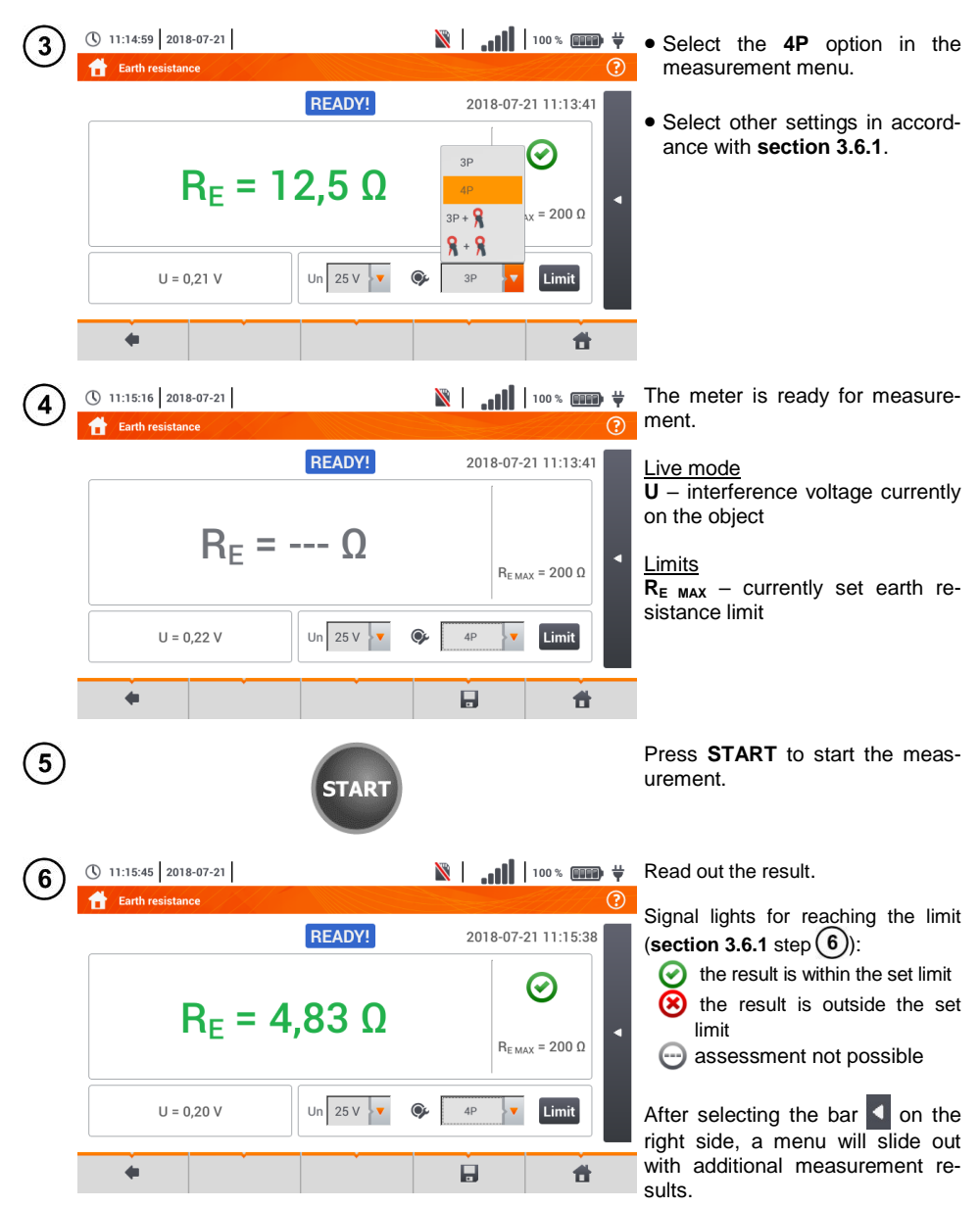

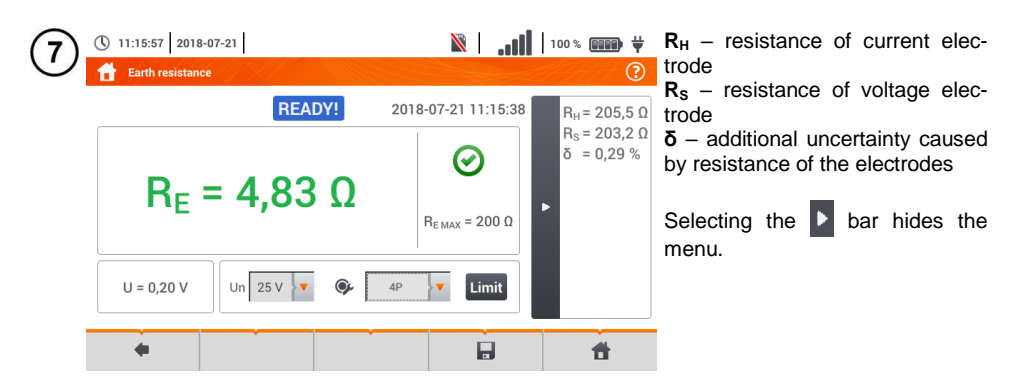

Save the measurement to the meter memory using the  $\Box$  icon. A detailed description of 8 memory management is contained in **sectio[n 6.1.3](#page-176-0)**. The last measurement can be recalled using the  $\mathbb{H}$  icon.

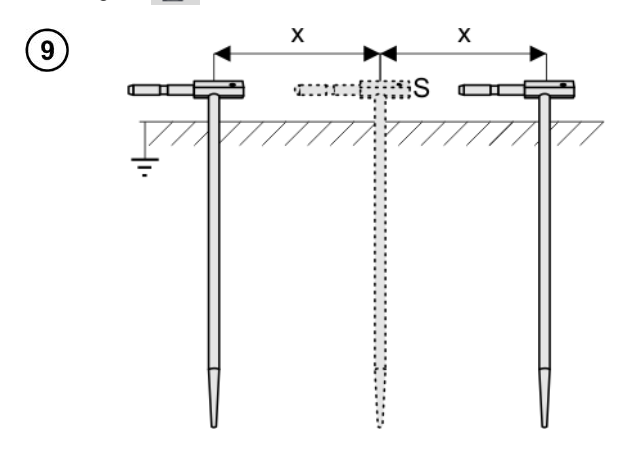

Repeat the steps  $(2)(5)(6)$  for two additional locations of the voltage electrode **S**:

- **at a certain distance** from the tested earth electrode,
- **moved closer** by the same distance to the tested earth electrode.

This is done to confirm that the **S** electrode was driven into the reference earth. If so, **the difference between the value of Re** between the main measurement and each additional measurement **should not** exceed 3%.

If  $R_F$  measurement results differ from one another by more than 3%, the distance of the current electrode from the earth electrode being tested **should be considerably increased** and the measurements should be repeated.

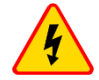

#### **WARNING**

- **Measurement of resistance-to-earth may be carried out if voltage of interferences does not exceed 24 V. Voltage of interferences is measured up to the level of 100 V.**
- **Over 50 V it is signalled as hazardous. The meter must not be connected to voltages exceeding 100 V.**

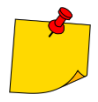

 It is recommended that the test **earth electrode** as well as **H** and **S** electrodes should be located in one line. Due to the different field conditions it is not always possible. On the manufacturer's website and in professional literature special cases of probes location have been discussed.

- Particular attention should be paid to quality of connection between the object being tested and the test lead – the contact area must be free from paint, rust, etc.
- If **resistance of test probes** is **too high**, R<sub>F</sub> earth electrode measurement will in**clude an additional uncertainty**. Particularly high uncertainty of measurement occurs when the tested resistance is small, and the probes have a weak contact with earth (such a situation occurs frequently when the earth electrode is well made but the upper soil layer is dry and slightly conductive). Then, the ratio of resistance of the probes to resistance of the tested earth electrode is very high and consequently, uncertainty of **δ** measurement that depends on this ratio is also very high. Then, in accordance with the formulas from **section [11.4.4](#page-203-0)**, calculations can be made to estimate the influence of measurement conditions.
- To reduce the uncertainty of the **δ,** measurement, the contact of the probe with earth may be improved, for example, by:

moistening the spot where the probe is driven with water,

driving the probe in a different location

applying an 80 cm probe.

Also, test the test leads for:

whether their insulation is not defective

whether the lead – banana plug – probe contact areas are not corroded or loosened.

 In majority of cases the achieved measurement accuracy is satisfactory. However, you should always take account of the uncertainty included in the measurement.

# **Additional information displayed by the meter**

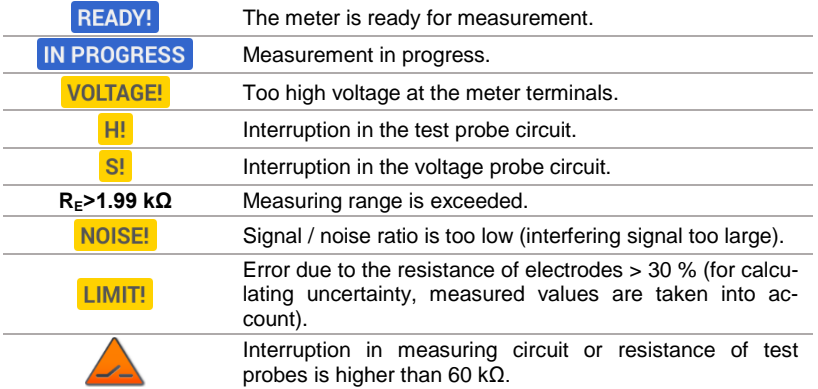

**3.6.4 Earth resistance measurement with 3-pole method with additional clamp (RE3P+C)**

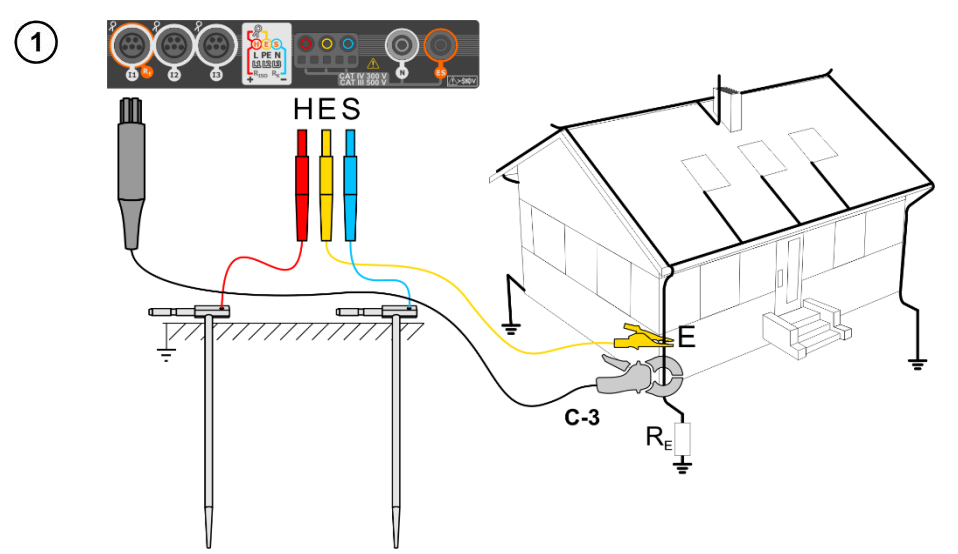

- Drive the **current** electrode into the earth and connect to the **H** socket of the meter.
- Drive the **voltage** electrode into the earth and connect to the **S** socket of the meter.
- The earth electrode being tested should be connected to **E** socket of the meter with the lead.
- It is recommended that the tested **earth electrode** as well as **H** and **S** electrodes should be located along one line and at relevant distances, in accordance with the rules of earth measurements.
- **Receiving clamps** should be attached to the tested earth electrode below the connection point of **E** lead.
- **The arrow on the clamps** can be directed **in any direction**.

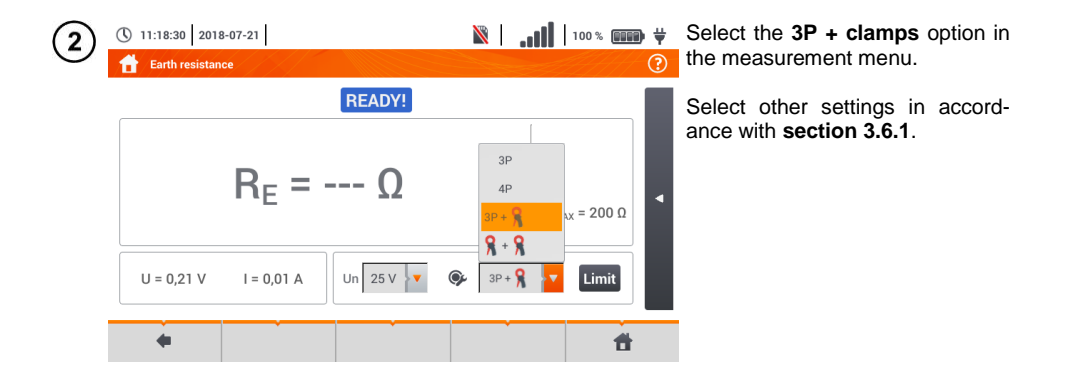

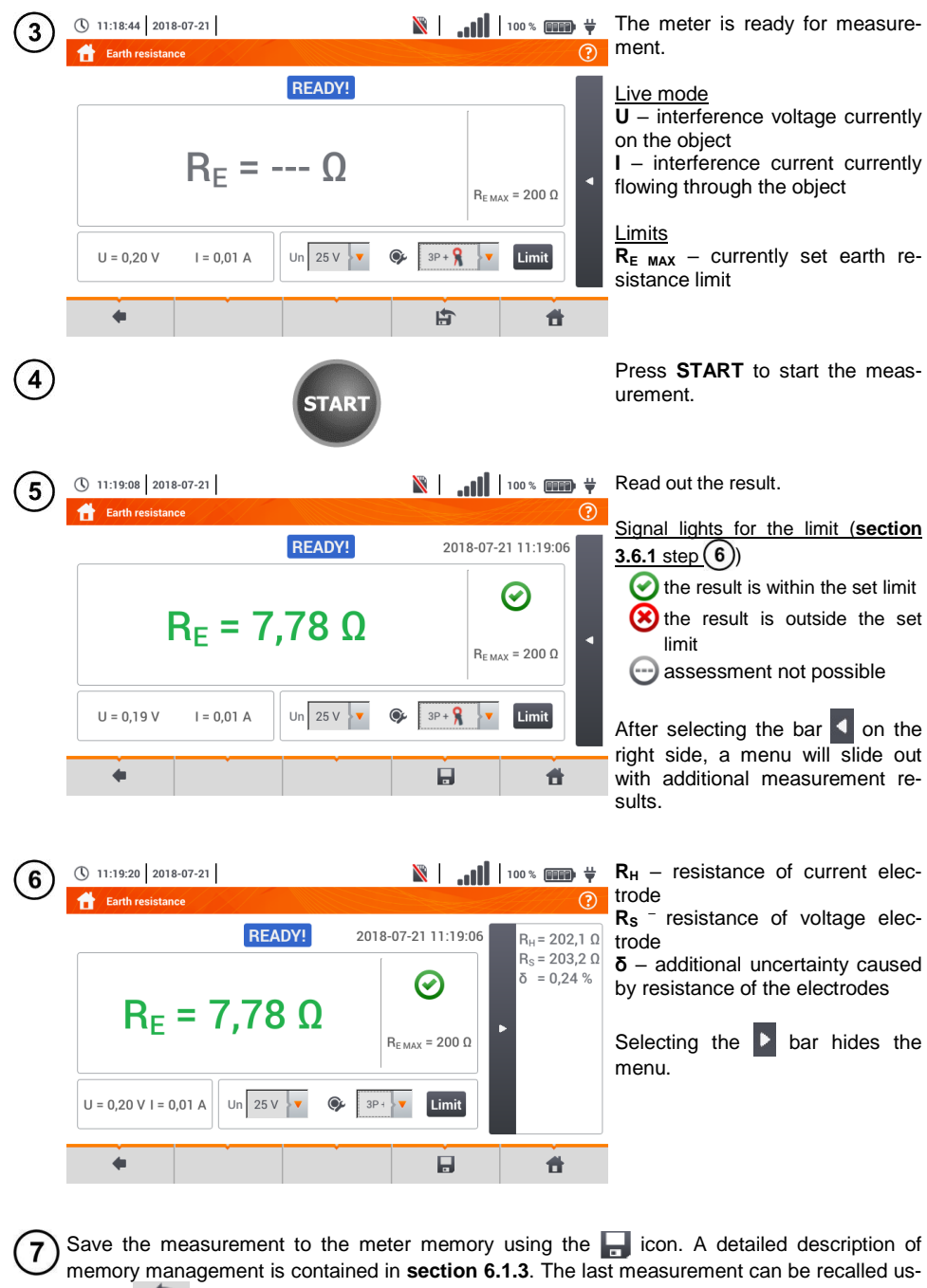

ing the **in** icon.

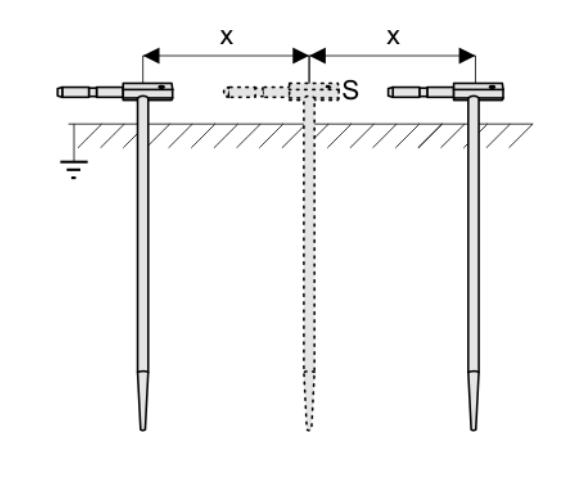

Repeat the steps  $(2)(5)(6)$  for two additional locations of the voltage electrode S:

- **located at a** certain distance from the tested earth electrode,
- **moved closer** by the same distance to the tested earth electrode.

This is done to confirm that the **S** electrode was driven into the reference earth. If so, **the differ**ence between the value of  $R<sub>E</sub>$ between the main measurement and each additional measurement **should not** exceed 3%.

If  $R<sub>F</sub>$  measurement results differ from one another by more than 3%, the distance of the current electrode from the earth electrode being tested **should be considerably increased** and the measurements should be repeated.

#### **WARNING**

- **Measurement of resistance-to-earth may be carried out if voltage of interferences does not exceed 24 V. Voltage of interferences is measured up to the level of 100 V.**
- **Over 50 V it is signalled as hazardous. The meter must not be connected to voltages exceeding 100 V.**

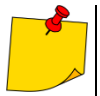

- It is recommended that the test **earth electrode** as well as **H** and **S** electrodes should be located in one line. Due to the different field conditions it is not always possible. On the manufacturer's website and in professional literature special cases of probes location have been discussed.
- Use **C-3 clamps** for the measurement.
- Maximum interference current: 1 A.
- Particular attention should be paid to quality of connection between the object being tested and the test lead – the contact area must be free from paint, rust, etc.
- If resistance of test probes is too high, R<sub>E</sub> earth electrode measurement will in**clude an additional uncertainty**. Particularly high uncertainty of measurement occurs when a small value of resistance-to-earth is measured with probes that have a weak contact with earth (such a situation occurs frequently when the earth electrode is well made and the upper soil layer is dry and slightly conductive). Then, the ratio of resistance of the probes to resistance of the tested earth electrode is very high and consequently, uncertainty of measurement that depends on this ratio is also very high. Then, in accordance with the formulas from **section [11.4.4](#page-203-0)**, calculations can be made to estimate the influence of measurement conditions.
- To reduce the uncertainty of the **δ,** measurement, the contact of the probe with earth may be improved, for example, by:

moistening the spot where the probe is driven with water,

driving the probe in a different location, applying an 80 cm probe.

Also, test the test leads for:

whether their insulation is not defective

whether the lead – banana plug – probe contact areas are not corroded or loosened. In majority of cases the achieved measurement accuracy is satisfactory. However, you should always take account of the uncertainty included in the measurement.

 Factory calibration does not include the resistance of the test leads. The result displayed by the meter is a sum of the resistance of the measured object and the resistance of leads.

## **Additional information displayed by the meter**

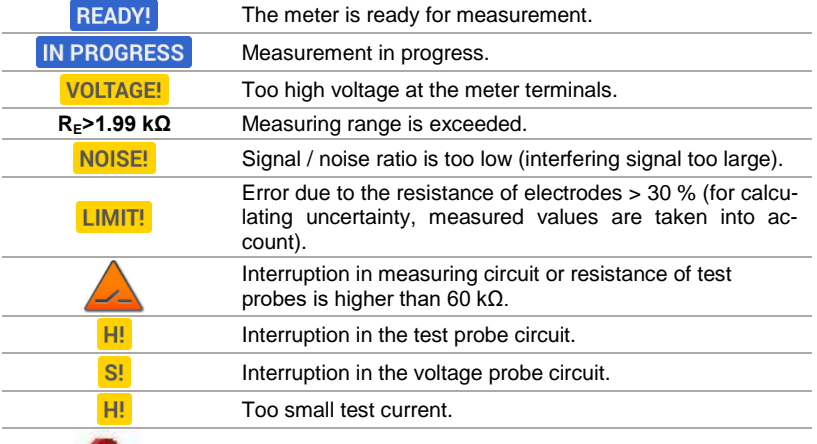

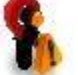

No continuity in the current clamps circuit.

### **3.6.5 Earth resistance measurement with two-clamp method (2C)**

- The double-clamp measurement may be applied where there is no possibility to use electrodes driven into the ground.
- The double-clamp method may only be used when measuring **multiple earthing** (it is necessary to provide a return path for the test current).
- For ring earth electrodes (step  $(1)$  variant  $(b)$ ) the method allows **switching off to determine continuity** of the measured earth electrode point with the rest of the earth electrode.

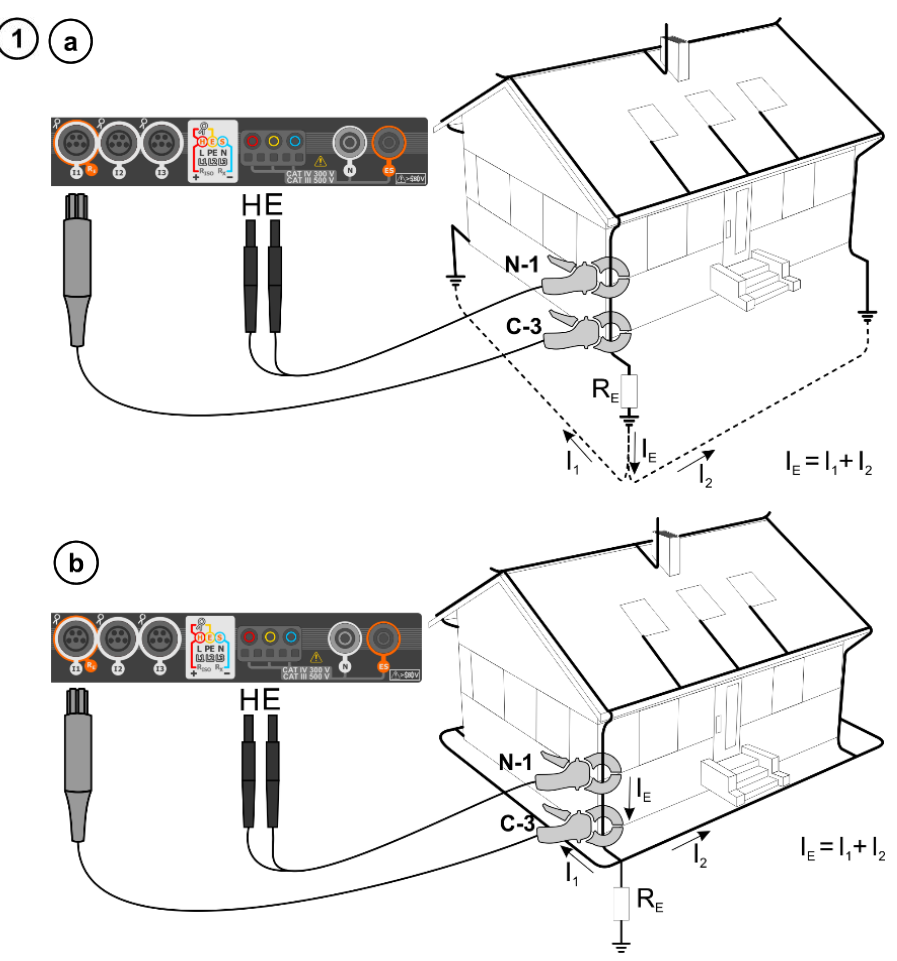

- Transmitting clamps and measuring clamps should be attached to the tested earth electrode **at a distance of at least 30 cm from each other.**
- **The arrow on the clamps** can be directed **in any direction**.
- Connect the transmitting **clamps N-1** to **H** and **E** socket.
- Connect the **measuring clamps C-3** to the clamp socket.

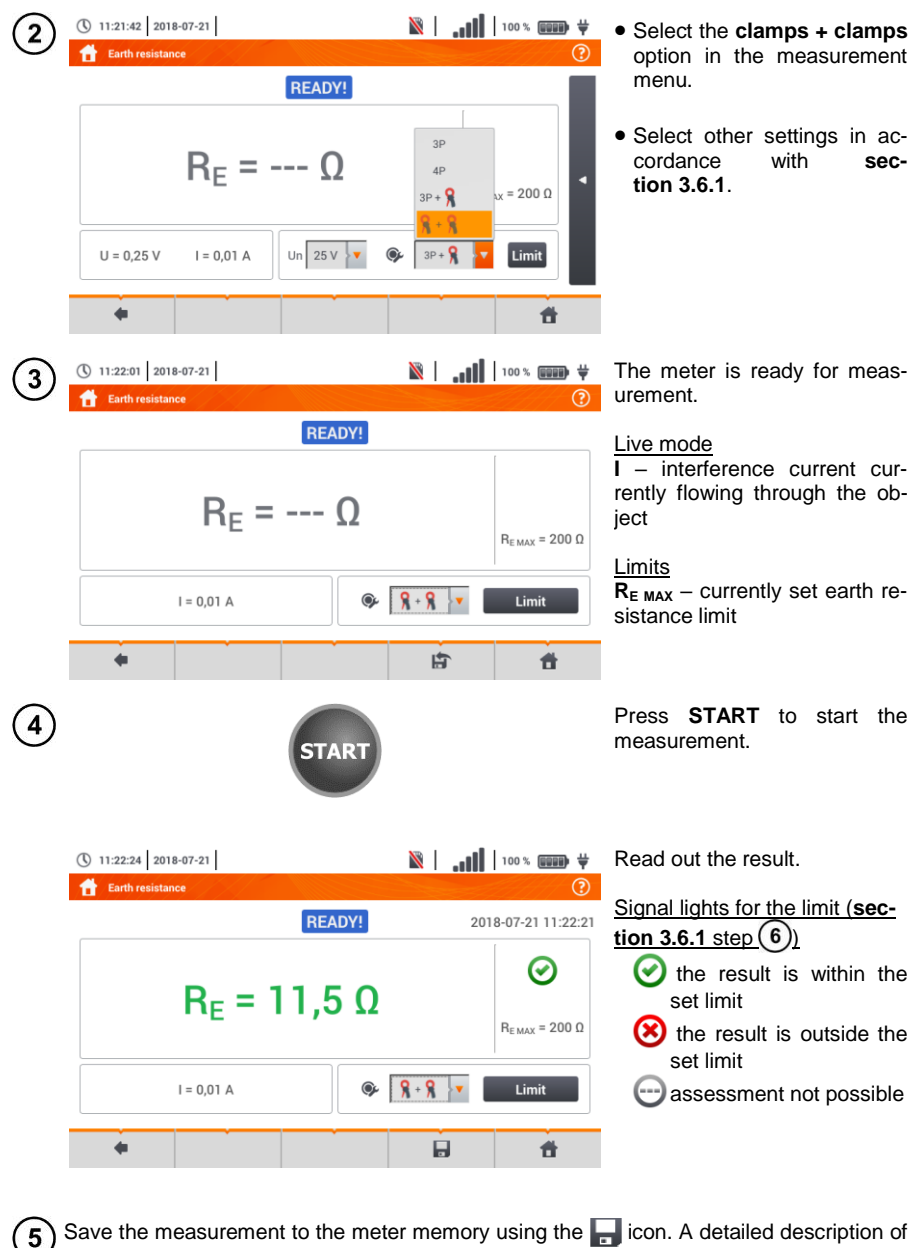

memory management is contained in **section [6.1.3](#page-176-0)**. The last measurement can be recalled using the  $\left| \right|$  icon.

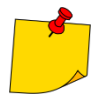

- Measurements may be performed in the presence of interference current of a value not exceeding 3 A RMS and frequency in accordance with the value set in sub-menu **Measurement settings (section [2.2.1](#page-14-0)** step  $\widehat{(1)}$ ).
- Use **N-1 clamps** as signal transmitting clamps and **C-3 clamps** as receiving clamps.
- If the current on measuring clamps is too low, the meter displays the following message: **The current measured by clamps is too low. Measurement is not possible!**
- Maximum interference current: 1 A.

# **Additional information displayed by the meter**

<span id="page-61-0"></span>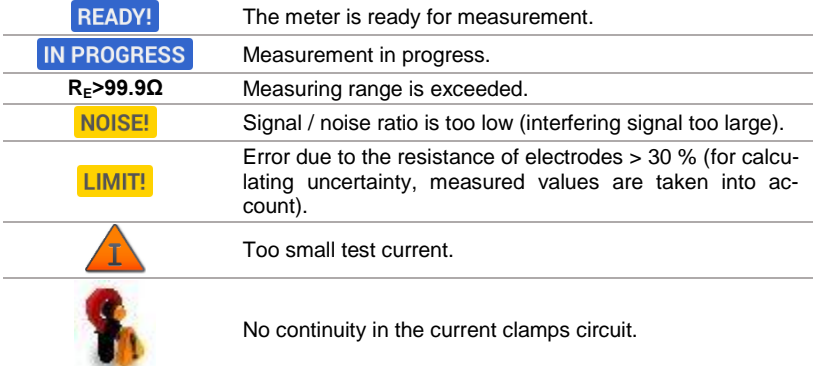

## *3.7 Soil resistivity*

For soil resistivity measurements – used as preparation for the designing the earthing system or in geology measurements – a separate function is provided: measurement of soil resistivity  $\rho$  This function is identical to 4-wire measurement of earth resistance, however, it contains an additional procedure of entering the distance between the electrodes. The measurement result is the resistivity value, calculated automatically according to the formula applied in Wenner method:

 $\rho = 2\pi LR_E$ 

where:

L – distance between the electrodes (all distances must be equal),

 $R<sub>E</sub>$  – measured resistance.

### <span id="page-62-0"></span>**3.7.1 Settings of measurements**

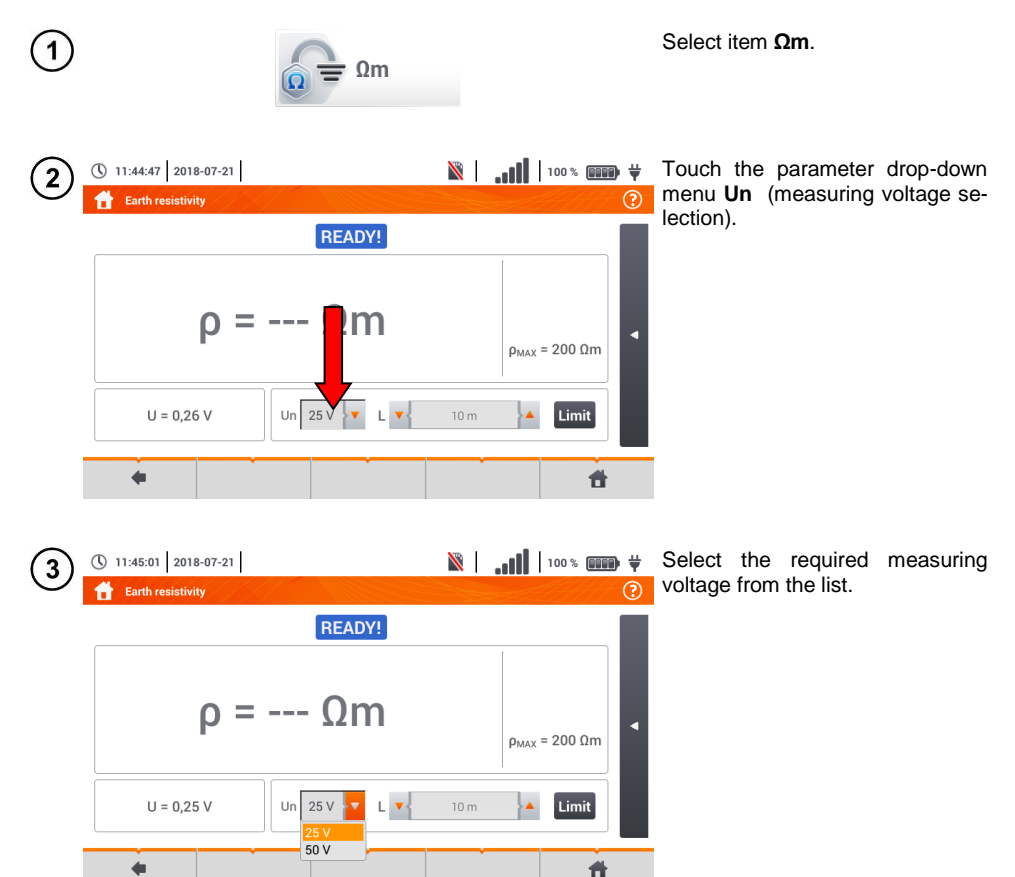

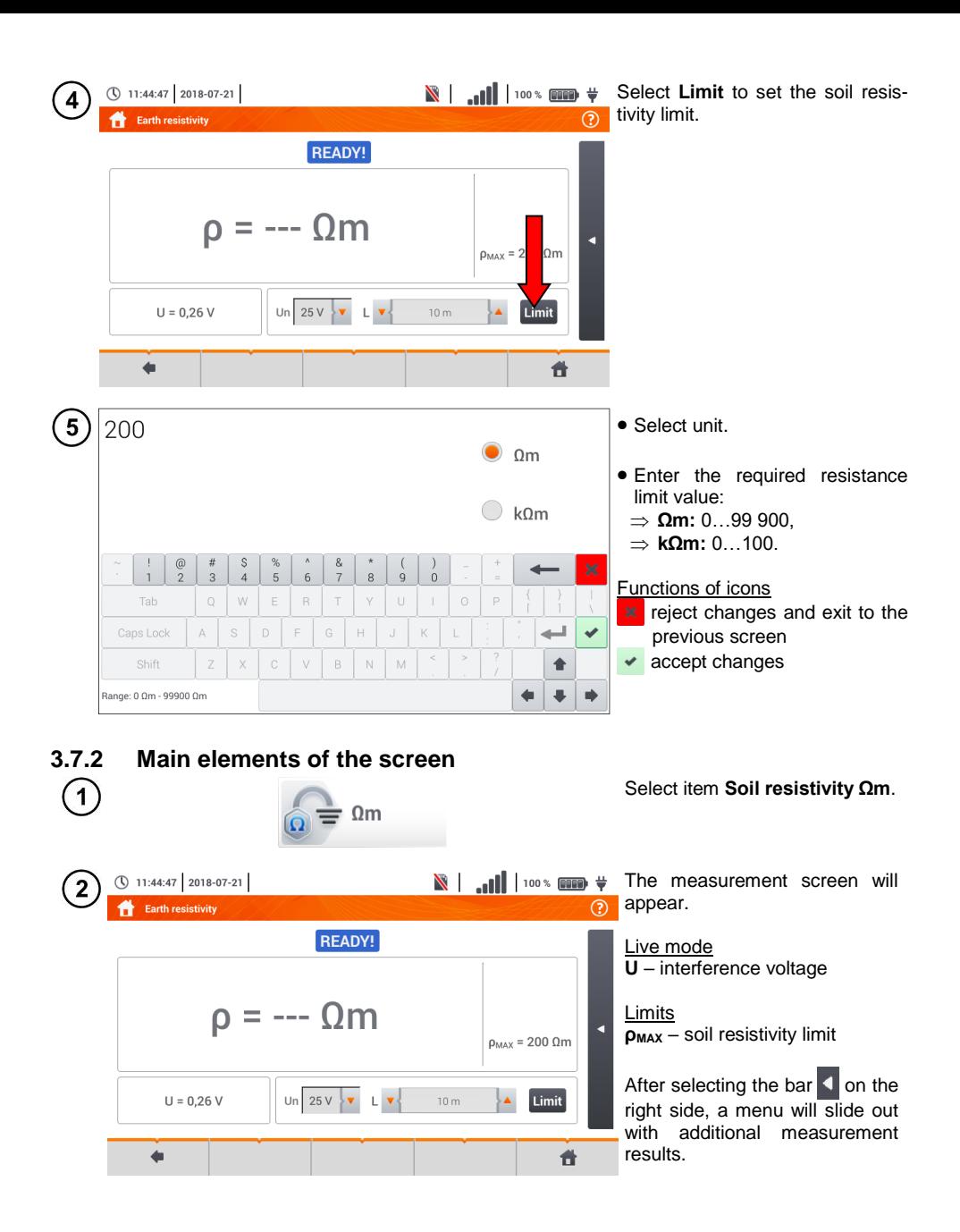

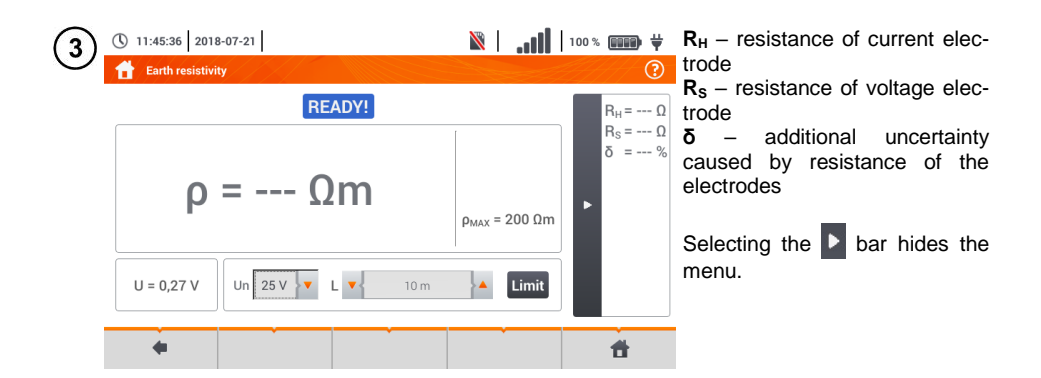

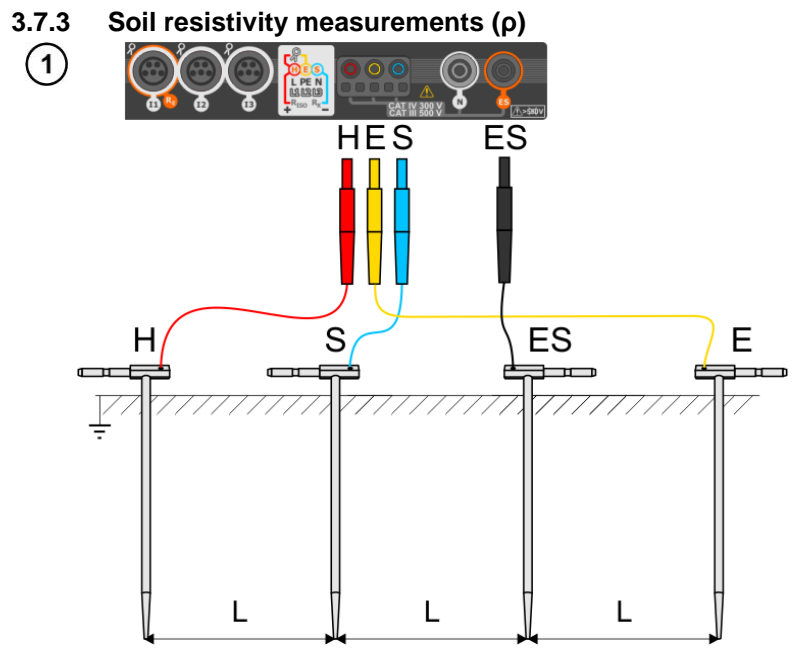

- Drive 4 probes into the ground **in one line** and at **equal** distances.
- Connect the probes to the meter according to the figure above.

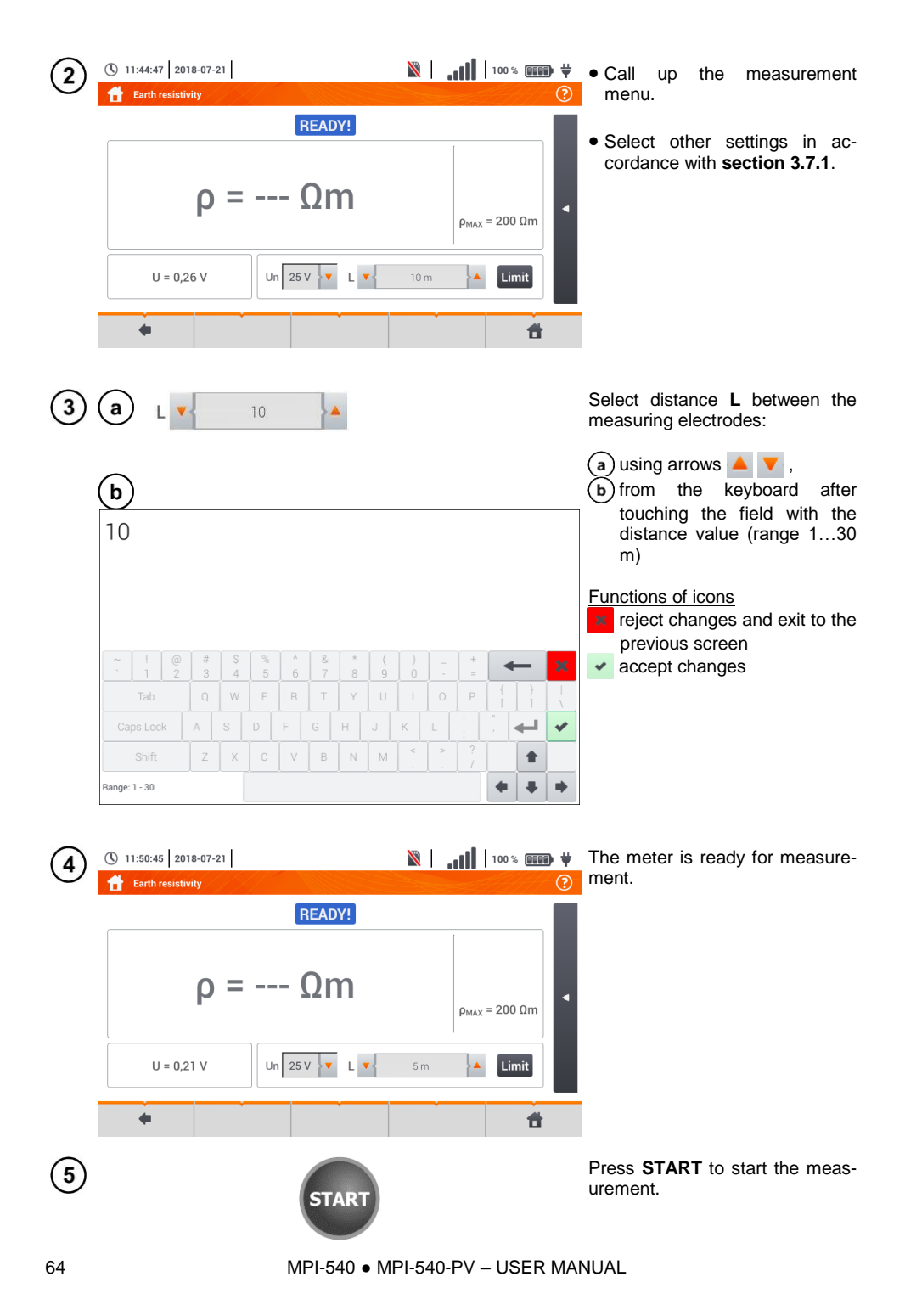

Read out the result.

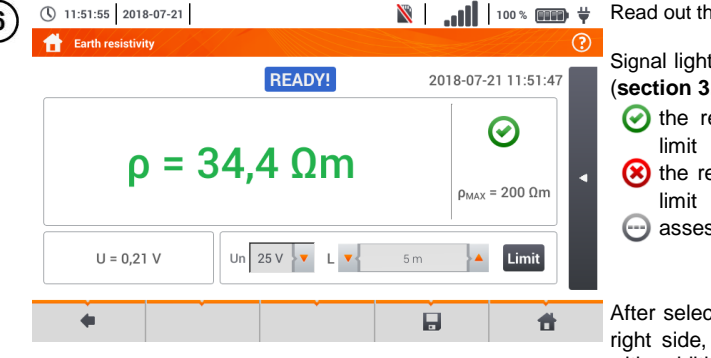

Signal lights for reaching the limit  $(**section 3.7.1**  $\text{step}(4)$ ):$  $(**section 3.7.1**  $\text{step}(4)$ ):$  $(**section 3.7.1**  $\text{step}(4)$ ):$ 

 $\odot$  the result is within the set

- $(x)$  the result is outside the set
- assessment not possible

After selecting the bar  $\Box$  on the right side, a menu will slide out with additional measurement results.

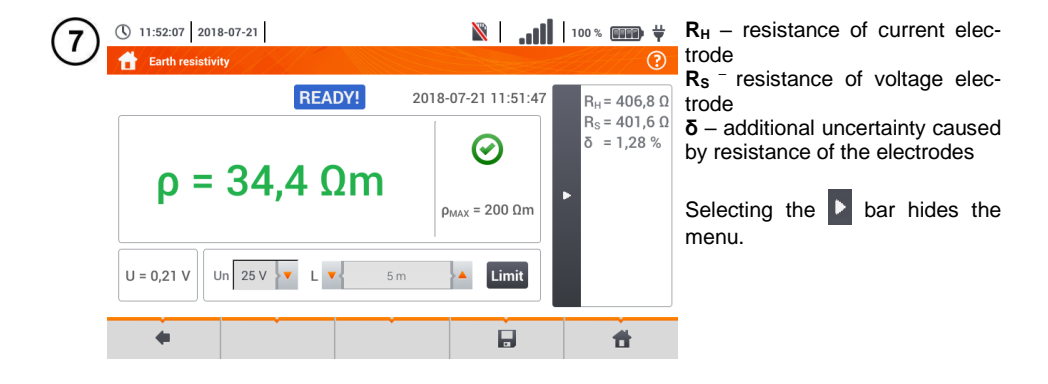

Save the measurement to the meter memory using the  $\Box$  icon. A detailed description of  $8^{\circ}$ memory management is contained in **section [6.1.3](#page-176-0)**. The last measurement can be recalled using the  $\mathbb{H}$  icon.

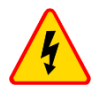

#### **WARNING**

- **Measurement of resistivity may be carried out if voltage of interferences does not exceed 24 V. Voltage of interferences is measured up to the level of 100 V.**
- **Over 50 V it is signalled as hazardous. The meter must not be connected to voltages exceeding 100 V.**

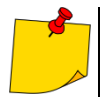

 The calculations assume that the distance between the measuring electrodes are equal (Wenner method). If it is not the case, perform the measurement of earth resistance using 4-pole method and calculate resistivity from the formula:

 $ρ = 2π$ *LR<sub>E</sub>* 

where: L – distance between the electrodes  $R<sub>E</sub>$  – measured resistance

- Particular attention should be paid to quality of connection between the object being tested and the test lead – the contact area must be free from paint, rust, etc.
- If **resistance of test probes** is **too high**, resistivity measurement **will include an additional uncertainty**. A particularly large measurement uncertainty arises when a small resistance value is measured with probes that have weak contact with the ground. Then, the ratio of resistance of the probes to measured resistance as a resistivity formula component is very high and consequently, uncertainty of measurement that depends on this ratio is also very high. Then, in accordance with the formulas from **section [11.4.4](#page-203-0)**, calculations can be made to estimate the influence of measurement conditions.
- To reduce the uncertainty of the **δ,** measurement, the contact of the probe with earth may be improved, for example, by:

moistening the spot where the probe is driven with water,

driving the probe in a different location,

applying an 80 cm probe.

Also, test the test leads for:

whether their insulation is not defective

whether the lead – banana plug – probe contact areas are not corroded or loosened. In majority of cases the achieved measurement accuracy is satisfactory. However, you should always take account of the uncertainty included in the measurement.

# **Additional information displayed by the meter**

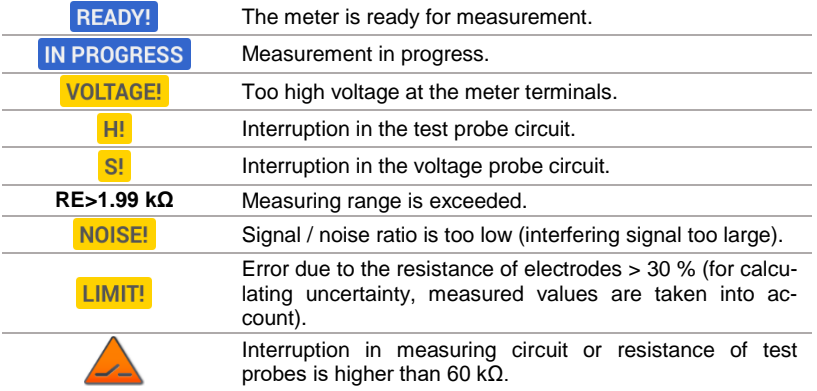

## *3.8 RCD parameters*

<span id="page-68-0"></span>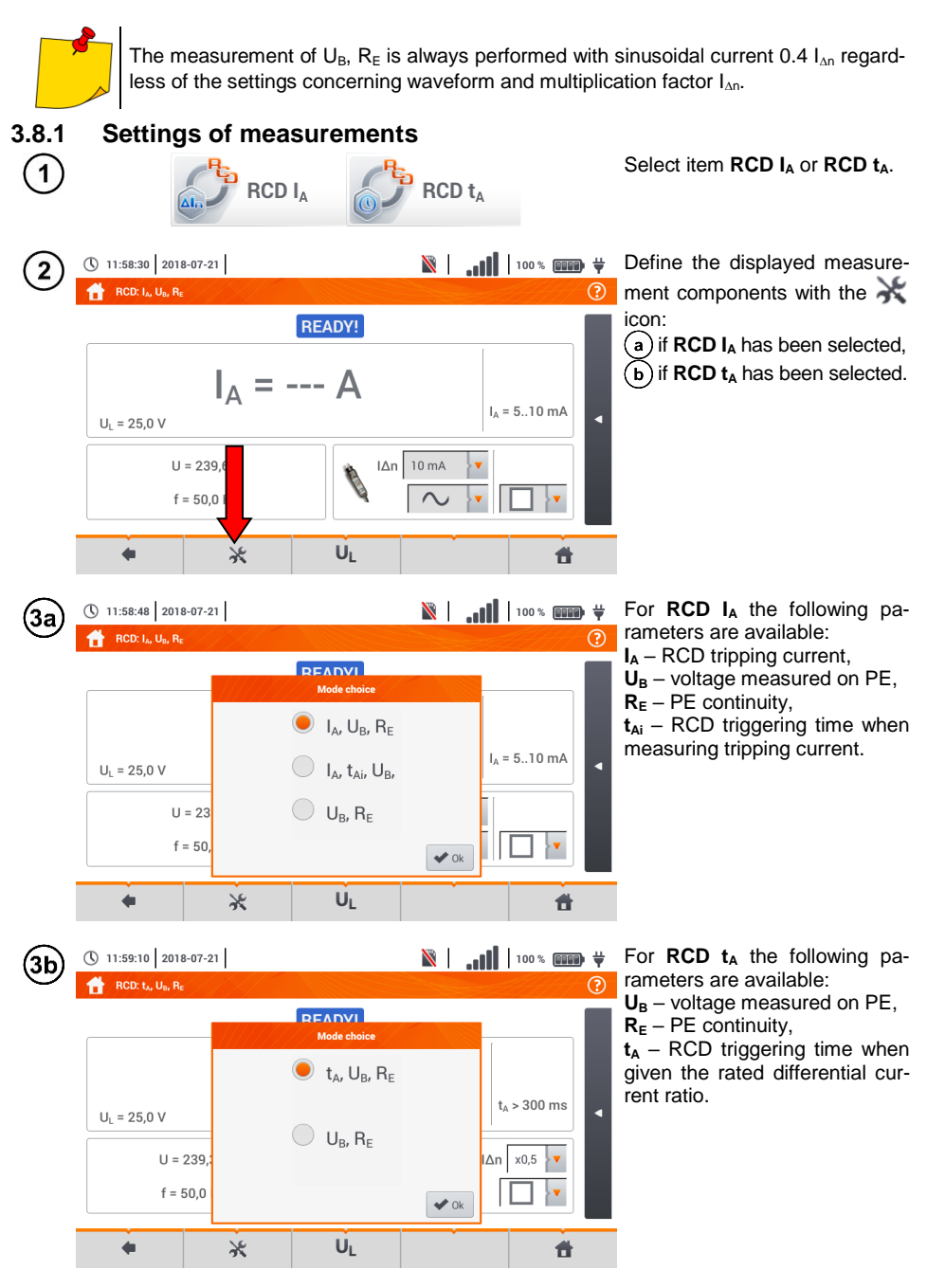

MPI-540 ● MPI-540-PV – USER MANUAL 67

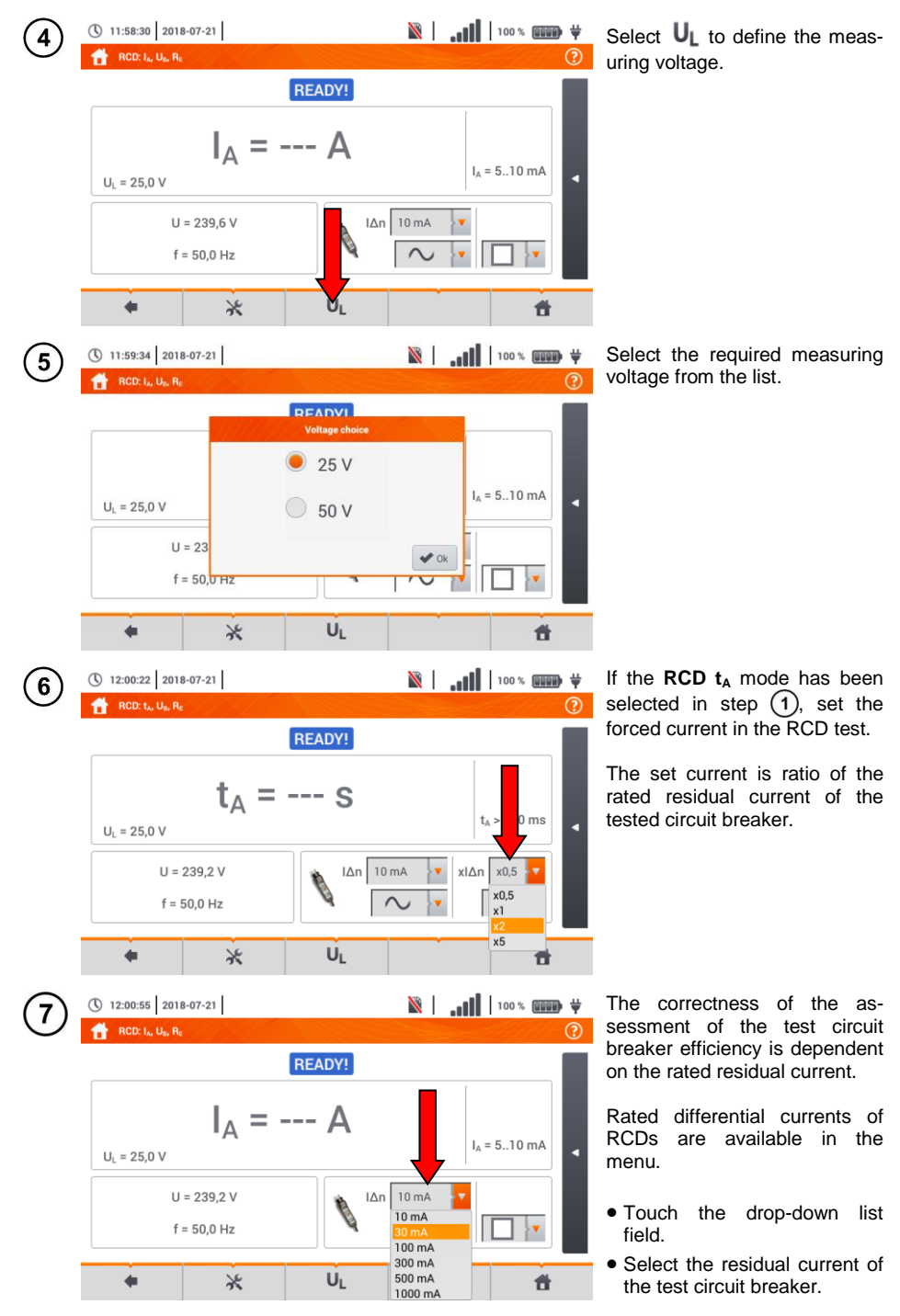

68 MPI-540 ● MPI-540-PV – USER MANUAL

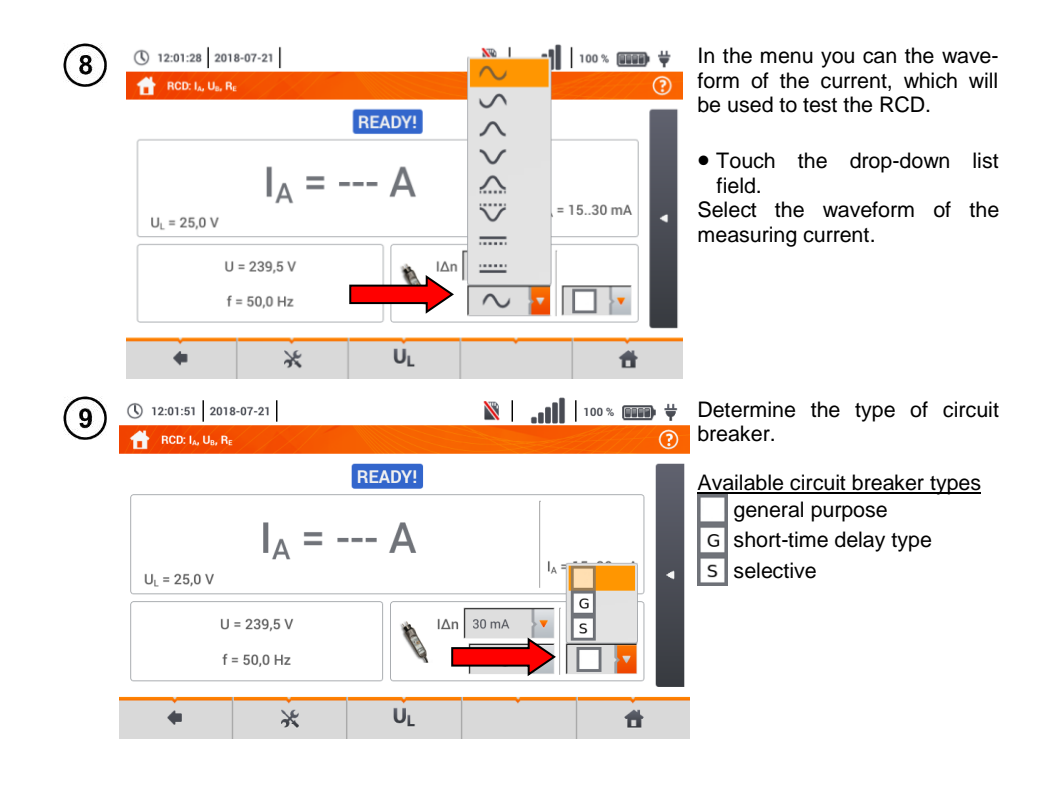

## **3.8.2 RCD tripping current**

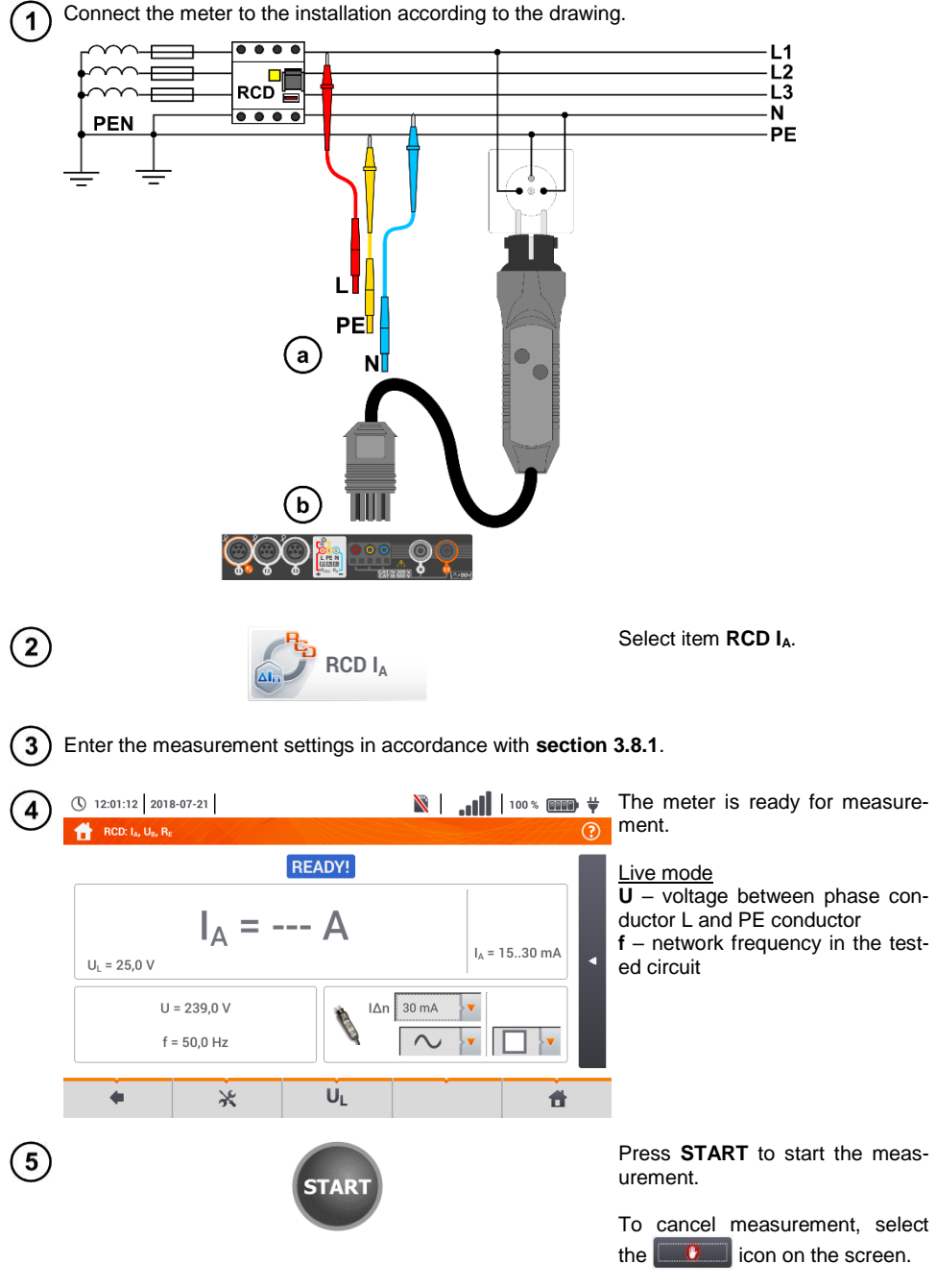
(\) 12:15:28 2018-07-21  $\blacksquare$   $\blacksquare$   $\blacksquare$   $\blacksquare$   $\blacksquare$ Read out the result. **RCD: 1, 11, R.** Measurement result assessment  $L-PE!$ 2018-07-21 12:15:24 **green**:  $0.5 I_{\text{A}n}$  <  $I_4$  ≤  $I_{\text{A}n}$ ତ  $I_A = 23.0 \text{ mA}$ **red**: *I<sup>A</sup> ≤ 0.5 I∆n*  $L = 15.30 \text{ mA}$  $U_1 = 25.0 V$ or *IA > I∆n*  $U = 18.7 V$  $\lfloor \Delta n \rfloor$  30 mA  $f = 50.0$  Hz After selecting the bar  $\Box$  on the right side, a menu will slide out with additional measurement re- $U<sub>1</sub>$  $\ast$  $\Box$ 件 sults. W | ...| | 100 % | 0000 # Depending on the selection made (\) 12:15:50 2018-07-21 in section  $3.8.1$  step  $(2)$  some of RCD: I<sub>A</sub>, U<sub>B</sub>, R<sub>E</sub>  $\odot$ the parameters below will be dis-L-PE! 2018-07-21 12:15:24  $U_p = 0.1 V$ played:  $R_F = 0.00 k\Omega$ **U<sup>B</sup>** – voltage measured on PE, P  $I_A = 23.0 \text{ mA}$ **R<sup>E</sup>** – PE continuity, **t<sup>A</sup>** – RCD triggering time with flow  $I_A = 15..30$  mA  $U_L = 25,0 V$ of RCD disconnecting current.  $U = 18.7 V$  $|\Delta n|$  30 mA  $f = 50.0$  Hz Selecting the  $\Box$  bar hides the menu. UL ⋇  $\blacksquare$ 昔 ä

Save the measurement to the meter memory using the  $\Box$  icon. A detailed description of 8 memory management is contained in **sectio[n 6.1.3](#page-176-0)**. The last measurement can be recalled using the  $\mathbb{H}$  icon.

> • Measurement of the triggering time  $t_{Ai}$  ( $t_A$  measured during  $I_A$  measurement) for **selective RCDs is** not available.

> • The measurement of triggering time t<sub>Ai</sub> is not performed as required by applicable standards (i.e with RCD nominal current  $I_{\Lambda, n}$ ), but with  $I_{\Lambda}$  current measured and displayed during the measurement. In most cases where the measurement does not have to be strictly as defined by the standard, this measurement may be taken into account to assess the proper operation of RCD protection in a particular installation. When measured  $I_A$  is lower than  $I_{A_n}$  (most frequent case), then triggering time  $t_{Ai}$  will be usually longer than the triggering time measured in function  $t<sub>A</sub>$ , which measures the time at  $I_{AB}$  current:

$$
I_A < I_{\Delta n} \Rightarrow t_{Ai} > t_A
$$

where:  

$$
t_{Ai} = f(l_{\Delta n})
$$

Therefore, when time  $t_{Ai}$  is s correct (not too long), it may be assumed that the time measured in function  $t_A$  would be also correct (it would not be longer).

<span id="page-73-0"></span>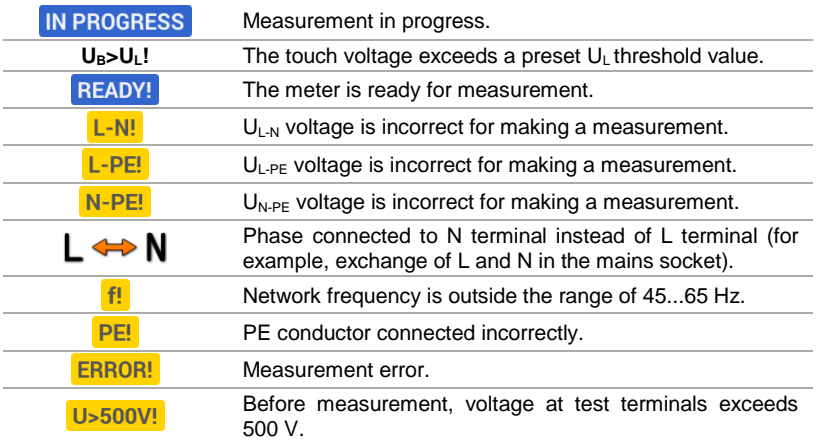

## **3.8.3 RCD tripping time**

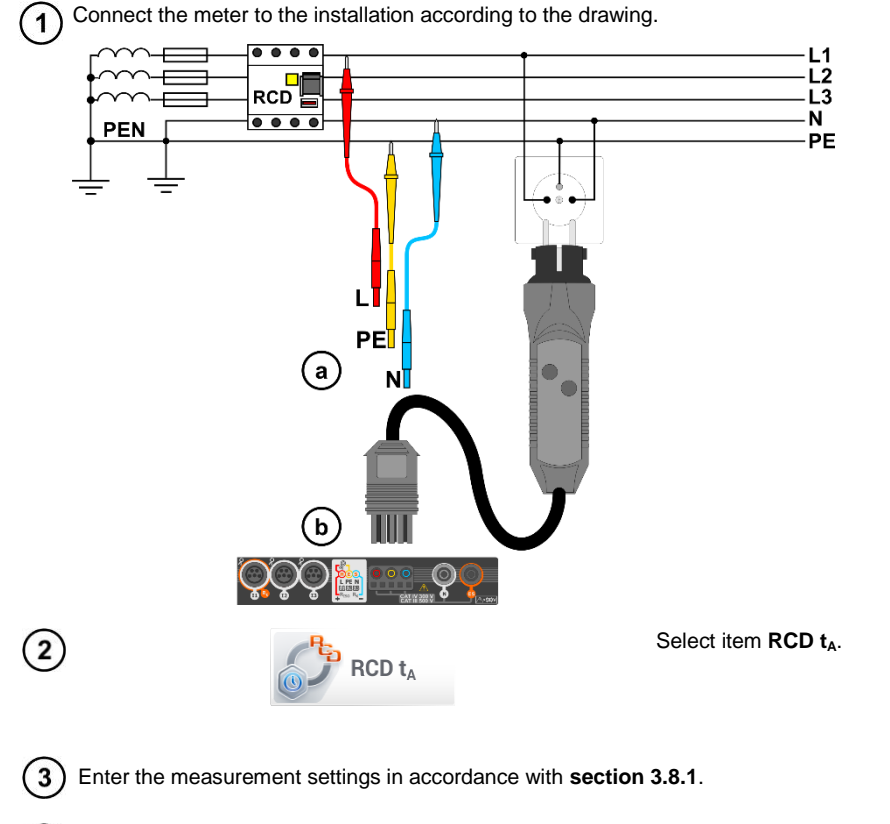

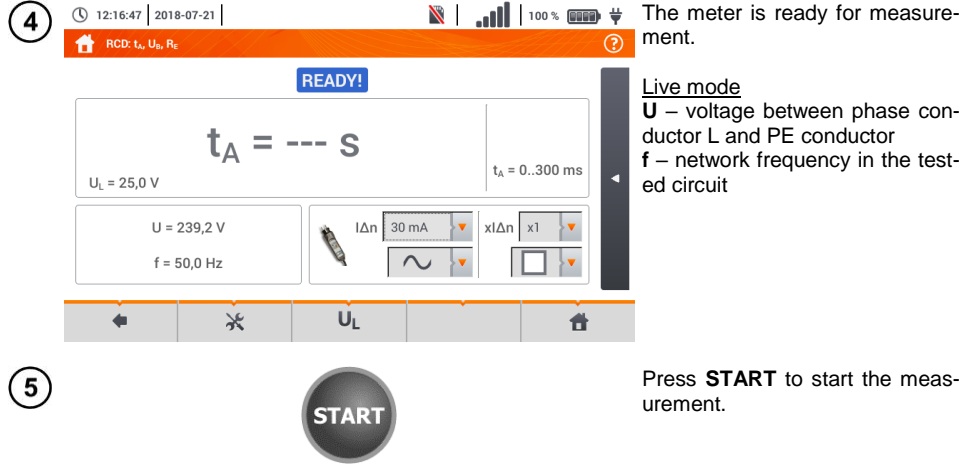

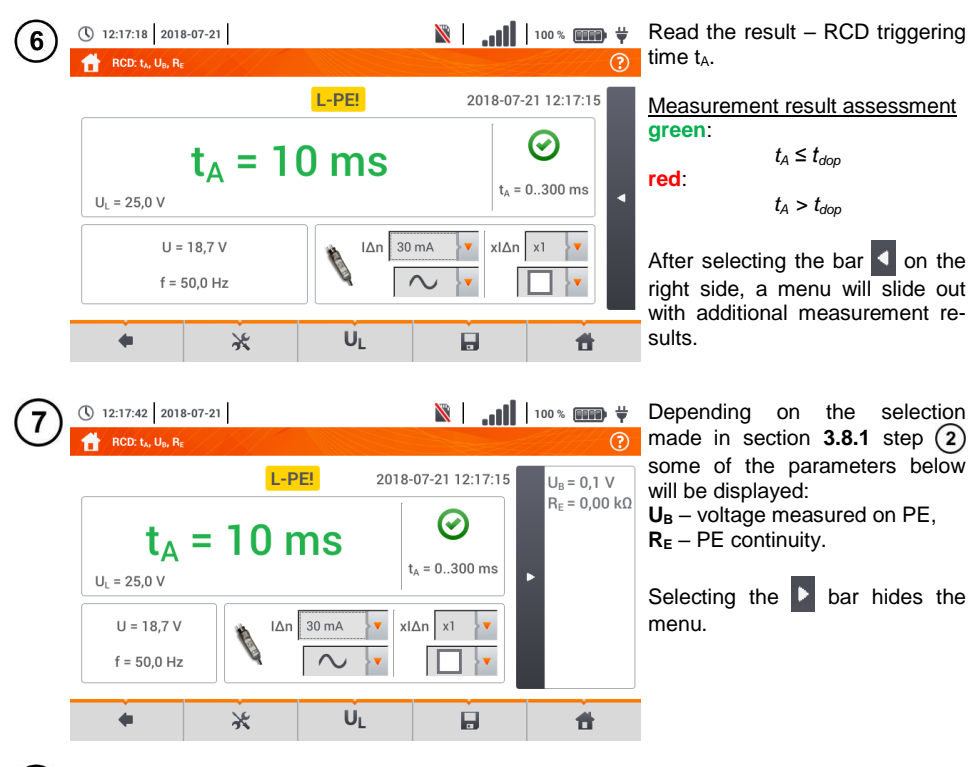

Save the measurement to the meter memory using the icon. A detailed description of 8) memory management is contained in **section [6.1.3](#page-176-0)**. The last measurement can be recalled using the  $\mathbb{H}$  icon.

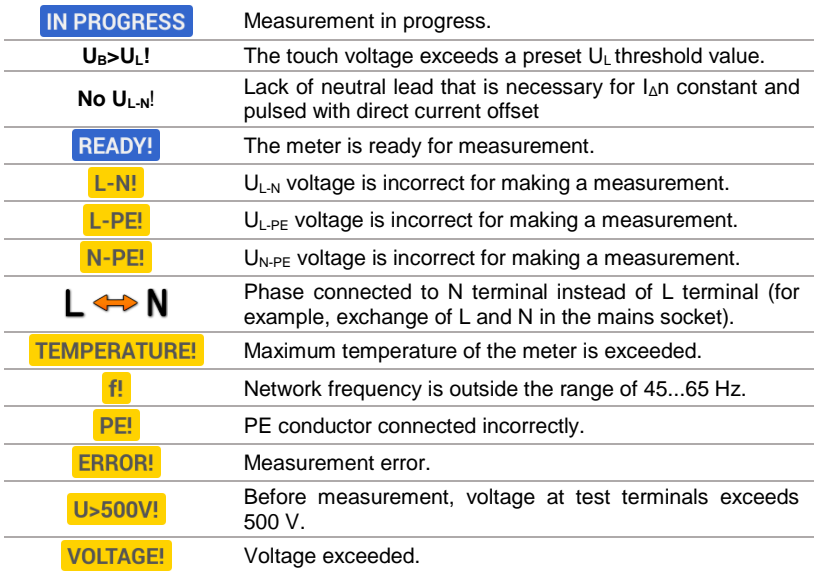

#### **3.8.4 Measurements in IT networks**

Before performing measurements select the appropriate network type in the main menu (menu **Measurement settings, sectio[n 2.2.1](#page-14-0)**).

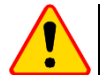

## **NOTE!**

After selecting an IT type network, the function of the **contact electrode** is **inactive**.

The manner of connecting the device to the installation is shown in **[Fig. 3.8](#page-77-0)** and **[Fig. 3.9](#page-77-1)**.

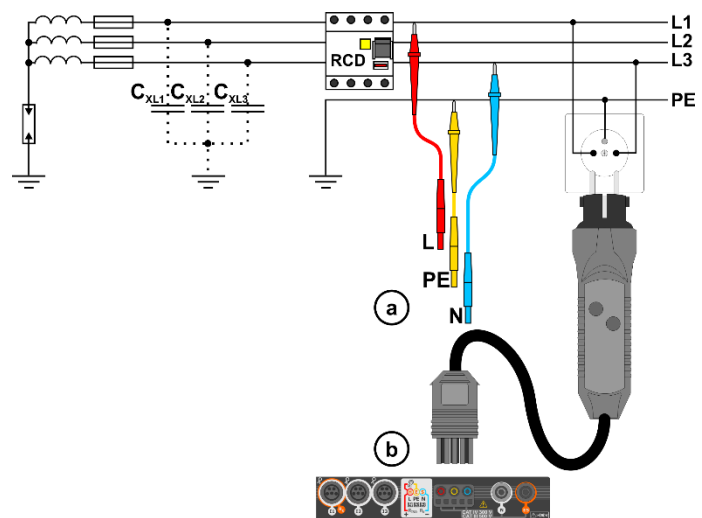

<span id="page-77-0"></span>**Fig. 3.8 RCD measurement in the IT network. The circuit is closed by the parasitic capacitances C<sup>x</sup>**

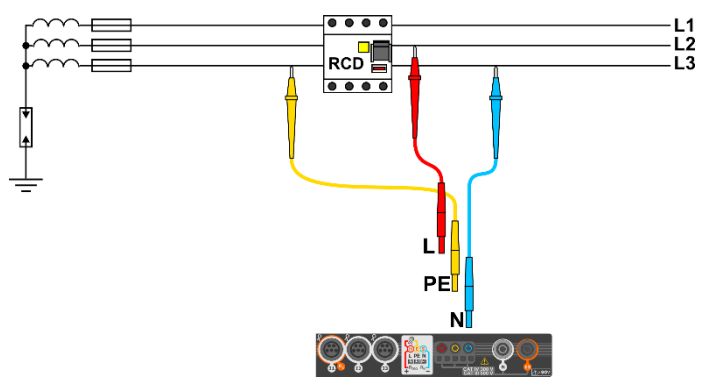

**Fig. 3.9 RCD testing without the PE conductor**

<span id="page-77-1"></span>The manner in which the measurements of current and the RCD triggering time has been described in **section [3.8.2](#page-70-0)[,3.8.3](#page-73-0)**.

Operating voltage range: **95 V … 270 V.**

## *3.9 Automatic measurements of RCD parameters*

The meter enables user to measure automatically RCD triggering time  $(t<sub>A</sub>)$ , disconnection current  $(I_A)$ , contact voltage (U<sub>B</sub>) and resistance-to-earth (R<sub>E</sub>). In this mode, there is no need to trigger each measurement by pressing **START** button. The role of the user is reduced to initiating the measurement by single pressing **START** and switching RCD on after each tripping.

#### <span id="page-78-0"></span>**3.9.1 Setting automatic measurements of RCD parameters**

RCD<sub>AUTO</sub>

 $U_1$ 

30 mA

Select **RCDAUTO**.

- Select **U**<sub>L</sub> and from then select the required measuring voltage from the list.
- Select the rated differential current of tested protection.
- Select the type of tested protection.

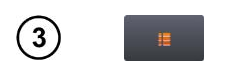

I∆n

- Select the parameters to be measured. Designations:
- **I<sup>A</sup>** tripping current
- **t<sup>A</sup>** response time
- **+** current with increasing head is forced
- **-** current with decreasing head is forced
- **x0.5 / 1 / 2 / 5** a multiplicity of RCD rated current, according to IEC 61557-6
- Select the metering mode:  $\overline{a}$ ) full.
- b) standard.

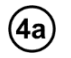

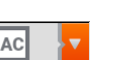

If **full** mode has been selected, select the type of tested protection.

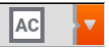

**RCD other than EV.** There is no 6 mA DC module in this type of device.

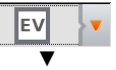

**EV type RCD.** Here there is a 6 mA DC module. In this situation, before the test it is necessary to:

- determine according to which standard the measurement is to be carried out (**sec[. 2.2.1](#page-14-0)**),
- determine the multiplication factor of the 6 mA DC differential current (**EV** button). The test settings vary depending on the selected standard.

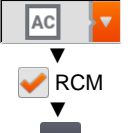

**RCD other than the EV, which is protected by a RCM**  (residual current monitoring device at 6 mA DC). In this situation, before the test it is necessary to:

- determine according to which standard the measurement is to be carried out (**sec[. 2.2.1](#page-14-0)**),
- tick **RCM**,
- determine the multiplication factor of the 6 mA DC differential current (**EV** button). The test settings vary depending on the selected standard.

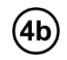

If **standard** mode has been selected, set the shape of the testing current. In this mode, RCD EV and RCM tests are unavailable.

## **3.9.2 Automatic measurement of RCDs**

Connect the meter to the installation according to the drawing.

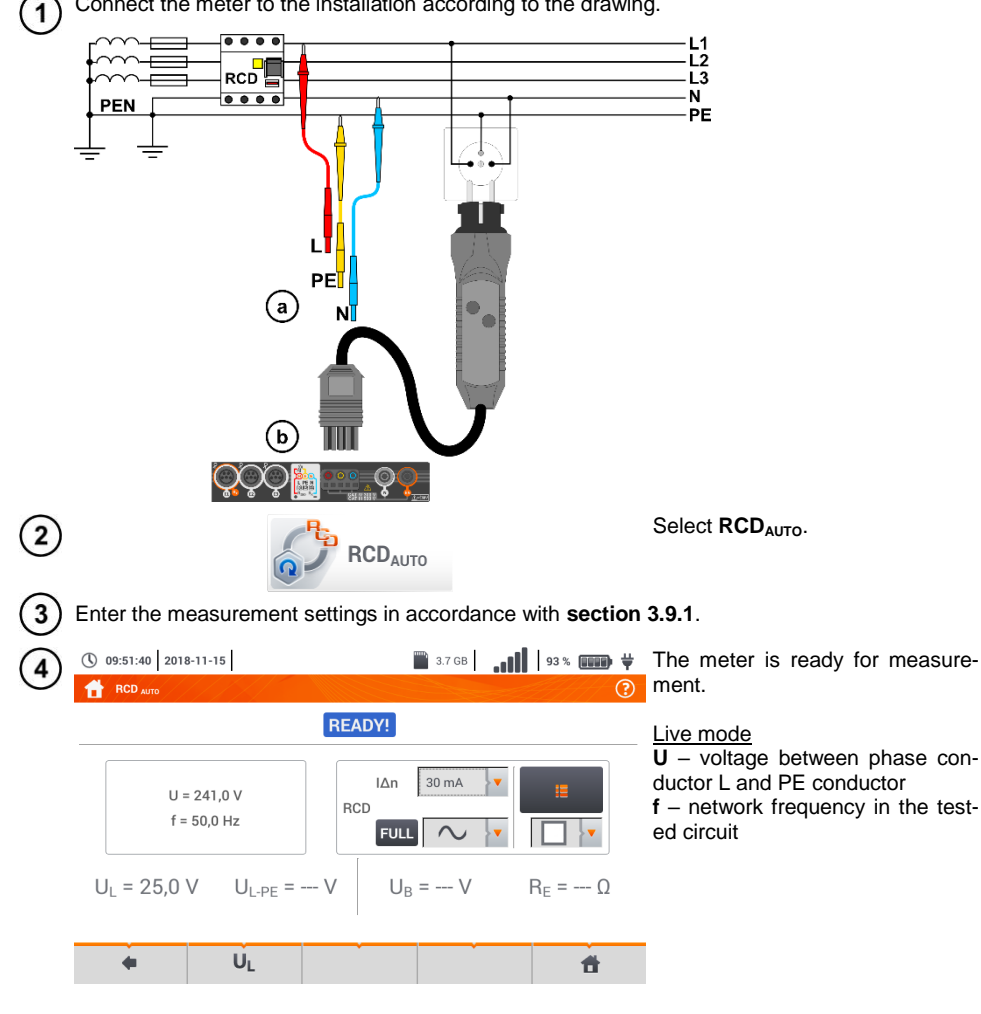

78 MPI-540 ● MPI-540-PV – USER MANUAL

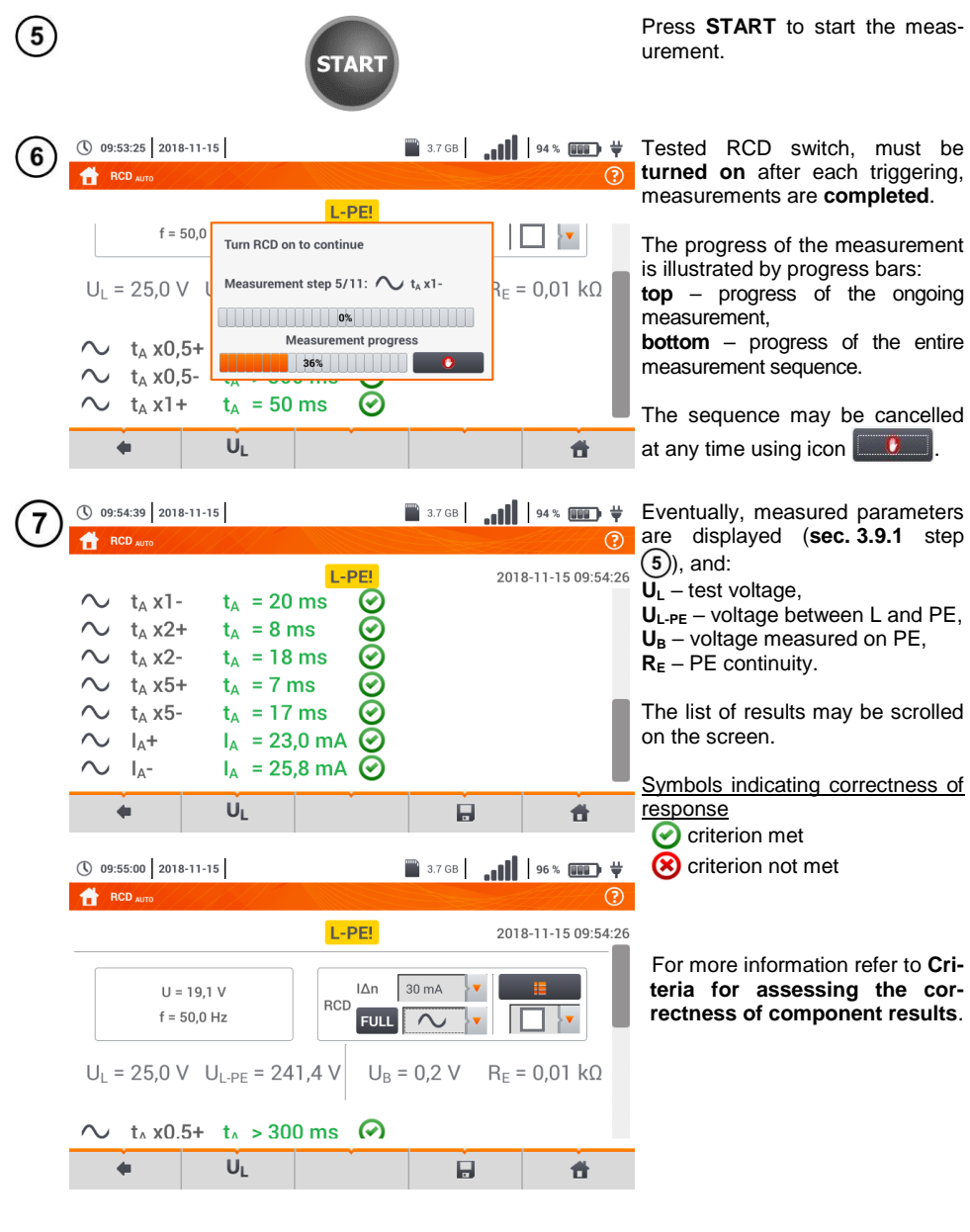

Save the measurement to the meter memory using the  $\Box$  icon. A detailed description of memory management is contained in **sectio[n 6.1.3](#page-176-0)**. The last measurement can be recalled using the **in** icon.

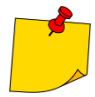

- $\bullet$  U<sub>B</sub> and R<sub>E</sub> are always measured.
- The measurement of  $U_{B}$ ,  $R_{E}$  is always performed with sinusoidal current 0.4  $I_{\Delta n}$  regardless of the settings concerning waveform and multiplication factor  $I_{\text{An}}$ .

 Automatic measurement is interrupted in the following cases: the switch was tripped during the measurement of  $U_{\text{B}}$ ,  $R_{\text{E}}$  or  $t_{\text{A}}$  at the half value of  $I_{\text{A}}$ the switch did not trip during other component measurements, the value of pre-set voltage  $U_1$  has been exceeded, voltage was disconnected during one of the component measurements, values  $R<sub>E</sub>$  and mains voltage did not allow to generate the required current value for one of component measurements.

 The meter automatically skips the measurements impossible to perform, e.g. when the value of selected current IΔ<sup>n</sup> and its multiplicity exceed the testing range of the meter.

# **Criteria for assessing the correctness of component results**

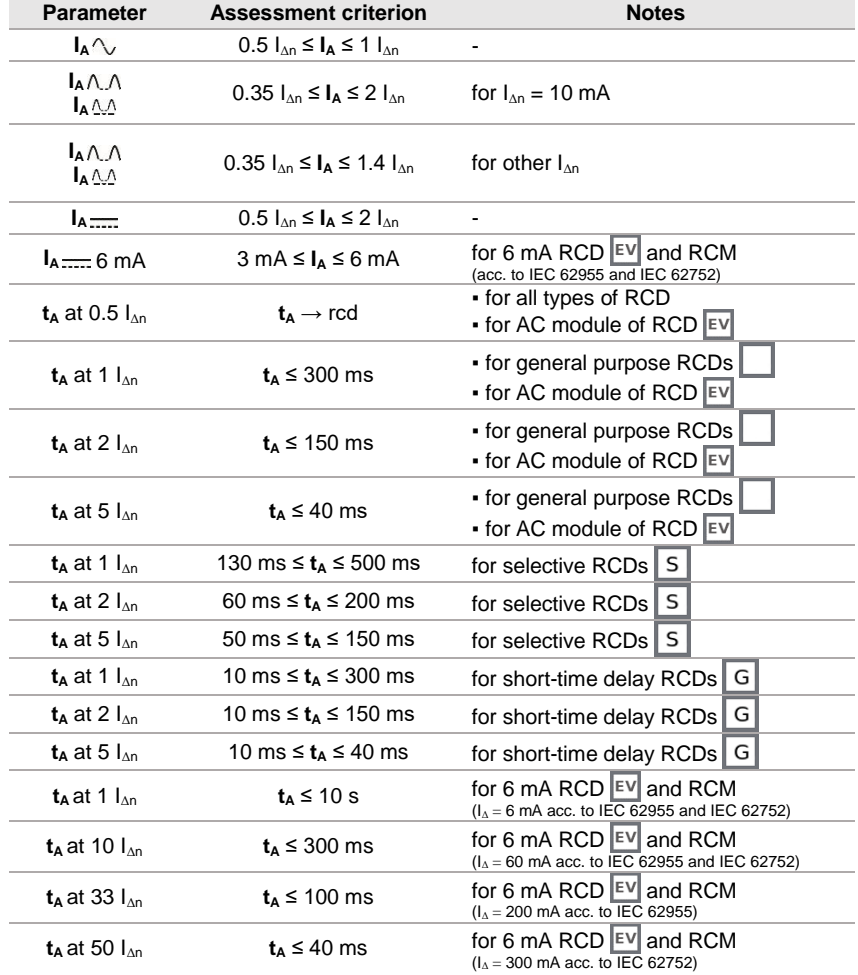

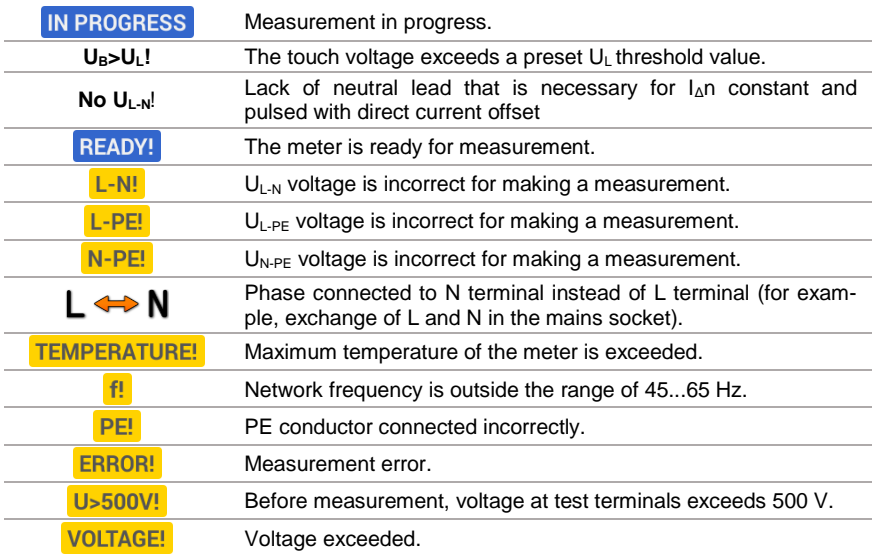

## *3.10 Insulation resistance*

① 12:54:35 2018-07-21

 $R_{\text{ISO IN-PF}} = - - \Omega$ 

 $U = 1$  V  $\frac{1}{2}$ 

<span id="page-83-0"></span>**WARNING The tested object must not be live. 3.10.1 Settings of measurements**  $\mathbf{1}$  $R_{ISO}$ 

Select item R<sub>ISO</sub>.

 $\frac{1}{2}$  **emp** \* 001 **in.**  $\frac{1}{2}$ Connect the meter probe or the adapter which the measurements  $\odot$ will be performed with.

> Touch the drop down menu to set the measuring mode.

> Positions will vary depending on whether the following have been connected to the meter:

 $(a)$  probes,

R<sub>ISO MIN</sub> 5.00 MO

Limit

件

 $\circledcirc$ 

Auto

UNI-Schuko adapter,

AutoISO-1000c adapter

If **separate leads with probes** have been connected to the meter, select the required option from the menu:

- **single measurement mode** the measurement continues only when the user holds the START button,
- **continuous measurement mode** – the measurement is triggered by a short press of the START button and ends when START is pressed again.

If **UNI-Schuko** adapter has been connected to the meter, select the required option from the menu:

- $\Rightarrow$  (L)(PE)(N) if the **phase** conductor on the **left** relative to the socket protective pin,
- $\Rightarrow$  (N)(PE)(L) if the **phase** conductor on the **right** relative to the socket protective pin,
- $\Rightarrow$  (L+N)(PE) shorted L and N conductors, measurement to PE (simplified method).

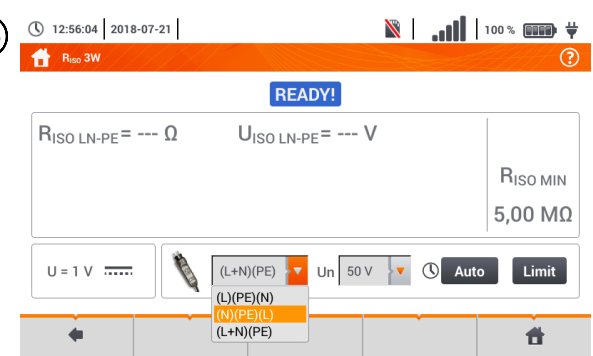

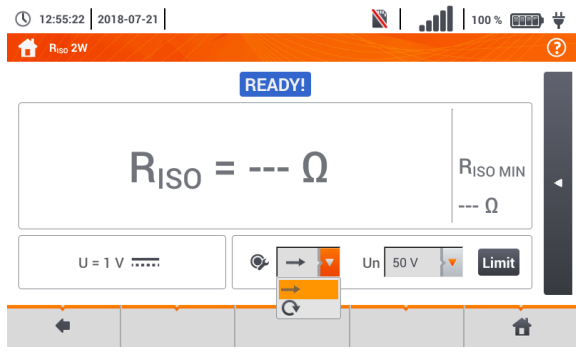

**READY!** 

 $U<sub>ISO LN-PE</sub> = - - V$ 

Un  $50V$ 

 $(L+N)(PE)$ 

3a

3b

 $\overline{2}$ 

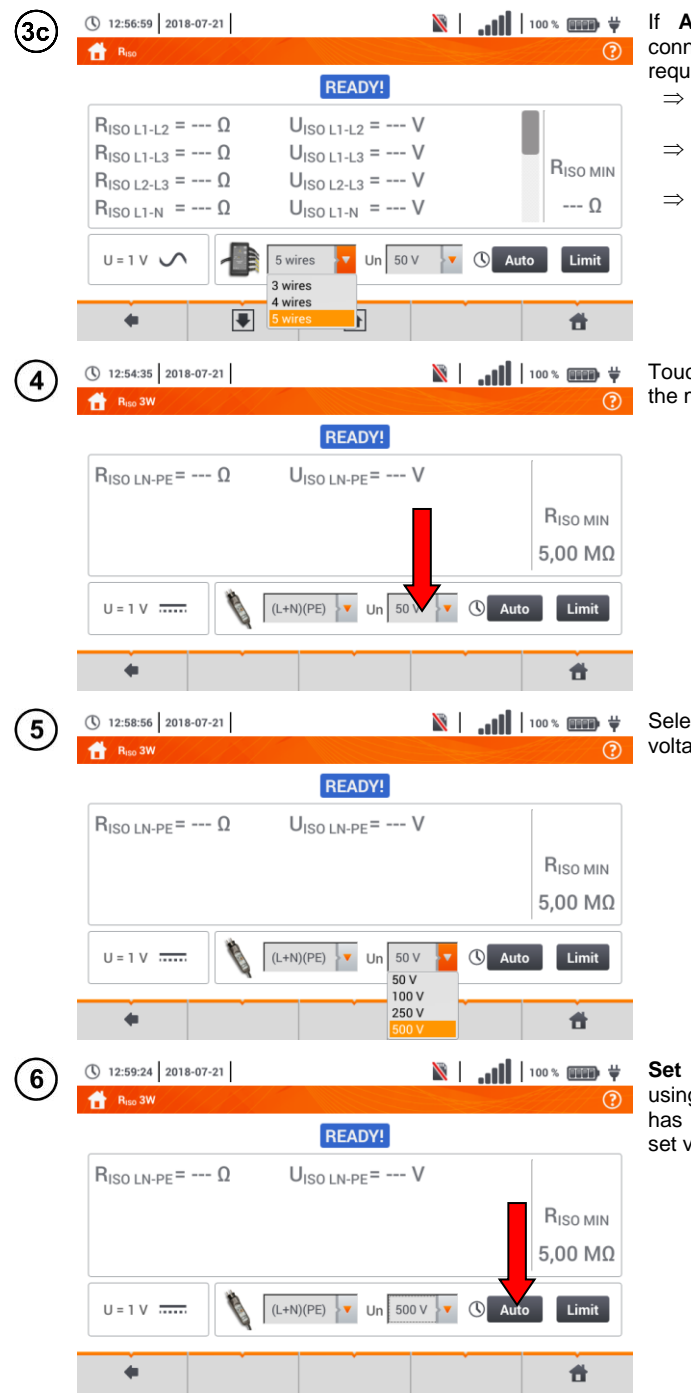

**AutoISO** adapter has been category contains the meter, select the recover to the merce, second

- **3 wires** measuring a 3 core cable,
- **4 wires** measuring a 4 core cable,
- **5 wires** measuring a 5 core cable.

ch the drop down menu to set the measuring voltage **Un**.

ect the required measuring age from the list.

**Set the measurement duration**  g the icon. After the selection been made, it will display the value.

MPI-540 ● MPI-540-PV – USER MANUAL 83

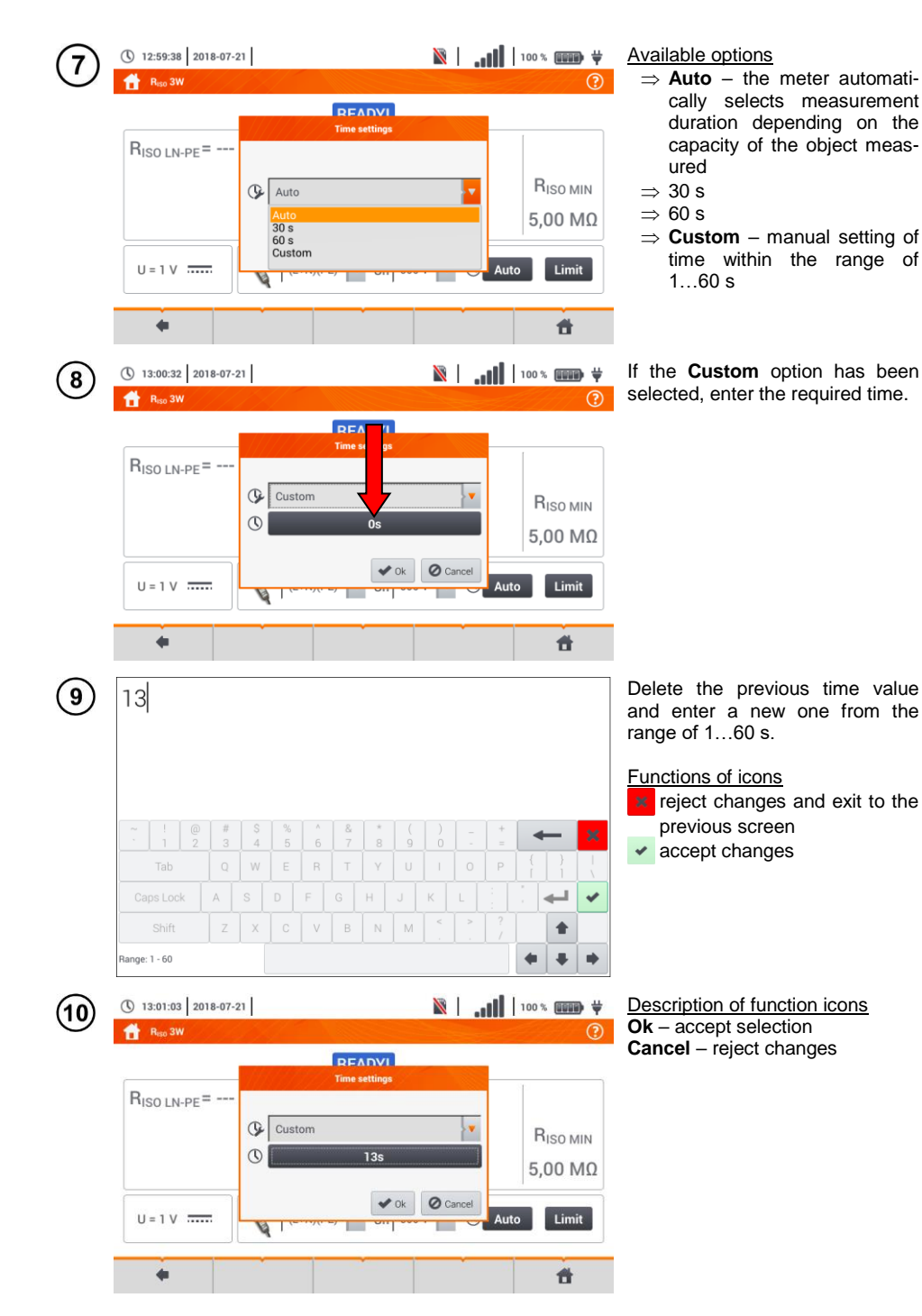

84 MPI-540 ● MPI-540-PV – USER MANUAL

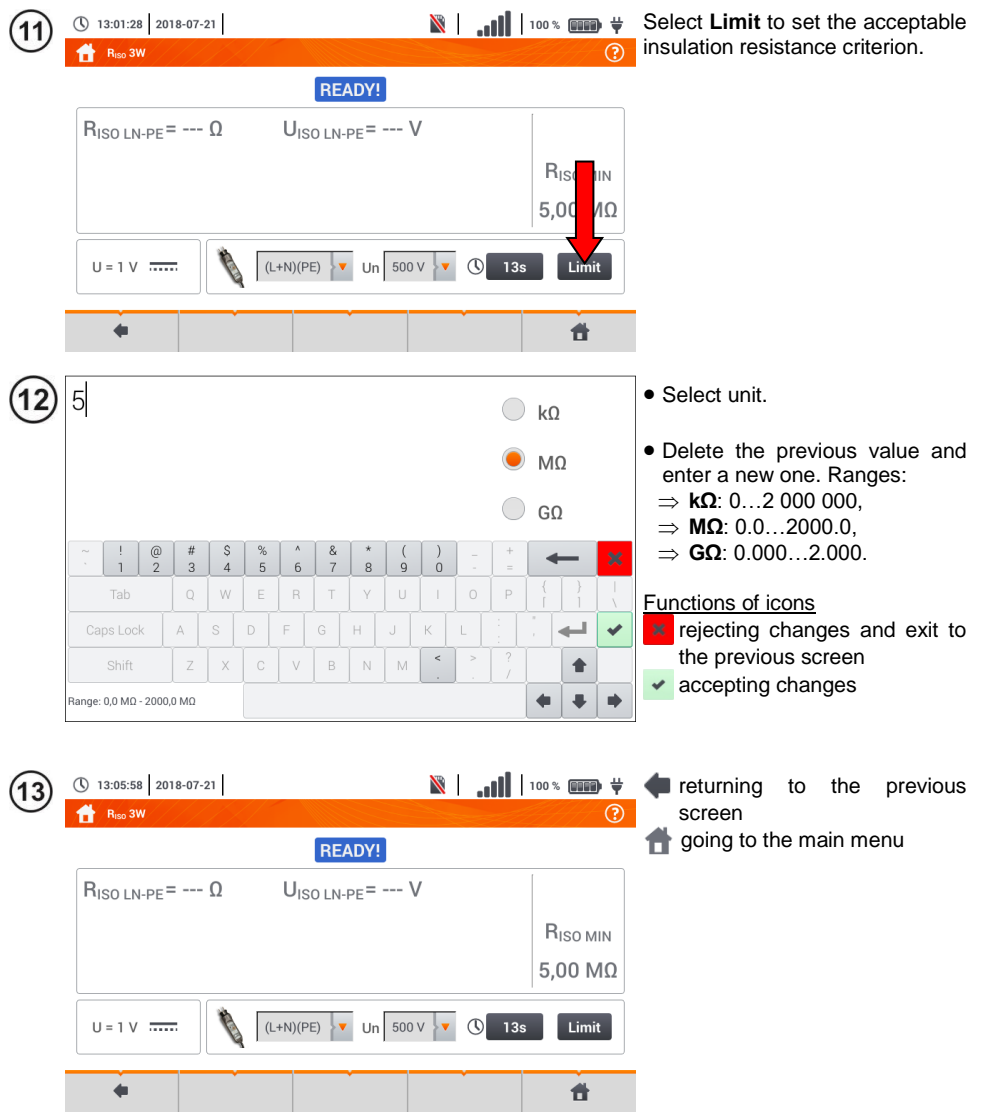

## **3.10.2 Measurement using probes**

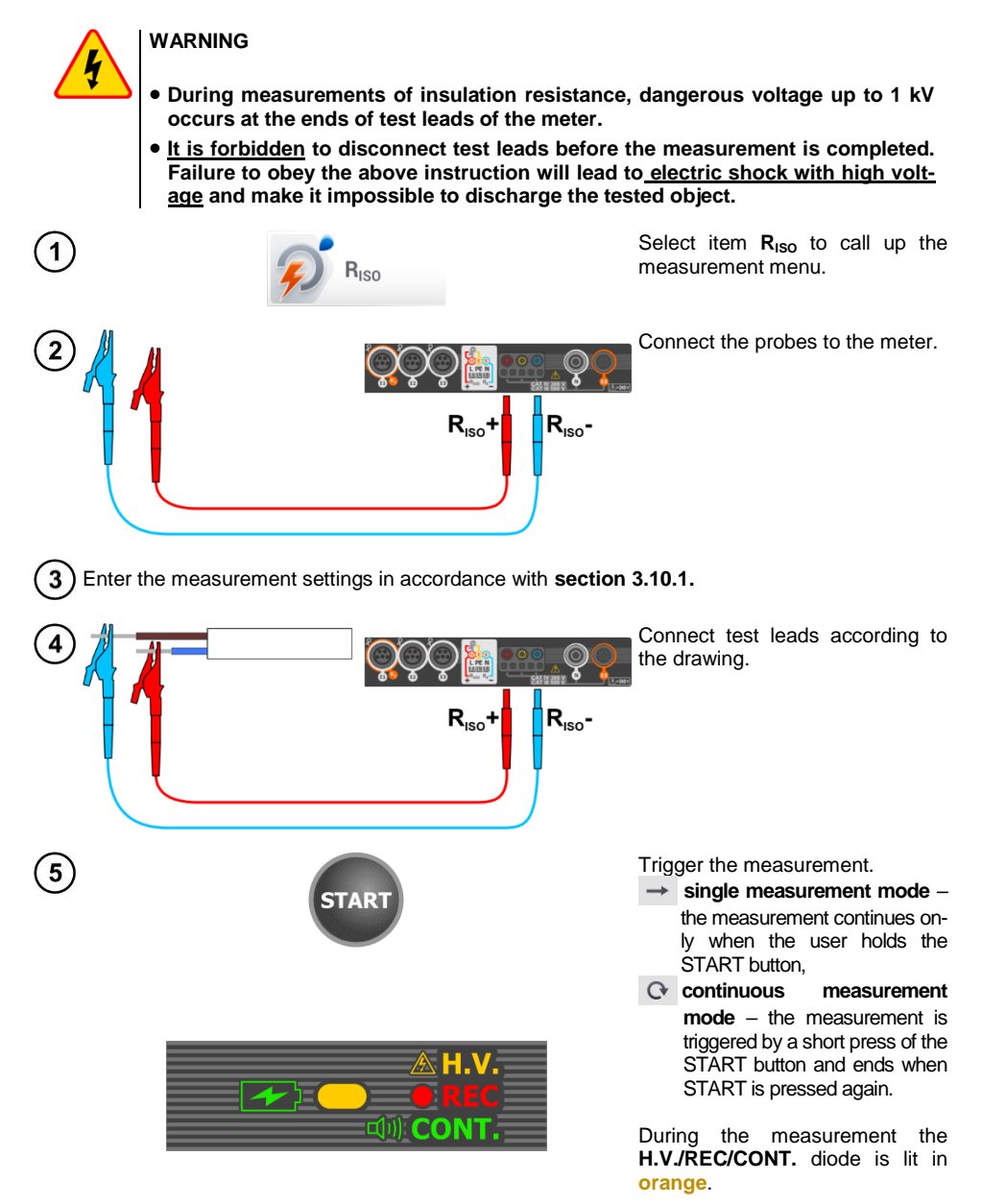

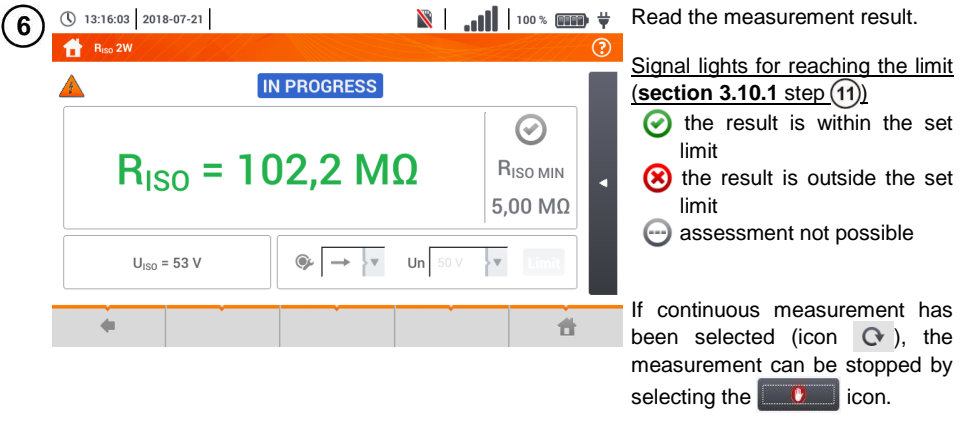

- The meter emits a continuous audio signal until test voltage reaches 90% of the preset value (and also when 110% of the preset value is exceeded).
- After completion of measurement, the capacitance of the object tested is discharged by shorting **RISO+** and **RISO–** terminals with resistance of 100 kΩ.

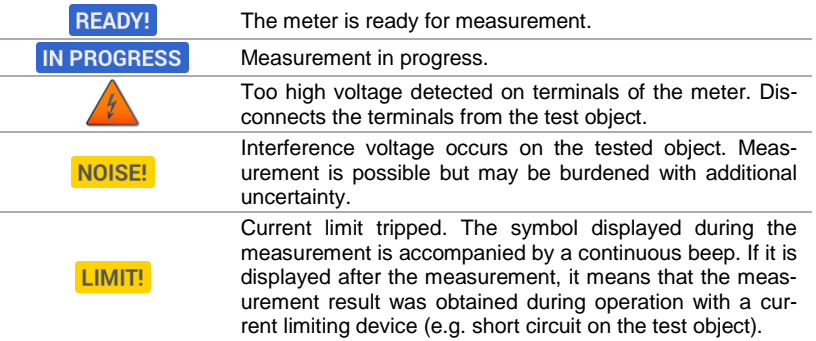

## **3.10.3 Measurements using UNI-Schuko adapter (WS-03 and WS-04)**

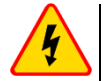

 $\mathcal{T}$ 

#### **WARNING**

- **During measurements of insulation resistance, dangerous voltage up to 500 V occurs at the ends of test leads of the meter.**
- **It is forbidden to disconnect test leads before the measurement is completed. Failure to obey the above instruction will lead to electric shock with high voltage and make it impossible to discharge the tested object.**

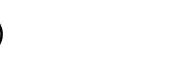

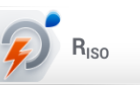

Select item  $R_{\text{ISO}}$ , to call up the measurement menu.

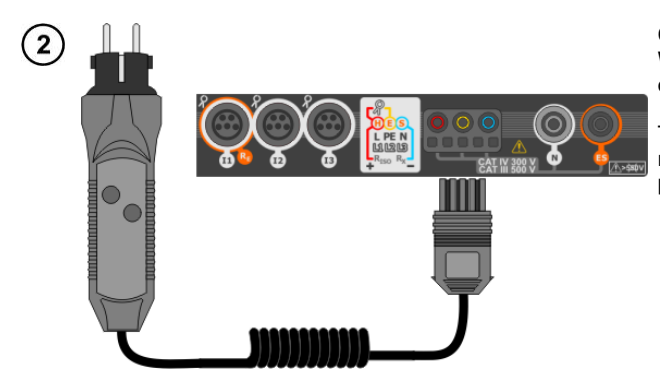

Connect **WS-03 adapter** or **WS-04 adapter** with UNI-Schuko outlet plug.

The meter detects this fact automatically and changes the appearance of the screen.

Enter the measurement settings in accordance with **sectio[n 3.10.1](#page-83-0)**

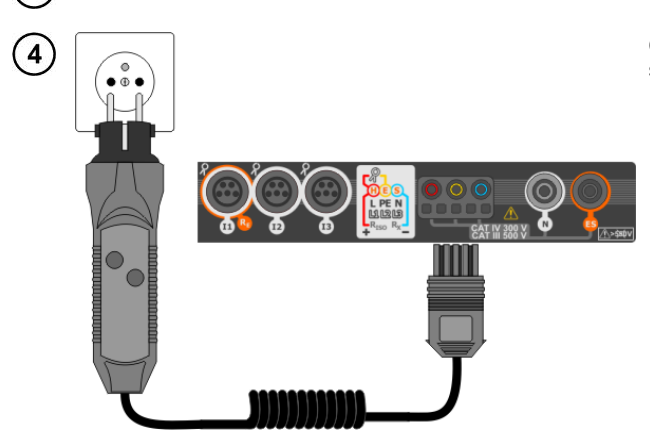

Connect the adapter to the test socket.

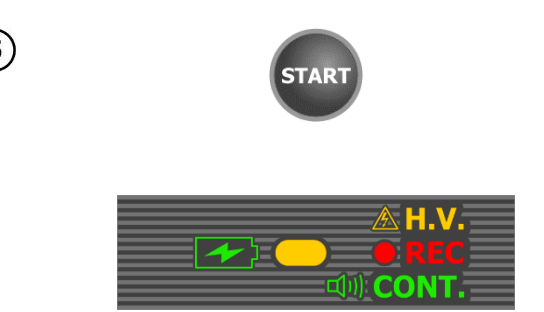

**IN PROGRESS** 

 $U_{\text{ISO L-N}}$  = --- V

12%

 $\overline{v}$  Un

 $①5/13s$ 

 $\circledcirc$ 

R<sub>ISO MIN</sub>

 $5.00 \text{ M}\Omega$ 

A.

 $R_{\text{ISO L-N}} = 101,9 \text{ M}\Omega$ 

(\) 13:17:54 2018-07-21

 $R_{\text{ISO L-N}}$  = ---  $\Omega$ 

 $R_{\text{ISO N-PF}} =$  ---

 $R_{\text{ISO L-PE}}$  = ---

 $U<sub>ISO</sub> = 53 V$ 

 $\leftarrow$ 

**D** OM

6

8

Press **START** to start measurement.

If any of the voltages exceeds allowable voltage value (50 V), **Object under voltage** message is displayed and the measurement is blocked.

During the measurement the **H.V./REC/CONT.** diode is lit in **orange**.

 $\blacksquare$  (100 × 000 + 000 × 000 + 000 + 000 + 000 + 000 + 000 + 000 + 000 + 000 + 000 + 000 + 000 + 000 + 000 + 000 + 000 + 000 + 000 + 000 + 000 + 000 + 000 + 000 + 000 + 000 + 000 + 000 + 000 + 000 + 000 + 000 + 000 + 000 View of the screen during measurement.  $\odot$ 

> The display shows the symbol of the resistance being measured and the progress bar of this measurement.

> The progress bar indicates the status of the measurement.

> The measurement may be cancelled at any time using the  $\bullet$ l icon.

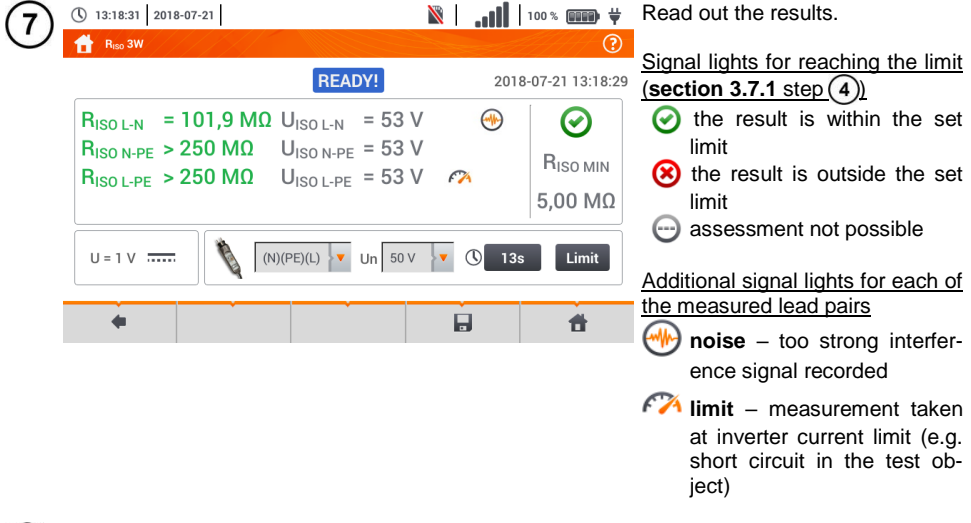

Save the measurement to the meter memory using the  $\blacksquare$  icon. A detailed description of memory management is contained in **section [6.1.3](#page-176-0)**. The last measurement can be recalled using the  $\mathbf{H}$  icon.

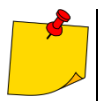

- The meter emits a continuous audio signal until test voltage reaches 90% of the preset value (and also when 110% of the preset value is exceeded).
- After completion of measurement, the capacitance of the object tested is discharged by shorting **RISO+** and **RISO–** terminals with resistance of 100 kΩ.

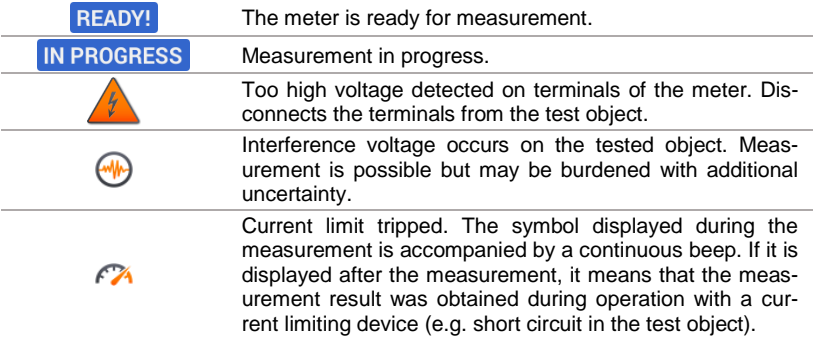

## **3.10.4 Measurements using AutoISO-1000c**

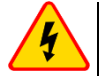

#### **WARNING**

- **During measurements of insulation resistance, dangerous voltage up to 1 kV occurs at the ends of test leads of the meter.**
- **It is forbidden to disconnect test leads before the measurement is completed. Failure to obey the above instruction will lead to electric shock with high voltage and make it impossible to discharge the tested object.**

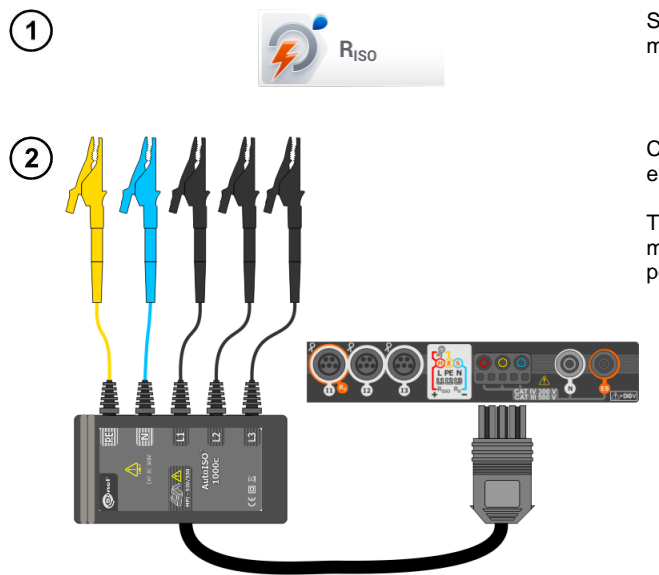

Select item R<sub>ISO</sub>, to call up the measurement screen.

Connect **AutoISO-1000c** adapter.

The meter detects this fact automatically and changes the appearance of the screen.

Enter the measurement settings in accordance with **sectio[n 3.10.1](#page-83-0)**.

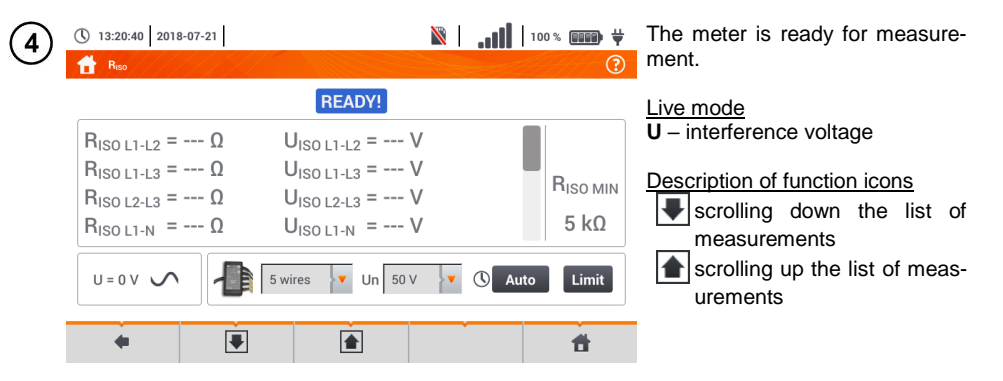

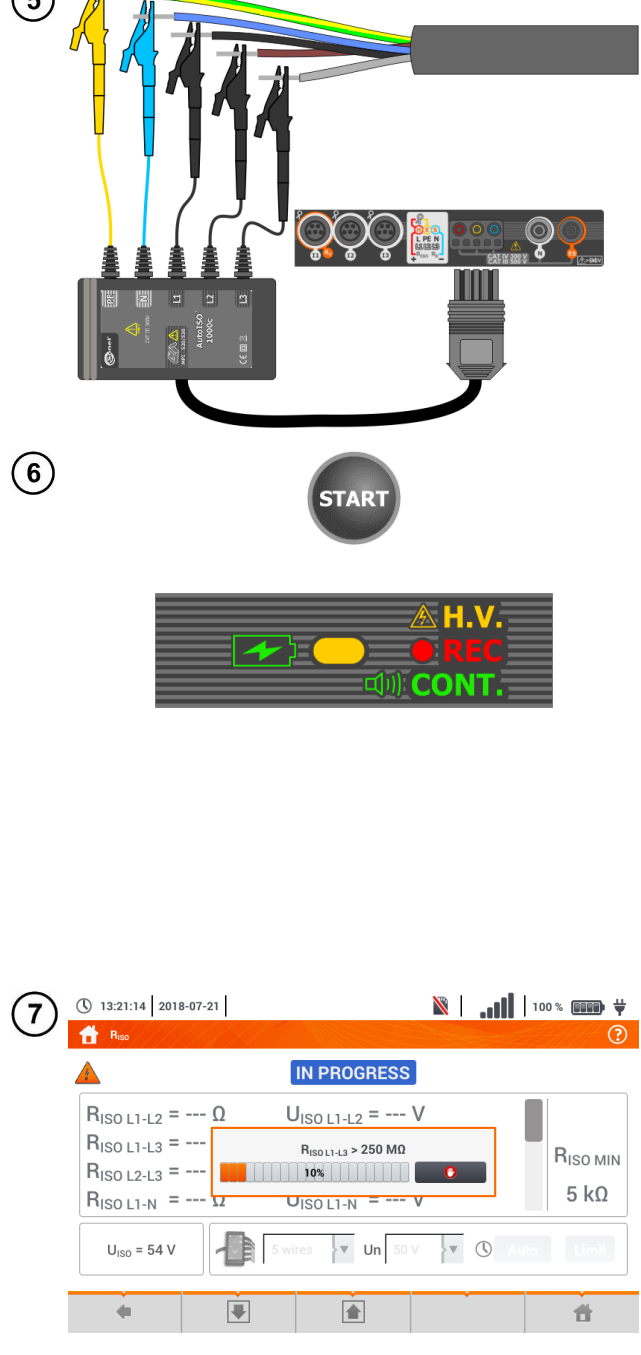

Connect AutoISO-1000c adapter to the lead tested.

Press **START** to start measurement.

During the measurement the **H.V./REC/CONT.** diode is lit in **orange**.

If any of the voltages exceeds allowable voltage value (50 V), **Object under voltage** message is displayed and the measurement is blocked.

First, checking of voltages on particular pairs of wires is performed.

If any of the voltages exceeds allowable voltage, the symbol of this voltage is displayed (e.g. **VOLTAGE! L1PE**), and the measurement is interrupted.

View of the screen during measurement.

The display shows the symbol of the resistance being measured and the progress bar of this measurement.

The bar shows % of progress of total measurement.

The measurement may be cancelled at any time using the  $\overline{a}$  icon.

 $R = \frac{1}{2}$  is  $\frac{1}{2}$  and  $\frac{1}{2}$  and  $\frac{1}{2}$  Read out the results.

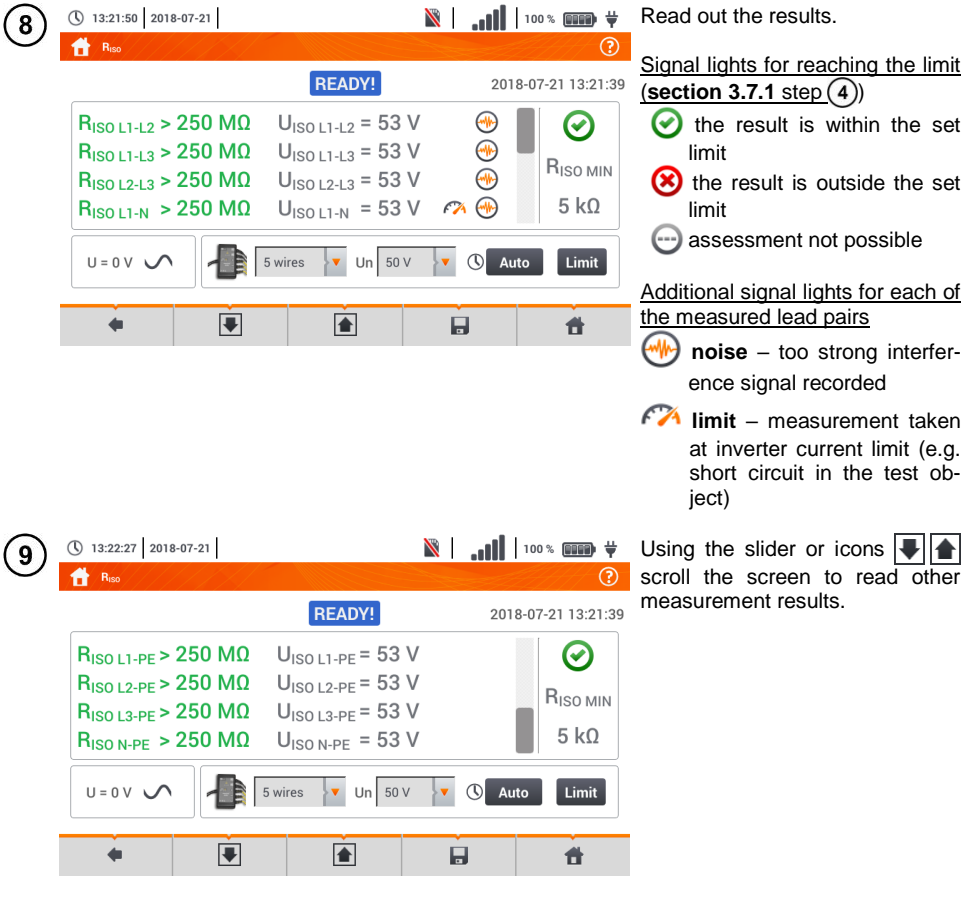

Save the measurement to the meter memory using the  $\Box$  icon. A detailed description of memory management is contained in **sectio[n 6.1.3](#page-176-0)**. The last measurement can be recalled using the  $\Box$  icon.

- The meter emits a continuous audio signal until test voltage reaches 90% of the preset value (and also when 110% of the preset value is exceeded).
- After completion of measurement, the capacitance of the object tested is discharged by shorting **RISO+** and **RISO–** terminals with resistance of 100 kΩ.

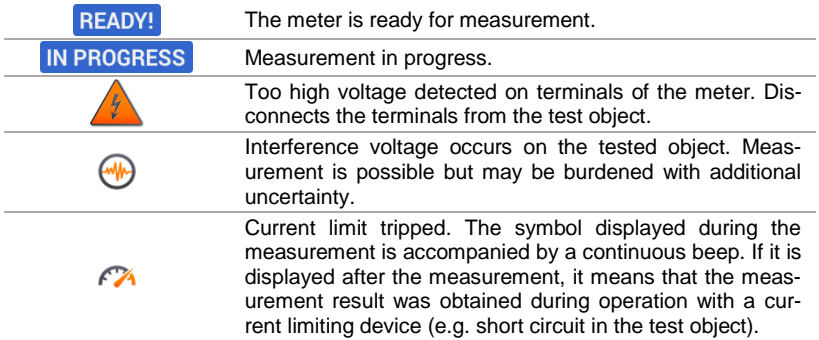

## *3.11 Low-voltage resistance measurement*

## **3.11.1 Resistance measurement**

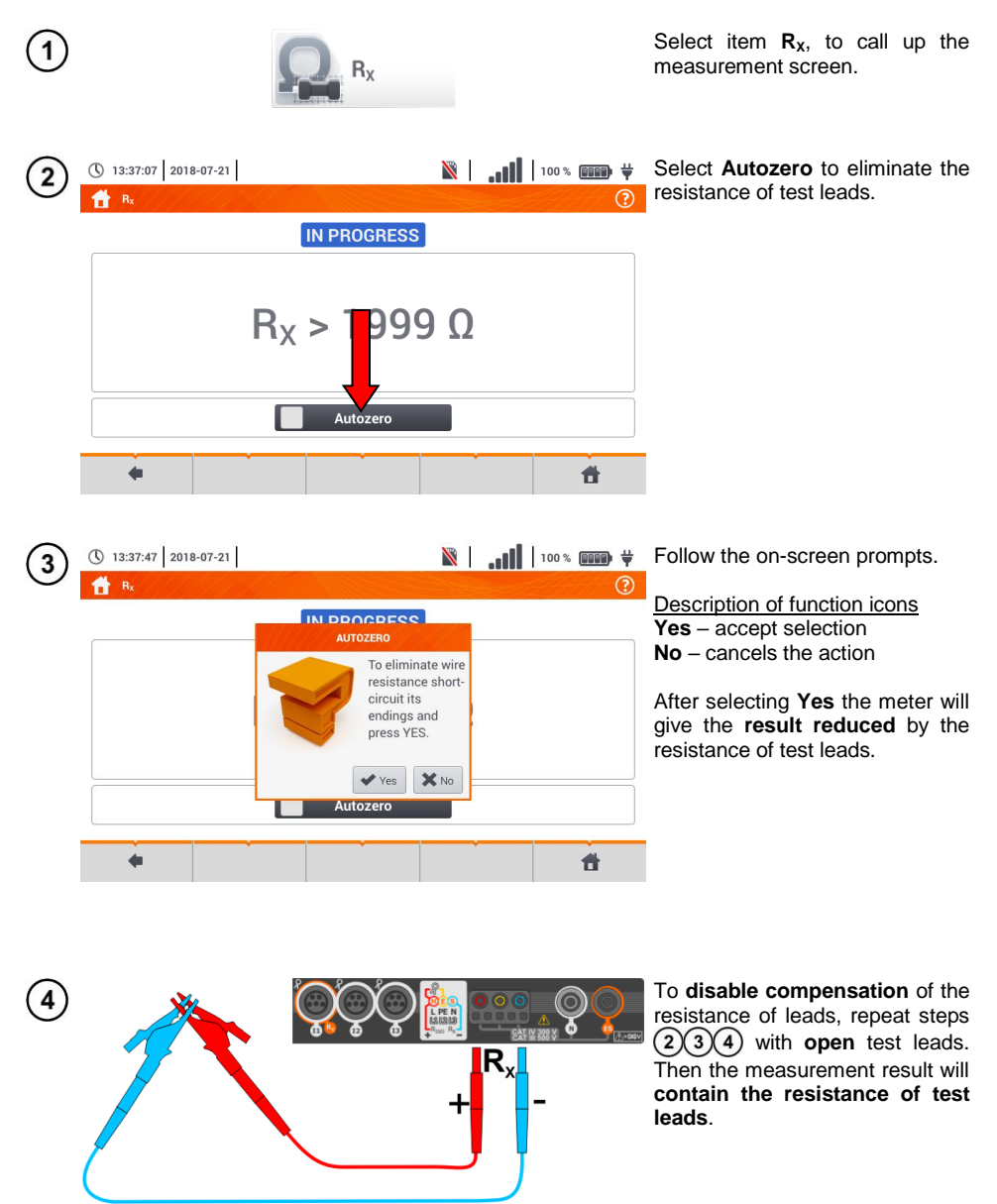

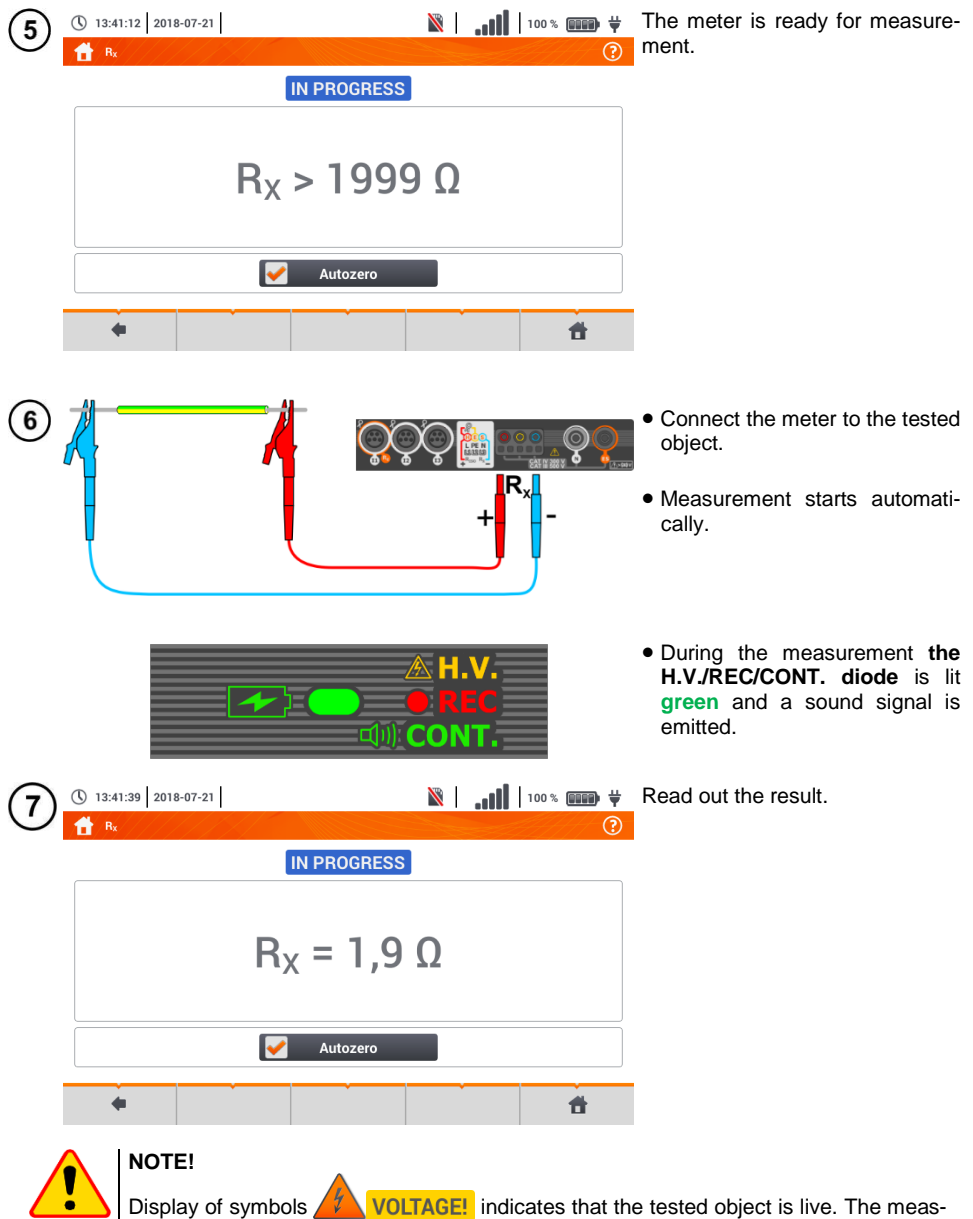

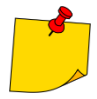

- If the **Autozero** option was **not deselected**, (steps  $(2)(3)(4)$ ), the meter invariably **reduces** the measurement result by the resistance of the previously connected test leads. Therefore, for each change of the leads, the **Autozero** procedure must be repeated.
- $\bullet$  The correction factor is also remembered after restarting the function and/or the meter.
- If the test leads have been changed to such of a **lower** resistance than the previous ones but the **Autozero** procedure has not been performed, the meter will **understate** the value of the measurement. In extreme cases, the meter may indicate a **negative resistance**. Similarly, **greater** resistance of the leads causes an **overstated** result of the measurements.
- Maximum compensation of test leads resistance (Autozero) equals 500 Ω.

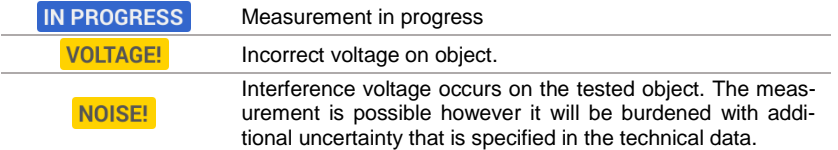

## **3.11.2 Measurement of resistance of protective conductors and equipotential bonding with ±200 mA current**

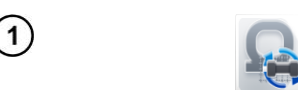

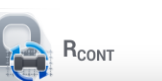

Select item **R**<sub>cont</sub>, to call up the measurement screen.

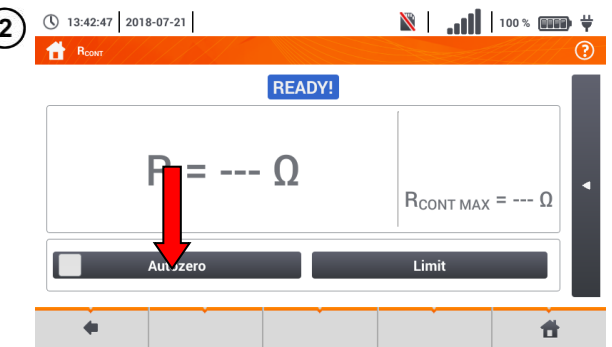

In order to eliminate the impact of the resistance of test leads on measurement result, the compensation (autozeroing) of resistance may be performed. For this purpose, select **Autozero**.

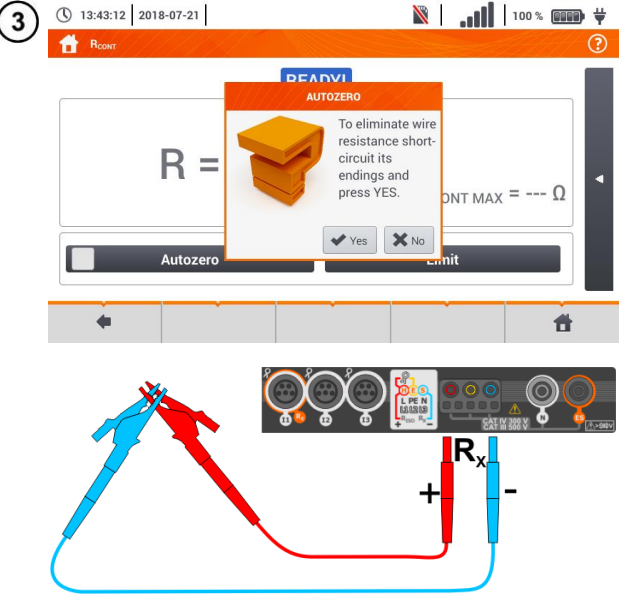

Follow the on-screen prompts.

Description of function icons **Yes** – accept selection **No** – cancels the action

After selecting **Yes** the meter will measure resistance of test leads 3 times. Then it will give the **re**sult reduced by this resistance.

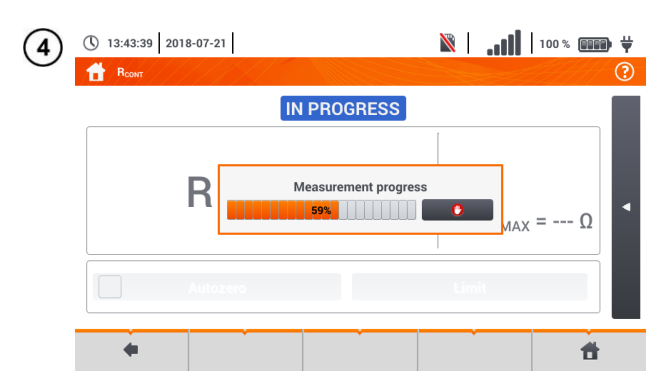

① 13:44:03 2018-07-21

5

To **disable compensation** of the resistance of leads, repeat steps with **open** test leads. Then the measurement result will **contain the resistance of test leads**.

Set the acceptable limit resistance of the measured object.

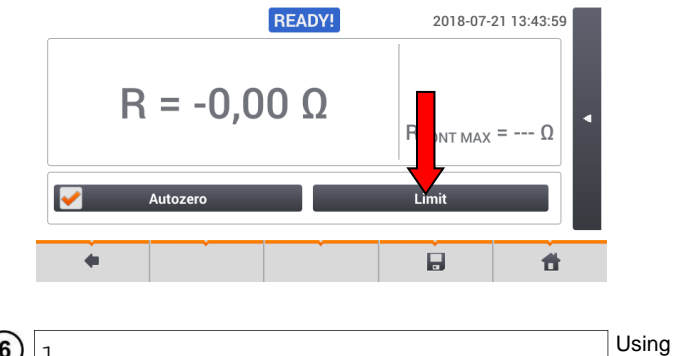

Using the on-screen keyboard  $\left( 6\right)$  $\overline{1}$ delete the existing value and enter the required one. Range: 0…400 Ω Functions of icons **x** reject changes and exit to the r.  $\epsilon$  $\overline{A}$  $\Omega$ previous screen  $\bar{P}$ Tab  $\overline{R}$  $\top$ W E  $\vee$ accept changesCaps Lock  $\overline{D}$ G أأكو  $\mathbf{v}$  $\overline{A}$ S  $\overline{E}$  $\mathbb H$  $\overline{\mathsf{K}}$ Shift  $\overline{B}$ N M ♠ Range: 0 - 400  $\ddot{}$  $\ddot{\phantom{1}}$  $\Rightarrow$ 

 $\blacksquare$  (100 × 000 + 000 × 000 + 000 + 000 + 000 + 000 + 000 + 000 + 000 + 000 + 000 + 000 + 000 + 000 + 000 + 000 + 000 + 000 + 000 + 000 + 000 + 000 + 000 + 000 + 000 + 000 + 000 + 000 + 000 + 000 + 000 + 000 + 000 + 000

 $(2)$ 

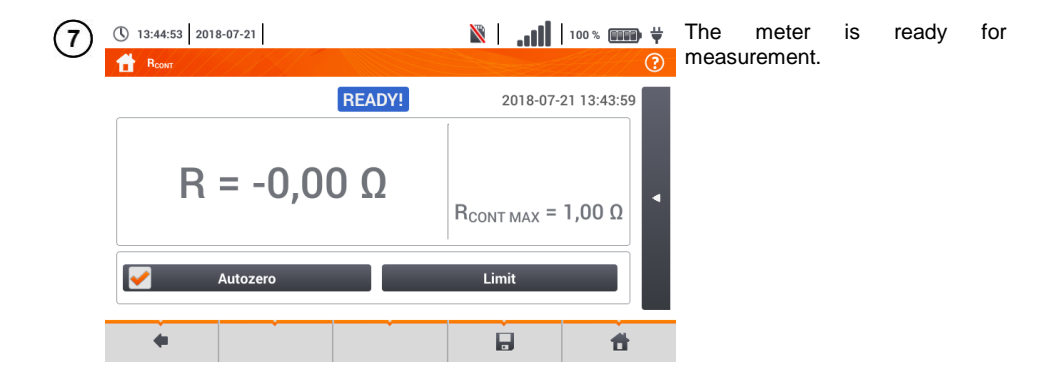

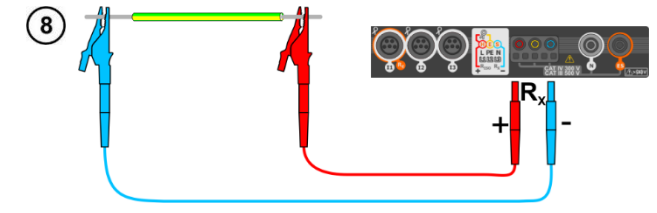

- Connect the meter to the tested object.
- Measurement starts automatically.

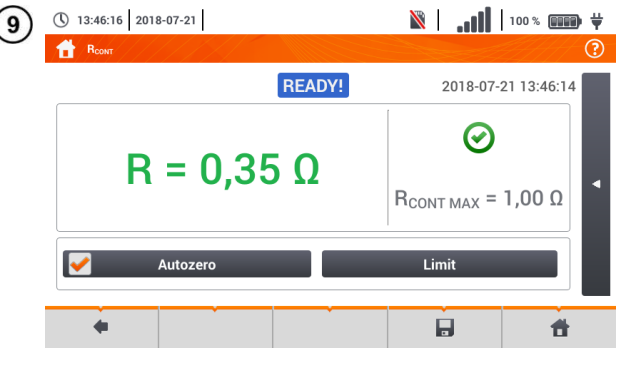

Read the measurement result.

The result is the arithmetic mean of the values of two measurements at a current of 200 mA with opposite polarities **R<sup>F</sup>** and **RR**.

$$
R=\frac{R_F+R_R}{2}
$$

Signal lights for the limit  $(step (5))$ 

- $\bullet$  the result is within the set limit
- **(x)** the result is outside the set limit

**assessment not possible** 

After selecting the bar  $\Box$  on the right side, a menu will slide out with additional measurement results.

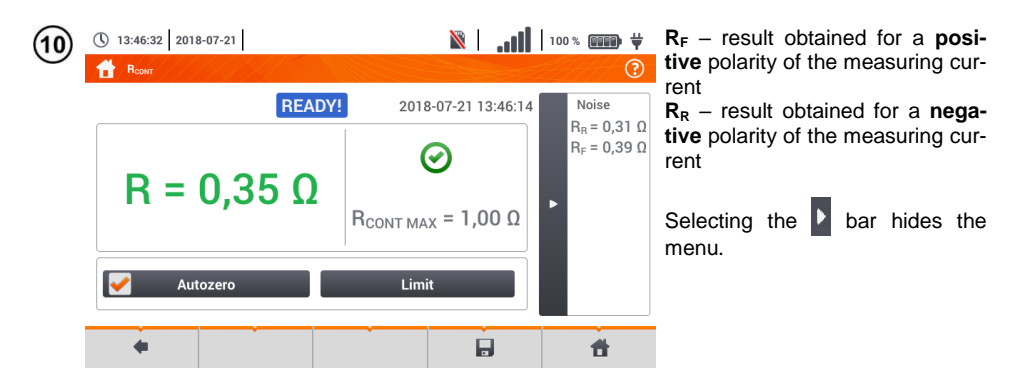

Save the measurement to the meter memory using the  $\Box$  icon. A detailed description of memory management is contained in **sectio[n 6.1.3](#page-176-0)**. The last measurement can be recalled using the  $\mathbf{H}$  icon.

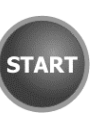

Press the **START** button in order to start the **next measurement** without disconnecting test leads from the object and proceed to step  $(8)$ .

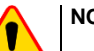

 $12$ 

## **NOTE!**

Display of symbols  $\sqrt{\ell}$  VOLTAGE! indicates that the tested object is live. The measurement is blocked. The meter must be **immediately disconnected from the object**.

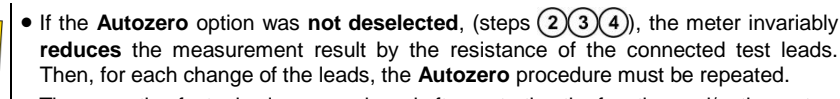

- The correction factor is also remembered after restarting the function and/or the meter.
- If the test leads have been changed to such of a **lower** resistance than the previous ones but the **Autozero** procedure has not been performed, the meter will **understate** the value of the measurement. In extreme cases, the meter may indicate a **negative resistance**. Similarly, **greater** resistance of the leads causes an **overstated** result of the measurements.
- Maximum compensation of test leads resistance (Autozero) equals 500 Ω.

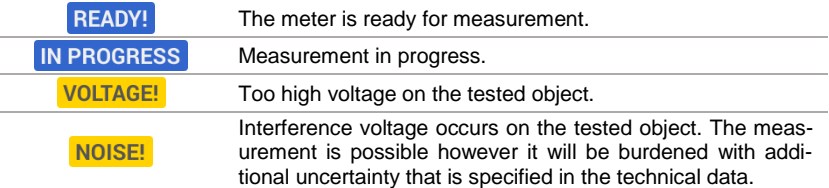

## *3.12 Phase sequence*

 $\overline{1}$ 

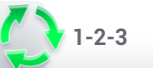

Select item **Phase sequence**, to call up the measurement screen.

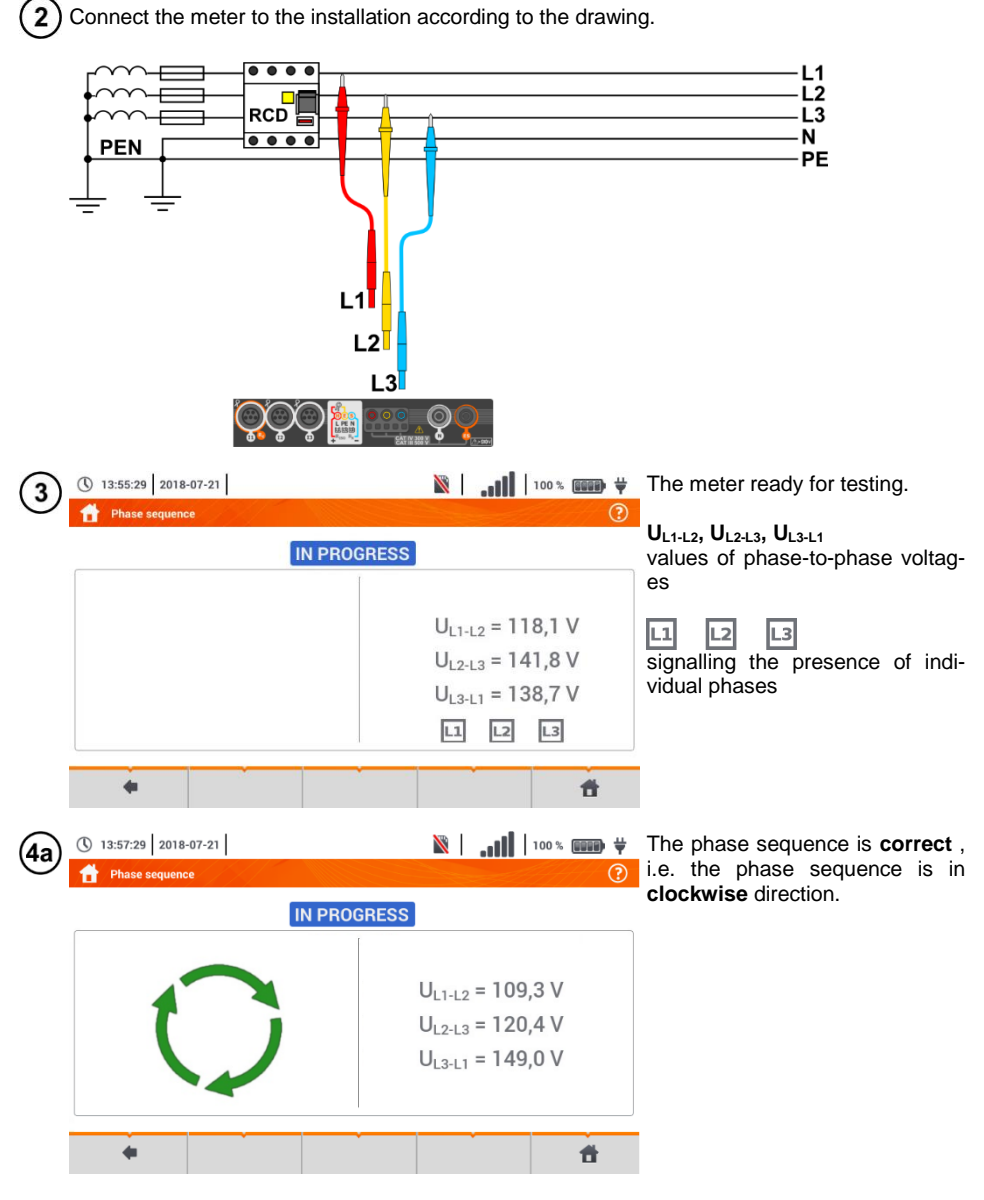

102 MPI-540 ● MPI-540-PV – USER MANUAL

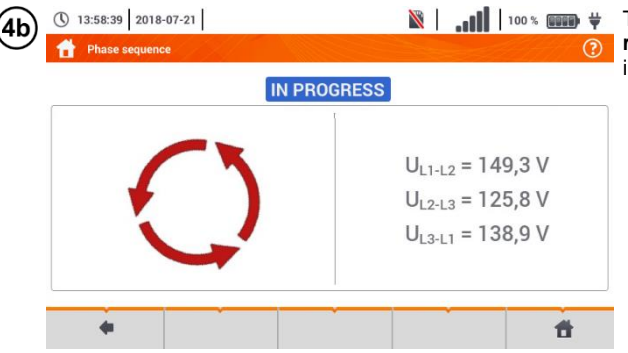

**N** | **i**  $\frac{1}{2}$  | **i**  $\frac{1}{2}$  | **i**  $\frac{1}{2}$  | **iiiii**  $\frac{1}{2}$  **iiiiii**  $\frac{1}{2}$  **iiiiii**  $\frac{1}{2}$  **iiiii**  $\frac{1}{2}$  **iiii**  $\frac{1}{2}$  **iiii**  $\frac{1}{2}$  **iiii**  $\frac{1}{2}$  **iiii**  $\frac{1}{2}$  **iiii**  $\frac{1}{2}$  **iiii**  $\$ **rect**, i.e. the phase sequence is in **anticlockwise** direction.

## *3.13 Motor rotation direction*

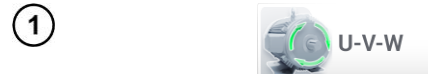

Select item **Motor rotations**, to<br>call up the measurement the measurement screen.

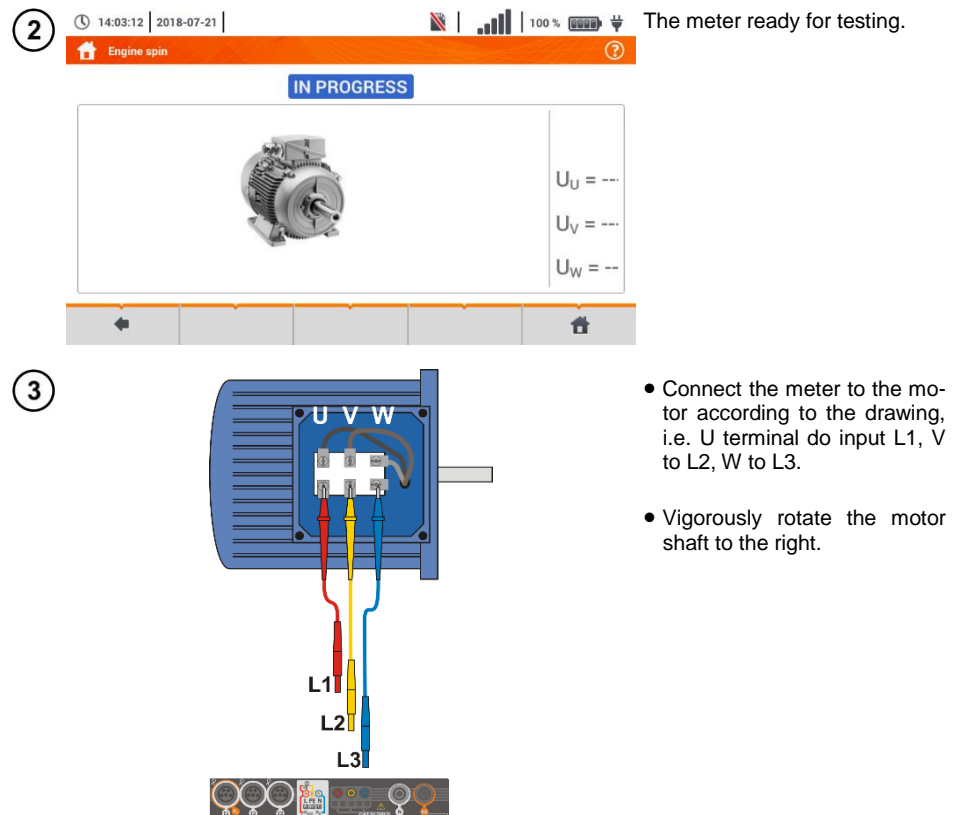

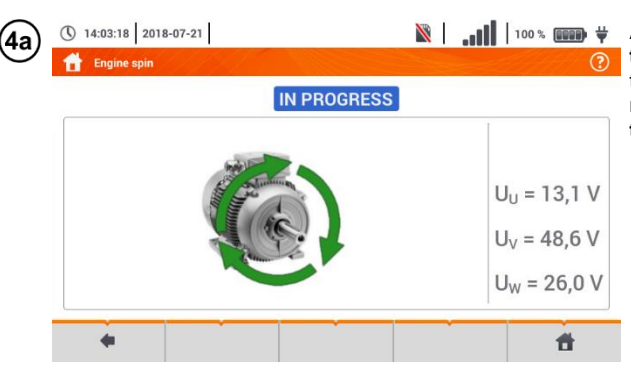

 $\|\cdot\|$  | 100%  $\|\cdot\|$  | 100%  $\|$  + Arrows on the screen rotating **to the right** mean that the motor connected to a 3-phase network will rotate the shaft **to the right**.

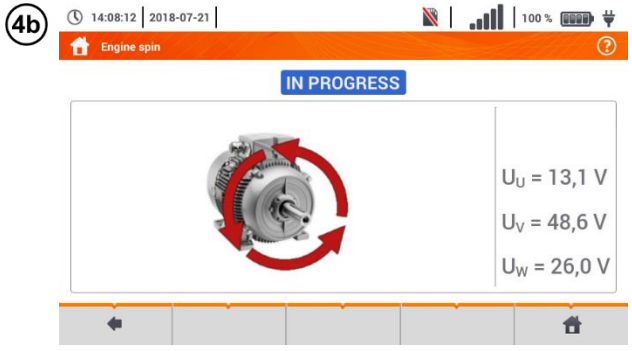

Arrows on the screen rotating **to the left** mean that the motor connected to a 3-phase network will rotate the shaft **to the left**.

- 
- Do not move the test leads during the test.
- Moving disconnected test leads, may induce voltages that result in indicating the direction of rotation.

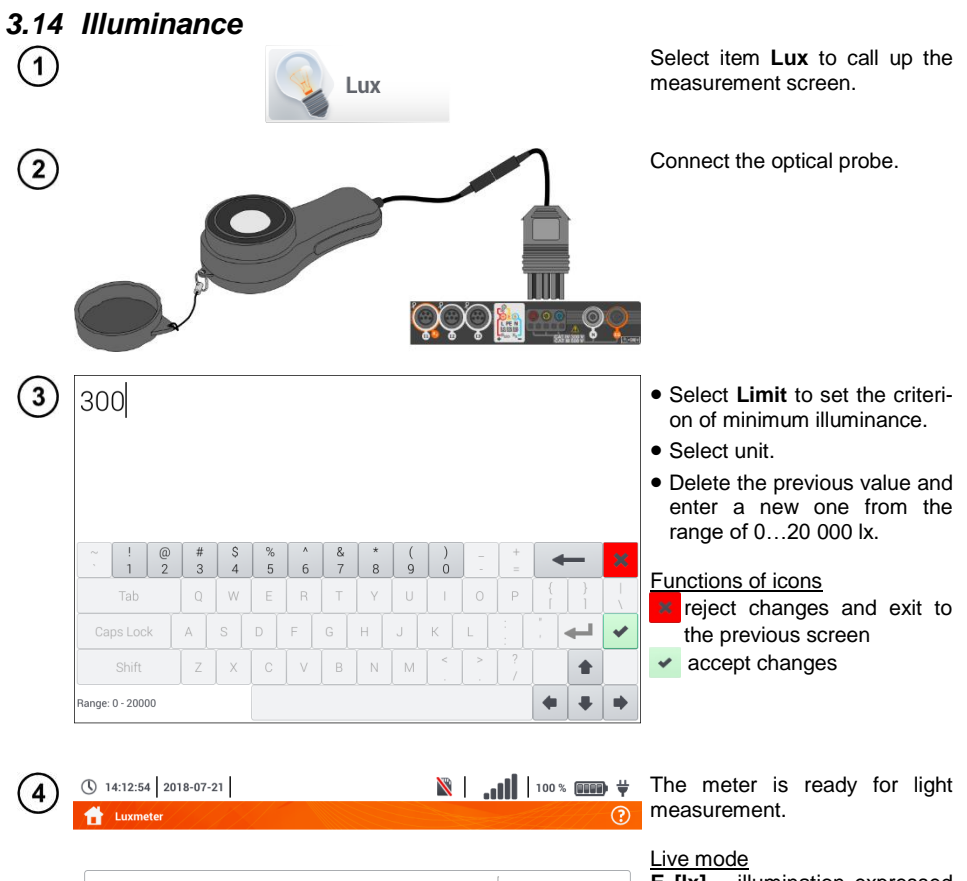

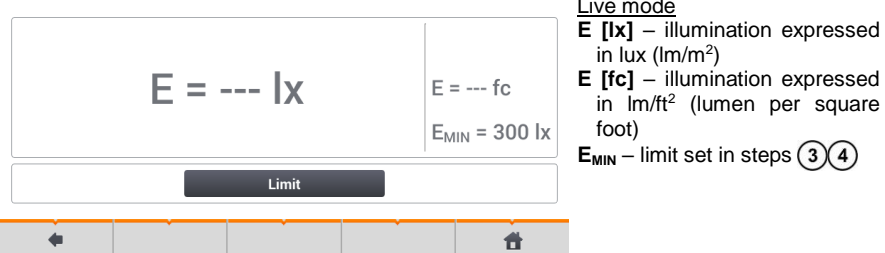

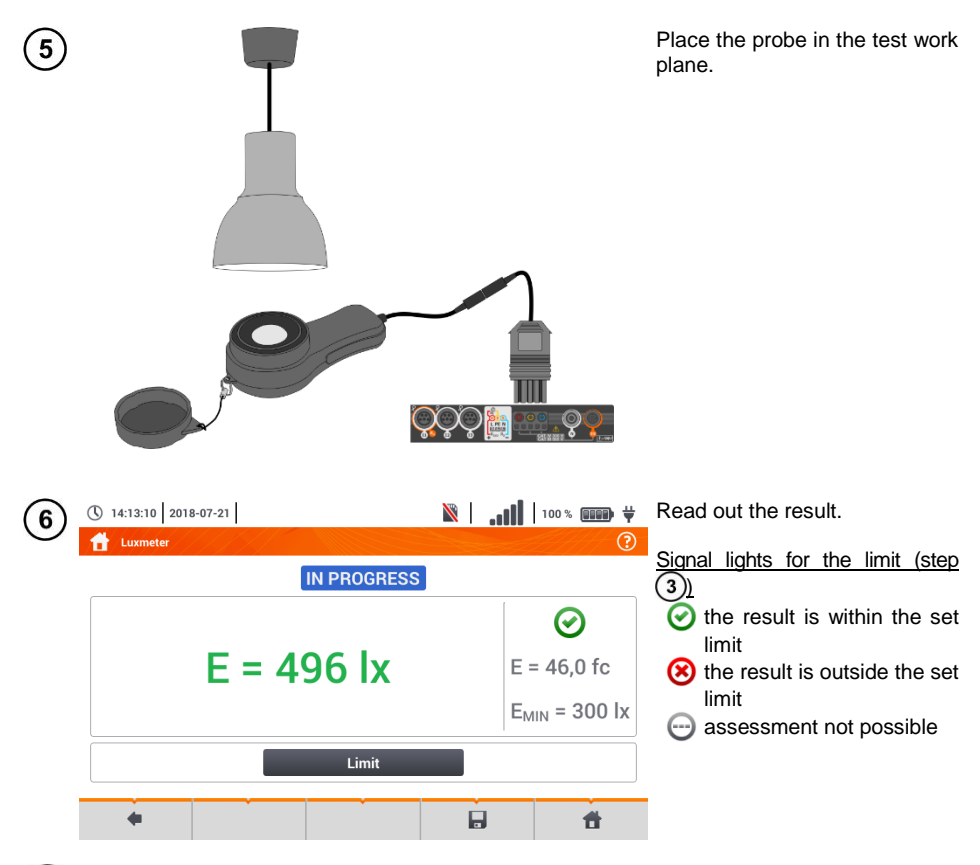

Save the measurement to the meter memory using the icon. A detailed description of  $\overline{7}$ memory management is contained in **sectio[n 6.1.3](#page-176-0)**.

## *3.15 Resistance-to-earth (PV)*

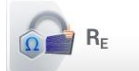

Connect the measuring system. The measurement is performed similarly as in **section [3.6](#page-45-0)**.

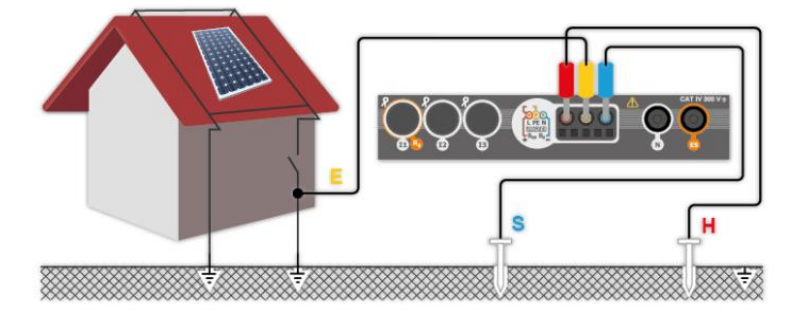

106 MPI-540 ● MPI-540-PV – USER MANUAL
# *3.16 Insulation resistance (PV)*

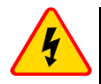

#### **WARNING**

- **During measurements of insulation resistance, dangerous voltage up to 1 kV occurs at the ends of test leads of the meter.**
- **It is forbidden to disconnect test leads before the measurement is completed. Failure to obey the above instruction will lead to electric shock with high voltage and make it impossible to discharge the tested object.**

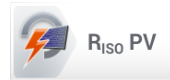

The measurement is performed similarly as in **sec[. 3.10](#page-83-0)**. Measure the insulation resistance between the positive pole (DC+) and grounding, as well as between the negative pole (DC-) and grounding. For this purpose:

- connect the grounding with  $R_{\text{ISO}}$  socket of the meter, connect DC+ line with  $R_{ISO+}$  meter, select  $R_{ISO+}$  method in the instrument and start the measurement,
- connect DC- line with R<sub>ISO+</sub> socket, select R<sub>ISO</sub>- method in the instrument and start the measurement.

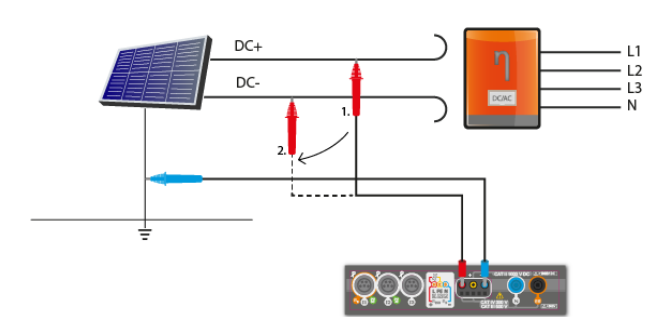

After selecting the bar on the right side, a menu will slide out with additional measurement results.

**UISO L-N** – measurement voltage

Selecting the  $\triangleright$  bar hides the menu.

### *3.17 Continuity of connections (PV)*

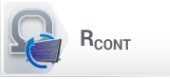

Connect the measuring system. The measurement is performed similarly as in **sec. [3.11.2](#page-99-0)**.

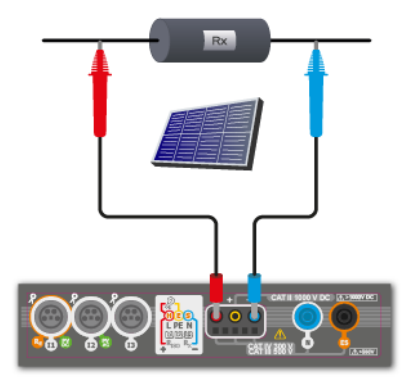

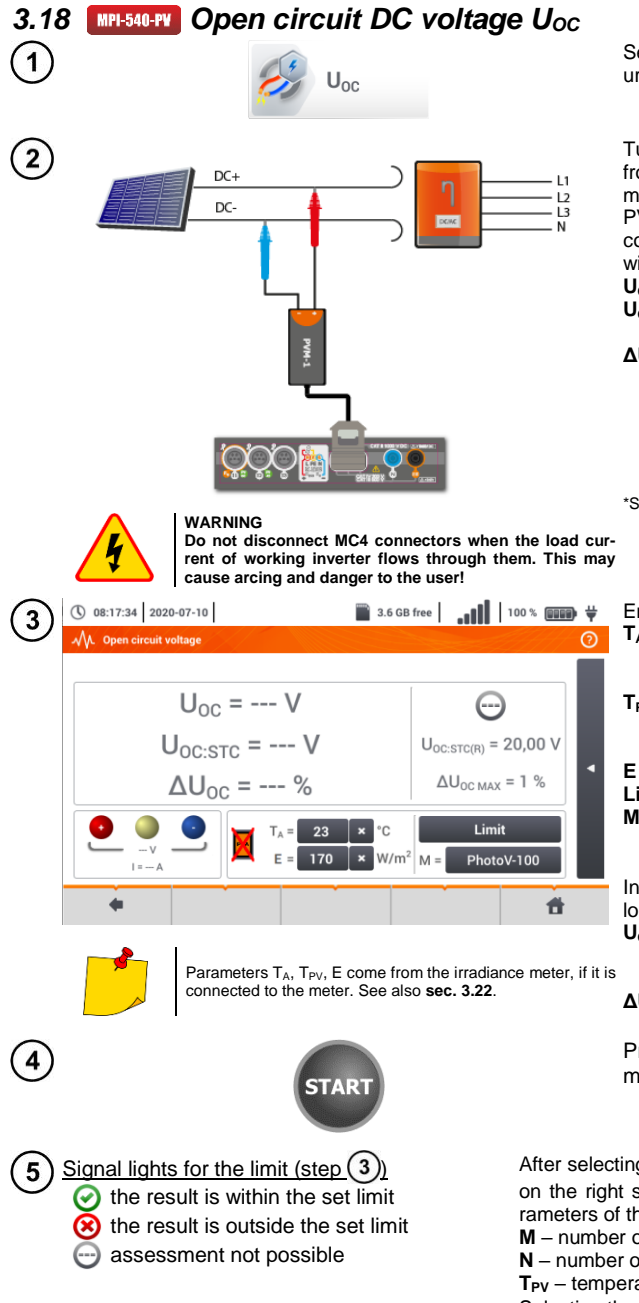

Select item U<sub>oc</sub> to call up the measurement screen.

Turn off the inverter or disconnect it from the tested object. Connect the meter to the chain of PV modules using PVM-1 adapter and adapters of MC4 connectors The following parameters will be measured:

**UOC** – open circuit voltage,

- **UOC:STC** open circuit voltage after conversion to STC\* conditions,
- **ΔUOC** difference in open circuit voltage (measured and converted to STC conditions) and the same voltage declared by the producer of the panel, also converted to STC conditions.

\*STC (Standard Test Conditions) – reference conditions, for which the manufacturer provides all the parameters of the modules.

Enter the test parameters:

- $T_A$  ambient temperature, if the source of temperature measurement  $=$  air (**sec. [2.2.1](#page-14-0)**),
- $T_{PV}$  module temperature, if the source of temperature measurement = module (**sec[. 2.2.1](#page-14-0)**),
- **E** irradiance,
- **Limit** setting of ΔU<sub>OC MAX</sub> values,
- **M** photovoltaic module selected from the meter database (**sec. [2.2.3](#page-21-0)**).

In addition, the screen displays the following:

**UOC:STC(R)** – open circuit voltage in STC conditions, declared by the manufacturer,

**ΔUOC MAX** – limit ΔUOC set.

Press **START** to start the measurement.

After selecting  $\vert \vert$  bar, a pop-up menu is displayed on the right side of the screen, containing the parameters of the measured PV object.

**M** – number of modules in series,

**N** – number of modules connected in parallel,

**T<sub>PV</sub>** – temperature of the module.

Selecting the  $\triangleright$  bar hides the menu.

# <span id="page-110-0"></span>*3.19 Short circuit DC current ISC*

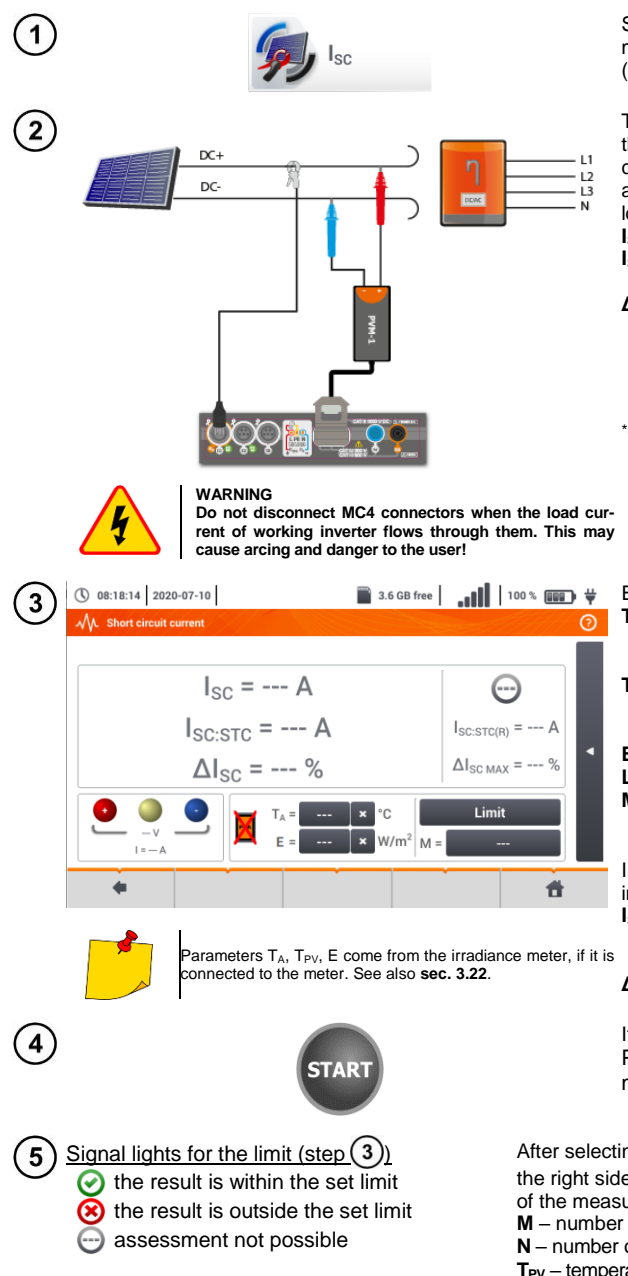

Select item  $I_{SC}$ , to call up the measurement screen. Then reset the clamp (**sec. [3.21](#page-115-0)**).

Turn off the inverter or disconnect it from the tested object. Connect the meter to the chain of PV modules using PVM-1 adapter and adapters of MC4 connectors The following parameters will be measured: **ISC** – short-circuit current

- **ISC:STC** short circuit current after conversion for STC\* conditions,
- **ΔISC** difference of short-circuit current (measured and converted to STC conditions) and the same current declared by the producer of the panel, also converted to STC.
- \*STC (Standard Test Conditions) reference conditions, for which the manufacturer provides all the parameters of the modules.

Enter the test parameters:

- $T_A$  ambient temperature, if the source temperature measurement = air (**sec. [2.2.1](#page-14-0)**),
- **TPV** module temperature, if the source of  $temperature$  measurement = module (**sec[. 2.2.1](#page-14-0)**),
- **E** irradiance,
- **Limit** setting of ΔI<sub>SC MAX</sub> values,
- **M** photovoltaic module selected from the meter database (**sec. [2.2.3](#page-21-0)**).

In addition, the screen displays the following:

**ISC:STC(R)** – short-circuit current in STC conditions, as declared by the manufacturer,

 $\Delta I_{SC \, MAX}$  – limit  $\Delta I_{SC}$  set.

If necessary, reset the clamps again. Press **START** to start the measurement.

After selecting  $\triangleleft$  bar, a pop-up menu is displayed on the right side of the screen, containing the parameters of the measured PV object.

**M** – number of modules in series,

**N** – number of modules connected in parallel,

**TPV** – temperature of the module.

Selecting the  $\triangleright$  bar hides the menu.

# <span id="page-111-0"></span>*3.20 Test of the inverter panel η, P, I*

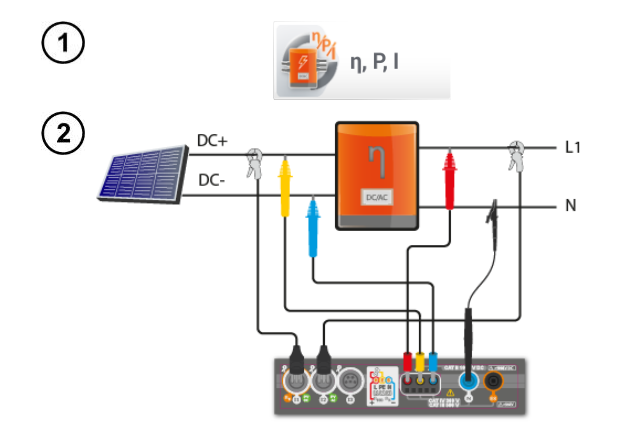

Select item **η, P, I**, to call up the measurement screen. Then reset the clamps (**sec[. 3.21](#page-115-0)**).

Connect the meter to the tested object. The following parameters will measured:

- at the inverter input (DC)
- at the inverter output (AC).

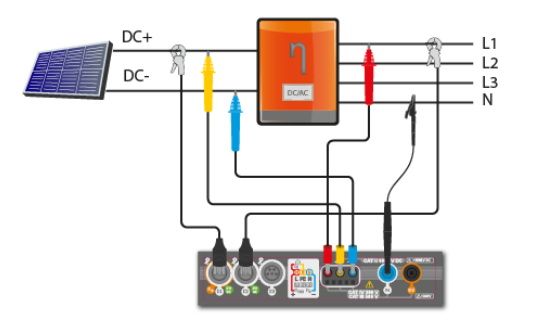

◄ In the case of 3-phase inverter, the measurement is made assuming the symmetry of the output currents and voltages on the AC side.

3.6 GB free |  $\blacksquare$  100 %  $\blacksquare$  100  $\frac{1}{7}$ ① 08:18:44 2020-07-10  $\overline{\mathbf{3}}$  $\Lambda$ <sub>n. R.I</sub> **READY!** į  $n_m = --- \%$  $\eta_{\text{nom}} = --- \%$  $n_d = -2$  $\eta_{\rm d. \, max} = 1.0 \%$ Limit  $\ast$  $\triangleleft$ ▶ 件

You may use  $\frac{1}{2}$  icon, to select the data presented on the screen.

- $\Rightarrow$  currents at input ( $I_{DC}$ ) and output  $(I<sub>AC</sub>)$ ,
- $\Rightarrow$  power values at input (P<sub>DC</sub>) and output  $(P_{AC})$ ,
- $\Rightarrow$  inverter efficiency (n<sub>m</sub>) and the difference between the efficiencies of the inverter: measured and declared by the manufacturer  $(n_d)$ .

Select **Limit**, to set the criterion of the maximum difference between the efficiencies of the inverter: measured and declared by the manufacturer.

If necessary, reset the clamp again.

Use icon ► to go to the measurement configuration. See **sec. [3.20.1](#page-112-0)**, **[3.20.2](#page-115-1)**.

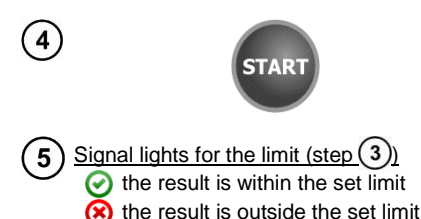

assessment not possible

Press **START**. The live mode readings will be captured and displayed in the main screen.

After selecting the bar  $\leq$  on the right side, a menu will slide out with additional measurement results.

- **n**<sub>m</sub> the efficiency value of the inverter as the ratio of the active power of AC side to active power of DC side
- **ηnom**  efficiency of the inverter declared by the manufacturer
- **η**<sub>d</sub> difference between the efficiencies of the inverter: measured and declared by the manufacturer
- **UAC** voltage measured on AC side
- U<sub>DC</sub> voltage measured on DC side
- **I<sub>AC</sub>** current measured on AC side
- **I**<sub>pc</sub> current measured on DC side

Selecting the  $\triangleright$  bar hides the menu.

<span id="page-112-0"></span>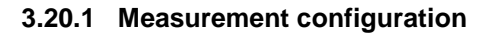

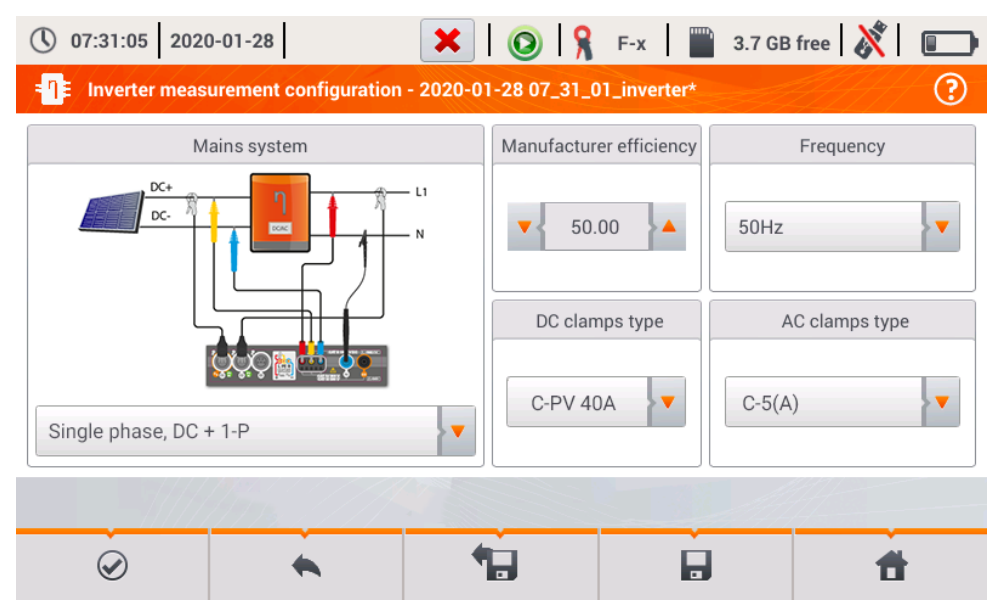

**Fig. 3.10. Configuration screen of inverter efficiency measurement**

Set the parameters of the tested inverter on the displayed configuration screen:

- **Mains system** there are two types to choose from:
	- o **Single phase, DC + 1-P**

Select this system type for inverters with single-phase AC output. The screen will show a simplified diagram of the meter connection to the tested circuit:

- DC+ voltage input of the inverter must be connected to L2 input of the meter
- DC- input of the inverter must be connected to L3 input,
- AC voltage side of the inverter must be connected to inputs: L1 (phase wire) and N (neutral wire),
- current of DC side of the inverter is measured with DC clamps connected to I1 input of the clamps.

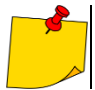

It is necessary to use clamps for DC measurements

 current of AC side of the inverter is measured with clamps connected to I2 input of the meter. The user may specify any type of clamps compatible with the meter.

#### o **Three phase, DC + 4-P**

It is possible to measure only the efficiency of three-phase, 4-wire inverters (star configuration with neutral wire). Please note that due to the limited number of voltage inputs in the meter, it is not possible to directly measure all phase-tophase voltages. Therefore, the measured parameters on AC side are presented as approximate values, with accuracy depending on the symmetry of the output voltages and currents of the inverter. If it works in such systems, verify voltage asymmetry before the efficiency measurement (negative sequence unbalance U2/U1 should be less than 1%). This verification should be carried out by configuring and connecting the meter in a standard way to a three-phase network 4-P (**sec. [5.6.3](#page-142-0)**, **[5.6.4](#page-144-0)**).

How to connect the meter:

- DC+ voltage input of the inverter must be connected to L2 input of the meter
- DC- input of the inverter must be connected to L3 input,
- AC voltage side of the inverter must be connected to inputs: L1 (phase wire) and N (neutral wire),
- current of DC side of the inverter is measured with DC clamps connected to I1 input of the clamps.

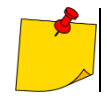

It is necessary to use clamps for DC measurements

- current of AC side of the inverter is measured with clamps connected to I2 input of the meter. The user may specify any type of clamps compatible with the meter.
- **Manufacturer efficiency** efficiency of the inverter declared by the manufacturer. This value is used to compare the measured efficiency with the declared value.
- **DC clamps type** the user may use the list to select the type of clamps used for current measurements on DC side of the inverter.
- **AC clamps type** the user may use the list to select the type of clamps used for current measurements on AC side of the inverter.
- **Frequency** nominal frequency of the AC output of the inverter.

After setting the required parameters, you can go directly to the required measurements.

Menu bar functions

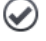

entering the measurement screen (live values in a tabular view) with the specified settings (without saving the configuration).

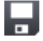

saving the configuration of inverter efficiency to a file with an option to start the measurement directly after saving (field **Go to Live mode** in the pop-up window).

entering the list of saved configurations of inverter efficiency and creating a new configuration. Configurations are presented similarly to the measuring configurations, they have their own icon

-<sup>1</sup>. Double-tap on a selected configuration will open it automatically and entering the screen

with inverter efficiency settings ([Fig. 3.11](#page-114-0)). The button in the menu bar  $\blacksquare$  is used for adding new configurations starting of the inrush current (a window is displayed, as shown in **[Fig. 3.12](#page-115-2)** with default settings). Icon  $\mathcal{L}$  is used to edit the chosen configuration.

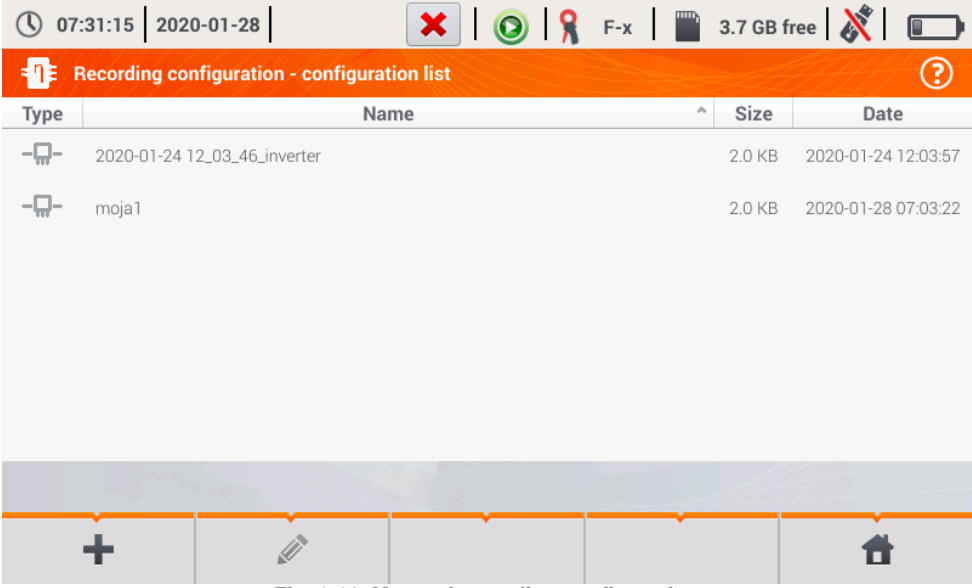

#### <span id="page-114-0"></span>**Fig. 3.11. Menu of recording configuration**

#### <span id="page-115-1"></span>**3.20.2 Live mode**

After entering the live mode screen, all the parameters of the measured inverter circuit are shown in a tabular view.

|                                    | $\circled{0}$ 07:32:03 2020-01-28 |                 | н                  |                         |                         |                    | $\bigcirc$ $\bigcirc$ $\bigcirc$ F-x $\bigcirc$ 3.7 GB free $\bigotimes$ $\bigcirc$ |
|------------------------------------|-----------------------------------|-----------------|--------------------|-------------------------|-------------------------|--------------------|-------------------------------------------------------------------------------------|
|                                    | Live mode - measurements          |                 |                    |                         |                         |                    | ℗                                                                                   |
|                                    | $\eta_m$<br>[%]                   | $\eta$ d<br>[%] | U<br>[V]           | U <sub>h01</sub><br>[V] | U <sub>DC</sub><br>[mV] | f<br>[Hz]          | ▴<br>I<br>[A]                                                                       |
| AC/DC                              | 16.03                             | 33.97           | ---                | <b>HOMES</b>            | <b>HERE</b>             | ---                | $\sim$ $\sim$                                                                       |
| DC                                 | <b>STATE</b>                      | <b>House</b>    | 3.282              | <b>CONTRACTOR</b>       | $-3.235$                | <b>STATISTICS</b>  | 1.464                                                                               |
| L1                                 | <b>STATE</b>                      | <b>STATE</b>    | 0.057              | <b>COLOR</b>            | 14.73                   | 0.000              | 0.624                                                                               |
| L2                                 | ---                               | ---             | ---                | <b>COLLECTION</b>       | <b>COLOR</b>            | ---                | ---                                                                                 |
| L <sub>3</sub>                     | ---                               | ---             | <b>STATISTICS</b>  | <b>COLOR</b>            | <b>COLOR AND</b>        | <b>STATISTICS</b>  | <b>All All All</b>                                                                  |
| N                                  | $\cdots$                          | ---             | <b>ANTIQUE AND</b> | <b>CONTRACTOR</b>       | <b>CONTRACTOR</b>       | <b>STATISTICS</b>  | <b>ANTIQUE AND</b>                                                                  |
| $L1-2$                             | $m = 1$                           | ---             | <b>British Ave</b> | <b>COMPANY</b>          | <b>British Ave</b>      | <b>British Man</b> | $m = m$                                                                             |
| $L2-3$                             | $\cdots$                          | ---             | <b>HORACE</b>      | <b>House</b>            | <b>HOLM</b>             | ---                | ---<br>$\checkmark$                                                                 |
| $\left\langle \cdot \right\rangle$ |                                   |                 |                    |                         |                         |                    | Þ                                                                                   |
|                                    |                                   |                 |                    |                         |                         |                    |                                                                                     |
|                                    |                                   |                 |                    |                         |                         |                    |                                                                                     |

**Fig. 3.12. Live mode in tabular view for the inverter efficiency measurement mode**

- <span id="page-115-2"></span> **AC/DC** line:
	- o column  $\eta_m$  displays the efficiency value  $\eta_m$  of the inverter as the ratio of the active power of AC side to active power of DC side:

$$
\eta_m[\%] = \frac{P_{AC}[W]}{P_{DC}[W]} \cdot 100\%
$$

o column  $\eta_d$  shows the difference between the measured and declared efficiency of the inverter:

$$
\eta_d[\%] = \eta_{nom}[\%] - \eta_m[\%]
$$

where  $n_{\text{nom}}$  is the declared efficiency of the inverter entered to the configuration screen.

- line **DC** presents the parameters of DC side of the inverter such as voltage, current, active power, active energy.
- <span id="page-115-0"></span>• values related to AC side are displayed in lines:  $L1$  and  $\Sigma$ .

# *3.21 Resetting C-PV clamp*

Before the ISC measurement and testing the inverter (**sec. [3.19](#page-110-0)**, **[3.20](#page-111-0)**) reset C-PV clamp. To do this, connect the clamp to the meter. Set the **DC ZERO** knob on the housing of the clamp to make the voltage and current readings as close to zero as possible. Only then you can connect the clamp to the tested object.

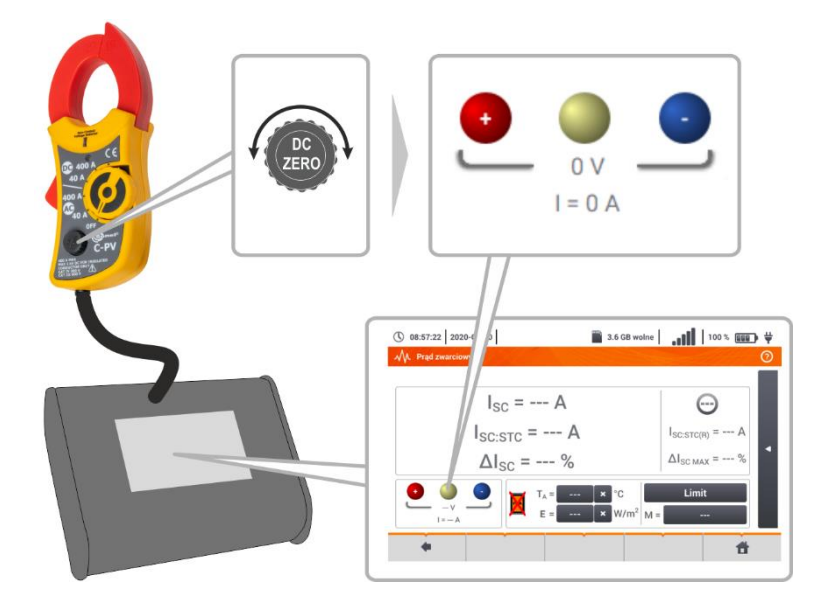

### <span id="page-116-0"></span>*3.22 Irradiance and temperature*

Pair the instrument and the irradiance meter according to **sec[. 2.3.3](#page-23-0)**. Select item **Irr**, to display the measure- $\overline{2}$ ment screen. Irr  $① 11:12:51 2021-08-16$ 3.7 GB free | LOR<sup>2</sup>2 11 | 44% END  $\sharp$ Connect the irradiance meter to the 3 tested object. The screen shows the current readings: **E** – irradiance,  $E = 140 W/m<sup>2</sup>$ **T<sup>A</sup>** – ambient temperature, **T<sub>PV</sub>** – PV module temperature.  $T_A = 9.8 °C$  $T_{PV}$ = 14,2 °C 件

# **4 Auto measurements**

The meter includes automated test procedures.

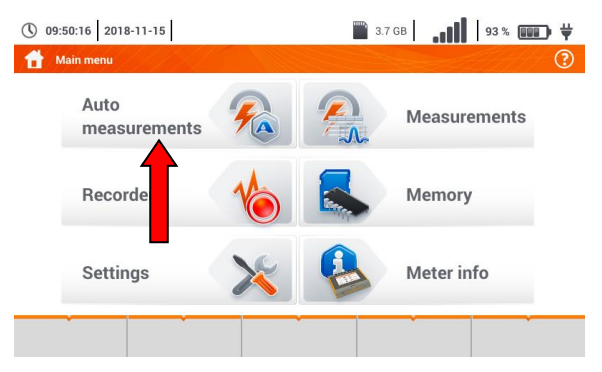

# *4.1 Proceeding auto measurements*

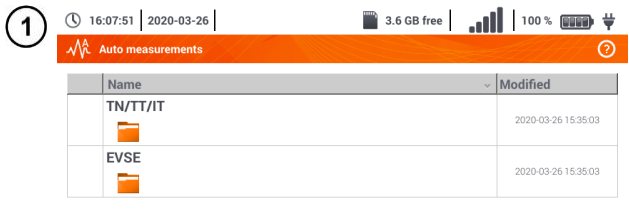

The measurement sequences are grouped into two folders:

- $\Rightarrow$  measurements in TN/TT/IT networks,
- $\Rightarrow$  measurements dedicated for electric vehicles charging stations.

Select the measuring sequence from the list.

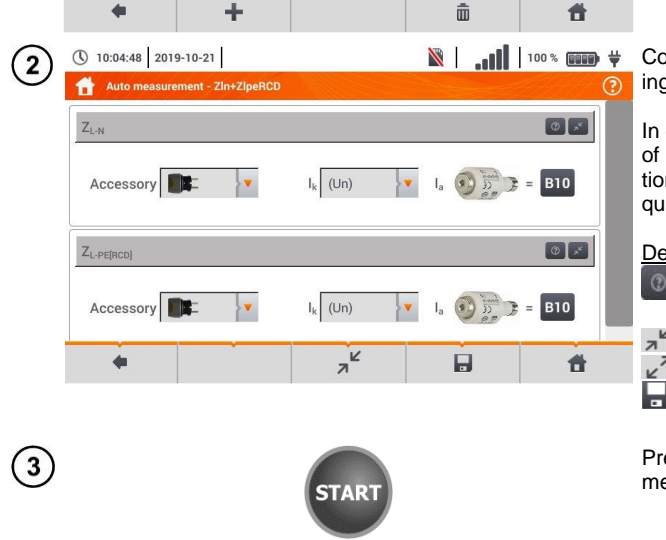

Connect the meter to the measuring system.

In each setting field, enter the type of measuring accessory, installation parameters and other required data.

#### Description of function icons

- $\odot$ assistance for a particular measurement
- $\mathbb{Z}^{\mathbb{Z}}$  collapsing setting fields
- $\mathbb{Z}^n$  expanding setting fields
	- saving entered measurement data

Press **START**. The automatic measurement sequence will start.

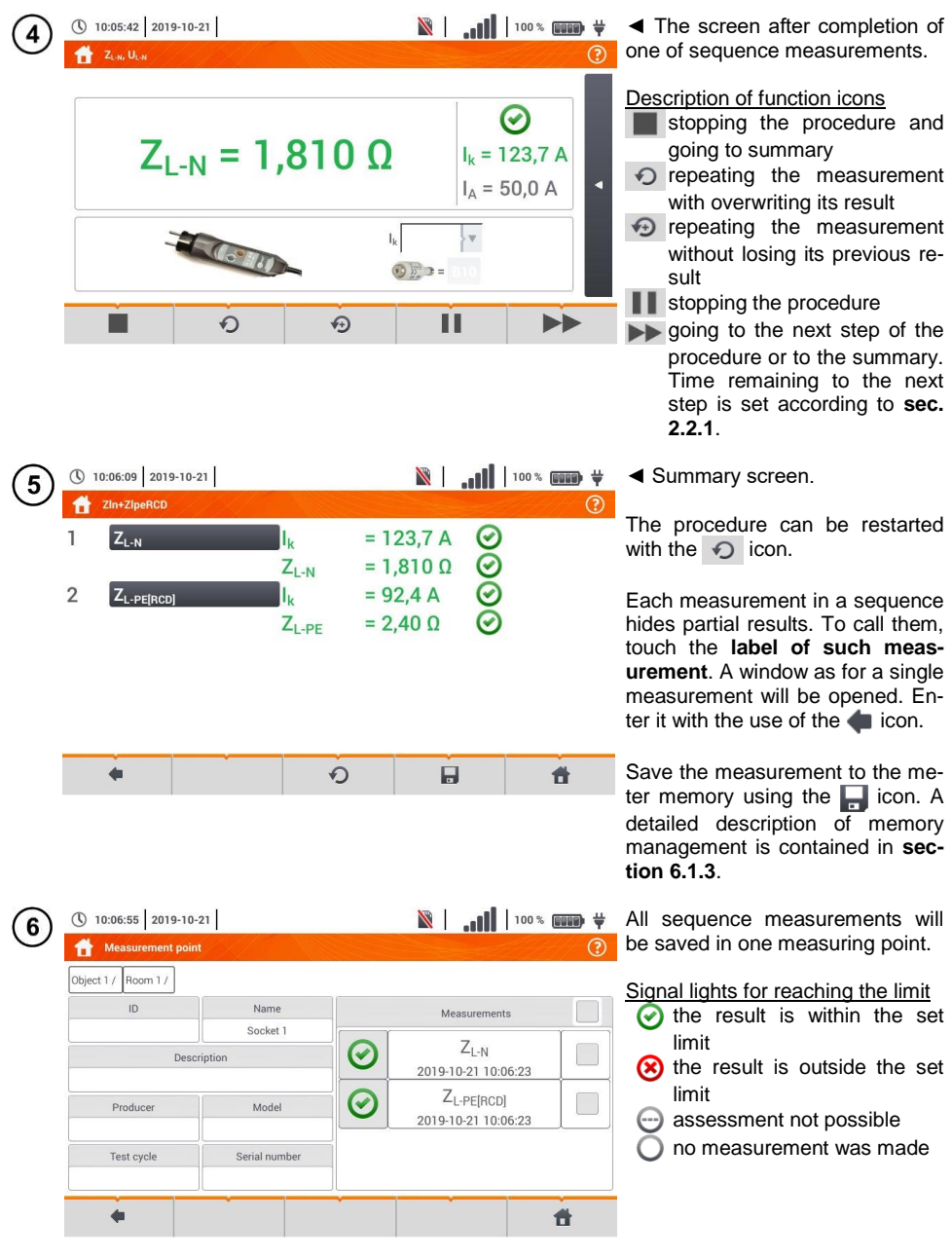

# *4.2 Creating measurement procedures*

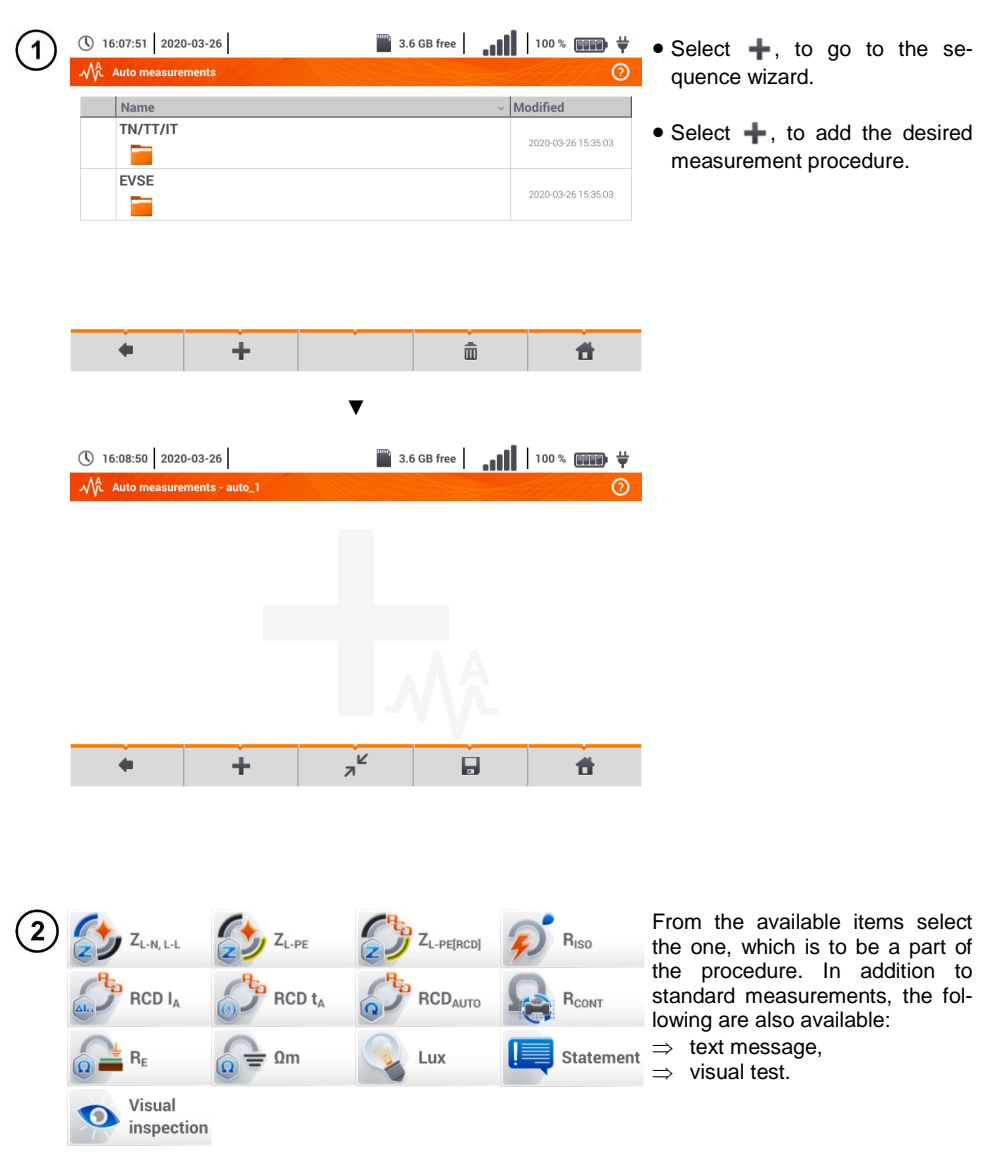

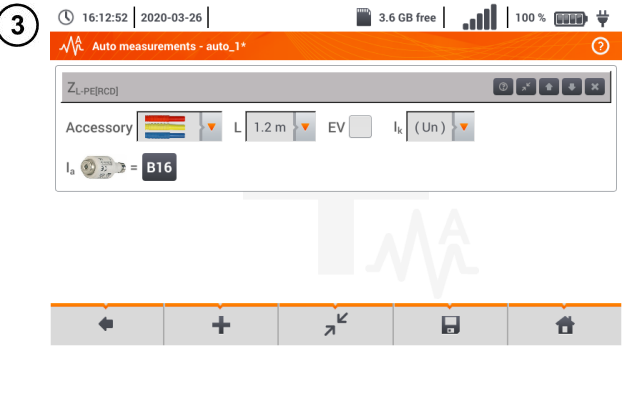

After each selection, the menu with step parameters will be shown.

If the tests contain measurements in electric vehicle charging stations, then **EV** box should be selected.

Description of function icons

- **a** assistance for a particular measurement
- $a^k$  collapsing setting fields
- $\sqrt{a}$  expanding setting fields
- saving entered measurement data

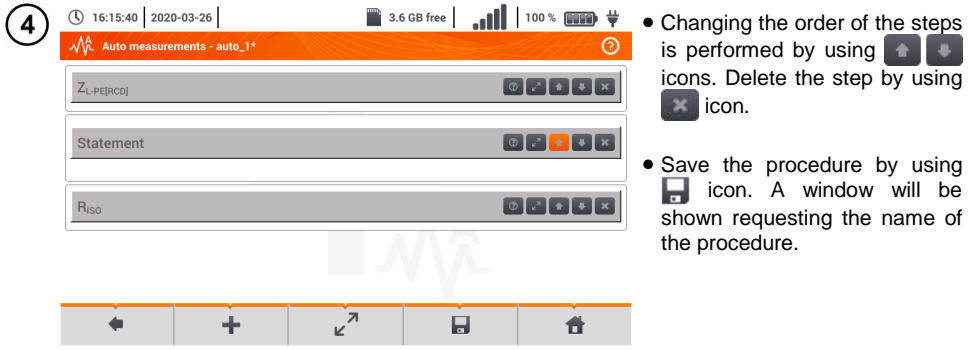

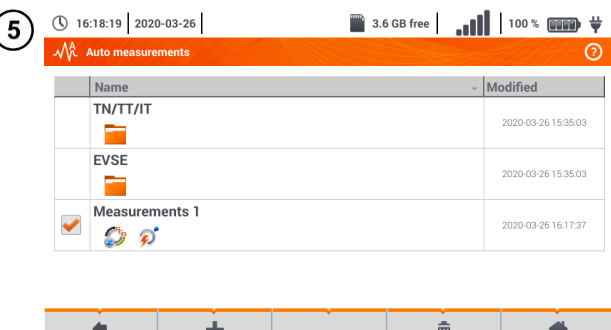

á.

The procedure will be available from the main menu of autoprocedures. To remove it, select it with  $\blacktriangleright$  and choose  $\overline{\mathfrak{m}}$ .

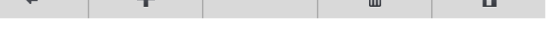

# **5 Recorder**

# *5.1 Functional Description*

MPI-540 meter can be used as a 3-phase recorder of power supply parameters. It allows measurement and recording of parameters of 50/60 Hz power networks such as voltage, current, power, harmonics values, etc. To switch to the meter to power supply quality analyzer mode, select **Recorder** on the main screen.

In this mode it is possible to view the current network parameters (i.a. waveforms, component vectors, tabular data), recording of average parameter values according to the user settings and analysis of the recorded data (time diagrams, harmonics, etc.).

The analyzer module uses the following input sockets of the meter:

- three sockets of **current** clamps I1, I2, I3,
- three **voltage** banana sockets L1, L2, L3 in the multifunctional socket, to which individual voltage phases are connected (max. 550 V relative to earth),
- separate banana socket marked N.

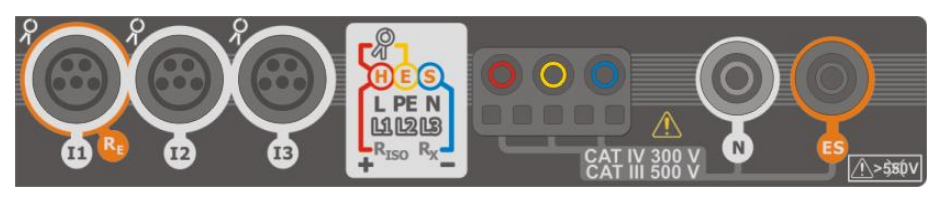

**Fig. 5.1 Measuring inputs**

Four sockets for current clamps allow the user to connect several types of clamps to measure currents. The following clamps may be connected to them:

- flexible clamps F-1A, F-2A, F-3A of nominal range of 3000 A AC (different only in terms of the coil perimeter ),
- CT clamps: C-4A (range 1000 A AC), C-5A (range 1000 A AC/DC), C-6A (range 10 A AC) and C-7A (range 100 A AC).

The measuring range may be changed by using additional transducers – for example, using a transducer of 10 000 A  $/$  5 A with C-6A clamps the user may measure currents up to 10 000 A.

The recorded data is stored on a removable microSD memory card. The meter also has an internal memory, which is used for storing i.a. configuration files. A detailed description of memory management is contained in **section [5.5.3](#page-136-0)**.

Configuration of the recorder consists in that the user only sets the basic parameters: type of network, type of clamps, frequency, averaging period. All data that the meter is able to measure is always recorded. All parameters of the power supply network measured by the meter in the recorder mode are listed below:

- RMS voltage,
- DC components of voltages,
- RMS currents.
- DC components of currents (only using C-5A clamps),
- mains frequency within the range of 40..70 Hz,
- harmonics of voltages and currents (up to 40th).
- $\bullet$  total harmonic distortion (THD) THD<sub>F</sub> for currents and voltages,
- active, reactive, apparent and distortion power,
- active positive and negative energies.
- passive energies consumed and returned.
- apparent energies.
- power factors (PF)
- unbalance factors of voltages and currents

Some of the parameters are aggregated (averaged) according to the time selected by the user (available settings: 1 s, 3 s, 10 s, 30 s, 1 min, 10 min, 15 min, 30 min) and may be stored on a memory card.

The meter is compatible with PC software *Sonel Analysis*, which also supports other analyzers produced by Sonel. This software allows analysis of the recorded data. The data may be read using the USB cable or directly from a microSD card after inserting it to an external memory card reader connected to PC.

<span id="page-122-0"></span>[Tab. 5.1](#page-122-0) presents a summary of parameters measured by MPI-540, depending on the mains type.

|                            | Network type,<br>channel                          |           | 1-phase     |           |           | 2-phase   |           |           |                | 3-phase<br>4-wire |              |           |           |                   | 3-phase<br>3-wire |                          |
|----------------------------|---------------------------------------------------|-----------|-------------|-----------|-----------|-----------|-----------|-----------|----------------|-------------------|--------------|-----------|-----------|-------------------|-------------------|--------------------------|
| Parameter                  |                                                   | L1        | $\mathbf N$ | L1        | L2        | N         | Σ         | L1        | L <sub>2</sub> | L3                | $\mathsf{N}$ | Σ         |           | $L12$ $L23$ $L31$ |                   | Σ                        |
| U                          | Effective voltage                                 | $\bullet$ |             | $\bullet$ | $\bullet$ |           |           | $\bullet$ | $\bullet$      | $\bullet$         |              |           | $\bullet$ | $\bullet$         | $\bullet$         |                          |
| $U_{DC}$                   | Voltage constant component                        | $\bullet$ |             | $\bullet$ | $\bullet$ |           |           | $\bullet$ | $\bullet$      | $\bullet$         |              |           | $\bullet$ |                   | $\bullet$         |                          |
| ı                          | Effective current                                 | ٠         |             | $\bullet$ | $\bullet$ | $\bullet$ |           | $\bullet$ | $\bullet$      | $\bullet$         | $\bullet$    |           | $\bullet$ |                   | $\bullet$         |                          |
| $I_{DC}$                   | Current constant component                        | $\bullet$ | $\bullet$   | $\bullet$ | $\bullet$ | $\bullet$ |           | $\bullet$ | $\bullet$      | $\bullet$         | $\bullet$    |           | $\bullet$ | $\bullet$         | $\bullet$         |                          |
| F                          | Frequency                                         | $\bullet$ |             | $\bullet$ |           |           |           | $\bullet$ |                |                   |              |           | $\bullet$ |                   |                   |                          |
| P                          | Active power                                      | ٠         |             | $\bullet$ | $\bullet$ |           | $\bullet$ | $\bullet$ | $\bullet$      | ٠                 |              | ٠         |           |                   |                   | $\bullet$                |
| $Q_1$                      | Reactive power                                    | $\bullet$ |             | $\bullet$ | $\bullet$ |           | $\bullet$ | $\bullet$ | $\bullet$      | $\bullet$         |              | $\bullet$ |           |                   |                   | $\bullet$ <sup>(1)</sup> |
| $D, S_N$                   | Distortion power                                  | $\bullet$ |             | $\bullet$ | $\bullet$ |           | $\bullet$ | $\bullet$ | $\bullet$      | $\bullet$         |              | $\bullet$ |           |                   |                   |                          |
| S                          | Apparent power                                    | ٠         |             | $\bullet$ | $\bullet$ |           | $\bullet$ | $\bullet$ | $\bullet$      | $\bullet$         |              | $\bullet$ |           |                   |                   | $\bullet$                |
| PF                         | Power Factor                                      | $\bullet$ |             | $\bullet$ | $\bullet$ |           | $\bullet$ | $\bullet$ | $\bullet$      | $\bullet$         |              | $\bullet$ |           |                   |                   | $\bullet$                |
| $tan \varphi$              | Factor<br>tangent $\varphi$                       | $\bullet$ |             | $\bullet$ | $\bullet$ |           | $\bullet$ | $\bullet$ | $\bullet$      | $\bullet$         |              | ٠         |           |                   |                   | (1)                      |
| THD <sub>F</sub> U         | Total harmonic distortion voltage                 | $\bullet$ |             | $\bullet$ | $\bullet$ |           |           | $\bullet$ | $\bullet$      | $\bullet$         |              |           | $\bullet$ | $\bullet$         | $\bullet$         |                          |
| THD <sub>F</sub>           | Total harmonic distortion current                 | $\bullet$ | $\bullet$   | $\bullet$ | $\bullet$ | $\bullet$ |           | $\bullet$ | $\bullet$      | $\bullet$         | $\bullet$    |           | $\bullet$ |                   | $\bullet$         |                          |
| $E_{P+}$ , $E_{P-}$        | Active energy (consumed and sup-<br>plied)        | $\bullet$ |             | $\bullet$ | $\bullet$ |           | $\bullet$ | $\bullet$ | $\bullet$      | $\bullet$         |              | ٠         |           |                   |                   | $\bullet$                |
| E01+, E01-<br>$EQB+, EQB-$ | Reactive energy (consumed and<br>supplied)        | $\bullet$ |             | $\bullet$ | $\bullet$ |           | $\bullet$ |           | $\bullet$      | $\bullet$         |              | ٠         |           |                   |                   | (1)                      |
| Es                         | Apparent energy                                   | $\bullet$ |             | $\bullet$ | $\bullet$ |           | $\bullet$ |           | $\bullet$      | $\bullet$         |              | ٠         |           |                   |                   | $\bullet$                |
| $Uh1$ , $Uh40$             | Voltage harmonic amplitudes                       | $\bullet$ |             | $\bullet$ | $\bullet$ |           |           | $\bullet$ | $\bullet$      | $\bullet$         |              |           | $\bullet$ | $\bullet$         | $\bullet$         |                          |
| $Ih1$ $Ih40$               | Current harmonic amplitudes                       | $\bullet$ |             | $\bullet$ | $\bullet$ | $\bullet$ |           | $\bullet$ | $\bullet$      | $\bullet$         | $\bullet$    |           | $\bullet$ |                   | $\bullet$         |                          |
| Unbalance U. I             | Symmetrical components and un-<br>balance factors |           |             |           |           |           |           |           |                |                   |              | ٠         |           |                   |                   |                          |

**Tab. 5.1. Measured parameters for different network configurations**

**Explanations**: **L1, L2, L3 (L12, L23, L31)** indicate subsequent phases,

**N** is a measurement of  $I_N$  current depending on the parameter type,

- **Σ** is the total value for the system.
- (1) In 3-wire networks, the total reactive power is calculated as inactive power N.
- $(2)$  Only consumed energy  $E_{P+}$

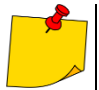

 During recording the **HV LED / REC / CONT.** diode flashes **red** at 2-second intervals.

- In order to avoid ambiguity in the calculating power values, attach clamps with their arrows indicating the point of connecting L terminal of the meter to the tested object.
- If they are attached in the other direction, an appropriate correction may be introduced in the meter before recording starts (**section [5.5.1](#page-134-0)**).

# *5.2 Main elements of the screen*

After entering the recorder mode the **Main menu** is displayed. It is available:

- after switching the meter on,
- $\bullet$  at any time after the  $\bullet$  icon has been selected on the display.

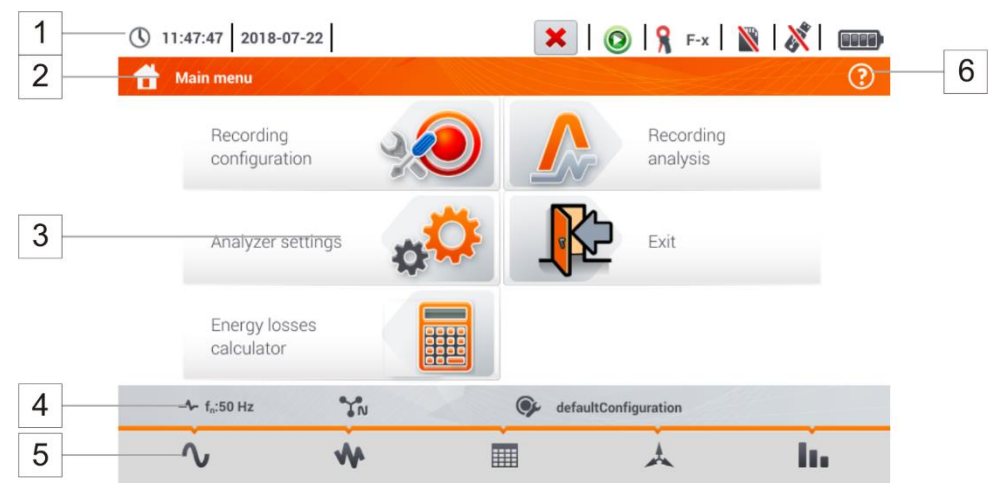

**Fig. 5.2 Main elements of the recorder screen**

<span id="page-123-0"></span>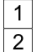

# **Top bar**

#### **Name of the active menu**

The fact of introducing a change that has not been saved yet is indicated by the **\*** symbol in the screen header.

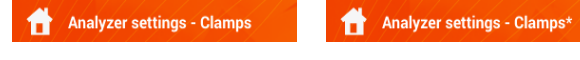

- **Main window**  $\sqrt{3}$
- **Information bar on current network configuration ,**  $\overline{4}$

**Function icons bar**  $5\overline{)}$ 

**Active menu help**

- Visualisation of connection systems
- <span id="page-123-1"></span>Explanation of icons

 $6$ 

### **5.2.1 Top bar**

At the top of the screen there is a bar with status controls [\(Fig. 5.3\)](#page-124-0).

<span id="page-124-0"></span>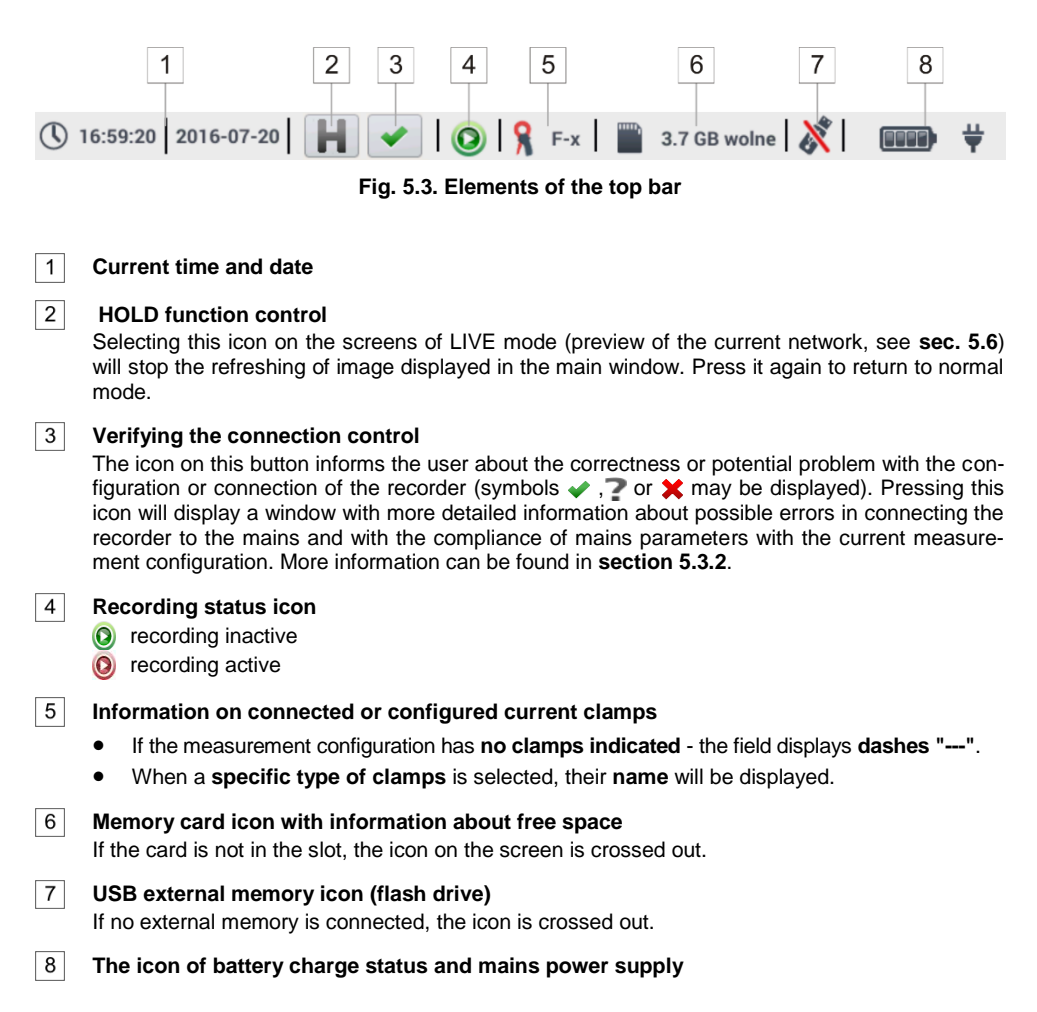

#### **5.2.2 Title bar**

The title bar [\(Fig. 5.2,](#page-123-0) element  $2$ ) displays the name of the current main window with the name of the section. It allows the user to quickly see which part of the interface is displayed.

### **5.2.3 Main window**

In the central part of the screen, the main window of the recorder is displayed. The default window (shown in [Fig. 5.2\)](#page-123-0) contains the following items:

- **Recording configuration** this part of the interface is used to configure the measurement system and all aspects related to the recording of network parameters such as: network type (e.g. single-phase, three-phase) or clamps type (**sectio[n 5.4](#page-130-0)**),
- **Recording analysis** provides an analysis of the recorded data and 'live' view of the recording process (**section [5.7](#page-146-0)**),
- **Analyzer settings** a series of the recorder configuration options can be found here (more: **sectio[n 5.5](#page-133-0)**),
- **Energy loss calculator** in this mode the user can estimate financial losses due to poor quality of power supply,
- **Exit** go to the main menu.

### **5.2.4 Information bar on the parameters of the current network**

Below the main screen a bar is displayed, which shows the main parameters of the active measure-ment system [\(Fig. 5.2,](#page-123-0) element  $\boxed{4}$ ):

- nominal voltage,
- network frequency.
- network layout.
- name of the current recording configuration.

The network layout is symbolized by icons:

- ĪΝ 1-phase system,
- ា្ន 2-phase system,
- $\mathcal{L}_{\mathsf{NL}}$ 3-phase 4-wire system,
- V 3-phase 3-wire system,

3-phase 3-wire system with the measurement of currents using Aron's method,

#### **5.2.5 Help**

 $\nabla_{\!A}$ 

On the right side of the title bar the help icon  $\odot$  is seen [\(Fig. 5.2,](#page-123-0) element  $\upbeta$ ). After its selection, a context help is displayed, which describes interface elements visible on the screen.

### *5.3 Connecting the measuring system*

#### **5.3.1 Measuring arrangements**

The recorder may be connected directly to the following types of AC networks:

- single-phase [\(Fig. 5.4\)](#page-126-0)
- 2-phase (split-phase) with split-winding of the transformer) [\(Fig. 5.5\)](#page-127-0),
- 3-phase 4-wire [\(Fig. 5.6\)](#page-127-1),
- 3-phase 3-wire [\(Fig. 5.7](#page-128-0) [,Fig. 5.8\)](#page-128-1).

In three-wire AC systems, current may be measured by the Aron method [\(Fig. 5.8\)](#page-128-1), which uses only two clamps that measure linear currents  $\mathbf{L}_1$  and  $\mathbf{L}_3$ . IL<sub>2</sub> current is then calculated using the following formula:

$$
I_{L2} = -I_{L1} - I_{L3}
$$

Pay attention to the direction of current clamps (flexible and hard). The clamps should be installed with the indicating the load direction. It may be verified by conducting an active power measurement - in most types of passive receivers active power is positive. When clamps are inversely connected, it is possible to change their polarity using in software (**Analyzer settings Clamps**)

The following figures show schematically how to connect the analyzer to the tested network depending on its type.

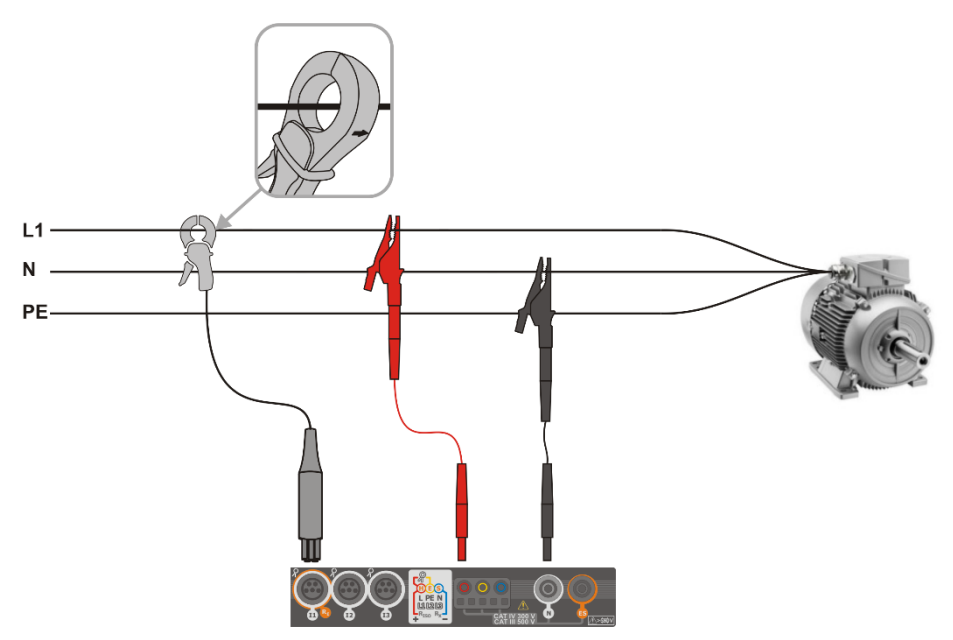

<span id="page-126-0"></span>**Fig. 5.4 Wiring diagram – single phase**

<span id="page-127-0"></span>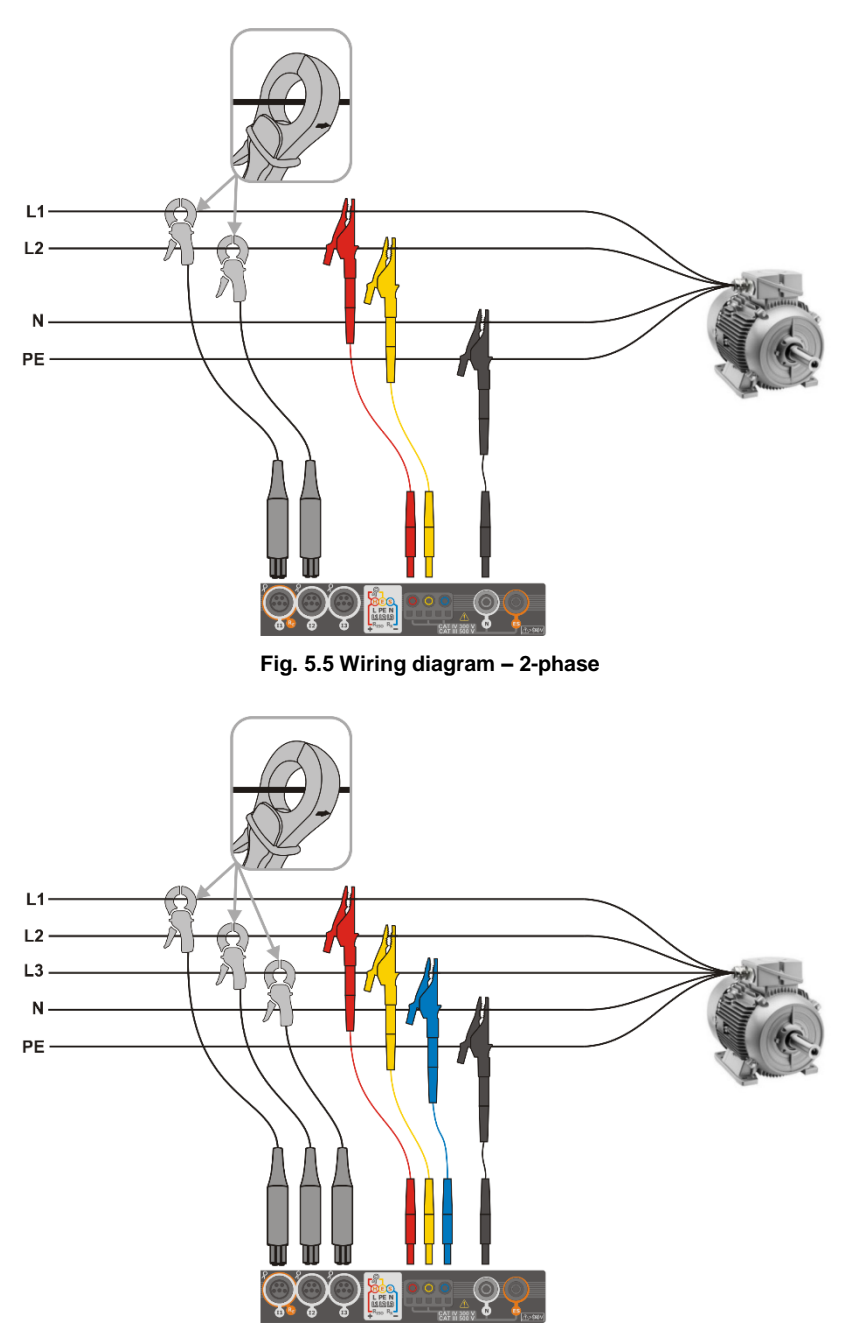

<span id="page-127-1"></span>**Fig. 5.6 Wiring diagram – 3-phase with four operating wires**

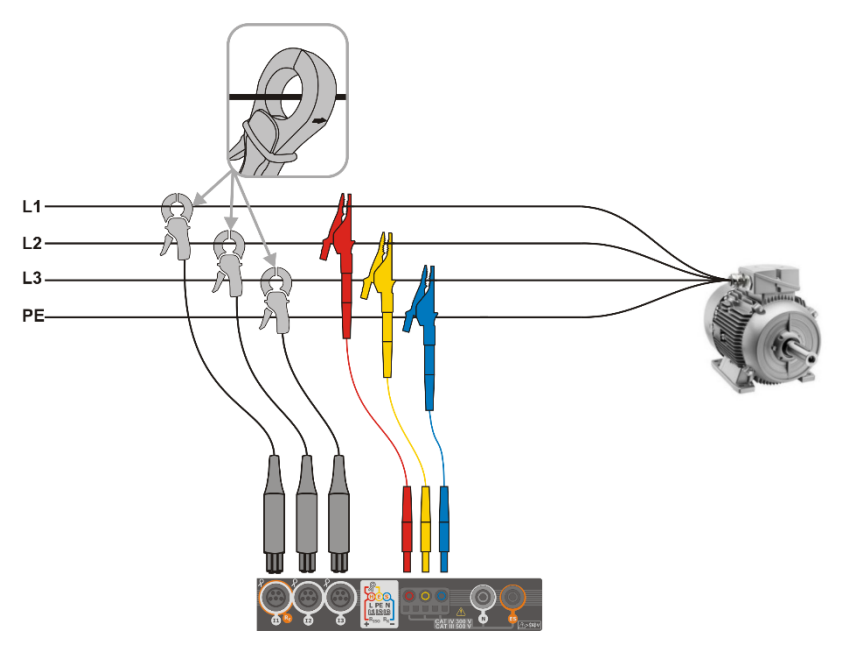

**Fig. 5.7 Wiring diagram – 3-phase with three operating wires**

<span id="page-128-0"></span>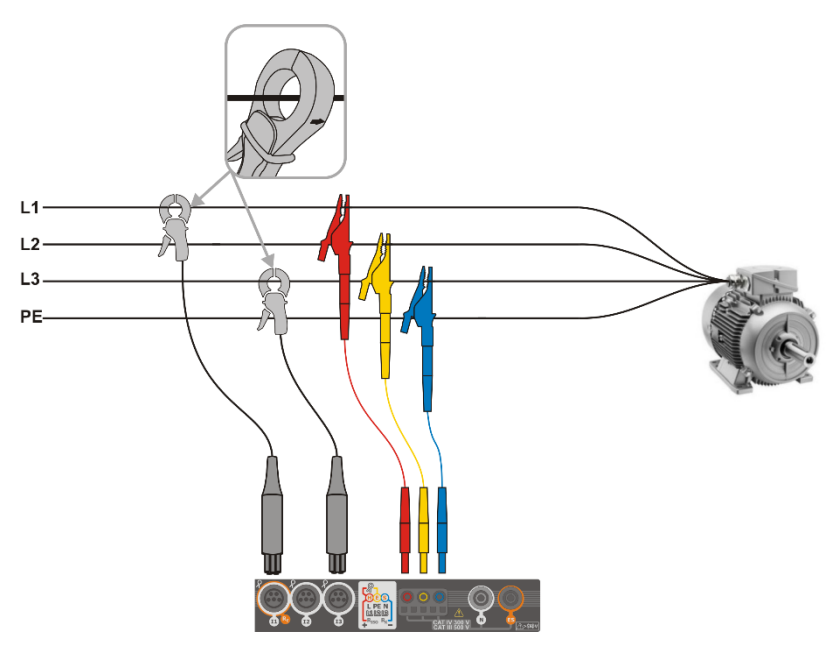

<span id="page-128-1"></span>**Fig. 5.8 Wiring diagram – 3-phase with three operating wires (measurement of currents using Aron method)**

### <span id="page-129-0"></span>**5.3.2 Verifying the connection**

Selecting the top bar icon signalling the correct connection of the recorder [\(Fig. 5.3](#page-124-0) element  $\vert 3 \vert$ ) a window is displayed showing some important information on the connection of the recorder to the tested network. This information **helps the user to verify the compliance** of the current configuration of the recorder with the parameters of the measured network.

- **Voltage values** two possible icons:
	- RMS voltages are correct, they are within the tolerance range  $\pm$  of 15% of the nominal voltage,
	- ×. RMS values are outside the range of  $U_{\text{nom}}$   $\pm 15\%$ .
- **Current values** four options:
	- RMS currents are in the range of 0.3%  $\mathsf{I}_{\text{nom}}$ . 115%  $\mathsf{I}_{\text{nom}}$ . v
	- Ċ RMS currents are lower than  $0.3\%$   $I_{\text{nom}}$ .
	- ż RMS currents are higher than 115% I<sub>nom</sub>,
	- dashes are displayed when the current measurement is disabled in the configuration.
- **Voltage vectors** the recorder verifies the correctness of the basic angles and displays the corresponding icon:
	- s. the vectors have correct angles in the range of  $\pm 30^\circ$  of the theoretical value for a resistive load and symmetrical circuit (in 3-phase systems),
	- 7 the accuracy of angles cannot be verified, because the RMS voltage value is too low (less than 1% of  $U_{nom}$ ).
	- ×. incorrect angles of vectors. In three-phase systems, this icon is displayed, among others, in case of reversed sequence of voltage phases.
- **Current vectors** correctness of vector angles is verified for the components of main currents in relation to the voltage vectors. The following icons are displayed:
	- vectors are within  $+55^\circ$  in relation to angles corresponding to the voltage vectors.
	- the accuracy of current vector angles cannot be verified, because the RMS current values are too low (below  $0.3\%$  of  $I_{\text{nom}}$ ),
	- × vectors are outside the acceptable range of angles ( $\pm$ 55°).
	- **---** dashes are displayed when the current measurement is disabled in the configuration
- **Frequency**:
	- the measured grid frequency is in the range of  $f_{\text{nom}} \pm 10\%$ ,
	- 2 the RMS value of reference voltage phase is lower than 10V or there is no PLL synchronization,
	- the measured frequency is outside of  $f_{\text{nom}} \pm 10\%$ .

The icon is displayed in the top control bar in the following way:

- 
- if the table includes is at least one  $\blacktriangleright$ ,
- if the table includes is at least one  $\blacksquare$ , but there is no error (no  $\blacktriangleright$ ),
- if all measured parameters are correct.

# <span id="page-130-0"></span>*5.4 Recording configuration*

Before any measurement it is necessary to properly configure the recorder in accordance with the requirements of the user. |Configuration changes are made form the meter level.

### **5.4.1 Configuration using the meter**

To access the configuration module on the main screen, select section **Recording configuration**. The list is displayed with measurement configurations saved in the recorder memory [\(Fig. 5.9\)](#page-130-1).

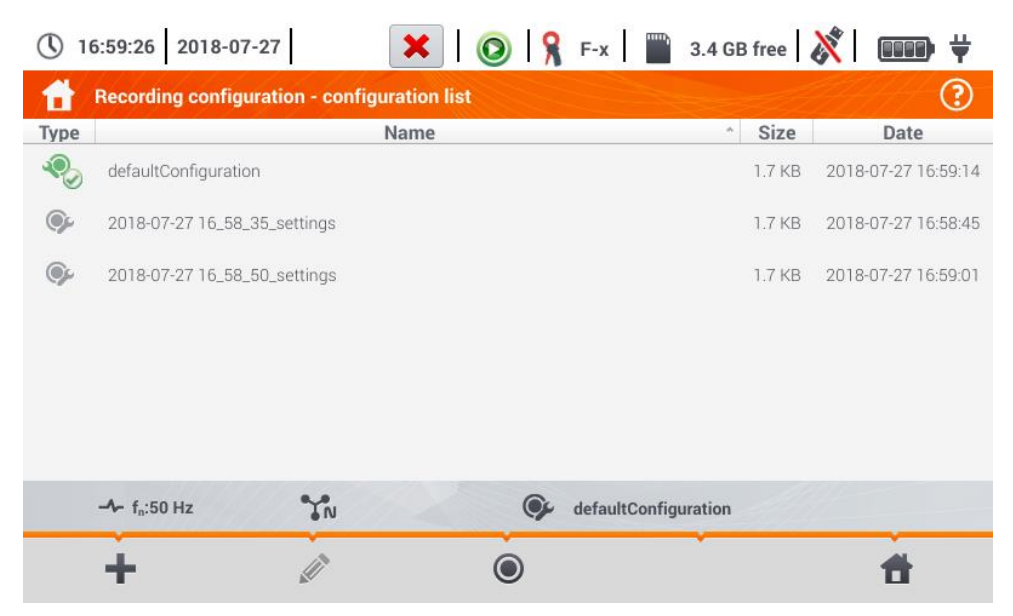

**Fig. 5.9. Recording configuration – configuration list.**

<span id="page-130-1"></span>The table consists of columns:

**Type** – displayed icon determines the type of measurement configuration:

recording according to user configuration (inactive – grey)

recording according to user configuration (active – green)

- **Name** the name of the configuration given by the user.
- **Size** the size of the configuration file.
- **Date** Date date and time of creating the configuration.

The list can be **scrolled** by moving a finger across the window.

**Item sorting** is performed by tapping the header. The first row of the table contains the active configuration. In the next rows the item will be sorted:

- in ascending order (symbol next to the header),
- in descending order (symbol  $\bullet$  next to the header).

To **activate the desired configuration**, select its line, and then on the bottom bar select icon  $\bigcirc$  (activating the configuration).

To **modify the selected configuration**, on the bottom bar select icon *i* (editing) or double-tap the line of this configuration.

To **add a new configuration**, select icon  $\blacksquare$  (add).

Description of function icons

÷ Ø

adding a new configuration

editing the active configuration

activating the selected configuration

returning to the main menu of the recorder mode

# **5.4.2 Recording configuration**

After the  $\blacksquare$  icon has been selected, a new window will be displayed as shown in [Fig. 5.10.](#page-131-0) The default name of the new configuration will be displayed in the title bar, created from the current date and time in the *"YYYY-MM-DD hh\_mm\_ss\_settings" format*, which may be modified.

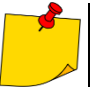

An asterisk after the name indicates that the configuration has been **modified** but **not saved**.

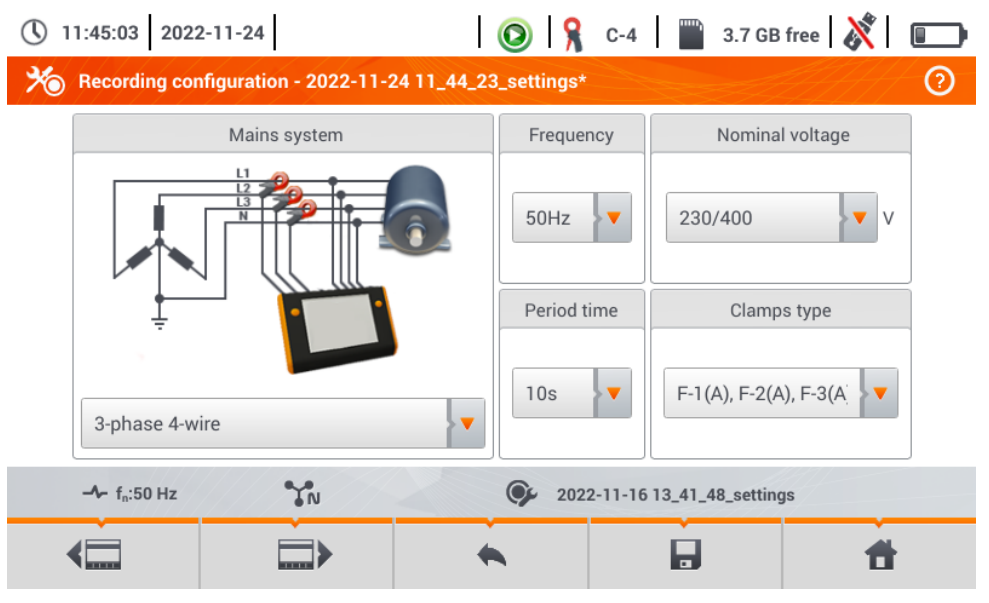

<span id="page-131-0"></span>**Fig. 5.10. Recording configuration – general settings**

Buttons  $\blacksquare$  and  $\blacksquare$  at the bottom menu bar are used to switch between successive screens.

At this point, you may define:

- **Mains system.** By selecting the icon from drop-down list **v** or on the network name, you can select the following types:
	- **1-phase,**
	- **split-phase,**
	- $\Rightarrow$  **3-phase 4-wire** systems with neutral wire, e.g. star with N.
	- $\Rightarrow$  3-phase 3-wire systems without neutral wire star without N and delta,
	- $\Rightarrow$  3-phase 3-wire Aron as standard 3-wire system, but with the current measurement using two clamps  $(I_1 \, I_3)$ . The third current  $(I_2)$  is determined by calculation from the relationship  $I_2 = -I_1 - I_2$ .
- **Frequency** mains nominal frequency. The following options are available:
	- **50 Hz,**
	- **60 Hz**.
- **Averaging period** specifies the time of averaging recorded parameters and also the time between successive recorded data on a memory card (except events). The following settings are available:
	- $\Rightarrow$  1 s.
	- $\Rightarrow$  3 s,
	- $\Rightarrow$  10 s,
	- $\Rightarrow$  30 s.
	- $\Rightarrow$  1 min.
	- $\Rightarrow$  10 min.
	- $\Rightarrow$  15 min,
	- $\rightarrow$  30 min.
- **Nominal voltage**. The following settings are available: 58/100, 64/110, 110/190, 115/200, 120/208, 127/220, 133/230, 220/380, 230/400, 240/415, 254/440, 290/500, 400/690 V
- **Clamps type** here you can enable or disable the measurement of currents and determine the type of clamps. If the current measurement is required, indicate clamps to be used from the following list:
	- $\Rightarrow$  **No** clamps not applied,
	- $\Rightarrow$  F-1(A), F-2(A), F-3(A) flexible clamps (Rogowski coil) with a nominal range of 3000 A AC,
	- $\Rightarrow$  **C-4** clamps CT (with core) with a range of 1000 A AC,
	- $\Rightarrow$  C-5 clamps with a Hall sensor with a range of 1000 A AC/DC.
	- $\Rightarrow$  **C-6** clamps CT (with core) with a range of 10 A AC.
	- $\Rightarrow$  **C-7** clamps CT (with core) with a range of 100 A AC.
- **Voltage events: Log events** ticking this box enables voltage event detection: swells, dips, interruptions. Three field with values allow the user to introduce own thresholds for these three types of events. Thresholds may be entered in volts or as a percentage values referenced to the nominal voltage of the network, e.g. setting the threshold of swell as +10% at nominal voltage of 230 V triggers the detection of swell after exceeding 253 V voltage  $(RMS_{1/2})$ . The event ends when the voltage drops to the threshold value reduced by hysteresis. If the hysteresis in the described case is 2%, then the end of the event will occur if when voltage  $(RMS_{1/2})$  is lower than 248.4 V (253 V – 4.6 V).
- **Current events: Log events** ticking this box enables current event detection. Entering "0" disables a given event. The entered values may be from range  $0 \dots l_n$  (where  $l_n$  is the current measurement range after taking into account current transformers).
	- o **L max [A]** maximum value threshold for current L1, L2, L3 (depending on the network). An event is detected when the value of  $RMS_{1/2}$  current exceeds the specified threshold.
	- $\circ$  **L** min  $\text{[Al minimum value threshold for current 11, 12, 13. An event is detected when the$ value of  $RMS_{1/2}$  current drops below the specified threshold.
	- o **N max [A]** similarly to L max, but it relates to N current channel (neutral current).
	- o **N min [A]** similarly to L min, but it relates to N current channel (neutral current).
- **Settings: Hysteresis** percentage value in the range from 0.1 to 10, to be used for detecting events. Higher values allow to limit the number of detected events if the parameter value fluctuates around the threshold. The typical value of the hysteresis is 2%.

#### Description of function icons

**returning to configuration list without saving changes** 

saving changes Additional window will appear, where it is possible to:

- $\Rightarrow$  change the name of configuration,
- $\Rightarrow$  set the saved configuration as active ( $\blacklozenge$ ) or inactive ( ),
- $\Rightarrow$  accept the selection (Ok).
- cancel the selection (**Cancel**)

<span id="page-133-0"></span>**T** return to the main menu of the recorder mode

# *5.5 Analyzer settings*

On the **Analyzer settings** screen it is possible to:

- specify the manner of clamps fastening,
- change the phase identification,
- view files stored in the recorder mode.

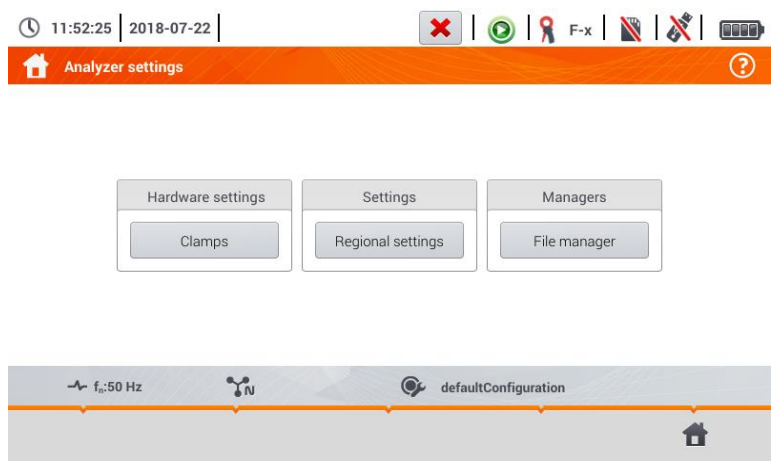

### <span id="page-134-0"></span>**5.5.1 Hardware settings – clamps (manner of connecting)**

If the clamps have not been attached in accordance with the direction of the current flow, this information can be entered into the meter. Then the recorder readings will be automatically corrected. This is useful in situations where the physical reversing of clamps is impossible or difficult.

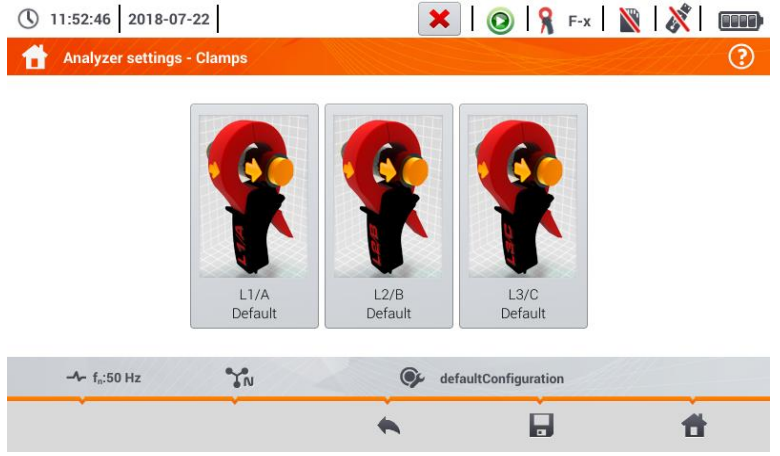

To **enter information** on the manner of attaching the clamps, tap the corresponding icon. The manner of connecting (forward/reverse) will change to the opposite (reverse/forward).

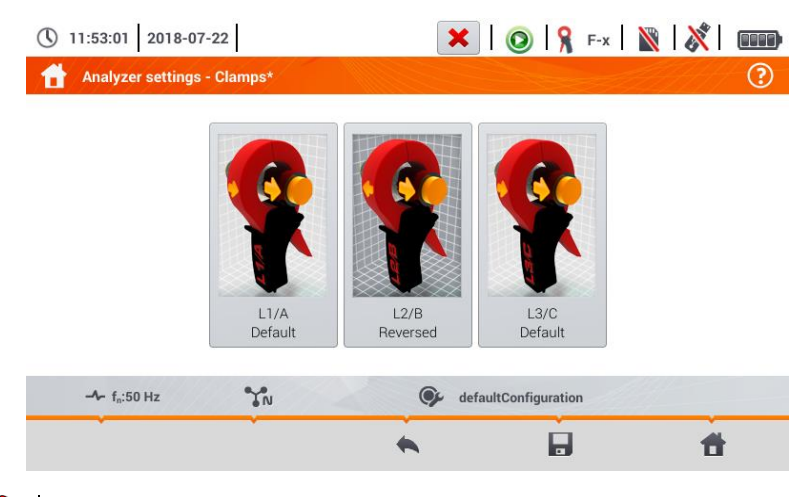

Phase of clamps can not be changed during the recording process.

#### Description of function icons

returning to the recorder settings menu

saving changes Additional window will appear, where it is possible to:

- accept the selection (**Yes**)
- cancel the selection (**No**)

**return to the main menu of the recorder mode** 

### **5.5.2 Settings – Regional settings**

On the **Regional settings** screen it is possible to change:

- **identification of phases**. Available options:
	- $\Rightarrow$  L1, L2, L3,
	- $\Rightarrow$  A, B, C,
- **phase colours**. Wire colouring schemes are available for:
	- $\Rightarrow$  the European Union.
	- $\Rightarrow$  Australia.
	- $\Rightarrow$  India.
	- $\Rightarrow$  China.
	- $\Rightarrow$  the United States.
	- $\Rightarrow$  plus two additional schemes (U1, U2), configurable by the user.

|                                                                               | Phase colors | Phase identification |
|-------------------------------------------------------------------------------|--------------|----------------------|
| 里<br>ø<br>$\bigcirc$<br>$\mathbf{L}$<br>L1, L2, L3<br>$\overline{\mathbf{v}}$ | $\bigcirc$   |                      |

**Fig. 5.11 Regional settings**

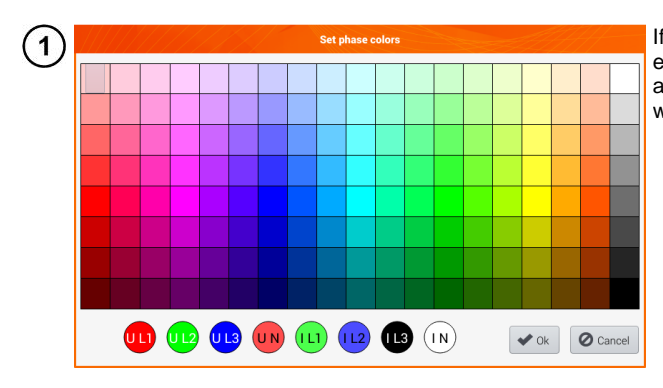

If option  $U_1$  or  $U_2$  has been selected, a screen of colour selection for a specific phase current or voltage waveforms will appear.

 $\mathbf{2}$ Tap the control of the required variable.

Tap the required colour in the colour selection area.

Repeat the  $(2)(3)$  as many times as required.

**Ok** - confirming changes and returning to the previous screen

**Cancel** - rejecting the selection and returning to the previous screen

#### Description of function icons

 $\overline{\mathbf{3}}$  $\overline{\mathbf{4}}$  $\overline{5}$ 

returning to the **Analyzer setting** menu

saving changes

<span id="page-136-0"></span>returning to the main menu of the recorder mode

### **5.5.3 Managers – file manager**

On the **Analyzer settings – file manager** screen recordings saved to the memory of the meter can be viewed.

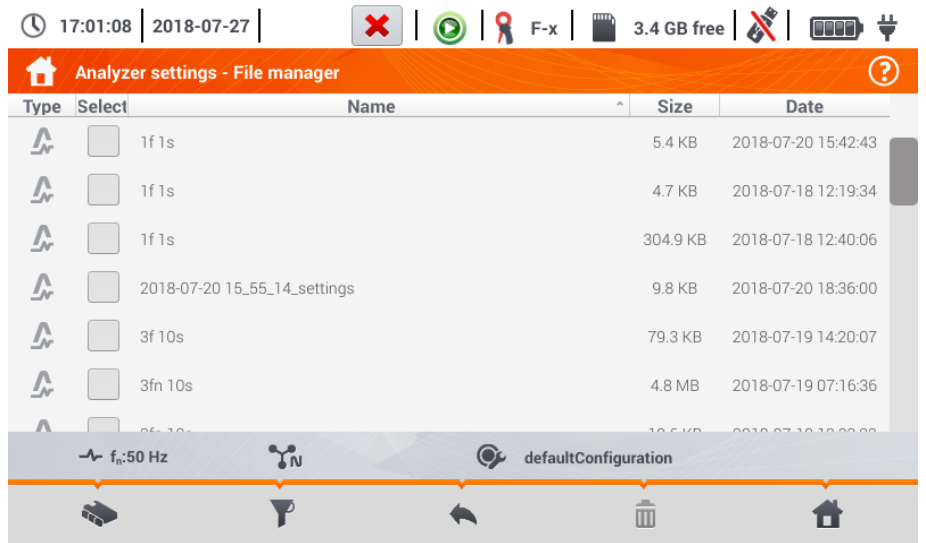

### *a. Data viewing*

In the **Type** column icons are contained defining the type of record (waveform  $\bigcap$ , screenshot  $\bigcirc$ ), configuration file  $\textcircled{C}$ . Checkbox in the **Select** column lets the user activate the required entry  $\cdot \rightarrow \cdot$  ).

#### Description of function icons

 $\sim$  selection of the location to be searched. After selecting, the menu with the following options appears:

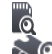

microSD card selection

selection of the internal memory of the meter

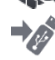

saving active  $(\Box)$  files to a flash drive (option active if there is a flash drive in the USB slot)

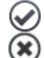

activating/deselecting all records

closing the menu

filtering the list of files. After the icon has been selected, filtering options appear (possibility of multiple selection, the active filter icon is **orange**):

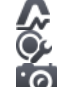

saved waveforms

configuration file

screenshots with waveforms

returning to the **Analyzer setting** menu

removing active ( ) record.

returning to the main menu of the recorder mode

### *b. Data preview*

From the file manager level the content of screenshots can be opened (symbol  $\odot$ ). To do this, dou-ble-tap the required item [\(Fig. 5.12\)](#page-138-1).

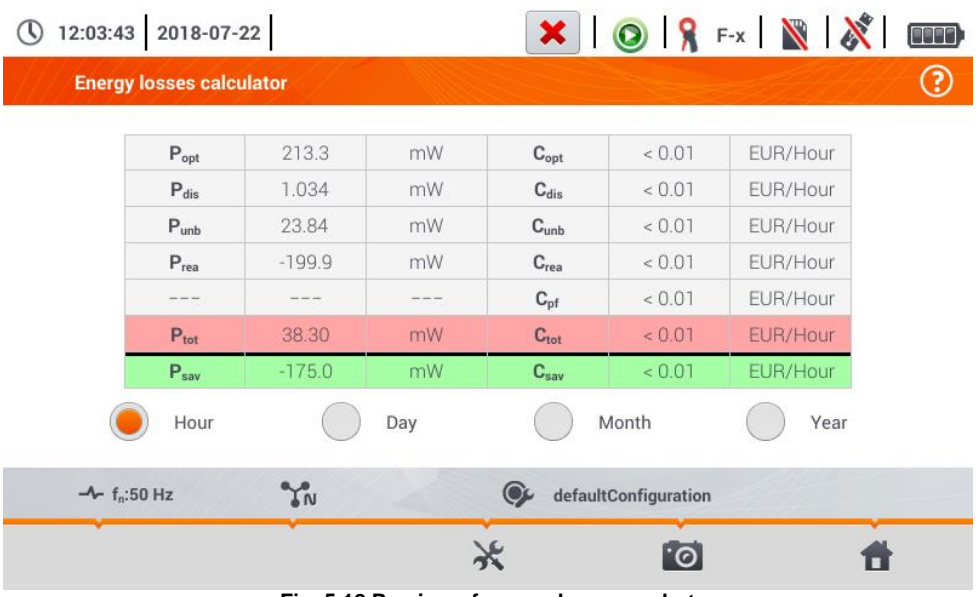

**Fig. 5.12 Preview of a sample screenshot**

<span id="page-138-1"></span>Description of function icons

KĒ

previous screenshot next screenshot

return to the file manager

<span id="page-138-0"></span>return to the main menu of the recorder mode

# *5.6 LIVE mode of the network*

The recorder allows the user to preview network parameters in real time (LIVE mode). The icons of available views are displayed in the main recorder menu, in the bottom part:

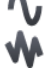

view of waveforms of currents and voltages

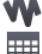

timeplot view,

view of the table of measurements ,

view of the phasor diagram,

view of harmonics.

Screen refreshing in the LIVE mode can be temporarily blocked using the **HOLD** function (see description of the top bar in **sectio[n 5.2.1](#page-123-1)**.

- To pause refreshing, select the button on the top bar (the colour of the icon changes to **red**).
- To resume screen refreshing, select the icon again (the colour of the icon will change to **black**).

# **5.6.1 Transient waveforms of current and voltages (waveforms)**

After the  $\bullet\bullet\bullet$  icon has been selected the view of waveforms of currents and voltages is displayed. They show two periods of network waveforms for active channels (depending on the measurement configuration).

A sample screen is shown in [Fig. 5.13](#page-139-0) Use **labels** on the right side of the window to **switch on** and **off** individual measuring channels (at least one waveform must be always visible). Each label includes the **name of the channel** (for example "U L1") and its **effective value**.

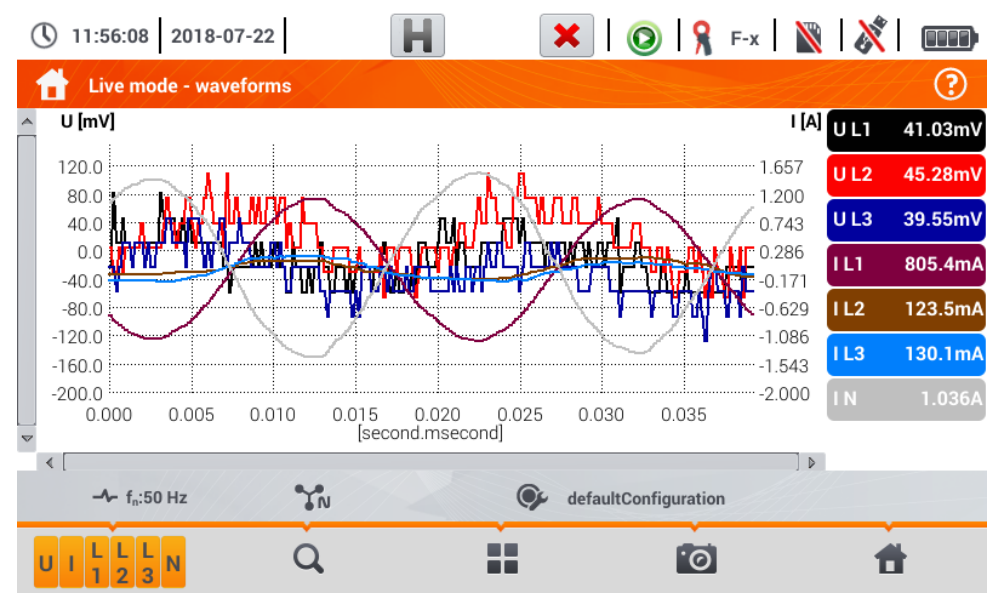

<span id="page-139-0"></span>**Fig. 5.13. "Live" mode - waveforms**

#### Description of function icons

**THEF M** menu of active channels. After touching, an additional menu bar is opened with buttons for enabling or disabling the display of a phase or current and voltage. The active channel is indicated by **orange** colour of the icon. Remember that the screen must **always display at least one waveform** (you can not turn off all of them). The menu displays only the buttons of channels that exist in the network layout. From this menu you can turn off:<br>U collectively all voltage waveforms

- U collectively all voltage waveforms<br>
U collectively all current waveforms
- I collectively all current waveforms<br>L1 collectively all phase L1 waveform
- L1 collectively all phase L1 waveforms<br>L2 collectively all phase L2 waveforms
- L2 collectively all phase L2 waveforms<br>L3 collectively all phase L3 waveforms
- L3 collectively all phase L3 waveforms<br>
selecting this icon closes the menu
- selecting this icon closes the menu

zooming of the displayed waveform. After the icon has been selected, a menu expands with the following options:

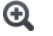

after selecting this icon, use you finger to circle the area which is to be zoomed in. The graph is then enlarged; it may be moved with a finger up, down and to the sides

after selecting this icon graph will be zoomed out in steps

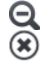

selecting this icon closes the zooming menu (also, the  $\Omega$  may be selected)

**TH** icon for selecting the view type. An additional menu appears, where type of view of the LIVE mode can be changed

 $\bullet$  screenshot Selecting it saves the current contents of the main window to a graphic file. The file name is automatically created basing on the view name and the current date, for example *"Current Readings - waveforms – 2016-08-01 12\_00\_00"*. The files are saved to the internal memory of the meter

return to the main menu of the recorder mode

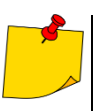

 The diagram can be scaled with gestures. To **zoom in**,**move apart** the two fingers touching the screen in the opposite directions). To **zoom out** – **bring together** the two fingers touching the screen).

 Waveforms return to their default size after turning on/off any channel (buttons on the right side).

### **5.6.2 Timeplot of effective values**

After the  $\mathbf{W}$  icon has been selected, the view of timeplot is displayed [\(Fig. 5.14\)](#page-141-0). This view displays a graph of the effective values of voltages and currents in time. The whole window covers time of approx. 110 seconds. After filling the entire window, the chart moves to the left by 30 seconds.

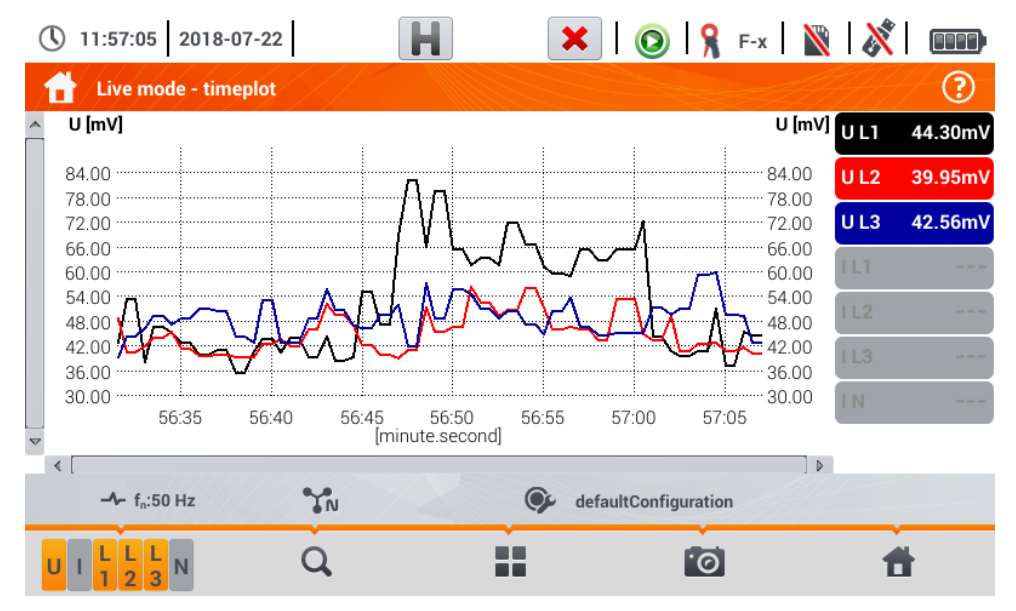

**Fig. 5.14. "Live" mode - timeplot**

#### <span id="page-141-0"></span>Description of function icons

Menu of active channels. After touching, an additional menu bar is opened with buttons for enabling or disabling the display of a phase or current and voltage. The active channel is indicated by **orange** colour of the icon. Remember that the screen must **always display at least one waveform** (you can not turn off all of them). The menu displays only the buttons of channels that exist in the network layout. From this menu you can turn off:<br>U collectively all voltage waveforms

- U collectively all voltage waveforms<br>
U collectively all current waveforms
- collectively all current waveforms
- L1 collectively all phase L1 waveform
- L2 collectively all phase L2 waveforms<br>L3 collectively all phase L3 waveforms
- collectively all phase L3 waveforms
- $\circ$ selecting this icon closes the menu
- zooming of the displayed waveform. After the icon has been selected, a menu expands with the Q. following options:
	- $\boldsymbol{\circledast}$ after selecting this icon, use you finger to circle the area which is to be zoomed in. The graph will be enlarged. After zooming in it may be moved with a finger up, down and to the sides

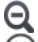

- after selecting this icon graph will be zoomed out in steps.
- selecting this icon closes the zooming menu (also, the  $\Omega$  may be selected)

**The licon for selecting the view type. An additional menu appears, where type of view of the LIVE** mode can be changed

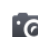

**Solution** Selecting it saves the current contents of the main window to a graphic file. The file name is automatically created basing on the view name and the current date, for example *"Current Readings - waveforms – 2016-08-01 12\_00\_00"*. The files are saved to the internal memory of the meter

return to the main menu of the recorder mode

- The diagram can be scaled with gestures. To **zoom in**,**spread** the two fingers touching the screen in the opposite directions). To **zoom out** – **bring together** the two fingers touching the screen).
- Waveforms return to their default size after turning on/off any channel (buttons on the right side).

### <span id="page-142-0"></span>**5.6.3 "Live" mode - tabular view**

After the  $\frac{1}{\sqrt{1+\frac{1}{n}}}$  icon has been selected a summary table with the values of network parameters is displayed. The table is refreshed in real time. A sample screen is shown in [Fig. 5.15](#page-142-1)

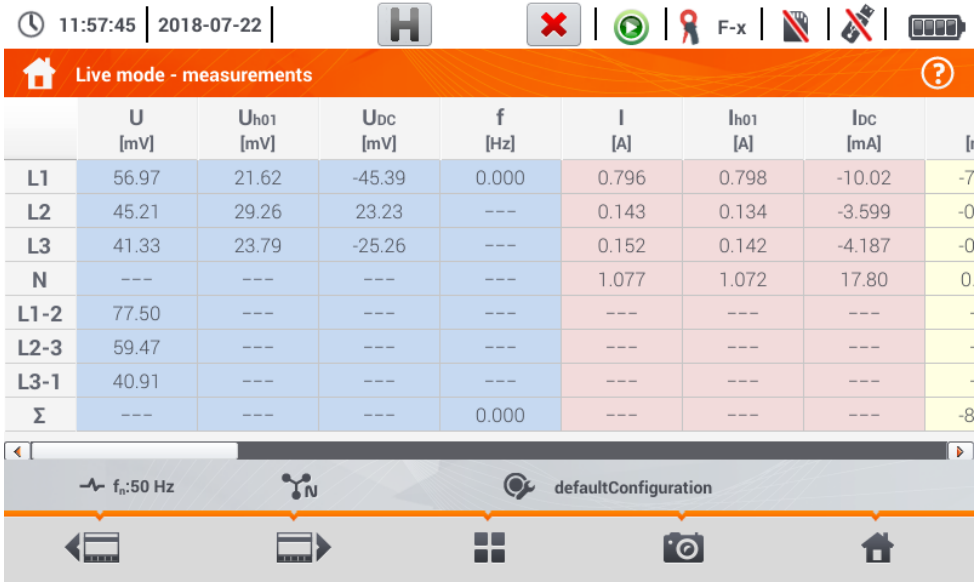

#### **Fig. 5.15. Live mode - measurements**

<span id="page-142-1"></span>The next lines were determined as follows:

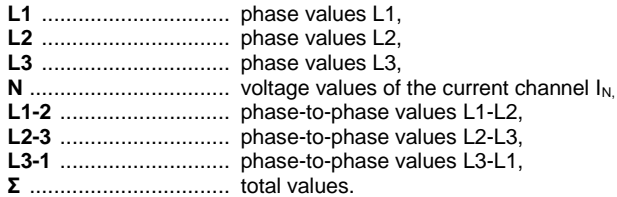

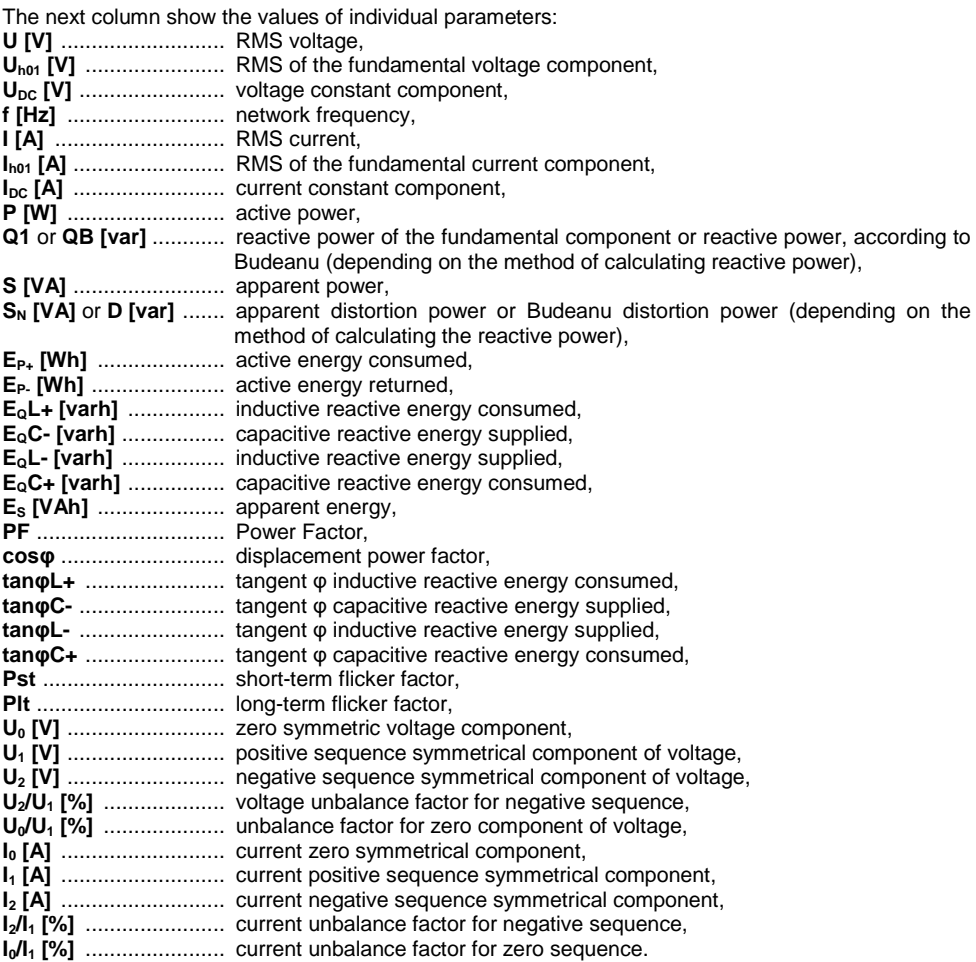

#### Description of function icons

scrolling the table to the left/right (can also be moved using a finger)

**Form** icon for selecting the view type. An additional menu appears, where type of view of the LIVE mode can be changed

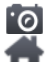

**10** screenshot

return to the main menu of the recorder mode
# **5.6.4 Vector diagram of fundamental components (phasor)**

After the **interpret in the interpretation** appears (example in [Fig. 5.16\)](#page-144-0). It shows the basic layout of component vectors of voltages and currents. It may be used to quickly verify the correctness of connecting the recorder to the network.

The following tables are next to the diagram:

the first, containing information on basic component values and their angles,

the second, containing the unbalance coefficients of negative components (the coefficients are only displayed for 3-phase networks).

The nature of the load is signalled by the icon of:

- $T^{\prime}$  the coil (inductive load) if the angle between the fundamental components of the voltage and current ( $\varphi_{Uh1,lh1}$ ) is greater than zero (voltage is ahead of current),
- $\mathbf{H}$  the capacitor (capacitive load) if the angle  $\varphi_{\text{Uht},\text{In1}}$  is negative (current is ahead of voltage).

| 11:58:09 2018-07-22             | н                      |                         | $\mathbf{x}$   0   $\mathbf{S}$ F-x   $\mathbf{N}$   $\mathbf{X}$ |          | <b>OUD</b>     |
|---------------------------------|------------------------|-------------------------|-------------------------------------------------------------------|----------|----------------|
| Live mode - phasors             |                        |                         |                                                                   |          | ☺              |
| $\mathbf{0}$                    |                        | Unit                    | L1                                                                | L2       | L <sub>3</sub> |
| 30<br>330                       | Uh01                   | [mV]                    | 22.35                                                             | 31.63    | 24.07          |
|                                 | $\Phi$ <sub>Uh01</sub> | $\lceil \degree \rceil$ | 0.000                                                             | $-18.72$ | $-9.973$       |
| 300<br>60                       | Ih01                   | [mA]                    | 801.1                                                             | 115.3    | 128.0          |
|                                 | $\Phi$ Iho1            | [°]                     | $-127.3$                                                          | $-122.6$ | $-129.0$       |
| 270<br>90                       | $\Psi$ Uh1, Ih1        | $\lceil$ °]             | 127.3                                                             | 103.9    | 119.0          |
|                                 | <b>Type</b>            |                         | <u>m</u>                                                          | ൝        | ൝              |
| 1120<br>240                     |                        | Unit                    | Unbalance                                                         |          |                |
|                                 | $U_2/U_1$              | $[\%]$                  | 88.83                                                             |          |                |
| 210<br>150<br>180               | $I_2/I_1$              | $[\%]$                  | 103.6                                                             |          |                |
| YN<br>$-$ f <sub>n</sub> :50 Hz |                        |                         | defaultConfiguration                                              |          |                |
|                                 |                        |                         | [.©                                                               |          |                |

**Fig. 5.16. "Live" mode - phasor graph**

#### <span id="page-144-0"></span>Description of function icons

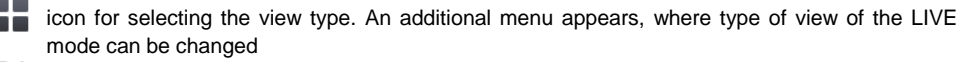

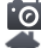

### screenshot

return to the main menu of the recorder mode

# **5.6.5 Harmonics graph/table**

After the **i**n icon has been selected the mode of harmonics display is displayed. This screen allows you to view the harmonics of voltages and currents, angles between the current and voltage harmonics, cosφ factors of these currents and THD factors. Harmonics are displayed graphically in a bar graph (default) or in a table.

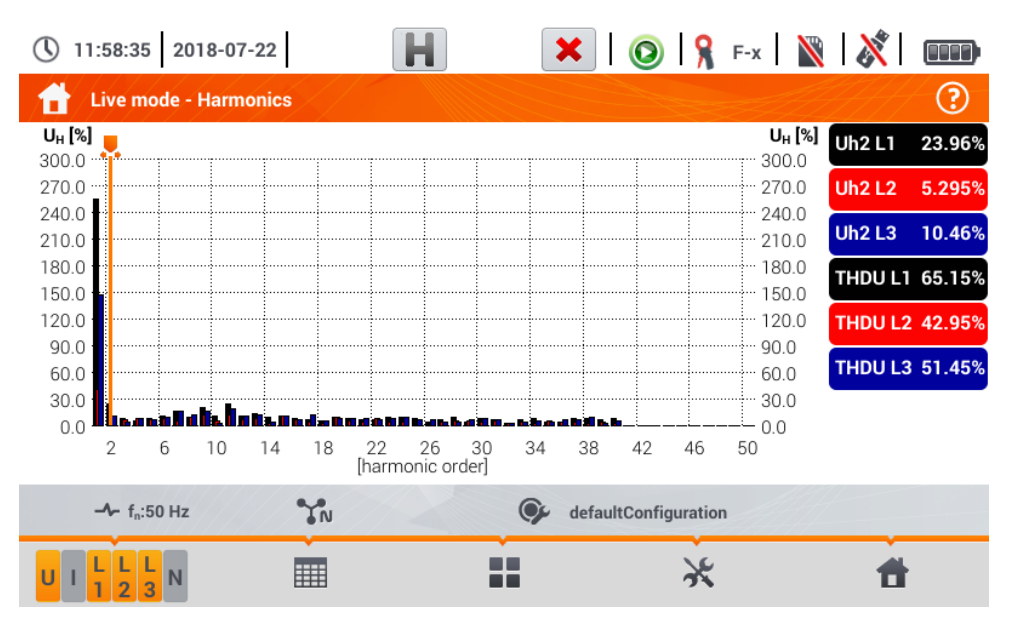

**Fig. 5.17 Live mode - harmonics - bar graph**

The graph includes:

graphs for the harmonics selected from the menu **Graph data selection**,

slider  $\Box$  - indicator of actual values. The user can slide it to any graph point.

Labels of individual waveforms are located on the right side of the screen. They display the participation of harmonics in the basic signal for these harmonics, which are indicated by the slider . In addition, tapping the label hides its corresponding graph (in graph mode only).

### Description of function icons

 $\sum_{i=1}^{n} N_i$  menu of active channels. After clicking, an additional menu bar is opened with icons for enabling or disabling the data and to switch between current and voltage harmonics. The active channel is indicated by **orange** colour of the icon

亜 switching to tabular view of harmonics [\(Fig. 5.18\)](#page-146-0). The table in each row displays the harmonic values (from DC harmonic to the harmonic of 40th order) or the angles between the current and voltage harmonics. In case of harmonics, the values may be displayed in absolute units (V/A), or as percentage related to the fundamental harmonic

switching to histogram view

**THE LIVE COM** for selecting the view type. An additional menu appears, where type of view of the LIVE mode can be changed

options menu for a chart or table. After selecting it, an additional menu bar is displayed, which provides several new options:

hide/show the fundamental harmonic (not available in tabular view) ij.

- [V,A] displaying values in absolute units (volts and amps)
- $\lceil\% \rceil$ displaying values as percent in relation to the fundamental component.
- $\overline{\bullet}$ screenshot
- $\overline{\mathbf{x}}$ closing the menu

return to the main menu of the recorder mode

|            | 11:59:07 2018-07-22             |                           | OR Fx NX<br>×             |                 | <b>un</b> |
|------------|---------------------------------|---------------------------|---------------------------|-----------------|-----------|
|            | <b>Live mode - Harmonics</b>    |                           |                           |                 | ☺         |
|            | UL1<br>$[\%]$                   | U <sub>L2</sub><br>$[\%]$ | U <sub>L3</sub><br>$[\%]$ | UL1             | 42.27mV   |
| <b>THD</b> | 65.47                           | 43.77                     | 52.14                     | UL2             | 40.80mV   |
| DC         | $-126.498$                      | $-0.218$                  | $-37.129$                 | UL3             | 33.76mV   |
| h01        | 100.0                           | 100.0                     | 100.0                     | 11 L T          | 797.1mA   |
| h02        | 6.670                           | 7.985                     | 9.744                     |                 |           |
| h03        | 10.51                           | 10.60                     | 7.801                     | 1L2             | 115.9mA   |
| h04        | 11.80                           | 10.65                     | 6.065                     | 1L3             | 130.3mA   |
| h05        | 10.49                           | 10.31                     | 8.082                     | $\overline{1}N$ | 1.053A    |
| h06        | 14.69                           | 7.685                     | 11.53                     |                 |           |
| h07        | 15.95                           | 11.33                     | 10.37                     |                 |           |
|            | YN<br>$-$ f <sub>n</sub> :50 Hz |                           | defaultConfiguration      |                 |           |
|            |                                 |                           |                           |                 |           |

<span id="page-146-1"></span><span id="page-146-0"></span>**Fig. 5.18. Live mode - harmonics - tabular view**

# *5.7 Switching the recording on/off*

After correct configuration you can **trigger recording** by pressing the **START** button. Recording inprogress is signalled by icon  $\bigcirc$  on the top bar and flashing red LED.

To **stop recording,** press the **START** button and confirm your intention to stop in the pop-up window. Stopping the recording will be **confirmed by sounds** (three long and three short signals) and the colour of the recording icon will change into  $\bigodot$  , and the red LED will stop flashing.

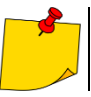

Recording ends automatically when the memory card is **full**, recording terminates **automatically**.

### **5.7.1 Approximate recording times**

The maximum recording time depends on several factors, such as:

- memory card capacity,
- averaging time,
- network type.

A few selected configurations are given in [Tab. 5.2.](#page-147-0) The last column specifies the approximate recording times when the memory card is almost completely empty and has approx. 3.6 GB of free space. If the averaging time is different than the one chosen for the sample user configuration of 1 second, the approximate time of recording is proportionally extended, e.g. for 10-second averaging, the recording time will be 10 times the specified recording time at 1-second averaging.

<span id="page-147-0"></span>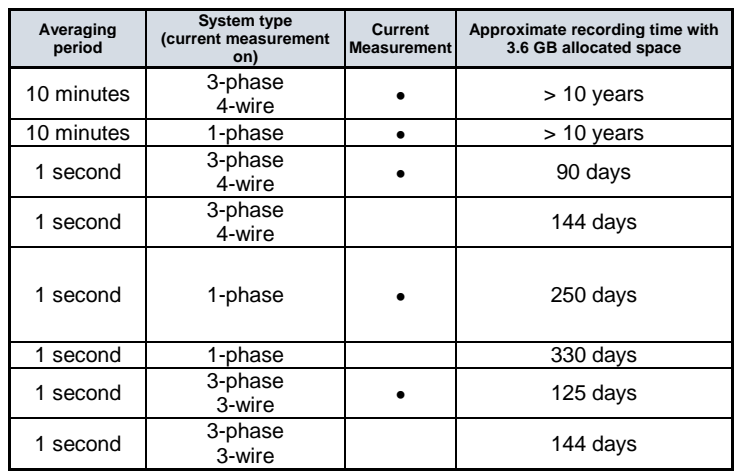

### **Tab. 5.2. Approximate recording times for a few typical configurations.**

## **5.7.2 Recording guidelines**

Before starting the recording, pay attention to the following issues:

- Verify time of the instrument. If the date or time are incorrect, correct data must be entered in accordance with **section [2.1.1](#page-11-0)**.
- Verify connections of the analyzer with the tested network. If the icon for the correct connection of the analyzer on the top bar is  $\mathbb Z$  or  $\mathbb X$ , then before recording parameters, an additional window is displayed warning about a potential problem with the connection. The user must:

confirm the start of recording despite this or resign from the start.

For more information about the potential problem:

call up the connection correctness window (sectio[n 5.3.2\)](#page-129-0).

It may also be helpful to check the phasor diagram (section [5.6.4\)](#page-143-0) - vectors of voltages and currents; rotation sequence of phases in 3-phase system should be such that phase UL1 (UL1-2) is at 0°, UL2 (UL2-3) approx. -120°, UL3 (UL3-1) approx. -240°. Both unbalance factor (for voltage and current) shown on this screen should be low (typically less than 10%).

The display of waveforms may be checked for the shape of the waveforms and the effective values of voltages and currents.

The correct connection of current clamps may be verified by checking the mark(s) of active power - in most cases of operation of receivers this sign will be positive.

- If the recording is longer, ensure the continuity of power supply by connecting an external 12 V power supply adapter to the socket of the meter (the bar in the upper right corner will show an electric plug icon).
- The memory card must be inserted into the socket, and have enough free space (which is indicated on the top bar). If the card has not enough free space for the expected records (which depends e.g. on the averaging time, recording time, network type), you must ensure a free space by deleting previous records (go to **Analyzer settings File manager**).
- <span id="page-148-0"></span> Recording takes the name of measurement configuration, which is active at the time of its triggering and there is no possibility to change it later. Therefore, it may be helpful to name the configuration before that, using a name which describes the measurements to facilitate finding it on the list of records (the name of the configuration can be modified before the start, entering the edition of active configuration).

# *5.8 Recording analysis*

Analysis of the recorded data is possible directly using the meter itself, without additional software. The scope of the analysis includes:

- general preview of the recording start and end time, average values of voltages and currents,
- preview the average value of voltage across the whole recording range,
- preparing timelines of any recorded parameters (limited to 1100 points and 4 parameters on a single graph) with zoom-in option and time-point marker.
- preview of bar graph for harmonics (average value for the whole recording period).

It is possible to analyse records completed and saved on the memory card and on-going records.

The list of recording (entries on the symbol  $\triangle$ ) stored in the meter memory can be found on the Re**cording analysis – recording list** screen. The list can be scrolled by moving your finger up and down within the visible summary.

To open the contents of the file:

- double-tap the desired item or
- $\bullet$  activate the required item and select the  $\bullet$  icon with one tap.

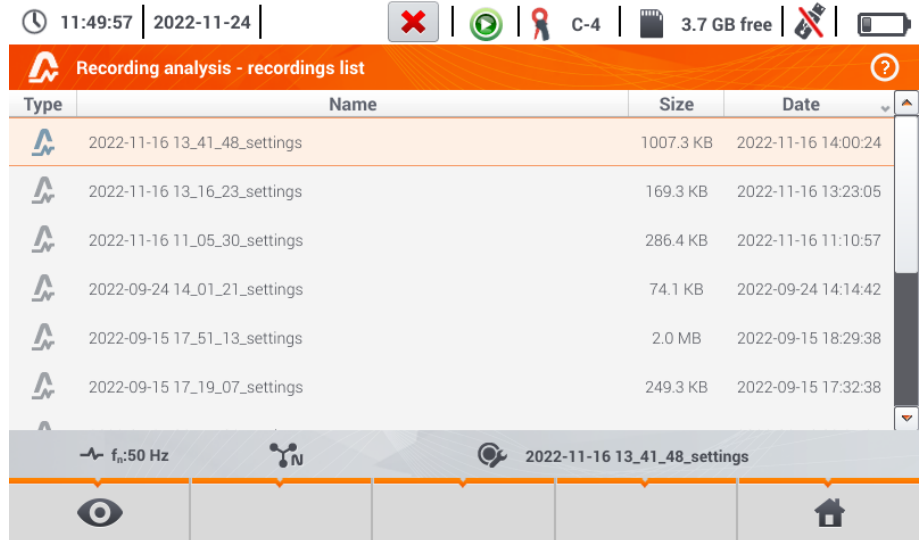

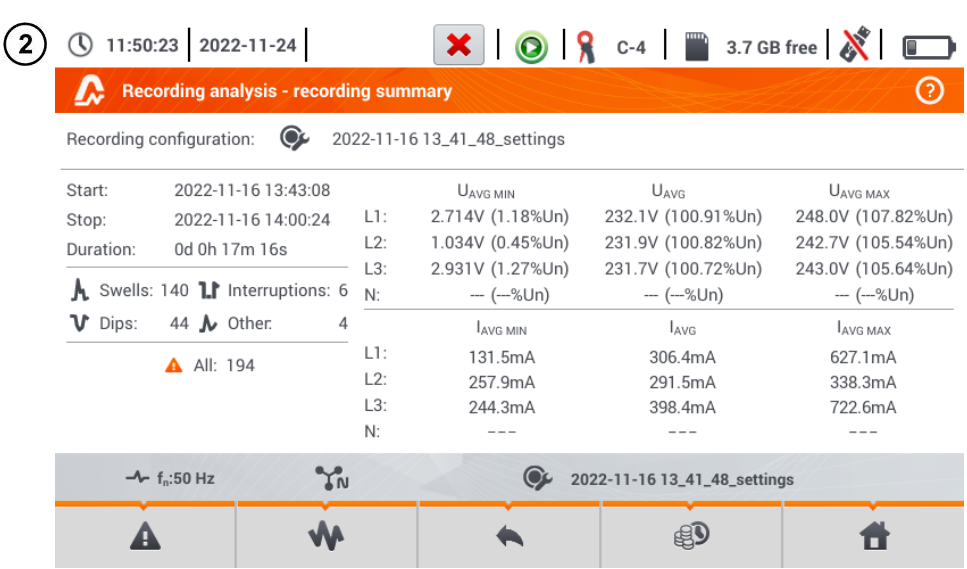

The record content will appear (recording summary). The following parameters will be shown on the screen:

**Start** – time of starting the recording process,

**Stop** – time of stopping the recording process,

Duration (of the recording process).

In addition, the parameters of voltage and current in the phase conductor and the neutral conductor are shown:

**UAVG MIN** minimum average voltage; the percentage relative to rated voltage Un is shown in brackets,

**UAVG** average voltage; the percentage relative to rated voltage Un is shown in brackets,

- **UAVG MAX** maximum average voltage; the percentage relative to rated voltage Un is shown in brackets,
- **IAVG** MIN minimum average current,
- **IAVG** average current,
- **IAVG** MAX maximum average current.

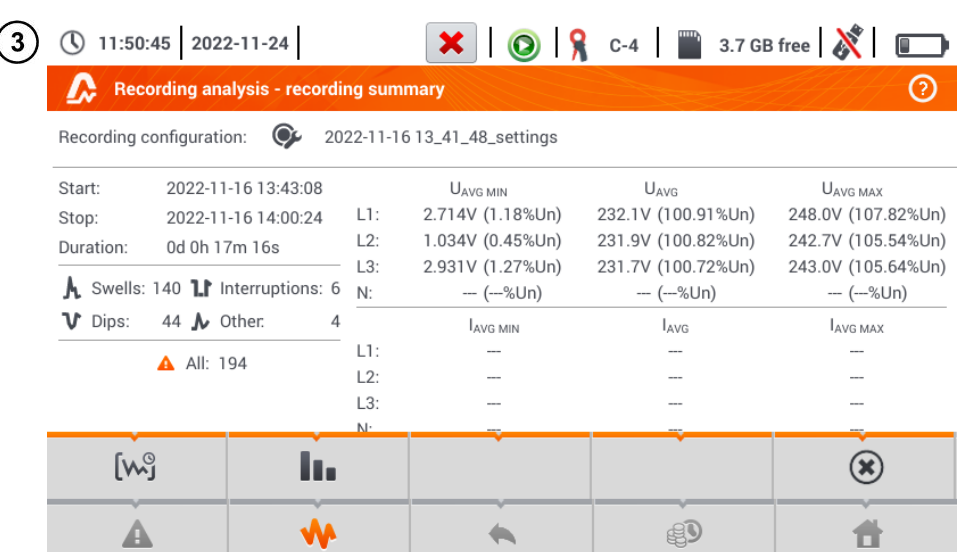

### Description of function icons

# event list (**section [5.8.3](#page-159-0)**)

expanding graphical analysis options:

recording timeplot (**sectio[n 5.8.1](#page-151-0)**)

harmonics waveform graph (**sectio[n 5.8.2](#page-157-0)**)

 $\circledast$ closing the menu

return to the file manager

energy costs calculator (**sectio[n 5.8.4](#page-161-0)**)

return to the main menu of the recorder mode

- 
- **Minimum and maximum voltage values** are determined from the recorded **average values** (these are not minimum and maximum RMS<sub>1/2</sub>values). In addition to the values in volts, in brackets you can see the percentage value related to the nominal voltage. If a channel has not been measured in a given configuration, dashes are displayed.
- <span id="page-151-0"></span> **Minimums and maximums of currents** are determined **from the average currents**. If a channel has not been measured in a given configuration, dashes are displayed.

## <span id="page-152-1"></span>**5.8.1 Recording timeplot**

## *a. Functional Description*

If in **sectio[n 5.8](#page-148-0)** step  $\Omega$  the  $[w]$  icon has been selected, the screen shown in [Fig. 5.19](#page-152-0) will appear.

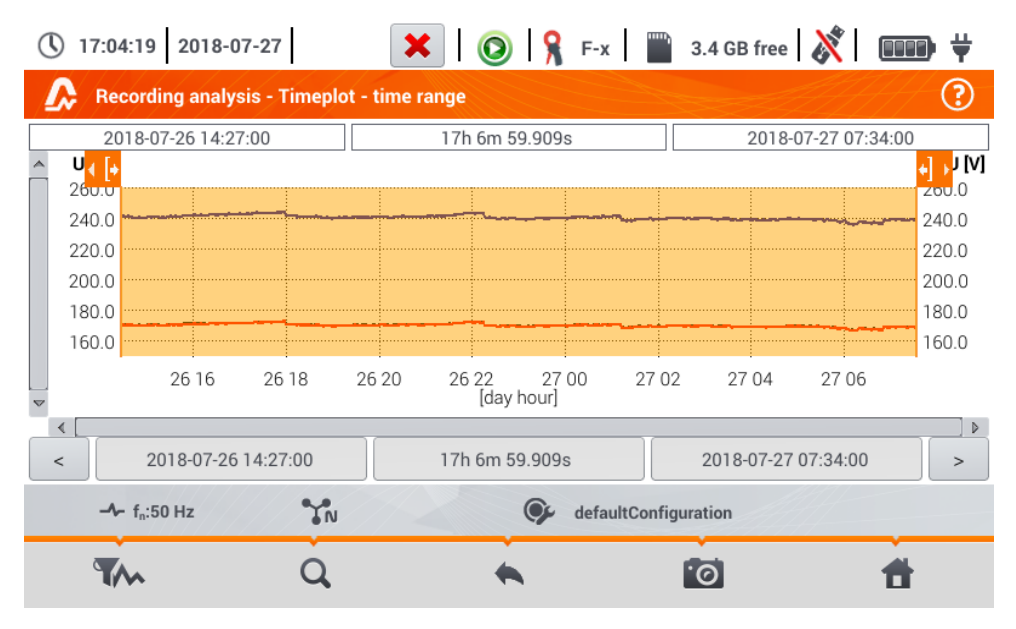

**Fig. 5.19. Recording timeplot**

<span id="page-152-0"></span>The range of data to be analysed may be determined in two ways:

- by dragging the  $\left(1 + \frac{1}{2}\right)$  icons above the graph or
- by manually entering boundary values of date and time and the interval for analysis.

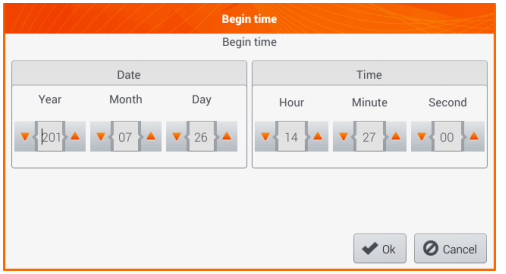

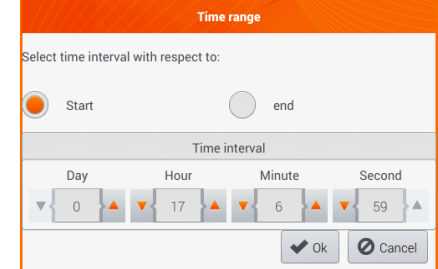

**Fig. 5.20 Setting the beginning of the analysis range Fig. 5.21 Setting the width of the analysis range**

|      |                                                                       |     | <b>End time</b> |                                                                           |                 |
|------|-----------------------------------------------------------------------|-----|-----------------|---------------------------------------------------------------------------|-----------------|
|      |                                                                       |     | End time        |                                                                           |                 |
|      | Date                                                                  |     |                 | Time                                                                      |                 |
| Year | Month                                                                 | Day | Hour            | Minute                                                                    | Second          |
|      | $\bullet$ 201 $\bullet$ $\bullet$ 07 $\bullet$ $\bullet$ 27 $\bullet$ |     |                 | $\mathbf{v}$ 07 $\mathbf{A}$ $\mathbf{v}$ 34 $\mathbf{A}$ $\mathbf{v}$ 00 |                 |
|      |                                                                       |     |                 | $\blacktriangleright$ Ok                                                  | <b>Ø</b> Cancel |

**Fig. 5.22 Setting the end of the analysis range**

The  $\vert \cdot \vert$  icons reset the analysis range to initial settings.

### Description of function icons

- **Opens the Selecting data for the plot** menu. The parameters to be analysed can be selected on this screen. A detailed description is provided in point **[b](#page-153-0)**.
	- zooming of the displayed waveform. After tapping, an additional menu expands with icons:
		- $\boldsymbol{\Theta}$ after selecting this icon, use you finger to circle the area which is to be zoomed in. The graph will be enlarged. After zooming in it may be moved with a finger up, down and to the sides
		- Θ after selecting this icon graph will be zoomed out in steps
			- selecting this icon closes the zooming menu

### returning to **Recording analysis – recording summary** menu

- performing the screenshot
- return to the main menu of the recorder mode

<span id="page-153-0"></span>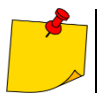

The diagram can be scaled with gestures. To **zoom in**,**move apart** the two fingers touching the screen in the opposite directions). To **zoom out** – **bring together** the two fingers touching the screen).

### *b.Selecting parameters for the timeplot*

After selecting the **interpretatal is a selecting data for the plot** screen opens. The parameters to be analysed can be selected here. Types of readings are assigned to each of the categories, and the parameters which may be selected are assigned to these.

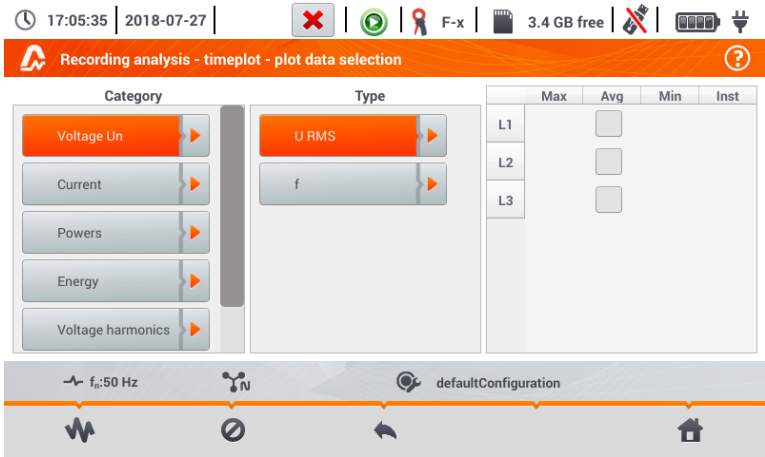

Available option (differing depending on the network layout)

#### **Un voltage**

U RMS (effective voltage) – for phases L1, L2, L3 (A, B, C)

- U L-L (phase-to-phase voltage)
- f (frequency) for phase  $L1(A)$
- **Current**

I RMS (effective current) – for phases L1, L2, L3 (A, B, C)

### **Power**

P (active power) – for phases L1, L2, L3 (A, B, C) and  $\Sigma$  sum Q1 (reactive power) – for phases L1, L2, L3 (A, B, C) and Σ sum Sn (distortion power) – for phases L1, L2, L3 (A, B, C) and  $\Sigma$  sum S (apparent power) – for phases L1, L2, L3 (A, B, C) and  $\Sigma$  sum cosφ – for phases L1, L2, L3 (A, B, C) and Σ sum PF (power factor) – for phases L1, L2, L3 (A, B, C) and  $\Sigma$  sum

### **Energies**

EP+ (active energy consumed from network) – for phases L1, L2, L3 (A, B, C) and Σ sum EP- (active energy supplied to network) – for phases L1, L2, L3 (A, B, C) and Σ sum EQ+ (reactive energy consumed from network) – for phases L1, L2, L3 (A, B, C) and  $\Sigma$  sum EQ- (reactive energy supplied to network) – for phases L1, L2, L3 (A, B, C) and Σ sum ES (apparent energy) – energy for phases L1, L2, L3 (A, B, C) and in total Σ

### **Harmonics U**

THD U (total harmonic distortion) – for phases L1, L2, L3 (A, B, C) U h1…U h40 (1…40. voltage harmonic) – for phases L1, L2, L3 (A, B, C)

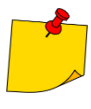

- In the window for selecting the parameters, only those parameters are displayed which were recorded.
- For better orientation, the fields with parameters selected for the chart, the fields of category and type are surrounded by orange border, if they contain any selected parameters.
- If you have already ticked four parameters, any attempt to select another will result in displaying a message on limited number of parameters in the chart.

Description of function icons

- calling up the time graph
	- deselecting all variables
- returning to menu **Timeplot – time interval** (point**[a](#page-152-1)**)
- return to the main menu of the recorder mode

### *c. Creating and managing a timeplot*

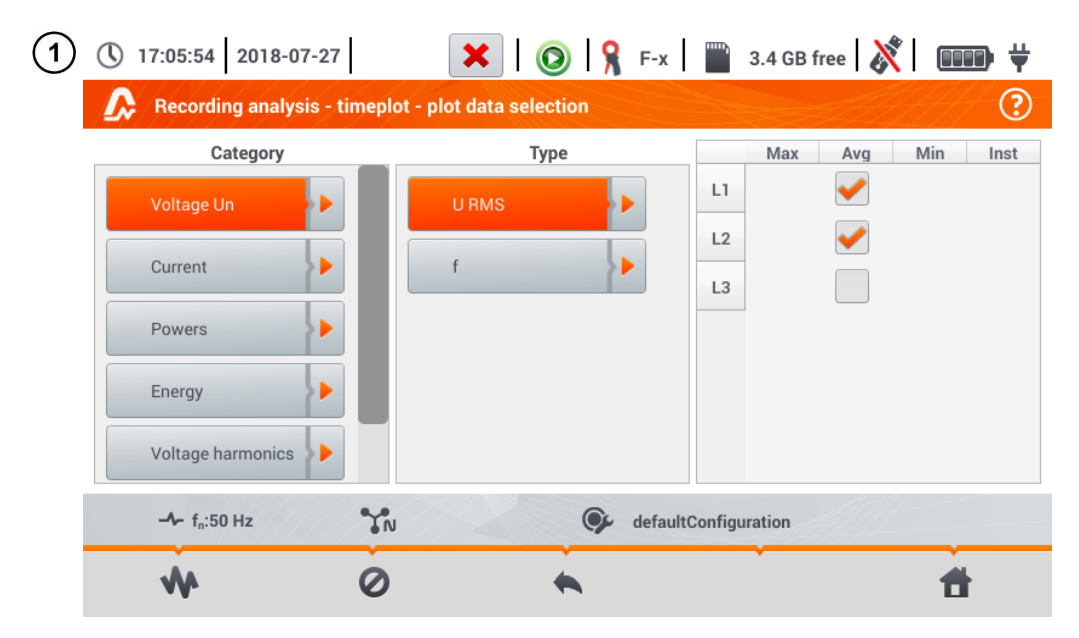

Select the data to be displayed on the plot on the **Selecting data for the plot** screen. For this purpose:

- in the **Category** column select the required item, in the **Type** column select the required parameter, and in the last column select the required variable ( $\rightarrow$
- select the **W** icon.

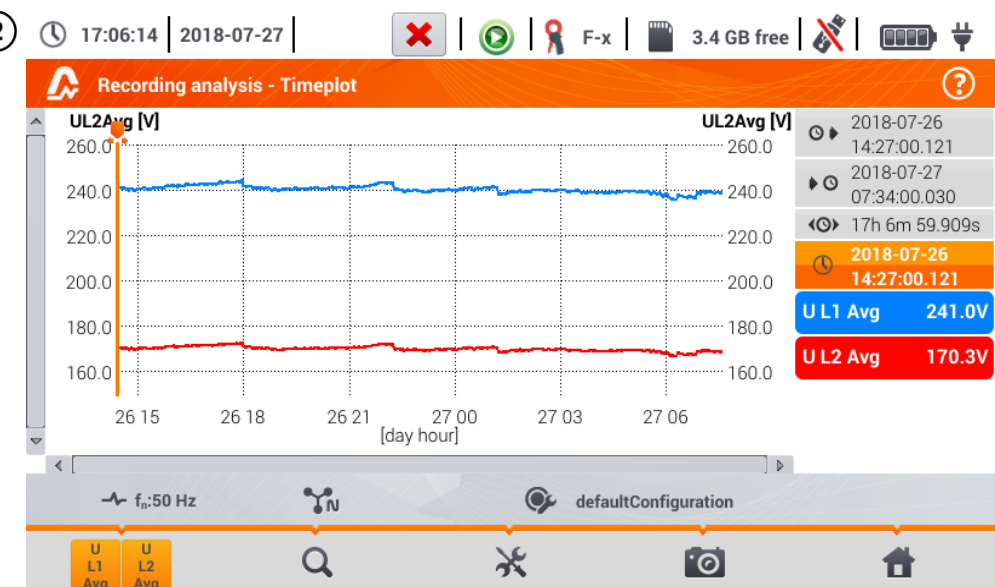

The timeplot appears. It includes:

 $\overline{\mathbf{c}}$ 

waveforms for the values selected in the menu **Selecting data for the plot**,

slider  $\Box$  - indicator of actual values. The user can slide it to any graph point.

On the right side of the screen you can see:

 $\mathbf{\odot}$   $\mathbf{\blacktriangleright}$  time of starting the recording process,

 $\blacklozenge \mathbb{G}$  time of stopping the recording process,

duration of the recording process.

 $\mathbb O$  time corresponding to the position of the slider  $\mathbb O$ ,

labels for individual waveforms. They display instantaneous values of the readings, corresponding to the position of the slider  $\Box$  on the plot. In addition, tapping the label hides the graph that it represents.

### Description of function icons

menu of active channels. After this icon has been selected, an additional menu bar opens with buttons to enable and disable the display of waveforms set for step  $(1)$ . The active channel is indicated by **orange** colour of the button.

zooming of the displayed waveform. After the icon has been selected, a menu expands with the following options:

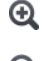

after selecting this icon, use you finger to circle the area which is to be zoomed in. The graph is then enlarged; it may be moved with a finger up, down and to the sides after selecting this icon graph will be zoomed out in steps

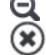

selecting this icon closes the zooming menu (also, the  $\Omega$  may be selected)

options menu for a chart or table. After the selection has been made, an additional menu bar appears which enables selection of a scale description on the right side and on the left side of the graph. To do this, click on the icon with the name of the parameter.

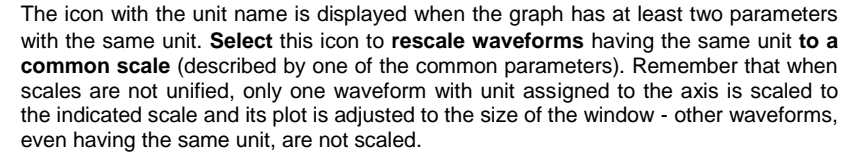

returning to the **Selecting data for the plot** menu

performing the screenshot

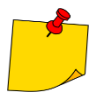

<u>rol</u>

The diagram can be scaled with gestures. To **zoom in**,**move apart** the two fingers touching the screen in the opposite directions). To **zoom out** – **bring together** the two fingers touching the screen).

### <span id="page-157-0"></span>**5.8.2 Harmonics waveform graph**

If in **section [5.8](#page-148-0)** step (3) the **i** icon has been selected, the screen shown in [Fig. 5.23](#page-157-1) will appear. The workspace consists of a graph, the labels menu and function icons menu.

This screen allows you to view the harmonics of voltages and currents, angles between the current and voltage harmonics, cosφ factors of these currents and THD factors. Harmonics are displayed graphically in a bar graph (default) or in a table.

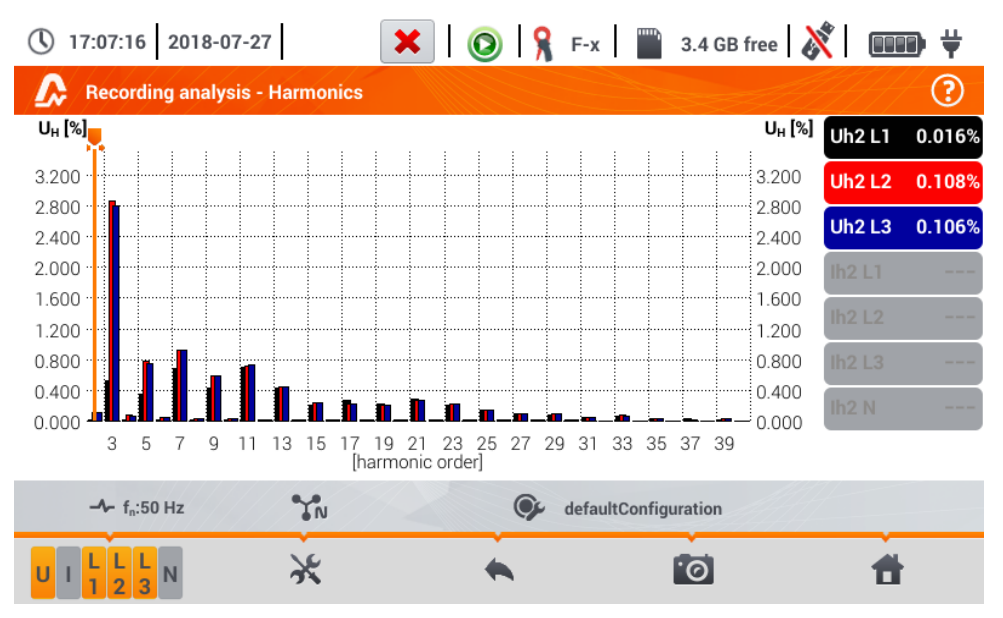

<span id="page-157-1"></span>**Fig. 5.23. Live mode - harmonics - bar graph**

The graph includes:

graphs for the harmonics selected from the menu **Graph data selection**,

slider  $\Box$  - indicator of actual values. The user can slide it to any graph point.

**Labels** of individual waveforms are located on the right side of the screen. They display the **name of the harmonic** and its **participation** in the basic signal for these harmonics, which are indicated by the slider  $\Box$ . In addition, tapping the label hides its corresponding graph.

### Description of function icons

**u** L1 menu of active channels. After selecting the icon, an additional bar is opened with buttons for enabling or disabling the data and to switch between current and voltage harmonics. The active channel is indicated by **orange** colour of the icon.

options menu for a chart or table. After selecting it, an additional menu bar is displayed, which provides several new options:

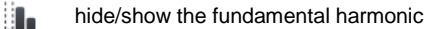

**IV.AI** displaying values in absolute units (volts and amps)

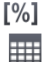

displaying values as percent in relation to the fundamental component.

switching to tabular view of harmonics [\(Fig. 5.24\).](#page-158-0) Each row in the table displays the values of harmonics (harmonics up to the 40th and additionally for the **[%]** mode – also THD)

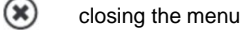

returning to the previous screen

performing the screenshot

returning to the main menu of the recorder mode

|                  | 17:07:43 2018-07-27                   | $\begin{array}{ c c c c c }\n\hline\n\textbf{H} & \textbf{X} & \textbf{O} & \textbf{Q} & \textbf{R} & \textbf{F-x} & \textbf{I} & \textbf{3.4 GB free} & \textbf{N} \end{array}$ |                           |
|------------------|---------------------------------------|----------------------------------------------------------------------------------------------------|---------------------------|
|                  | <b>Recording analysis - Harmonics</b> |                                                                                                    | 3                         |
|                  | UL1<br>$[\%]$                         | $U_{L2}$<br>$[\%]$                                                                                                    | U <sub>L3</sub><br>$[\%]$ |
| <b>THD</b>       | 1.432                                 | 3.331                                                                                                    | 3.266                     |
| h <sub>0</sub> 1 | 100.0                                 | 100.0                                                                                                    | 100.0                     |
| h02              | 0.016                                 | 0.108                                                                                                    | 0.106                     |
| h03              | 0.520                                 | 2.869                                                                                                    | 2.800                     |
| h04              | 0.014                                 | 0.073                                                                                                    | 0.070                     |
| h05              | 0.357                                 | 0.778                                                                                                    | 0.741                     |
| h06              | 0.011                                 | 0.051                                                                                                    | 0.049                     |
| h07              | 0.684                                 | 0.923                                                                                                    | 0.923                     |
| h08              | 0.011                                 | 0.031                                                                                                    | 0.029                     |
|                  | YN<br>$-4$ f <sub>n</sub> :50 Hz      | defaultConfiguration                                                                                                    |                           |
|                  | $\overline{3}$                        |                                                                                                    | ୮⊚ି                       |

<span id="page-158-0"></span>**Fig. 5.24. Live mode - harmonics - tabular view**

### <span id="page-159-0"></span>**5.8.3 Event list**

Selecting option  $\blacktriangle$  from the recording summary screen (in the bottom menu) will display a window with a list of recorded events. The analyzer may detect the following types of events:

In 50/60Hz systems:

- voltage dips,
- voltage swells,
- voltage interruptions,
- exceeding the maximum current threshold ( $I > max$ ), separate thresholds for  $I_{1,2,3}$  and  $I_N$

• dropping below the minimum current threshold ( $I < min$ ), separate thresholds for  $I_{1,2,3}$  and  $I_N$ In DC systems:

- exceeding the absolute maximum DC voltage threshold ( $|U_{\text{DC}}| > \text{max.}$ )
- exceeding the absolute maximum DC current threshold  $(II_{DC}] > max.$ )

If the user selected detection of any of the events listed above in the measurement configuration screen, and if these events have been recorded, the list will include all of them. An example of the event window is shown in [Fig. 5.25.](#page-159-1)

| 11:59:20 2022-11-24 |                |                                                            |                 | $\bigcirc$ $\bigcirc$ $\bigcirc$ C-4 $\bigcirc$ 3.7 GB free $\bigcirc$ |          |   |
|---------------------|----------------|------------------------------------------------------------|-----------------|------------------------------------------------------------------------|----------|---|
|                     |                | Recording analysis - Events - 2022-11-16 13_41_48_settings |                 |                                                                        |          | ℗ |
| Type                | Source         | <b>Start</b>                                               | <b>Duration</b> | <b>Threshold</b>                                                       | Extremum | ▴ |
| l > max             | L1             | 2022-11-16 13:43:08.695                                    | $>17m$          | 530.0A                                                                 | ---      |   |
| l > max             | L2             | 2022-11-16 13:43:08.695                                    | $>17m$          | 530.0A                                                                 | $- - -$  |   |
| l > max             | L <sub>3</sub> | 2022-11-16 13:43:08.695                                    | $>17m$          | 530.0A                                                                 |          |   |
| l > max<br>л        | N              | 2022-11-16 13:43:08.695                                    | $>17m$          | 530.0A                                                                 | ---      |   |
| v<br>Dip            | L2             | 2022-11-16 13:43:17.396                                    | 0.060s          | 207.0V                                                                 | 207.0 V  |   |
| v<br><b>Dip</b>     | L2             | 2022-11-16 13:43:27.376                                    | 0.080s          | 207.0V                                                                 | 206.9 V  |   |
| ν<br>Dip            | L2             | 2022-11-16 13:43:37.397                                    | 0.060s          | 207.0V                                                                 | 207.0V   |   |
| ν<br><b>Dip</b>     | L <sub>3</sub> | 2022-11-16 13:43:39.537                                    | 6.820s          | 207.0V                                                                 | 2.621 V  |   |
| IJ<br>Interruption  | $\perp$ 3      | 2022-11-16 13:43:39.557                                    | 6.800s          | 46.00V                                                                 | 2.621 V  |   |
| ν<br><b>Dip</b>     | $\perp$        | 2022-11-16 13:43:47.397                                    | 0.060s          | 207.0V                                                                 | 207.0 V  |   |
| ν<br><b>Dip</b>     | L2             | 2022-11-16 13:43:51.658                                    | 1.860s          | 207.0V                                                                 | 722.2 mV |   |
|                     |                |                                                            |                 |                                                                        |          |   |
|                     |                |                                                            |                 |                                                                        |          |   |

**Fig. 5.25. Recording analysis – list of events**

<span id="page-159-1"></span>The table contains the following columns:

- **Type** of event: dip, interruption, swell,  $I > max$ ,  $I < min$ ,  $U_{DC} > max$ ,  $I_{DC} > max$ .
- **Source** of event: channel where the event occurred,
- **Start**: date and time of beginning of event,
- **Duration** of the event (if the event was in progress when recording was ended, an additional sign ">" is displayed, which means that the event has not been ended),
- **Threshold**: threshold value that has been set in the recording configuration,
- **Extremum**: parameter limit value (maximum or minimum, depending on the event type), which was recorded during the event. For example, in case of voltage dip, it is a residual voltage, which is the lowest  $\dot{U}_{\text{RMS1/2}}$  value recorded during the dip.

The table may be sorted by selected column after clicking its header. Next to the column name, a small arrow is present to show the direction of sorting.

#### **Menu bar functions**

After selecting a specific event in the table (by clicking its line), you can perform additional operations by selecting the following options from the menu bar:

- opens additional menu of waveforms:

- ANSI chart. It shows the graph of voltage events according to ANSI criteria. Dots represent individual events and their location indicates the duration (horizontal axis) and peak (*extremum* in the event table) related to the nominal voltage on the vertical axis. Arrow icons on the right side of the graph may be used to select individual events. By touching the screen in the graph area, the user may move the marker to the indicated place. Information about the specified event (type, duration, extreme value) are shown on the right side of the screen. An example of screen with similar diagram is shown in Fig. [5.26.](#page-160-0)

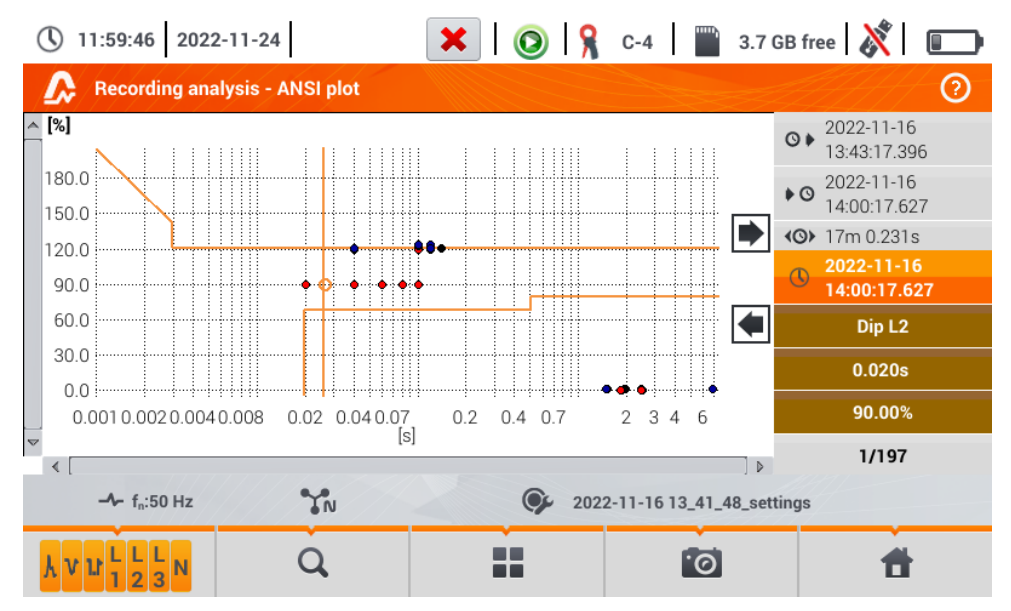

<span id="page-160-0"></span>**Fig. 5.26. Recording analysis – ANSI graph**

- CBEMA graph. It shows the graph of voltage events according to CBEMA criteria. Description of the graph and its properties are similar to ANSI chart (see above). An example of screen with similar diagram is shown i[n Fig. 5.27.](#page-161-1)

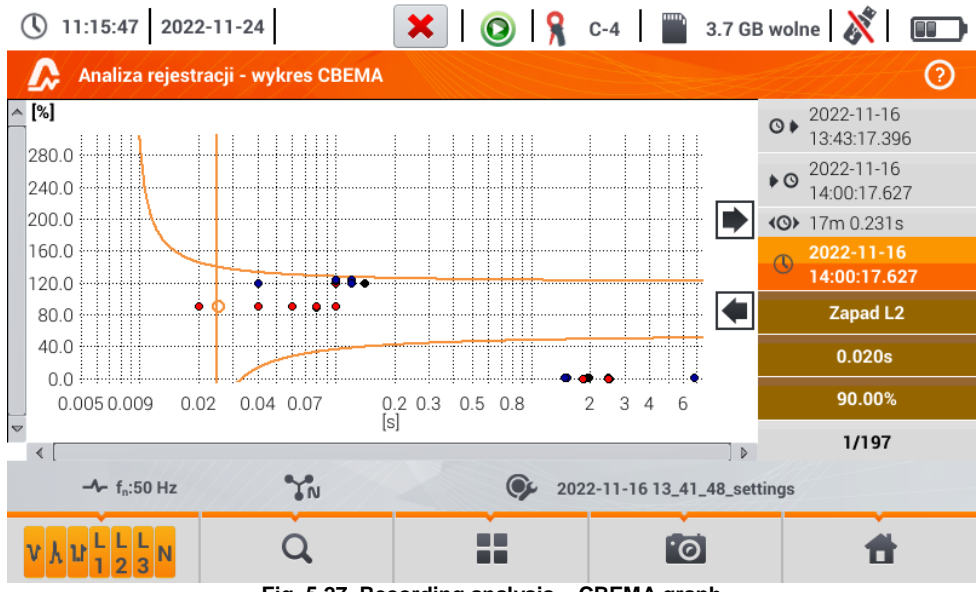

<span id="page-161-1"></span><span id="page-161-0"></span>**Fig. 5.27. Recording analysis – CBEMA graph**

### **5.8.4 Energy costs calculator**

### *a. Functional Description*

When the parameters recorded by the recorder include active energy  $E_P$ , it is possible to calculate the energy costs according to the cost calculator set by the user. To enter the screen of the energy cost

calculator, use the bar on the recording summary window (sectio[n 5.7](#page-146-1) step  $(3)$ ) and select icon  $\mathbb{S}^9$ . The screen with energy costs will be displayed as shown in **[Fig. 5.28](#page-162-0)**. The following sections present:

- **Recording time**  $\mathbf{\odot}$  istart,  $\mathbf{\triangleright} \mathbf{\odot}$  end and  $\mathbf{\triangleleft} \mathbf{\odot}$  duration of the recording. The last line shows the  $\langle \bigcirc \rangle$  duration which is analysed by the algorithm of the cost calculator (full aggregation periods). The algorithm enables the calculation of the energy costs for the whole recording period and there is no option to select a different time interval.
- **Energy** this field displays the total active energy in kilowatt-hours measured in the reporting time interval.
- **Single zone tariff** this section displays the total cost of energy in the selected currency for single-zone variant. The tariff of this type has a single flat rate per kWh, regardless of the time of day and day of the week. **Tariff type** (may be modified by the user) is displayed **in the upper part**.
- **Multi-zone tariff** shows the total cost of energy in the chosen currency in the multi-zone variant. This tariff allows you to define two continuous time intervals in 24 hours, which have different cost rates per kWh, and the third the rate for other times of the day. **Tariff type** (may be modified by the user) is displayed **in the upper part**. Configuration of rates and zones is carried out in the control panel of the energy cost calculator.

If you have not used or have not changed the settings of the cost calculator, the recorder will use the default settings. The settings of the cost calculator may be modified by selecting from the menu bar the  $\lambda$  icon.

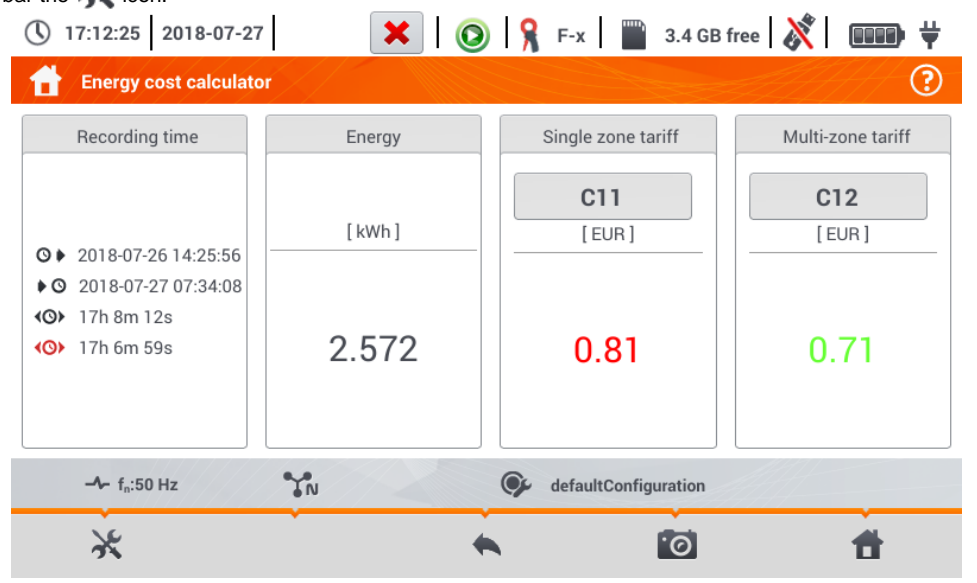

**Fig. 5.28. Screen with indications of the energy cost calculator**

<span id="page-162-0"></span>Description of function icons

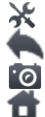

entering the settings of the energy cost calculator.

returning to the previous screen

performing the screenshot

returning to the main menu of the recorder mode

### *b.Settings of the energy cost calculator.*

The settings of the cost calculator may be easily modified to fit individual needs. The calculator allows you to calculate costs for two tariffs:

- **Single zone tariff** this is the simplest form of tariffs a single rate for each kilowatt is taken into account throughout the analysed interval, regardless of time of day or day of the week,
- **Multi-zone tariff** more extensive tariff. It allows you to set three different rates that apply in different time intervals:
	- $\Rightarrow$  **Zone A billing rate** you may enter the cost of 1 kWh for the first time interval of the day (e.g. daytime rate),
	- $\Rightarrow$  **Zone B billing rate** you may enter the cost of 1 kWh for the second time interval of the day (e.g. night-time rate),
	- **Zone C billing rate** (not included in zones A and B).

Settings of the cost calculator are divided into two screens (**[Fig. 5.29](#page-163-0)** and **[Fig. 5.30](#page-164-0)**). The first screen allows you to configure the following parameters:

- **Currency** you can choose from a list of several predefined currencies (PLN, EUR, USD, RUB, INR) or set your own (up to four characters), which will be shown on the list as the last position and marked with an asterisk (\*).
- For **single zone tariff**:
	- $\Rightarrow$  **Name of the single zone tariff** (C11 as default) after clicking the name field a panel is displayed for editing.
	- $\Rightarrow$  **Single zone rate** the cost of 1 kWh of energy for the single zone tariff. The panel for editing will be displayed after the value field has been selected. The value may also be changed

using the  $\mathbb{Z}^{\blacktriangle}$  icons. Rate values may be entered with an accuracy of four decimal places.

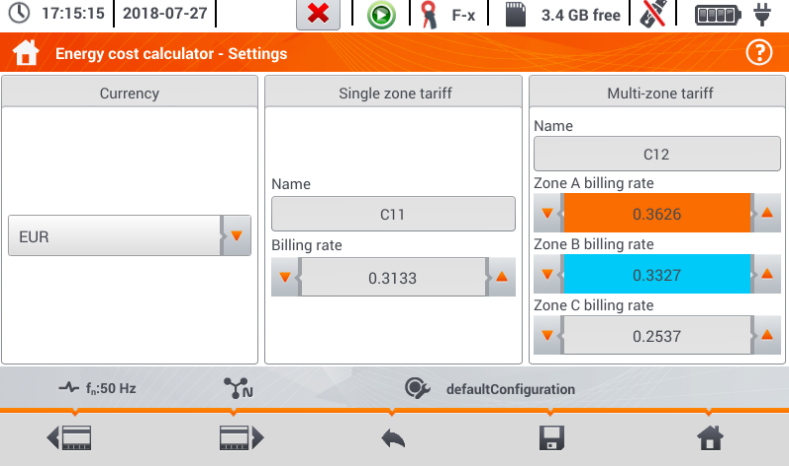

**Fig. 5.29 Energy cost calculator – Settings**

<span id="page-163-0"></span>For **Multi-zone tariff**:

**Name of the zone** (C12 as default), **Zone A billing rate for 1 kWh** (colour: **orange**), **Zone B billing rate for 1 kWh** (colour: **blue**), **Zone C billing rate for 1 kWh** (for other times of the day).

Time intervals of the day corresponding to A, B and C zones are set on the second screen with cost calculator settings [\(Fig. 5.30\)](#page-164-0). The main elements are the bars representing the entire day, divided into 15-minute blocks.

In the **simpler variant**, the same zone settings are valid for all days of the week (only the set marked

with icon  $\mathbf{1}^{\mathcal{V}}$ . If you need to configure other time intervals for the selected days (e.g. for Saturdays and Sundays), then selecting the box at the bottom left of the window unlocks the second set of time

intervals marked with icon  $\rightarrow^{\circ}$ . Select weekdays for the second set by indicating the selection boxes for desired week days.

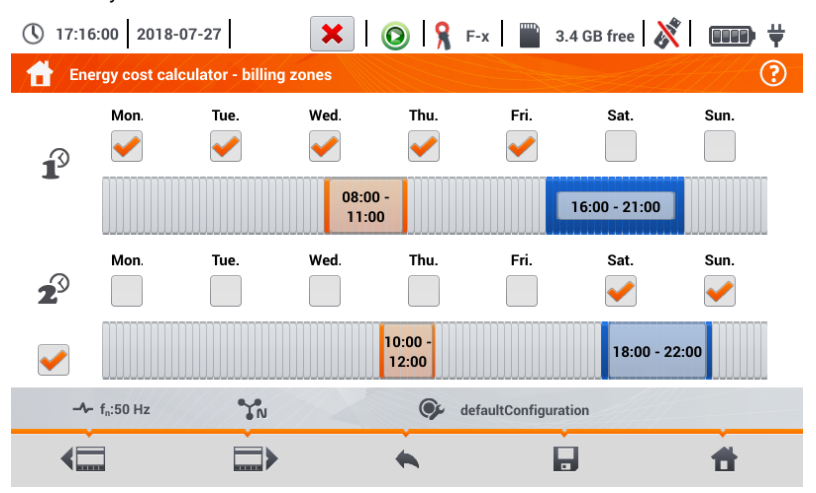

**Fig. 5.30 Energy cost calculator – Billing zones in multi-zone tariff**

<span id="page-164-0"></span>Intervals for zones A and B (respective colours: **orange** and **blue**) may be modified by:

touching the centre of the time interval and moving it sideways,

 touching and moving the left or the right edge of the interval, changing the limits of the tariff zone. Start and end time is visible in the middle of the time interval. The **resolution** of time intervals is **15 minutes**. The **minimum duration** of an interval is **2 hours**.

### Description of function icons

switching between the two setting screens of the cost calculator.

returning to the results indicated by the cost calculator. If the settings have been modified and saved, the energy costs will be automatically calculated and displayed.

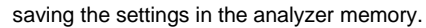

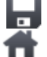

returning to the main menu of the recorder mode

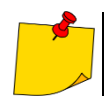

The settings are global for the entire recorder (not related to a specific recording).

# *5.9 Energy loss calculator*

## **5.9.1 Functional Description**

In this mode, you can estimate the loss of active power and associated costs due to poor power supply quality. The loss analysis screen is shown in **[Fig. 5.31](#page-165-0)**. Analysis can be performed in terms of the desired time.

| $P_{opt}$        | 213.3    | mW  | $C_{opt}$        | < 0.01 | EUR/Hour |
|------------------|----------|-----|------------------|--------|----------|
| $P_{dis}$        | 1.034    | mW  | $C_{dis}$        | < 0.01 | EUR/Hour |
| $P_{umb}$        | 23.84    | mW  | $C_{umb}$        | < 0.01 | EUR/Hour |
| $P_{\text{rea}}$ | $-199.9$ | mW  | $C_{rea}$        | < 0.01 | EUR/Hour |
|                  |          | --- | $C_{\rm pf}$     | < 0.01 | EUR/Hour |
| $P_{\text{tot}}$ | 38.30    | mW  | $C_{\text{tot}}$ | < 0.01 | EUR/Hour |
| $P_{\text{sav}}$ | $-175.0$ | mW  | $C_{\text{sav}}$ | < 0.01 | EUR/Hour |
| Hour             |          | Day |                  | Month  | Year     |

**Fig. 5.31 Energy loss analysis**

### <span id="page-165-0"></span>Parameters to analyse

- **Popt** power loss due to wire resistance (assuming the absence of higher harmonics, unbalance and reactive power)
- **P**<sub>dis</sub> losses due to higher harmonics **C**<sub>dis</sub> cost related to P<sub>dis</sub> losses
- **Punb** power losses due to network unbalance **Cunb** cost related to Punb losses
- **Prea** power loss due to the presence of reactive power
- **P**<sub>tot</sub> total losses (the sum of the above) **C**<sub>tot</sub> cost related to P<sub>rea</sub> losses
- **Psav** losses which can be reduced by improving the quality parameters (e.g. compensation of harmonics, elimination of unbalance), arising from the relationship:  $P_{\text{sav}} = P_{\text{tot}} - P_{\text{out}}$
- **C**<sub>opt</sub> cost related to P<sub>opt</sub> losses
- 
- 
- **Crea** cost related to Prea losses
- C<sub>pf</sub> cost related to a low power factor (large share of reactive power)
- 
- **Csav** cost related to Psav losses

The financial loss can be estimated based on the current readings in terms of:

- $\Rightarrow$  one hour,
- $\Rightarrow$  one day,
- $\Rightarrow$  one month
- $\Rightarrow$  one year.

When one of the above options is activated ( $\bigcirc$ )  $\rightarrow$   $\bigcirc$ )), the table will display data relevant to the selection.

#### Description of function icons

going to the configuration panel of the loss calculator (**sectio[n 5.9.2](#page-166-0)**)

**i**O performing the screenshot

returning to the main menu of the recorder mode

### <span id="page-166-0"></span>**5.9.2 Configuration of the loss calculator**

After the **interpret in that selected**, the calculator configuration panel appears, shown in **[Fig. 5.32](#page-166-1)** and [Fig. 5.33](#page-167-0). It is possible to switch between screens using the  $\leftarrow \Box$  icons.

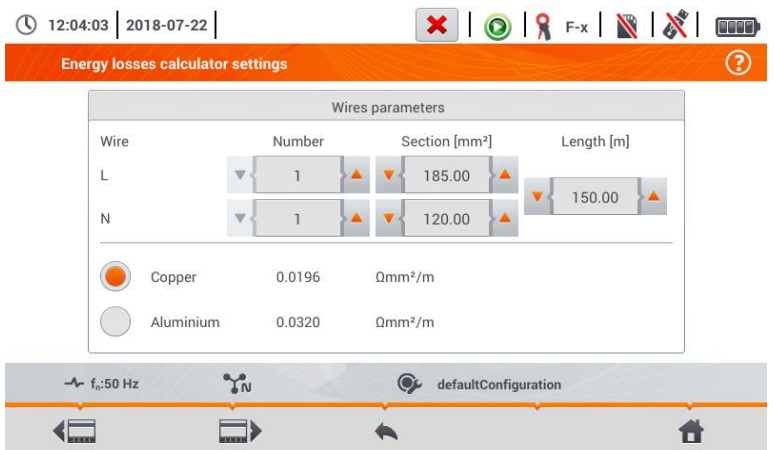

#### **Fig. 5.32 Energy loss analysis – configuration screen 1**

<span id="page-166-1"></span>On the first screen, set the parameters of the wire, to which the analysis applies, namely:

- **•** for phase conductors **L**:
	- o **number of wires** in the phase,
	- o **cross section** of cores in mm<sup>2</sup>,
- for neutral conductors **N**:
	- o **number** of neutral wires,
	- o **cross section** of cores in mm<sup>2</sup>,
- **the length** of the analysed line in metres,
- **line** material copper or aluminium.

Based on the above parameters, the calculator will calculate the power loss in the analysed line.

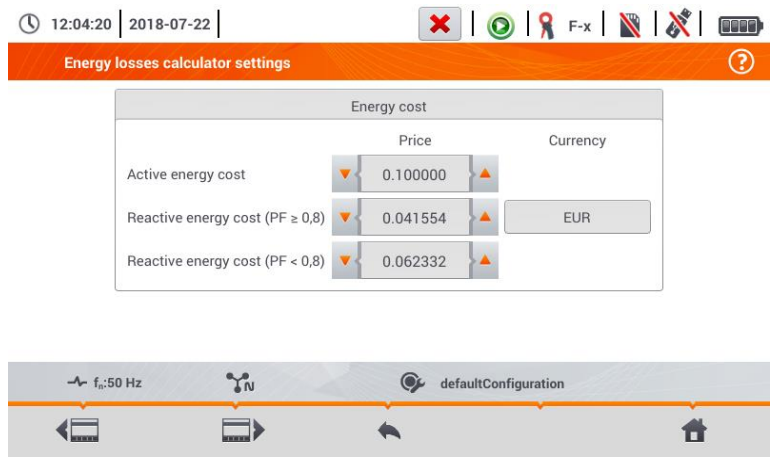

**Fig. 5.33 Energy loss analysis – configuration screen 2**

<span id="page-167-0"></span>On the second screen, set the parameters defining the financial loss, i.e:

- cost of 1 kWh of active energy,
- cost of 1 kWh reactive energy at power factor PF ≥ 0.8,
- cost of 1 kWh of reactive energy at power factor PF < 0.8,
- **•** currency.

To change the currency:

- tap the field with the current unit,
- **•** enter a new unit using the on-screen keyboard.

### Description of function icons

switching between the two setting screens of the calculator.

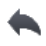

returning to the results indicated by the calculator. If the settings have been modified and saved, the results will be automatically calculated and displayed.

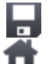

recording calculator settings

**T** returning to the main menu of the recorder mode

# *5.10 Inverter efficiency*

See **sec[. 3.20.1,](#page-112-0) [3.20.2](#page-115-0)**.

# **6 Memory of the meter**

# *6.1 Memory of measurements*

<span id="page-168-1"></span><span id="page-168-0"></span>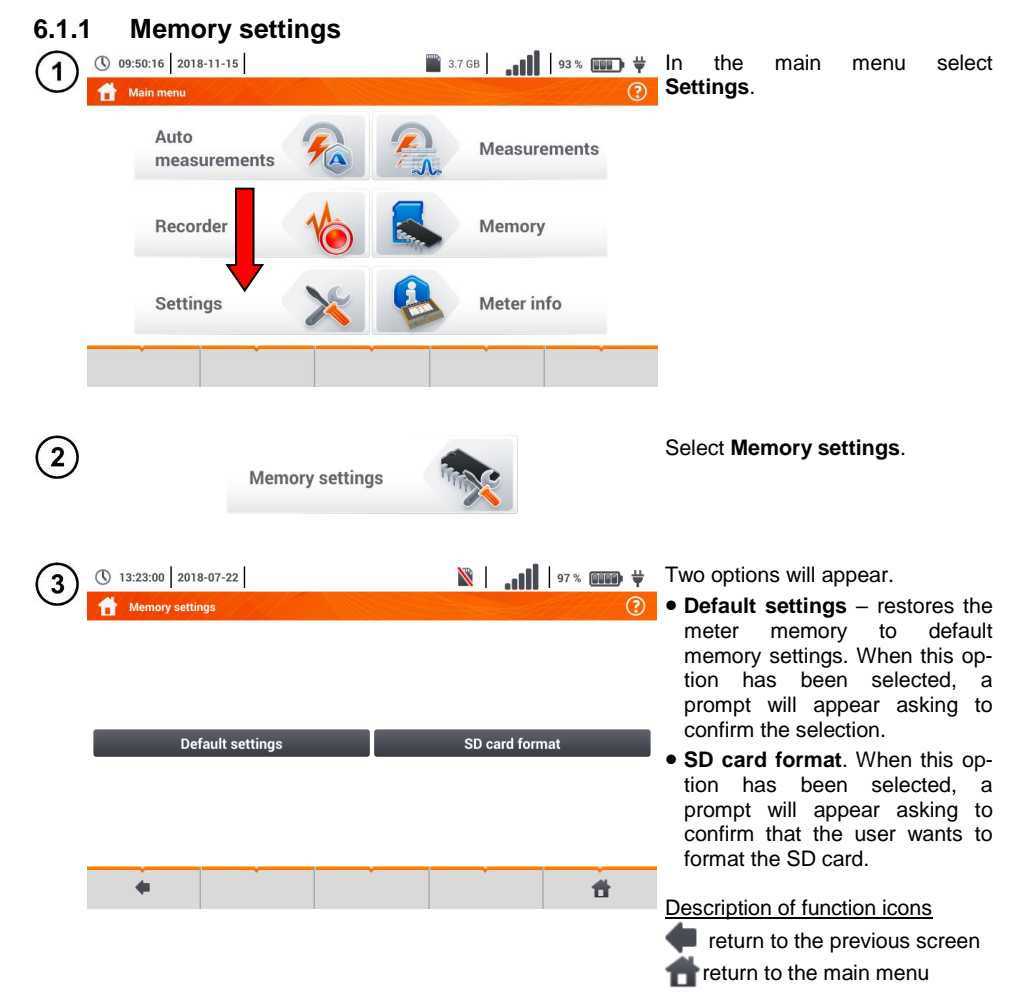

### **6.1.2 Structure of the memory**

The memory of measurement results is of a tree structure (**[Fig. 6.1](#page-169-0)**). The user can record an unlimited number of clients. Any number of objects with sub-objects can be created in each client.

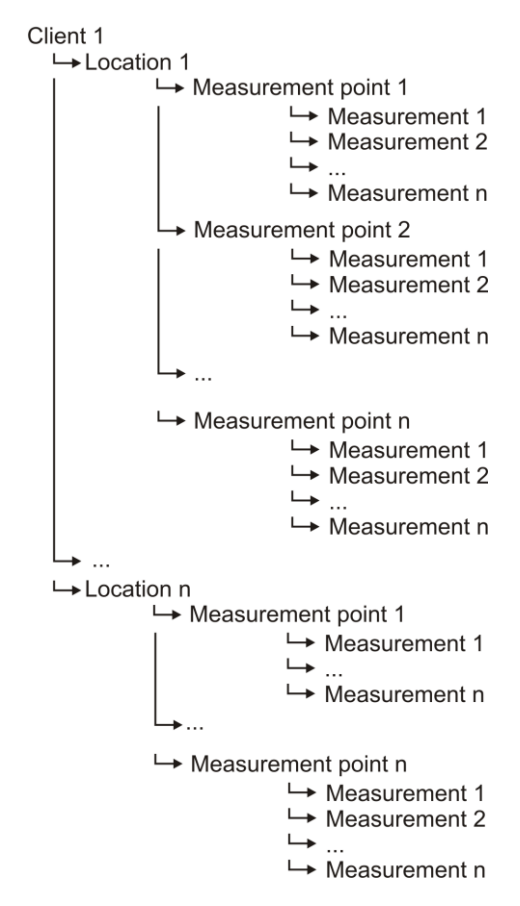

<span id="page-169-0"></span>**Fig. 6.1. Structure of meter memory for a single client**

# *a. Fundamentals of navigating the Memory menu*

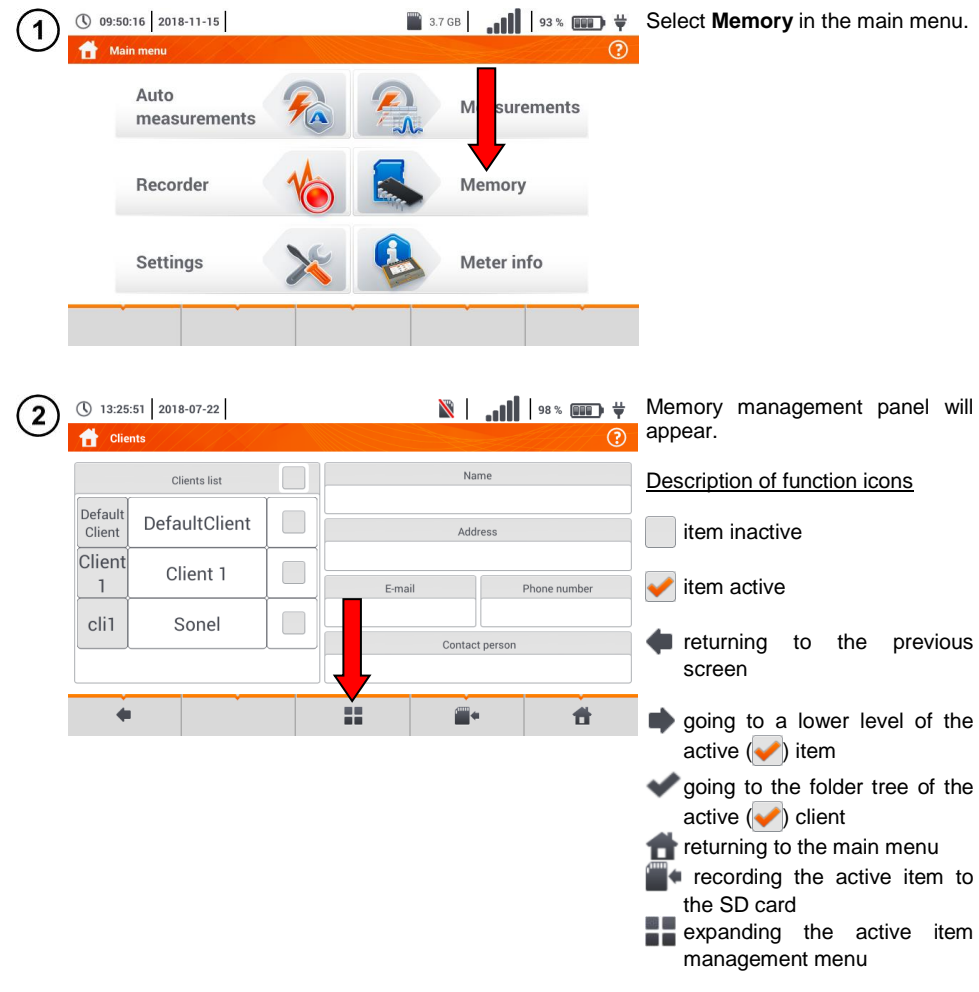

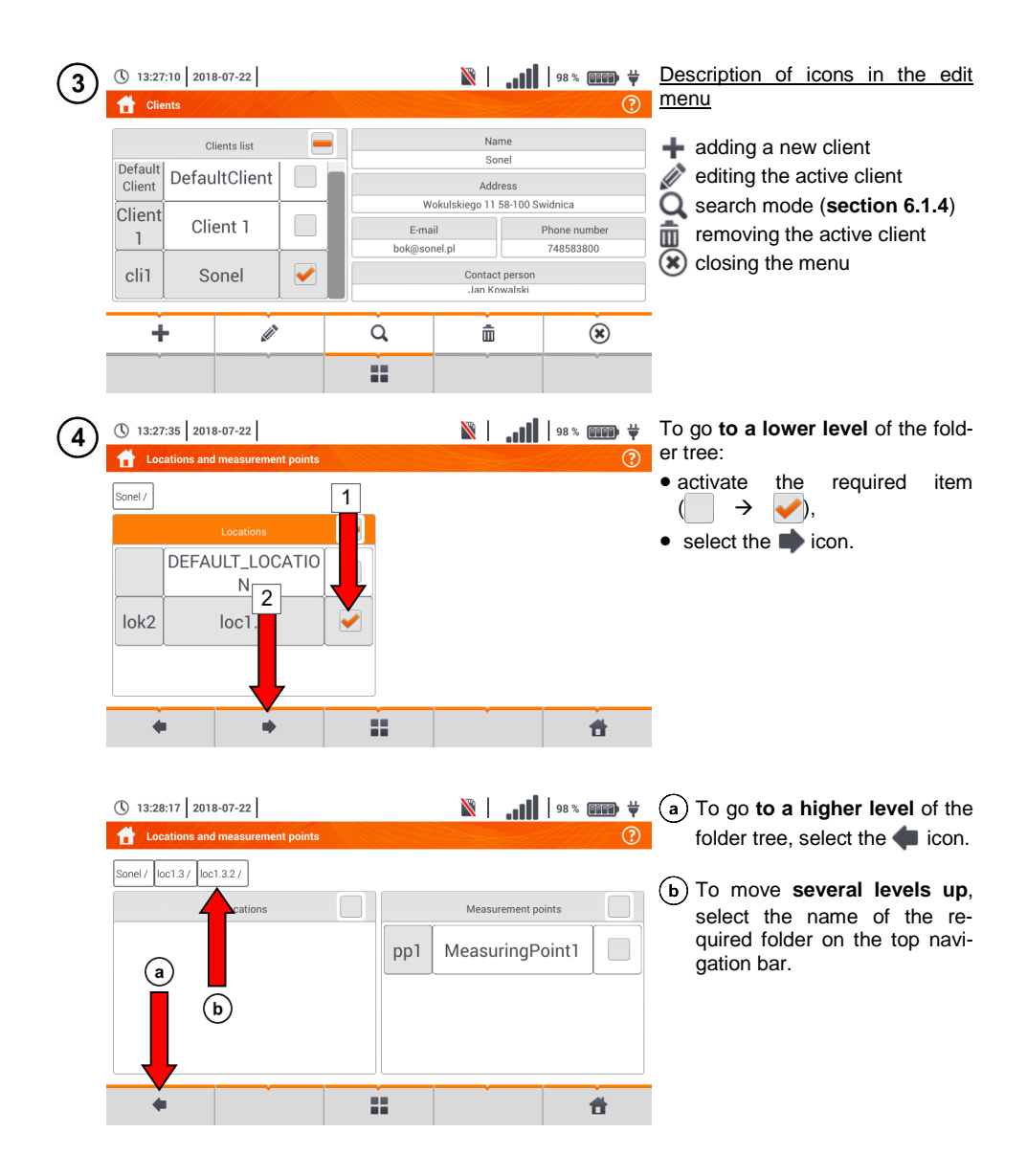

# <span id="page-172-0"></span>*b. Adding a new measurements tree*

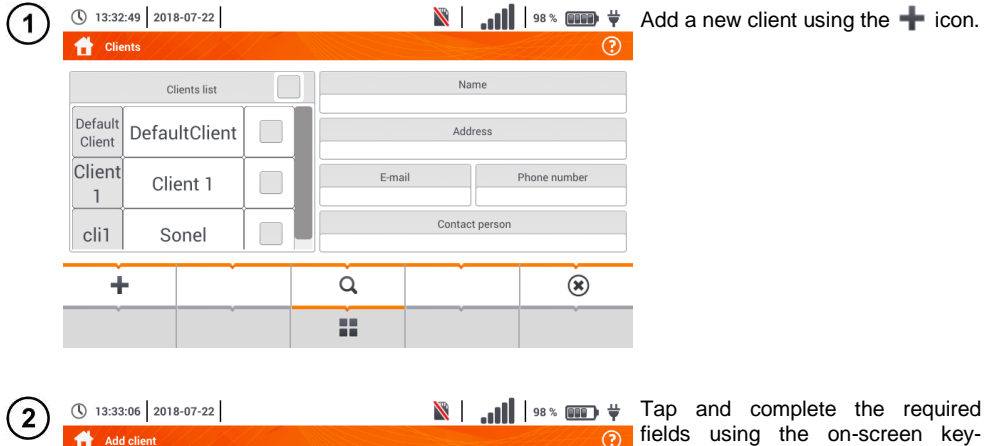

fields using the on-screen key-Add client  $\odot$ board:  $\overline{1}$ Name  $\Rightarrow$  Client ID,  $\Rightarrow$  name.  $\Rightarrow$  address: Address Zip code City  $\Rightarrow$  city,  $\Rightarrow$  postal code,  $\Rightarrow$  phone number, Phone number E-mail Contact person  $\Rightarrow$  e-mail,  $\Rightarrow$  contact person.  $\Box$ 件

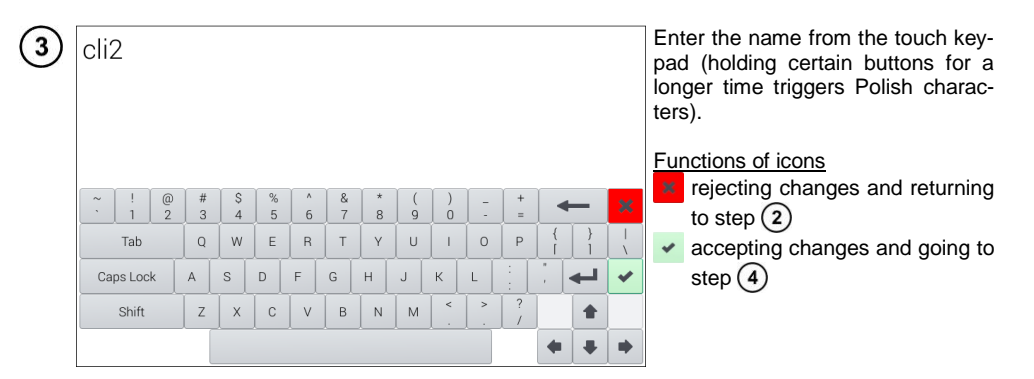

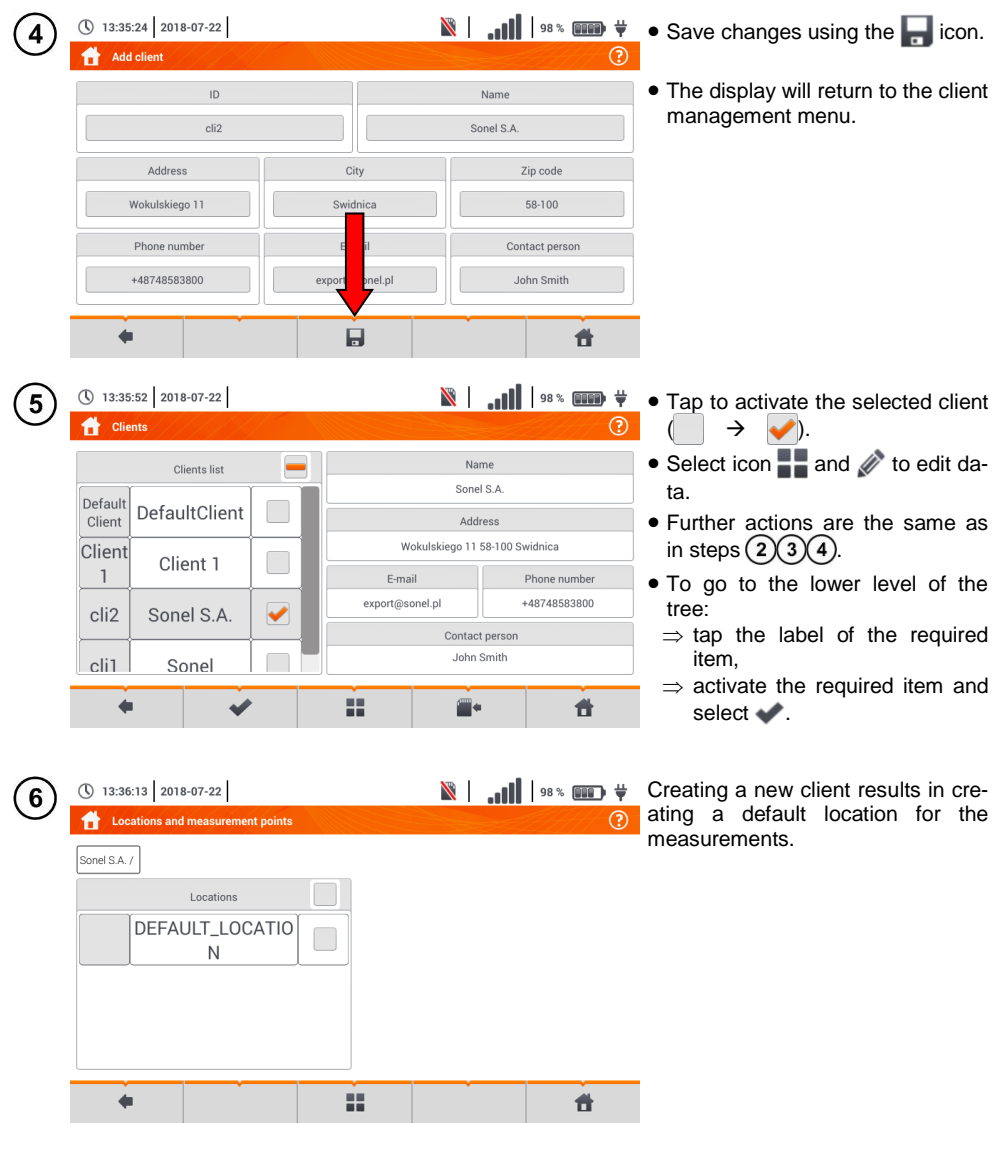

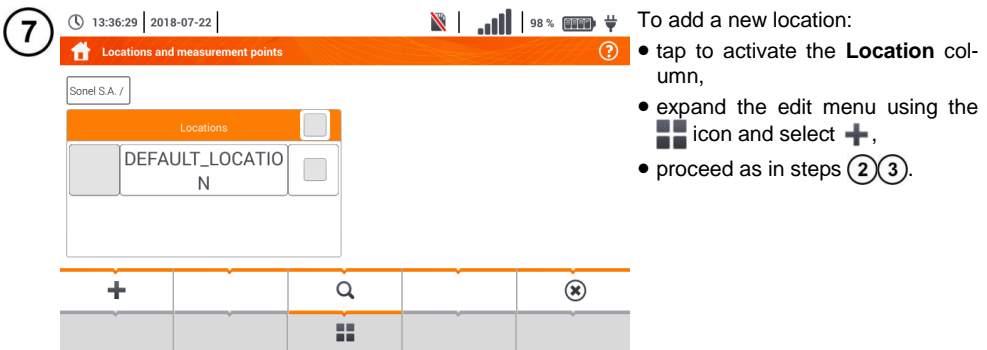

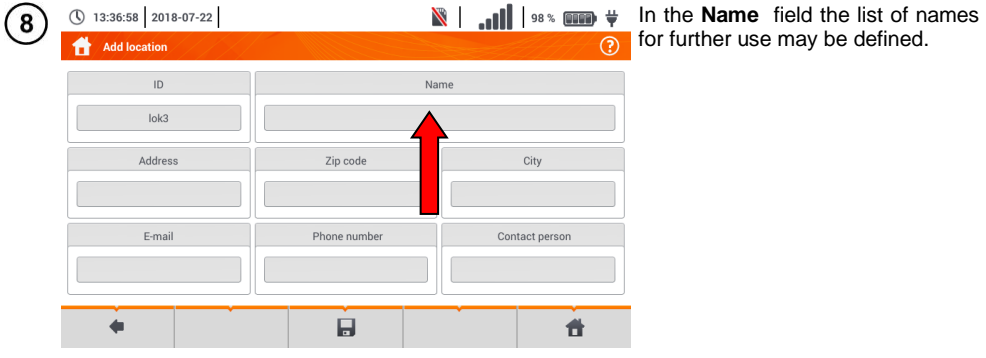

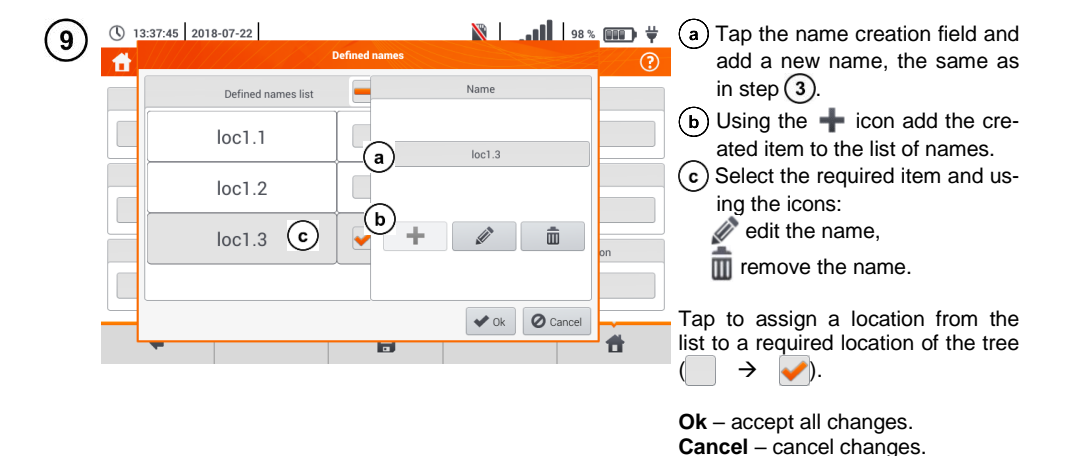

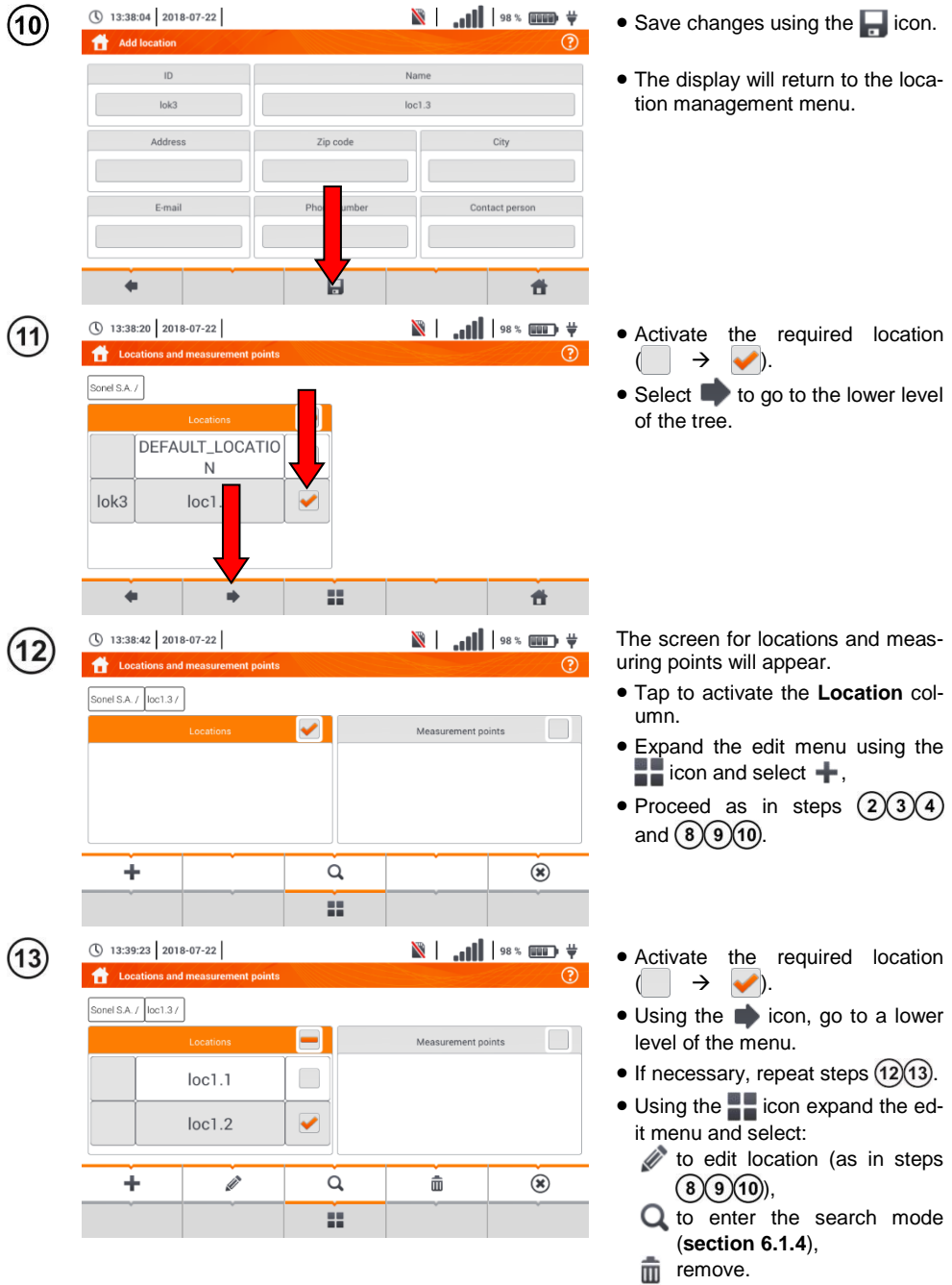

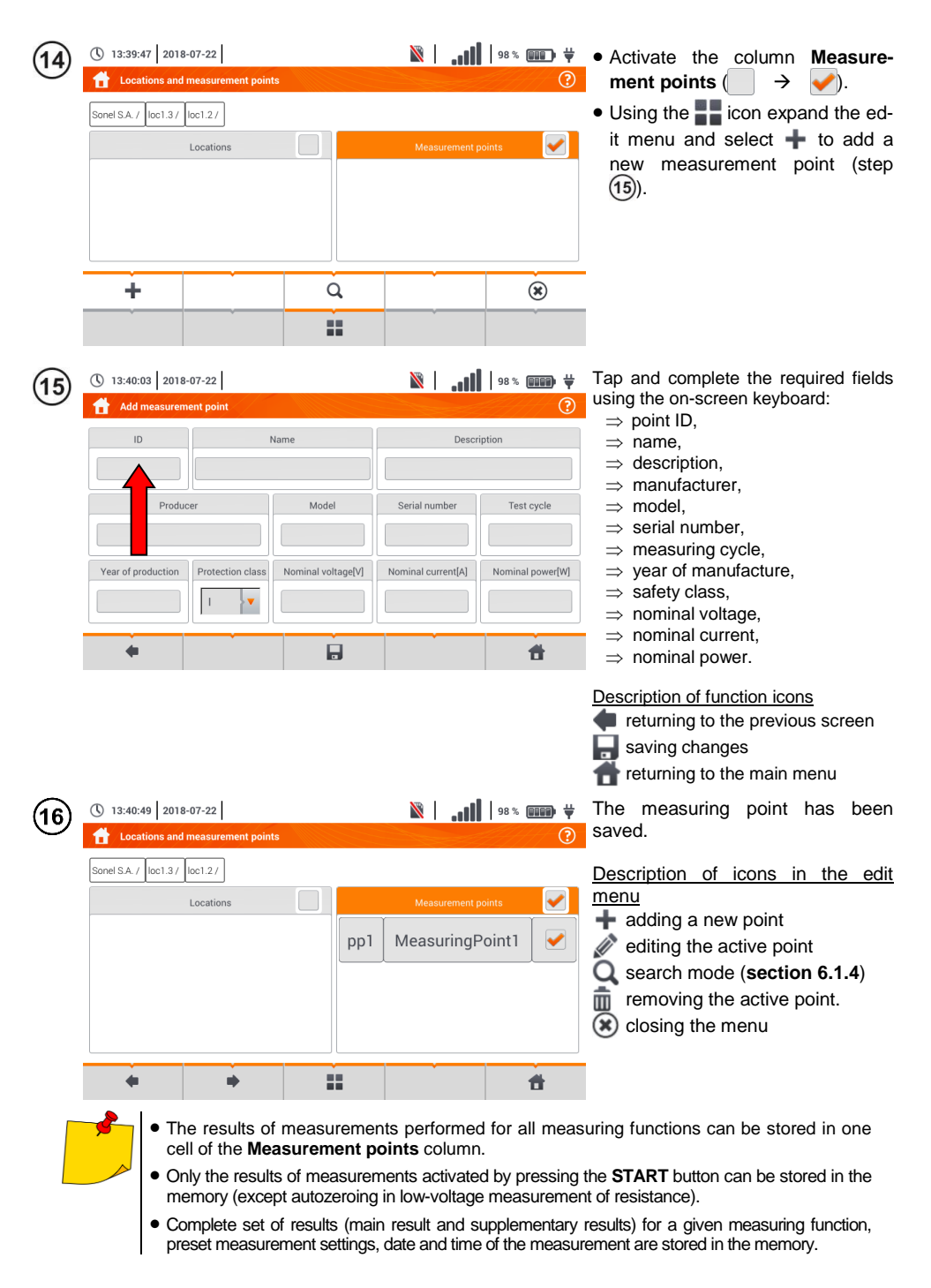

## **6.1.3 Entering the measurement result**

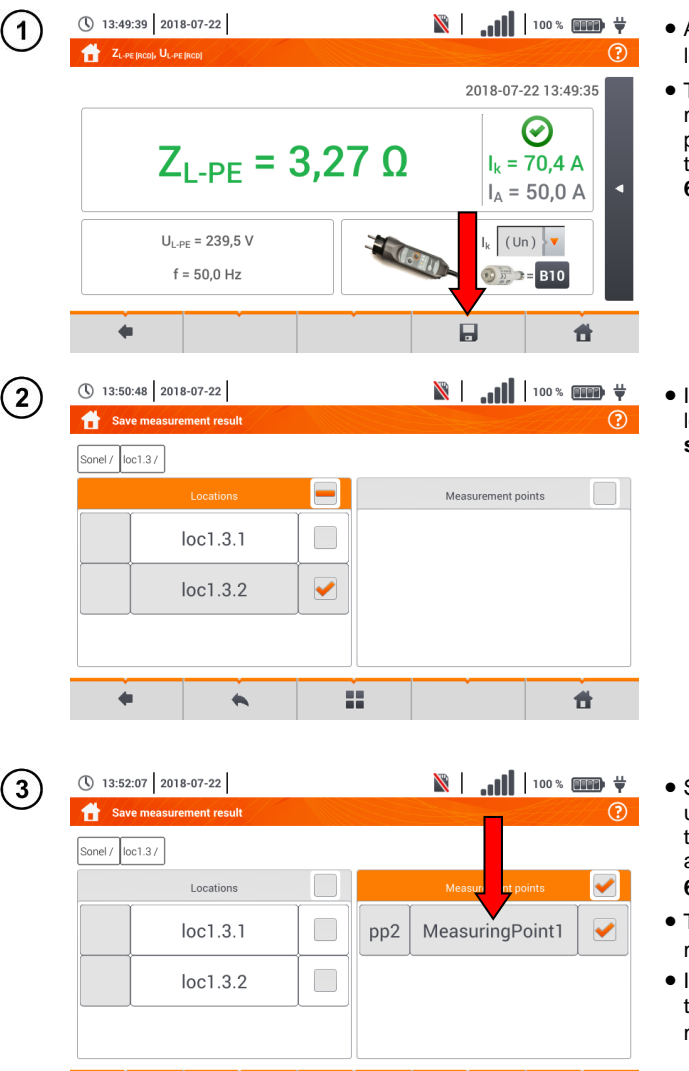

55

- After the measurement, select the  $\Box$  icon.
- The menu Entering the measurement result will appear (the menu and control the same as in **section [6.1.1](#page-168-0)**).

**.** If necessary, create a new location in accordance with **sectio[n 6.1.2](#page-168-1)[b](#page-172-0)**.

- Select the required measurement point from the location or create a new point in accordance with **section [6.1.2](#page-168-1)[b](#page-172-0)** step  $(14)(15)(16)$ .
- Tap **to** save the result to memory.
- $\bullet$  In case of cancellation, return to the measurement menu using the  $\bullet$  icon.

Management of objects and sub-objects id possible both in the saving to memory mode and memory viewing (**sectio[n 6.1.4](#page-178-0)**).

件

口

# <span id="page-178-0"></span>**6.1.4 Viewing saved measurements**

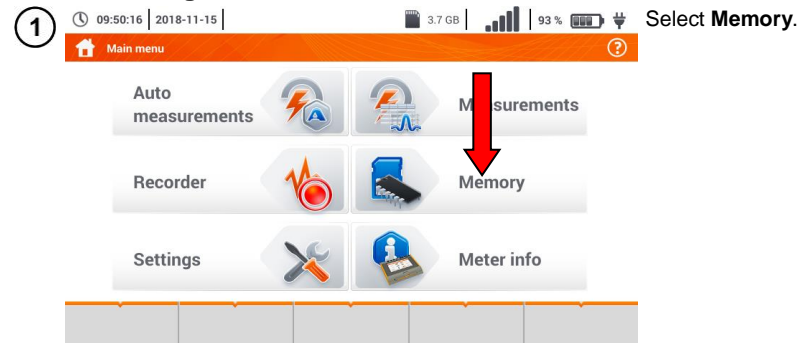

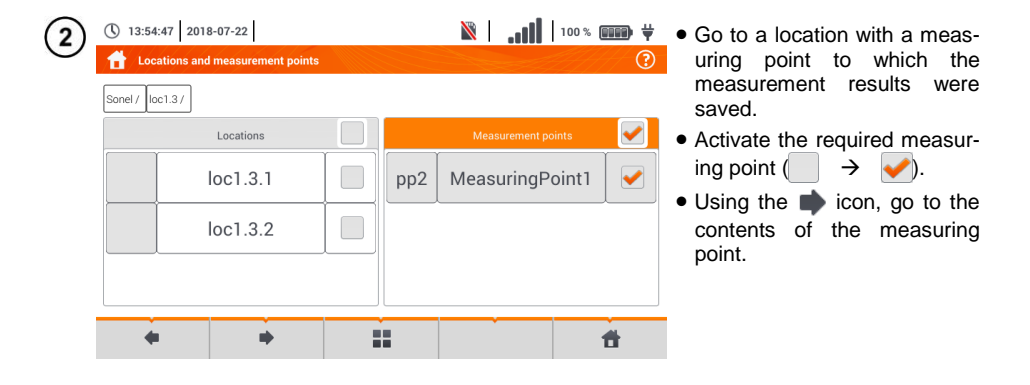

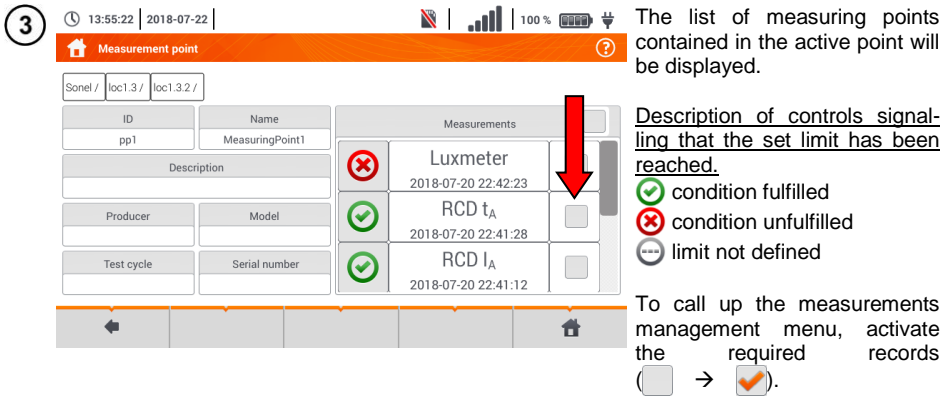

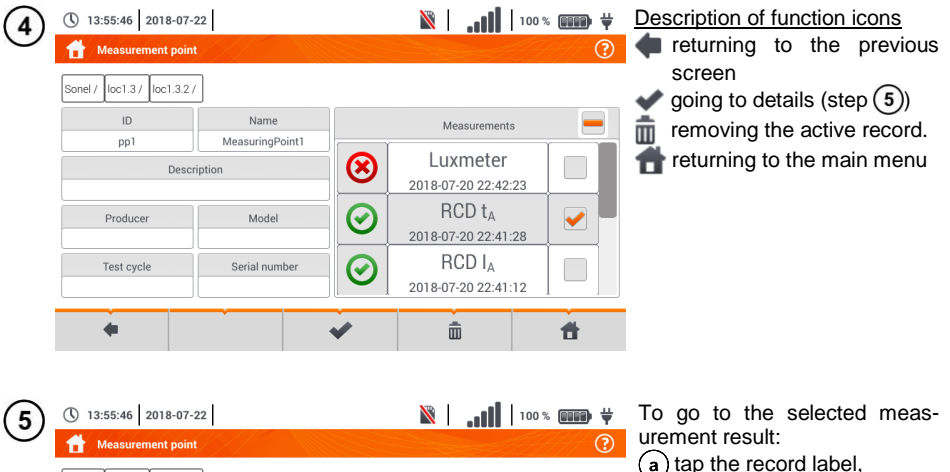

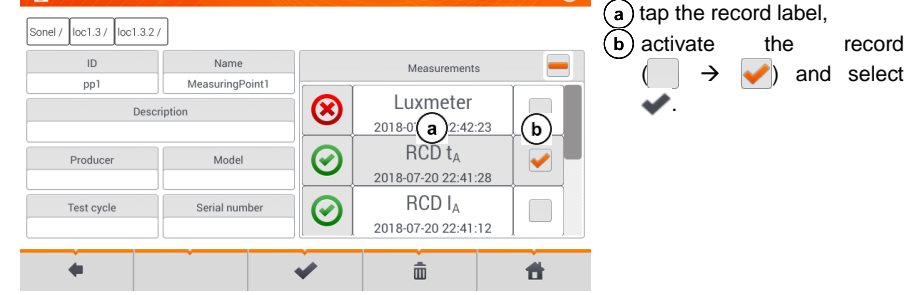

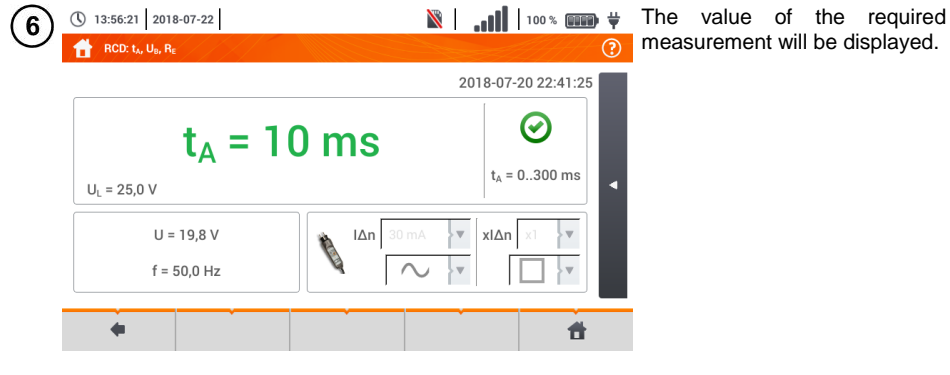
# **6.1.5 Sharing recorded measurements**

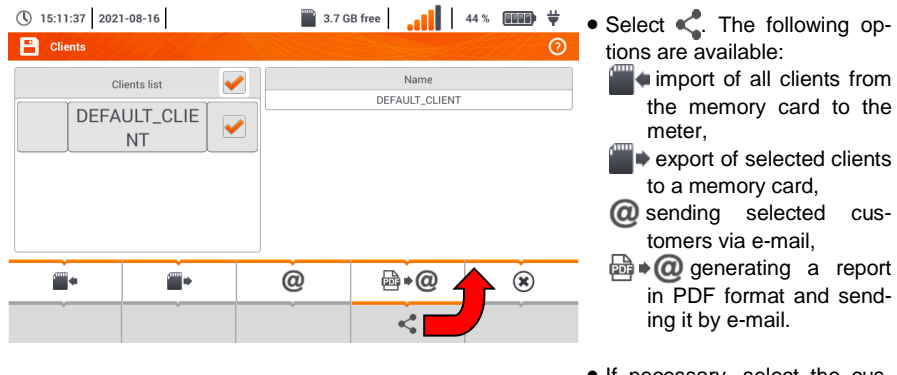

- If necessary, select the customer  $\begin{pmatrix} 1 & 1 \\ 1 & 1 \end{pmatrix}$ , which is to be subject to the requested action.
- Select the icon with the desired action.

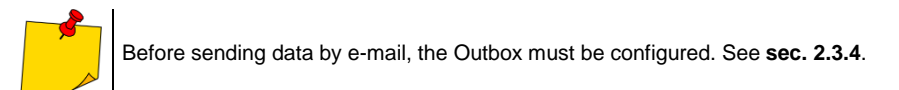

# **6.1.6 Searching the meter memory**

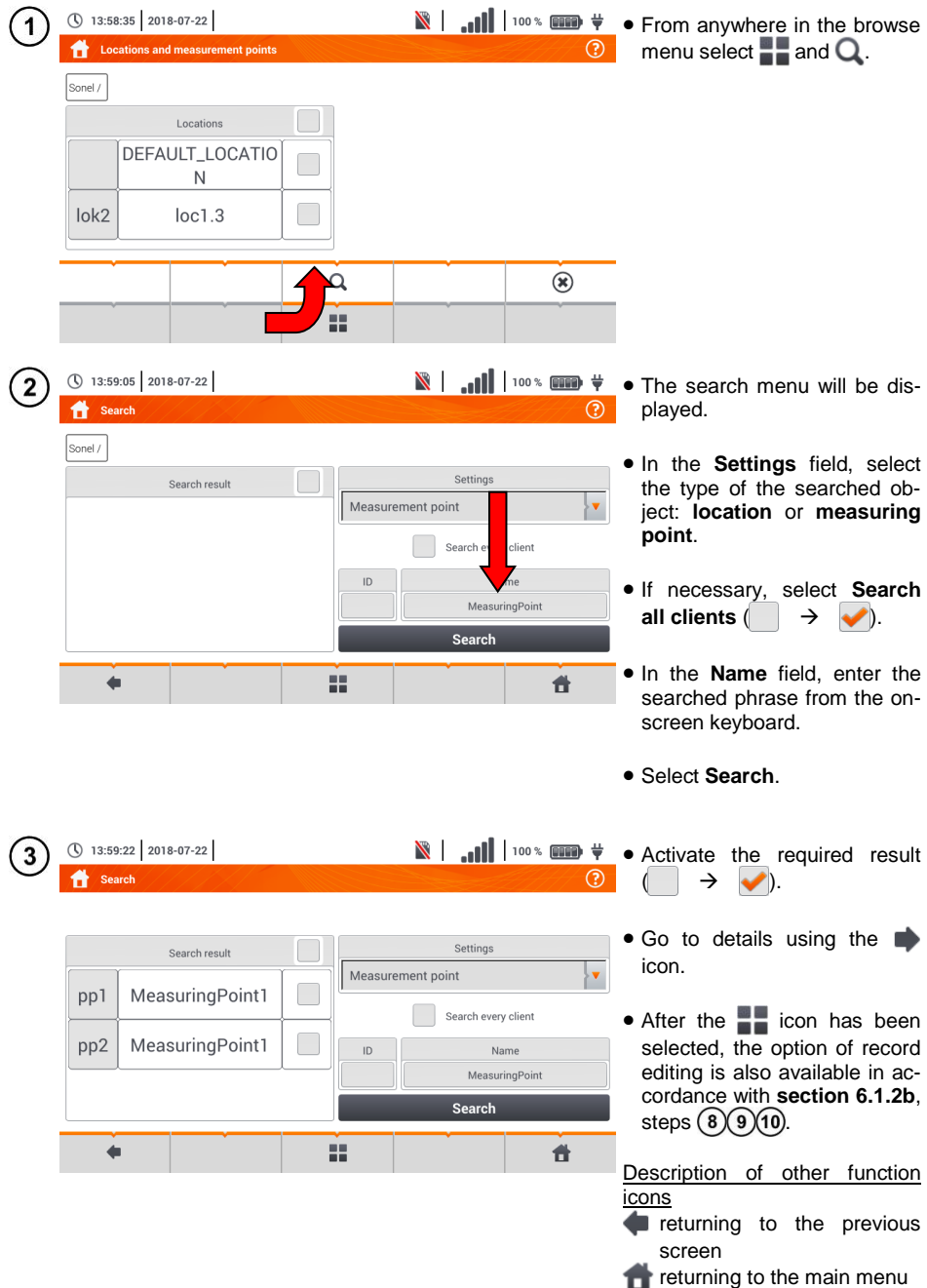

# <span id="page-182-0"></span>**6.2.1 microSD Memory Card**

Removable microSD HC card is the primary place of data storage. The following are saved on it:

- recorded measurement data,
- screenshot files.

The top bar shows the status of the card and its free space available.

To ensure proper operation of the meter and prevent data loss, do not:

- remove the memory card during recording. Removal of the card may result in **ending the recording process** ,**damage** of data recorded, and in some cases, **damage to the entire structure of files** saved on the card.
- modify or delete files stored on the card or store your own files on it. If after inserting the card the meter detects an error in the file system, the memory format panel is shown to perform formatting of the card. Only after formatting (which removes all files) it will be possible to reuse the card in the device.

In addition, before removing the card from the meter (e.g. to read the data by *Sonel Analysis*) it is recommended to turn the meter off, to save all cached data.

MicroSD memory card may be formatted from the user interface level. Go to **Analyser settings**, and then select the **Memory** section, where the user can format the selected memory (see also **section [6.1.1](#page-168-1)**).

## **6.2.2 USB external memory (flash drive)**

Connecting an external USB stick allows user to:

- copy selected files with screenshot from microSD memory card to the memory stick,
- save the log file of the meter, in case of an error in the device in order to perform an analysis in the service of the manufacturer
- update the firmware of the device.

Supported file systems are FAT32. When a memory formatted in a different file system is inserted, the device will display a window informing about detecting unformatted media carrier. From this window, the user may directly enter the formatting screen.

The data on the memory stick are stored in the folder named " MPI-540\_DATA".

## **6.2.3 Compatibility with** *Sonel Analysis* **software**

*Sonel Analysis* is an application used to work with MPI-540 meter and power analyzers of PQM series. In combination with the above devices it enables to:

- read data from the device,
- present data in the tabular form,
- present data in the form of graphs.
- updating firmware of analyzer to new and updating the application itself.

The software operates with Windows XP, Windows Vista, Windows 7, Windows 8 and Windows 10. Detailed manual for *"Sonel Analysis"* is available in a separate document (also downloadable from the manufacturer's website).

# **6.2.4 PC connection and data transmission**

Connection to a computer (PC mode), ensures transmission of data stored in the recorder memory – it is possible to read data from all completed recordings.

- When connected to a PC, the display shows message "PC Connection"
- $\bullet$  When connected to a PC, all buttons are locked except  $\left( \textcircled{0} \right)$  button, unless the recorder operates

with key lock mode (e.g. during recording ) – then all the buttons are locked. The  $(*)$  icon whose selection interrupts the connection with the PC is displayed on the screen on the bottom bar.

 When within 10 seconds of connecting a PC to the device no data exchange occurs between the device and the computer, the device exits data exchange mode and terminates the connection.

*Sonel Analysis* software also allows you to read data directly from a microSD card using an external memory card reader. This method allows for the fastest reading of the recorded data. To use this mode, remove the memory card from the meter and put it into the reader connected to a computer (when removing the card, follow the rules described in **sec. [6.2.1](#page-182-0)**; it is safe to turn the meter off earlier).

# **7 Power supply**

# *7.1 Monitoring of the battery charge status*

The device is equipped with a Li-Ion battery pack 11.1 V 3.4 Ah. The battery pack includes a circuit monitoring its charge status, which provides precise level of battery pack charge and a temperature sensor.

The charging level of the battery pack is indicated by icon on the top bar of the screen on the right side (**section** [2](#page-9-0) element 2).

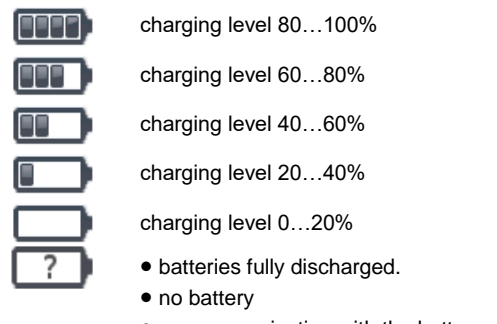

no communication with the battery pack

# *7.2 Replacing rechargeable batteries*

MPI-540 meter is powered from SONEL Li-Ion rechargeable battery pack.

Battery charger is installed inside the meter and cooperates only with the manufacturer's rechargeable battery pack. The charger is powered by external power supply adapter. It can be also powered from the car cigarette lighter socket. Both the rechargeable battery pack and the adapter are standard components of the meter.

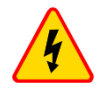

## **WARNING**

**If the test leads are left in the terminals during replacement of the batteries, there is a risk of electric shock.**

The internal real time clock is supplied from the battery pack, therefore to avoid deleting the clock settings, the battery pack replacement may be performed with connected power supply of 12 V DC. In order to replace the battery pack it is necessary to:

- remove all the test leads from the sockets and turn the meter off.
- connect the external power supply 12 V DC (to prevent deleting date and time settings)
- remove the four screws of the battery compartment (in the lower part of the casing), **[Fig.](#page-185-0) 7.1**),
- remove the battery compartment,
- remove the compartment cover and remove the batteries,
- insert a new battery pack,
- Insert (snap) the compartment cover,
- Insert the compartment in the meter,
- screw the 4 screws of the battery compartment.

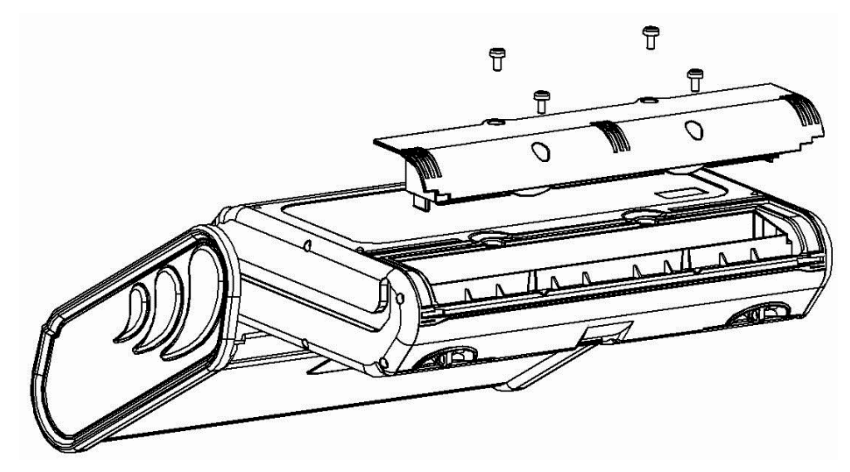

**Fig. 7.1. Replacing the battery pack**

<span id="page-185-0"></span>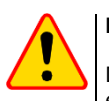

## **NOTE!**

Do not use the meter when the accumulator compartment is removed or open or power it from other sources than those mentioned in this manual.

# *7.3 Charging the rechargeable batteries*

Charging the battery pack of the device is started automatically after connecting:

- 2 V DC power supply adapter,
- charging cable for the car cigarette lighter.

Charging is indicated by the  $\overrightarrow{\mathbf{v}}$  icon next to the battery symbol on the top bar and by the **H.V./REC/CONT.** diode. The temperature of the battery and the ambient temperature influence the charging process. If the battery temperature is below 0°C or higher than 45°C, the charging process is stopped.

#### Indication of charging status

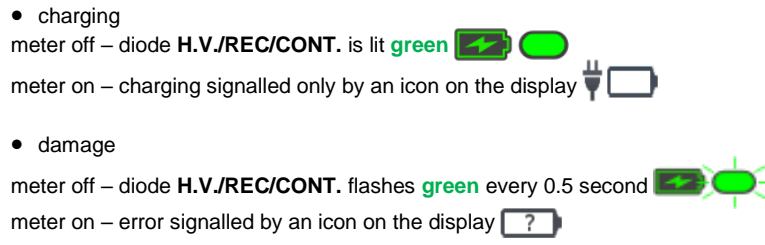

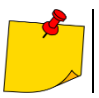

Due to interferences in the network or to high ambient temperature, the charging process of rechargeable batteries may finish prematurely. When charging time is too short, turn off the meter and start charging again.

# *7.4 General rules for using Li-Ion rechargeable batteries*

- Store the half-charged battery pack in a plastic container placed in a dry, cool and well ventilated place and protect them from direct sunlight. The battery pack may be damaged if stored when fully discharged. The ambient temperature for prolonged storage should be maintained within the range of 5°C…25°C.
- Charge the batteries in a cool, well-ventilated place at a temperature of 10°C ... 28°C. Modern fast chargers detect both too low and too high temperature of rechargeable batteries and react to the situation adequately. When the temperature is too low, charging should be prevented as it may irreparably damage the batteries. The increase in temperature of the battery pack may cause electrolyte leakage and even its ignition or explosion.
- Do not exceed the charging current, as it may result in ignition or "swelling" of the battery pack. "Swollen" battery pack must not be used.
- Do not charge or use the batteries in extreme temperatures. Extreme temperatures reduce the lifetime of rechargeable batteries. Always observe the rated operating temperature. Do not dispose the battery pack into fire.
- Li-Ion cells are sensitive to mechanical damage. This kind of damage may cause their permanent damage and thus - ignition or explosion.
- Any interference in the structure of Li-ion battery pack may cause its damage. This may result in the ignition or explosion.
- A short-circuit of the battery poles "+" and "-" may permanently damage the battery pack or even cause its fire or explosion.
- Do not immerse Li-Ion battery in liquids and do not store in humid conditions.
- If the electrolyte contained in the Lithium-Ion battery pack, contacts eyes or skin, immediately rinse the affected place with plenty of water and consult a doctor. Protect the battery against unauthorised persons and children.
- When you notice any changes in the Lithium-Ion battery pack (e.g. changes in colour, swelling, excessive temperature), stop using the battery pack. Li-Ion batteries that are mechanically damaged, overcharged or excessively discharged are not suitable for use.
- Any misuse of the battery may cause its permanent damage. This may result in the ignition. The seller and the manufacturer shall not be liable for any damages resulting from improper handling Li-Ion battery pack.

# **8 Cleaning and maintenance**

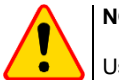

**NOTE!**

Use only the maintenance methods specified by the manufacturer in this manual.

The meter has been designed for many years of reliable use, provided that the following recommendations are observed for its maintenance and care:

- 1. **THE METER MUST BE DRY**. Wipe the dampened mater.
- 2. **THE METER MUST BE USED AND STORED IN NORMAL TEMPERATURES.** Extreme temperatures may shorten the life of electronic components and distort or melt plastic parts.
- 3. **THE METER MUST BE HANDLED CAREFULLY AND GENTLY.** Dropping the meter may damage its electronic elements or the housing.
- 4. **THE METER MUST BE KEPT CLEAN.** From time to time wipe the housing with a damp cloth. DO NOT use chemicals, solvents or detergents.
- 5. **CLEAN THE PROBES WITH WATER AND DRY THEM** Before the probe is stored for a prolonged period of time it is recommended to grease it with any machine lubricant.
- 6. The reels and test leads should be cleaned with water and detergents, and then dried.

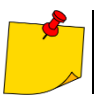

The electronic system of the meter does not require maintenance.

# **9 Storage**

In the case of storage of the device, the following recommendations must be observed:

- Disconnect all the test leads from the meter.
- Clean the meter and all its accessories thoroughly.
- Wind the long test leads onto the reels.
- In the case the meter is to be stored for a prolonged period of time, the batteries must be removed from the device.
- In order to prevent a total discharge of the rechargeable batteries in the case of a prolonged storage, charge them from time to time.

# **10 Dismantling and utilisation**

Worn-out electric and electronic equipment should be gathered selectively, i.e. it must not be placed with waste of another kind.

Worn-out electronic equipment should be sent to a collection point in accordance with the law of waste electrical and electronic equipment.

Before the equipment is sent to a collection point, do not dismantle any elements.

Observe the local regulations concerning disposal of packages and used batteries/rechargeable batteries.

# **11 Technical data**

# *11.1 Basic data*

 $\Rightarrow$  Abbreviation "m.v." used in the specification of accuracy means standard measured value

## **11.1.1 Measurement of alternating voltages (True RMS)**

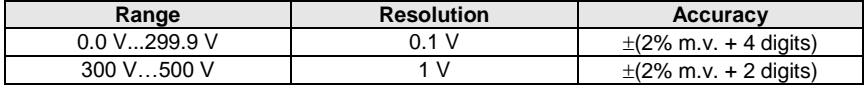

• Frequency range: 45...65 Hz

## **11.1.2 Frequency measurement**

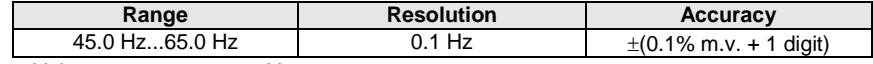

Voltage range: 50 ... 500V

## **11.1.3 Measurement of fault loop impedance ZL-PE, ZL-N, ZL-L**

### **Measurement of fault loop impedance Z<sub>S</sub>**

Test range according to IEC 61557-3:

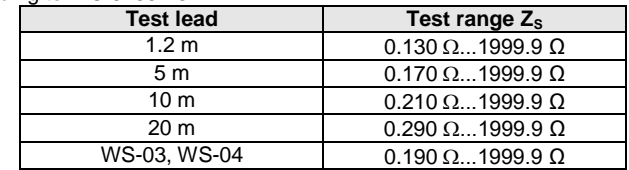

Display range:

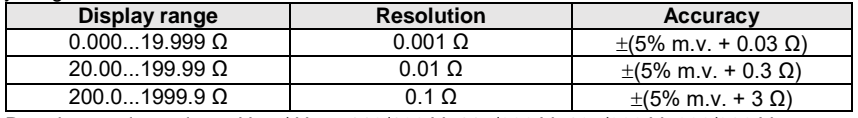

- Rated operating voltage  $U_{nl-N}/ U_{nl-1}$ : 110/190 V, 115/200 V, 127/220 V, 220/380 V, 230/400 V, 240/415 V
- Operating voltage range: 95 V...270 V (for  $Z_{L-PE}$  and  $Z_{L-N}$ ) and 95 V...440 V (for  $Z_{L-L}$ )
- Rated mains frequency  $f_n$ : 50 Hz, 60 Hz
- Operating frequency range: 45 Hz…65 Hz
- $\bullet$  Maximum test current (for 415 V): 41.5 A (10 ms)
- Control of correctness of PE terminal connection by means of a touch electrode

#### **Indications of fault loop resistance R<sub>S</sub>** and fault loop reactance X<sub>S</sub>

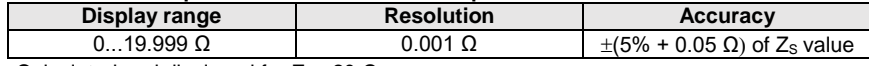

• Calculated and displayed for  $Z<sub>s</sub> < 20 \Omega$ 

## **Indications of short-circuit current I<sup>k</sup>**

Test range according to IEC 61557-3 can be calculated on the basis of test ranges for  $Z_s$  and nominal voltages.

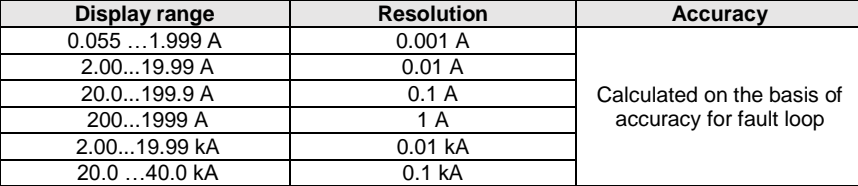

 Prospective fault current calculated and displayed by the meter may slightly differ from the value calculated by the user with a calculator, basing on the displayed value of the impedance, because the meter calculates the current from unrounded value of fault loop impedance (which is used for displaying). As the correct value, consider  $I_k$  current value, displayed by the meter or by firmware.

## **11.1.4 Measurement of fault loop impedance ZL-PE[RCD] (without triggering of RCD)**

## **Measurement of fault loop impedance Z<sub>S</sub>**

Test range according to IEC 61557-3:

- 0.50…1999 Ω for 1.2 m leads, WS-03 and WS-04
- $0.51$ ...1999 Q for 5 m, 10 m and 20 m leads

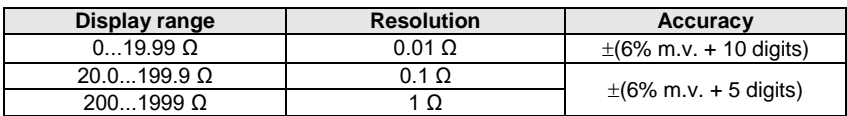

- It will not trip RCDs of  $I_{\Delta n} \geq 30$  mA
- Rated operating voltage Un: 110 V, 115 V, 127 V, 220 V, 230 V, 240 V
- Operating voltage range: 95 V…270 V
- Rated mains frequency  $f_n$ : 50 Hz, 60 Hz
- Operating frequency range: 45…65 Hz
- Control of correctness of PE terminal connection by means of a touch electrode

#### **Indications of fault loop resistance R<sub>s</sub>** and fault loop reactance X<sub>s</sub>

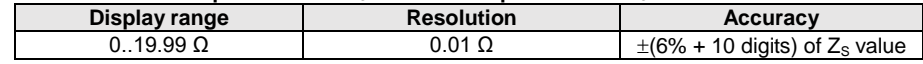

Calculated and displayed for  $Z_{\rm s}$  < 20  $\Omega$ 

## **Indications of short-circuit current I<sup>k</sup>**

Test range according to IEC 61557-3 can be calculated on the basis of test ranges for  $Z_s$  and nominal voltages.

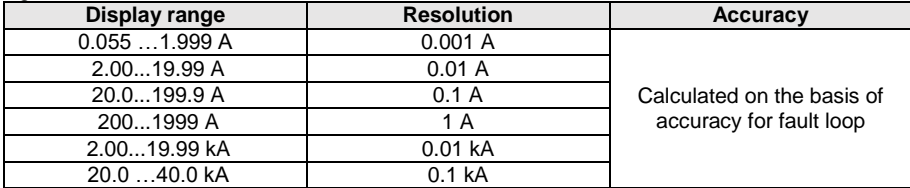

 Prospective fault current calculated and displayed by the meter may slightly differ from the value calculated by the user with a calculator, basing on the displayed value of the impedance, because the meter calculates the current from unrounded value of fault loop impedance (which is used for displaying). As the correct value, consider  $I_k$  current value, displayed by the meter or by firmware.

## **11.1.5 Measurement of parameters of RCD**

- Measurement of RCDs type: AC, A, B, B+, F, EV
- Rated operating voltage Un: 110 V, 115 V, 127 V, 220 V, 230 V, 240 V
- Operating voltage range: 95 V…270 V
- Rated mains frequency f<sub>n</sub>: 50 Hz, 60 Hz
- Operating frequency range: 45…65 Hz

#### **RCD trigger and response time test**  $t_A$  **(for measurement function**  $t_A$ **)**

Test range according to IEC 61557-6: 0ms ... to the upper limit of displayed value

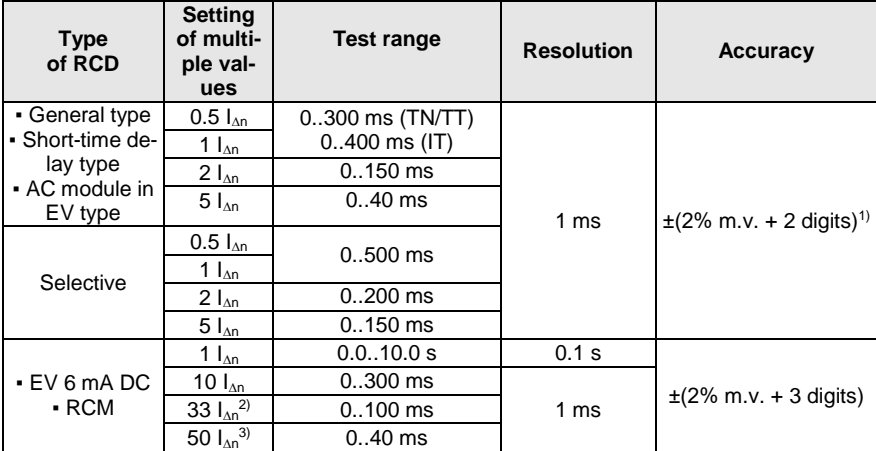

<sup>1)</sup> for  $I_{\Delta n}$  = 10 mA and 0.5  $I_{\Delta n}$  accuracy is  $\pm$ (2% m.v. + 3 digits)

 $^{2)}$  for measurements acc. to IEC 62955

<sup>3)</sup> for measurements acc. to IEC 62752

 Accuracy of differential current setting: for 1\*In, 2\*In, 5\*I<sup>n</sup> ..................................................................... 0..8% for 0.5\*I<sup>n</sup> .................................................................................... -8..0%

**Effective value of forced leakage current at measurement of RCD disconnection time (does not apply to RCD EV 6 mA DC and RCM) [mA]**

|                | <b>Multiplication factor setting</b> |      |           |     |      |     |     |       |  |  |
|----------------|--------------------------------------|------|-----------|-----|------|-----|-----|-------|--|--|
| $I_{\Delta n}$ | 0.5                                  |      |           |     |      |     |     |       |  |  |
|                |                                      | ∼    | <u>∿^</u> | === |      | ∼   | ≙≙  | ===   |  |  |
| 10             | 5                                    | 3.5  | 3.5       | 5   | 10   | 20  | 20  | 20    |  |  |
| 30             | 15                                   | 10.5 | 10.5      | 15  | 30   | 42  | 42  | 60    |  |  |
| 100            | 50                                   | 35   | 35        | 50  | 100  | 140 | 140 | 200   |  |  |
| 300            | 150                                  | 105  | 105       | 150 | 300  | 420 | 420 | 600   |  |  |
| 500            | 250                                  | 175  | 175       |     | 500  | 700 | 700 | 1000* |  |  |
| 1000           | 500                                  |      |           |     | 1000 |     |     |       |  |  |

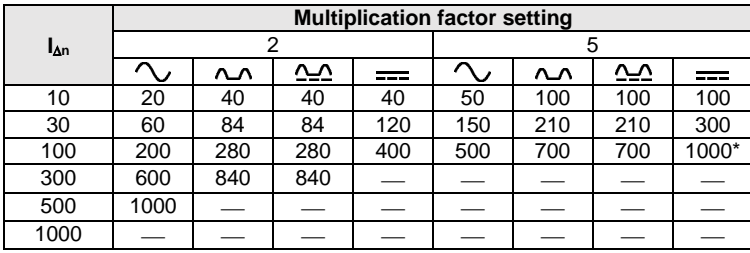

 $*$  - does not apply to  $U_p = 110$  V, 115 V and 127 V and IT network

#### **Effective value of forced leakage current at measurement of RCD disconnection time (applies to RCD EV 6 mA DC and RCM) [mA]**

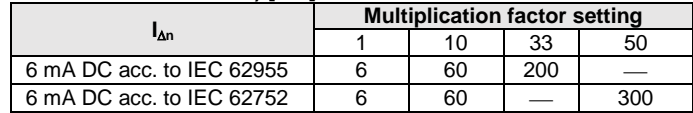

### **Measurement of resistance-to-earth R<sub>E</sub> (for TT)**

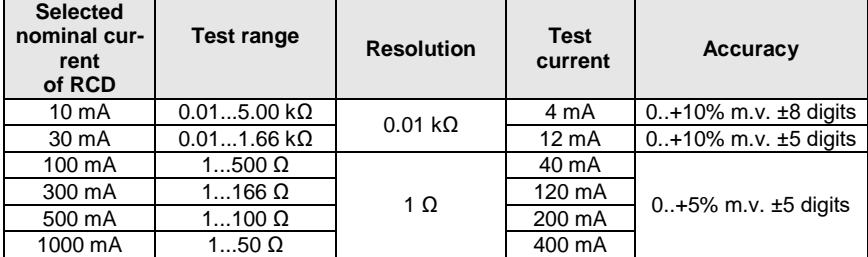

#### **Measurement of touch voltage U<sup>B</sup> in relation to nominal differential current**  Test range according to IEC 61557-6: 10.0 V...99.9 V

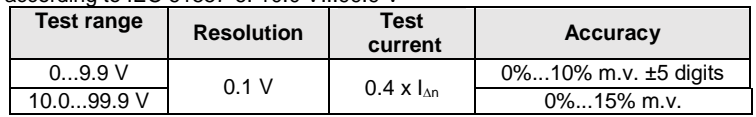

#### **Measurement of RCD disconnection current I<sup>A</sup> for sinusoidal differential current** Test range according to IEC 61557-6:  $(0.3...1.0)$  $\lambda_{0}$

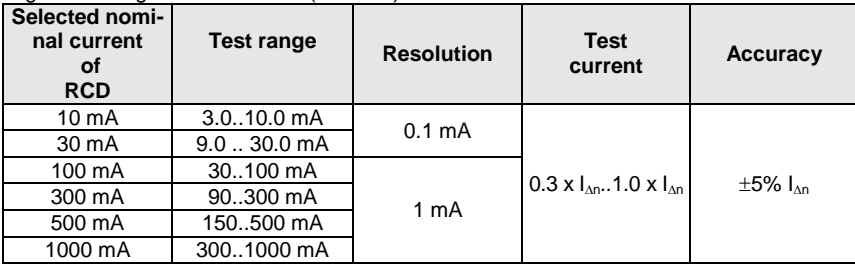

- it is possible to start the measurement from the positive of the negative half of forced leakage current
- test current duration............................... max. 8.8 s

## **Measurement of RCD disconnection current I<sup>A</sup> for differential unidirectional pulsed current and unidirectional pulsed current with 6mA direct current offset**

Test range according to IEC 61557-6:  $(0.35...1.4)$ <sub>In</sub> for  $I_{\text{AP}}$  30 mA and  $(0.35...2)$ I<sub>n</sub> for  $I_{\text{AP}}$  10 mA

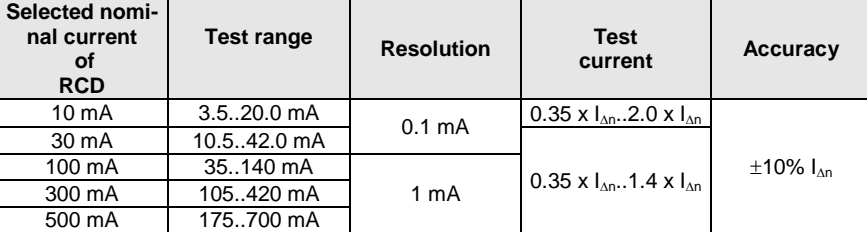

- measurement may be performed for positive or negative half-periods of forced leakage current
- test current duration................................ max. 8.8 s

## **Measurement of RCD disconnection current I<sup>A</sup> for differential direct current**

Test range according to IEC 61557-6:  $(0.2...2)$ <sub>100</sub>

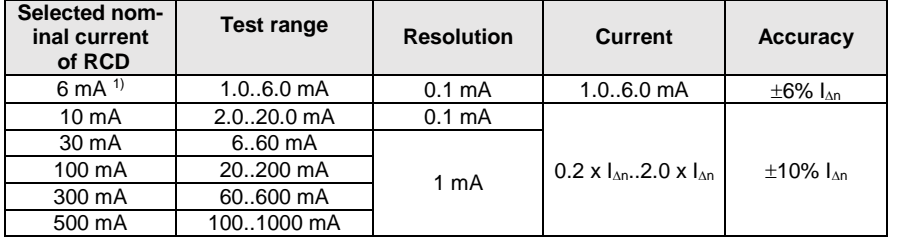

measurement can be performed for positive or negative forced leakage current

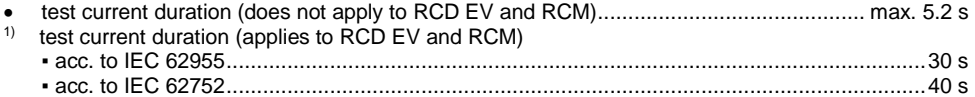

## **11.1.6 Measurement of resistance-to-earth R<sup>E</sup>**

Test range according to IEC 61557-5: 0.50  $\Omega$ ...1.99 k $\Omega$  for test voltage of 50 V and 0.56  $\Omega$ ...1.99 k $\Omega$  for test voltage of 25 V

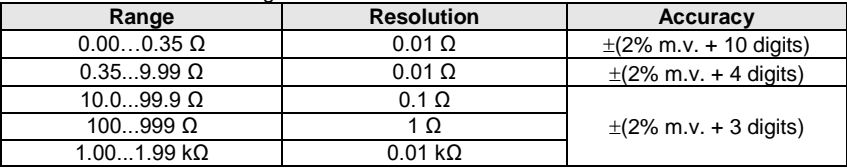

- test voltage: 25 V or 50 V rms
- test current: 20 mA, sinusoidal rms 125 Hz (for  $f<sub>n</sub>=50$  Hz) and 150 Hz (for  $f<sub>n</sub>=60$  Hz)
- $\bullet$  blocking of measurement at interference voltage of U<sub>N</sub>>24 V
- maximum measured voltage of interferences  $U_{Nmax}=100$  V
- maximum resistance of auxiliary earth electrodes 50 k $\Omega$

## **Measurement of resistance of auxiliary earth electrodes RH, R<sup>S</sup>**

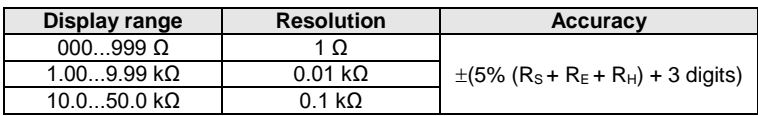

## **Measurement of interference voltages**

Internal resistance: approx. 8 M

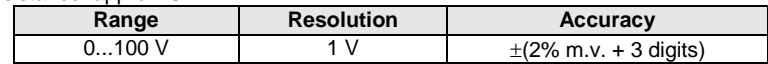

### **Selective measurement of earthing with clamps**

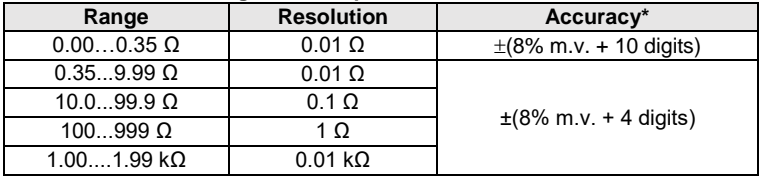

\* – at maximum interference current of 1 A

- Measurement with additional current clamps C-3,
- The range of interference current is up to 9.99 A.

## **Selective measurement of earthing with two clamps**

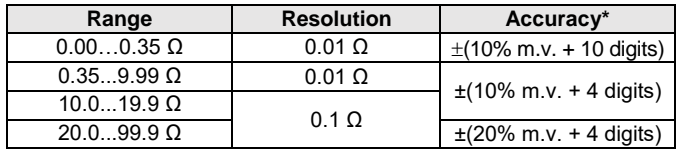

 $* -$  at maximum interference current of 1 A

- Measurement with transmitting clamps N-1 and receiving clamps C-3.
- The range of interference current is up to 9.99 A.

### **Measuring soil resistivity (ρ)**

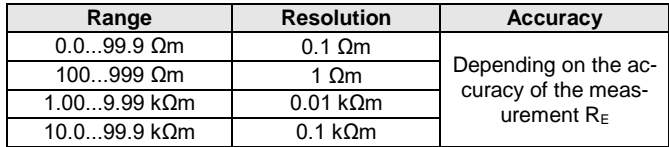

• Measurement with Wenner method,

• Option for setting the distance in meters or feet,

 $\bullet$  Selecting a distance: 1 m ... 30 m (1 ft ... 90 ft).

## **11.1.7 Low-voltage measurement of continuity of circuit and resistance**

#### **Measurement of continuity of protective conductors and equipotential bonding with 200 mA current**

Measurement range according to IEC 61557-4: 0.12…400 Ω

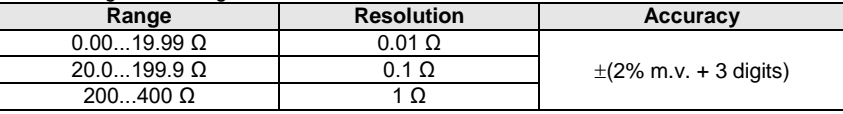

- Voltage at open terminals: 4 V…9 V
- Output current at R<2  $\Omega$ : min. 200 mA ( $I_{SC}$ : 200 mA..250 mA)
- Compensation of test leads resistance
- Measurements for both current polarizations

## **Measurement of resistance with low current**

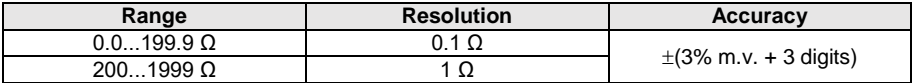

Voltage at open terminals: 4 V…9 V

 $\bullet$  Output current  $< 8$  mA

• Audio signal for measured resistance  $<$  30  $\Omega$  ± 50%

Compensation of test leads resistance

## **11.1.8 Measurement of insulation resistance**

Measurement range, according to IEC 61557-2 for U<sub>N</sub> = 50 V: 50 kΩ...250 MΩ

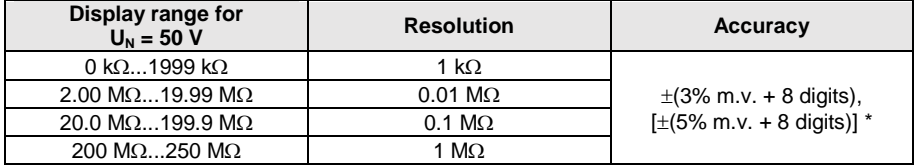

\* – for WS-03 and WS-04 leads

#### Test range according to IEC 61557-2 for  $U_N$  = 100 V: 100 k $\Omega$ ...500 M $\Omega$

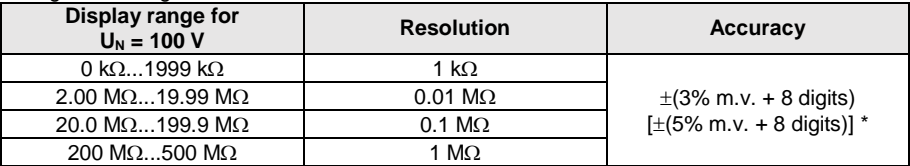

 $* -$  for WS-03 and WS-04 leads

## Test range according to IEC 61557-2 for U<sub>N</sub> = 250 V: 250 k $\Omega$ ...999 M $\Omega$

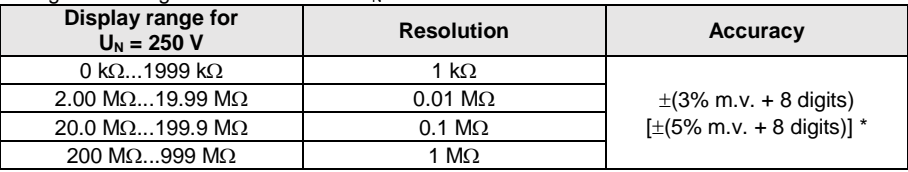

### \* – for WS-03 and WS-04 leads

Test range according to IEC 61557-2 dla U<sub>N</sub> = 500 V: 500 k $\Omega$ ... 2.00 G $\Omega$ 

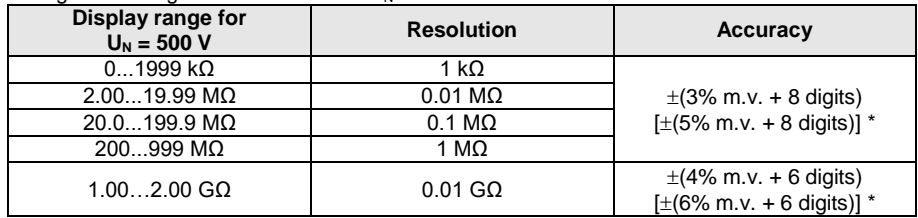

\* – for WS-03 and WS-04 leads

## Test range according to IEC 61557-2 for U<sub>N</sub> = 1000 V: 1000 k $\Omega$ ...4,99 G $\Omega$

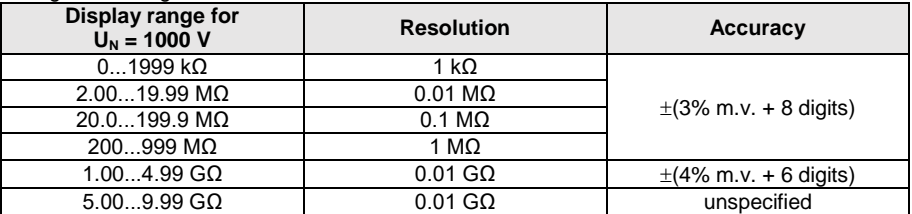

Test voltage: 50 V, 100 V, 250 V, 500 V i 1000 V

- Accuracy of generated voltage (Robc  $[\Omega] \ge 1000^{\circ}$ U<sub>N</sub> [V]): -0% +10% from the set value
- Detection of a dangerous voltage before commencing a measurement
- Discharging the object tested
- Measurement of insulation resistance with the use of UNI-Schuko plug (WS-03, WS-04) between all three terminals (for  $U<sub>N</sub>=1000$  V is not available)
- Insulation resistance measurement for multi-wire cables (max. 5) using an optional external AutoISO-1000c adapter
- Measurement of voltage on terminals  $+R_{\text{ISO}}$ ,  $-R_{\text{ISO}}$  within the range of: 0 V...440 V
- $\bullet$  Test current  $< 2$  mA

# **11.1.9 Light measurements**

Measuring ranges of LP-1 probe

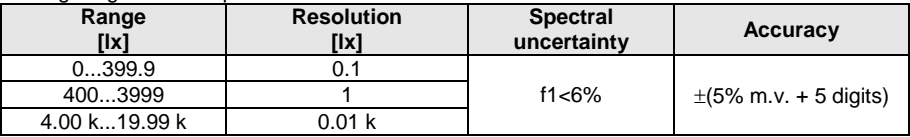

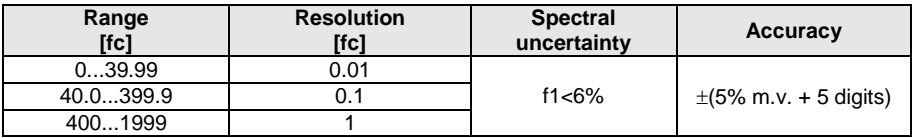

• Probe class B

Measuring ranges of LP-10B probe

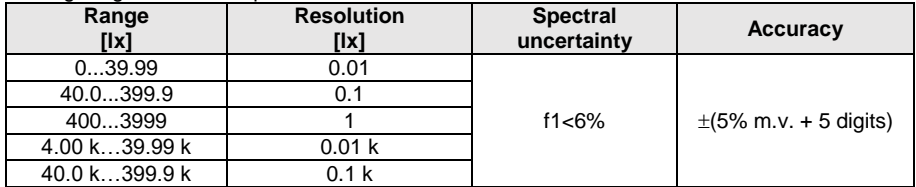

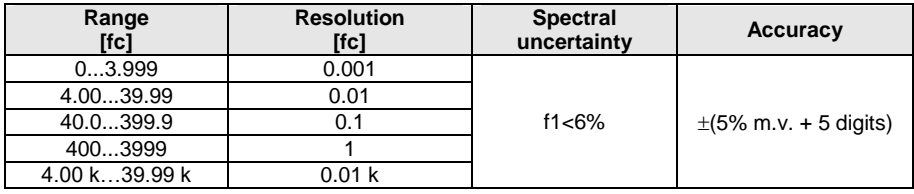

• Probe class B

## Measuring ranges of LP-10A probe

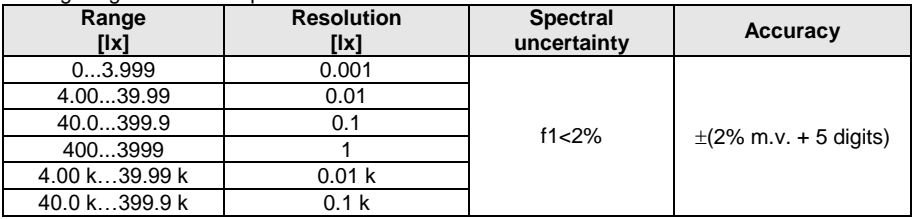

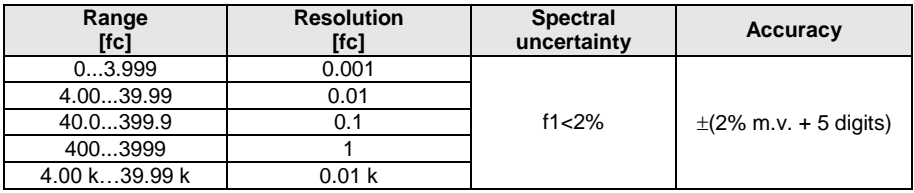

**Probe class A** 

## **11.1.10 Phase sequence**

- Phase sequence indication: in the same direction (correct), opposite direction (incorrect)
- Range of network voltages  $U_{L\text{-}L}$ : 95 V...500 V (45 Hz...65 Hz)
- Display of phase-to-phase voltages

# **11.1.11 Motor rotation**

- $\bullet$  SEM motor voltage ranges: 1 V  $\div$  500 V AC
- Test current (per phase): <3.5 mA

## **11.1.12 MPL540-PV** Measurement of open circuit DC voltage U<sub>OC</sub>

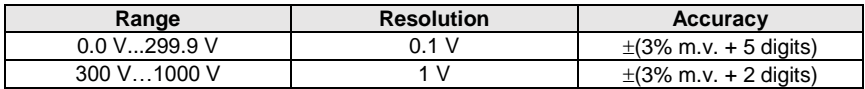

## **11.1.13 MPL540-PV** Measurement od short circuit DC current I<sub>SC</sub>

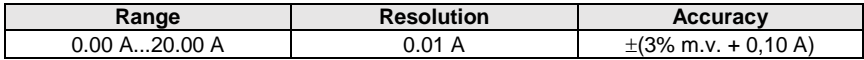

• Before the measurement reset the clamp

# *11.2 Recorder data*

**Recorder class:** compliance with EN 61000-4-30:2015 class S.

# **11.2.1 Inputs**

### **Voltage input terminals**

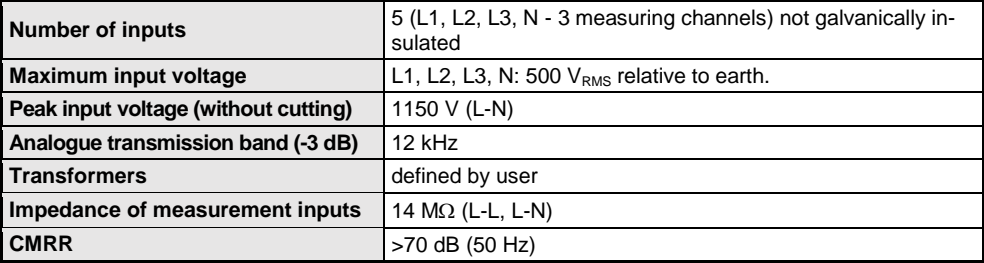

**Current input terminals**

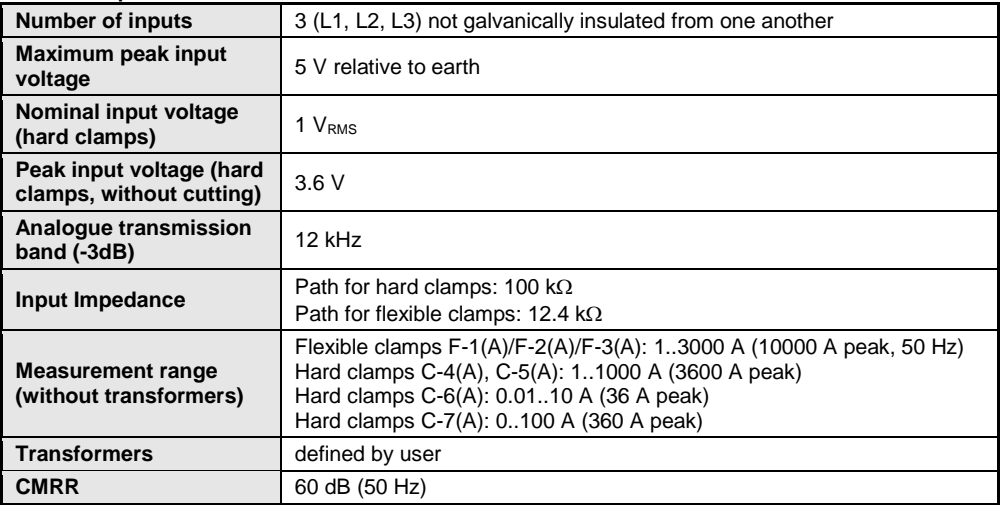

# **11.2.2 Sampling and RTC**

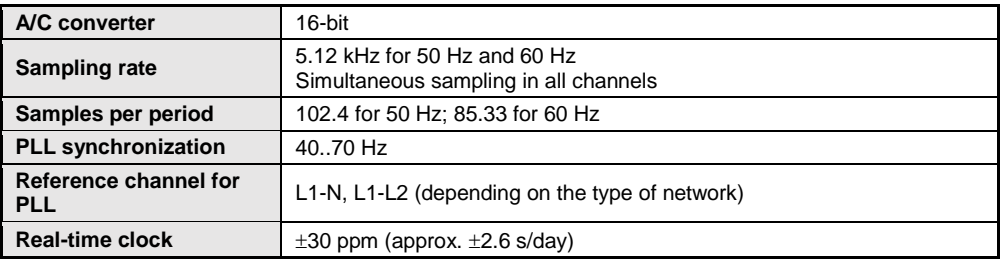

# **11.2.3 Voltage measurement**

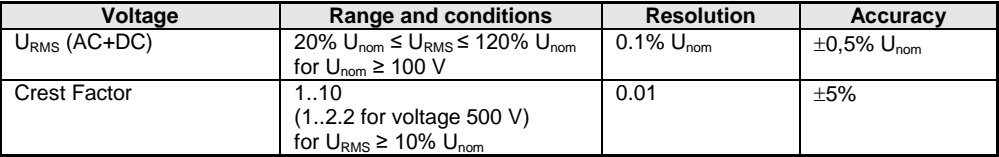

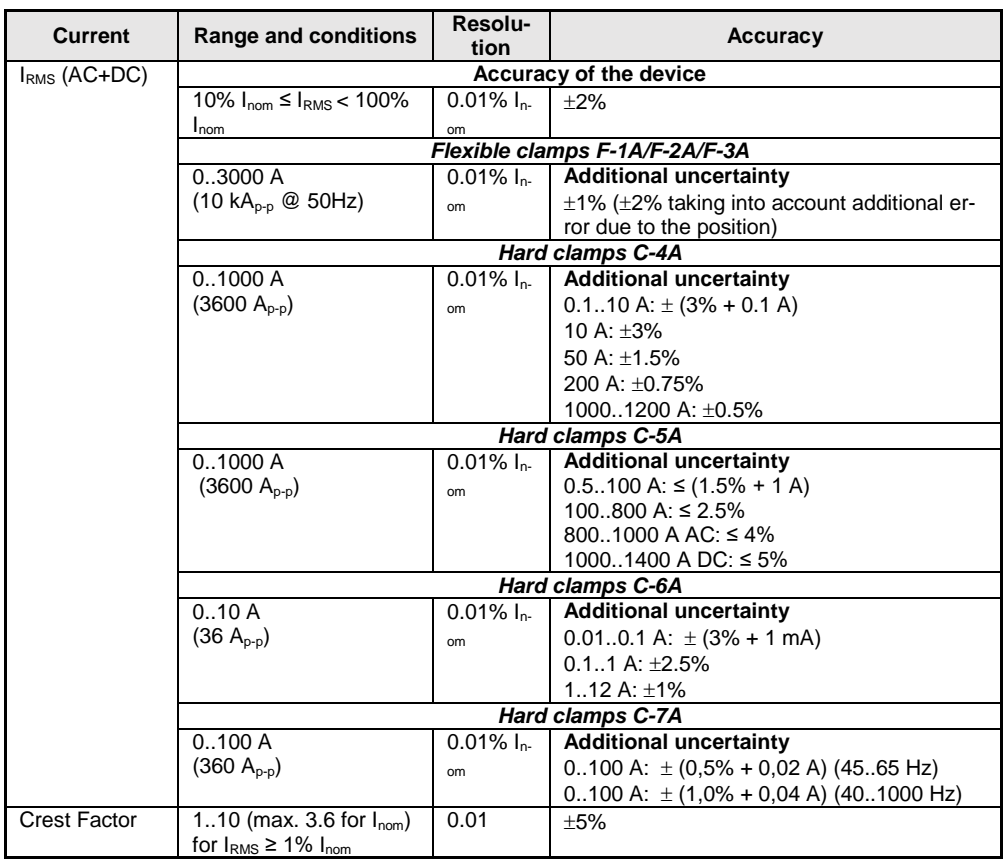

# **11.2.4 Measurement of current (True RMS)**

# **11.2.5 Frequency measurement**

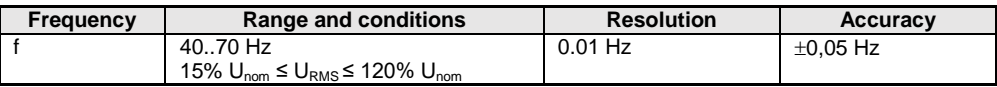

# **11.2.6 Measuring harmonics**

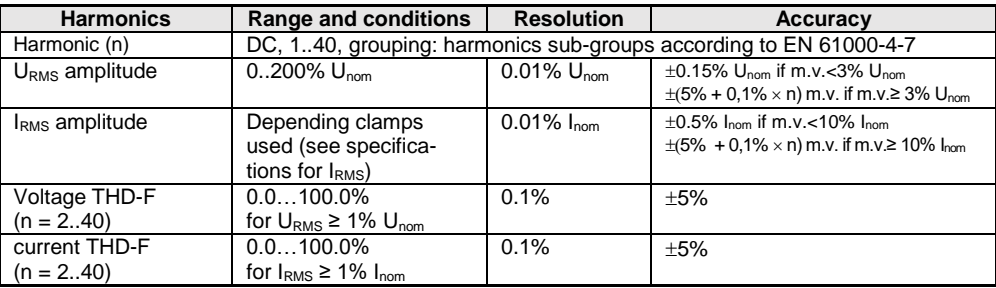

# **11.2.7 Unbalance**

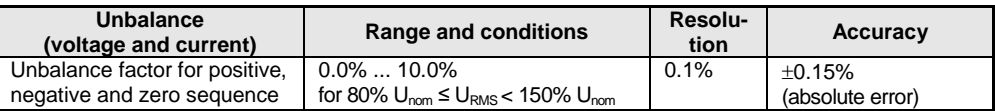

# **11.2.8 Power and energy measurement**

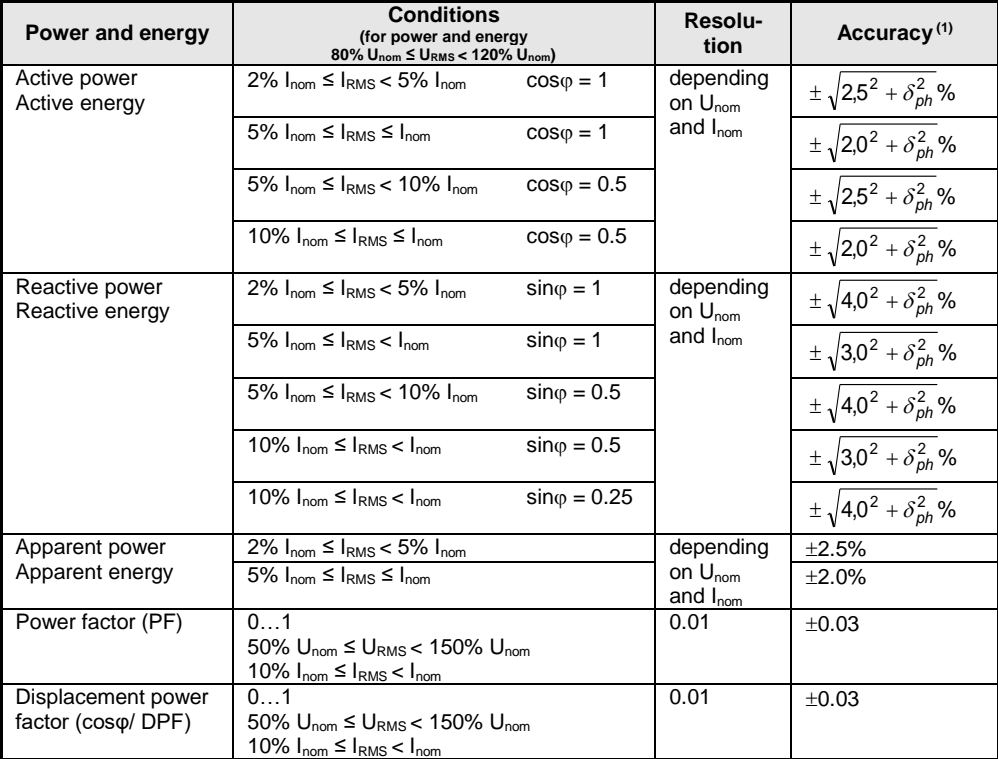

(1) See sectio[n 11.2.9](#page-201-0) [Estimated measurement uncertainty values for power](#page-201-0) and energy

## <span id="page-201-0"></span>**11.2.9 Estimated measurement uncertainty values for power and energy**

The total measurement uncertainty for power, active and reactive energy (fundamental component) is based on the following relation (for energy we ignore the additional uncertainty due to time measurement, as it is much smaller than other uncertainties):

$$
\delta_{P,Q} \cong \sqrt{\delta_{Uh}^2 + \delta_{lh}^2 + \delta_{ph}^2}
$$

where:  $\delta_{P,Q}$  – measurement uncertainty for active or reactive power,

 $\delta_{th}$  – total measurement uncertainty of voltage harmonic amplitude (recorder, transducers,clamps),

 $\delta_{th}$  – total measurement uncertainty of current harmonic amplitude (recorder, transducers, clamps),

 $\delta_{ab}$  – additional uncertainty of error in the measurement of the phase between voltage and current harmonics.

<span id="page-201-1"></span>The  $\delta_{\text{ph}}$  uncertainty may be calculated when the phase angle is known for the considered frequency ban. **[Tab. 11.1](#page-201-1)** describes error of the phase difference between the voltage and harmonics for MPI-540 recorder (without clamps and transducers).

**Tab. 11.1. Phase error of MPI-540 recorder, depending on the frequency.**

| <b>Frequency range</b> |               |       | 0200 Hz   200500 Hz   500 Hz1 kHz   12 kHz   22.4 kHz |      |      |
|------------------------|---------------|-------|-------------------------------------------------------|------|------|
| Phase error            | $<$ 1 $\circ$ | ≤2.5° | ≤5°                                                   | ≤10° | ≤15° |

Phase error introduced by transducers and clamps may be usually found in their technical documentation. In this case, we need to estimate the resultant phase error between the voltage and the current for a given frequency caused by all elements of the measuring circuit: current and voltage transducers, clamps, and the recorder.

The uncertainty of the specific harmonics active power measurements may be calculated according to the following formula:

$$
\delta_{ph} = 100 \left( 1 - \frac{\cos(\varphi + \Delta \varphi)}{\cos \varphi} \right) [\%], \cos \varphi \neq 0
$$

On the other hand, the uncertainty of the harmonics reactive power measurement may be calculated according to the following formula:

$$
\delta_{ph} = 100 \left( 1 - \frac{\sin(\varphi - \Delta \varphi)}{\sin \varphi} \right) [\%], \sin \varphi \neq 0
$$

In both formulas,  $\varphi$  means the actual phase shift angle between the current and voltage components, and  $\Delta\varphi$  means the total phase error for a given frequency.

# *11.3 Other technical data*

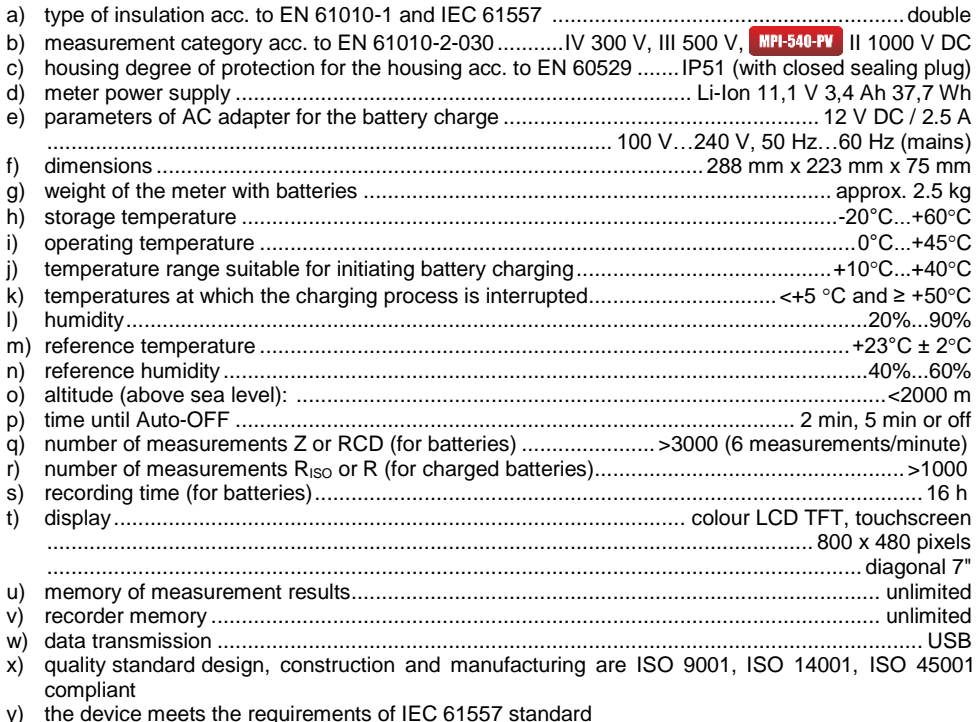

- y) the device meets the requirements of IEC 61557 standard
- z) the product meets EMC requirements (immunity for industrial environment) according to the following standards.............................................................................................................................. ........................................................................................................EN 61326-1 and EN 61326-2-2

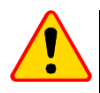

## **EN 55022 Compliance statement**

MPI-540 / MPI-540-PV is a class A product. In a domestic environment this product may cause radio interference in which case the user may be required to take adequate measures (e.g. increasing the distance between affected products).

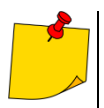

SONEL S.A. hereby declares that the radio device type MPI-540 / MPI-540-PV complies with Directive 2014/53/EU. The full text of the EU Declaration of Conformity is available at the following website address: [https://sonel.pl/en/download/declaration-of](https://sonel.pl/en/download/declaration-of-conformity/)[conformity/](https://sonel.pl/en/download/declaration-of-conformity/)

# *11.4 Additional data*

Data on additional uncertainties are useful mainly when the meter is used in non-standard conditions and for metrological laboratories for the purpose of calibration.

# **11.4.1 Additional uncertainties according to IEC 61557-2 (RISO)**

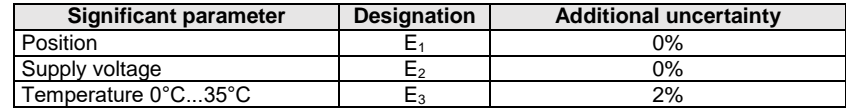

# **11.4.2 Additional uncertainties according to IEC 61557-3 (Z)**

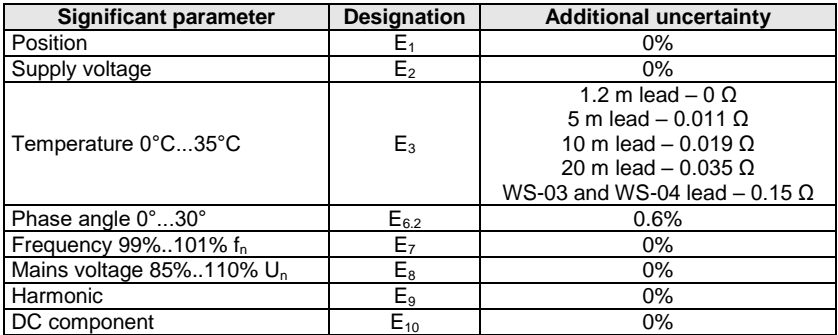

# **11.4.3 Additional uncertainties according to IEC 61557-4 (R ±200 mA)**

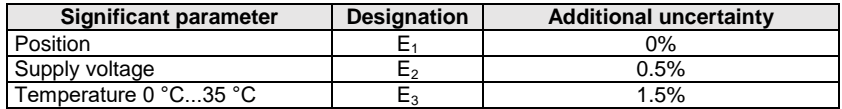

# **11.4.4 Additional uncertainties of earth resistance measurement (RE) Additional uncertainties according to IEC 61557-5**

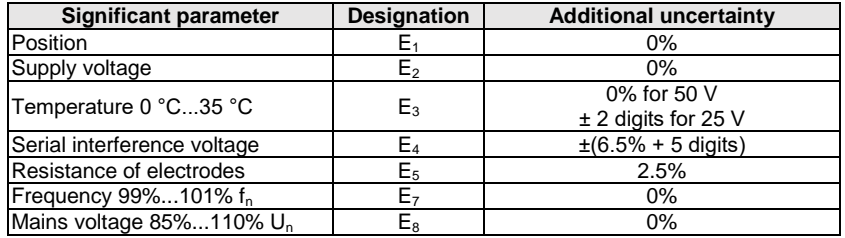

### **Additional uncertainty caused by serial interference voltage for 3p, 4p, 3p+clamps functions**

(for 25 V and 50 V)

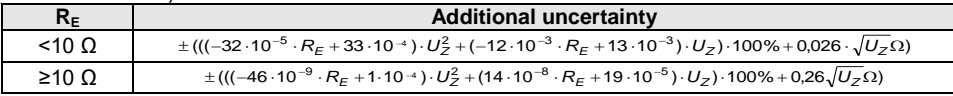

#### **Additional uncertainty caused by resistance of electrodes**

$$
\delta_{dod} = \pm \left( \frac{R_{S}}{R_{S} + 10^{6}} \cdot 300 + \frac{R_{H}^{2}}{R_{E} \cdot R_{H} + 200} \cdot 3 \cdot 10^{-3} + \left( 1 + \frac{1}{R_{E}} \right) \cdot R_{H} \cdot 5 \cdot 10^{-4} \right) [\%]
$$

Formula is valid for R<sub>s</sub> > 200 Ω and/or R<sub>H</sub>  $\geq$  200 Ω.

#### **Additional uncertainty due to interference current for 3p + clamps function**

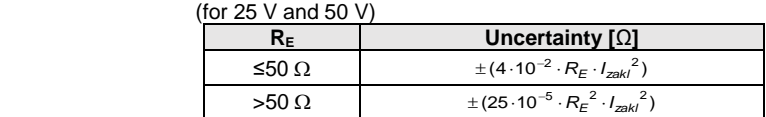

**Additional uncertainty due to interference current for double clamps function**

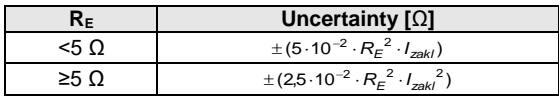

**Additional uncertainty for the ratio of the resistance measured with clamps on a branch of a multiple earthing, to the resultant resistance the as a function of 3p + clamps.**

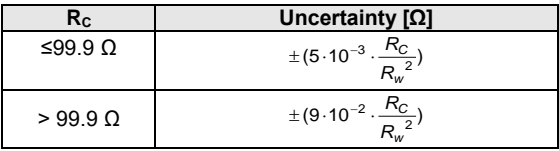

 $R_c[\Omega]$  is a value of resistance measured with clamps on the branch displayed by the device, whereas  $R_w$ [Ω] is a value of resultant resistance of multiply earthing.

## **11.4.5 Additional uncertainties according to IEC 61557-6 (RCD)**

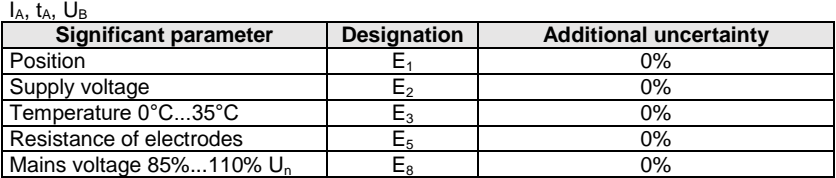

# *11.5 List of reference standards*

EN 61010-1:2010 EN 61010-2-030:2010 EN 61557-1:2007,-2, 3, 4, 5, 7:2007, -6:2007, -10:2013 EN 60529:1991/A2:2013 EN 61326-1:2013 EN 61326-2-2:2013 IEC 62752 IEC 62955

# **12 Optional accessories**

The full list of accessories can be found on the manufacturer's website.

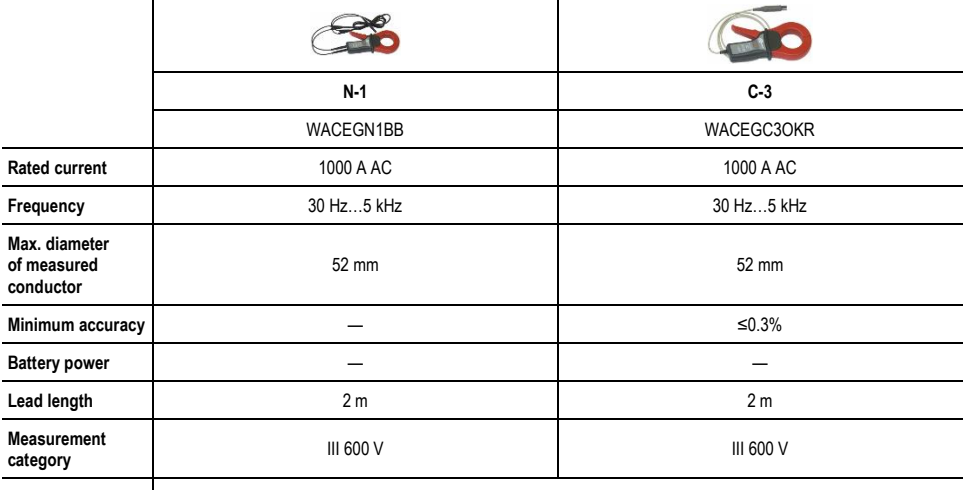

**Ingress protection** 

l.

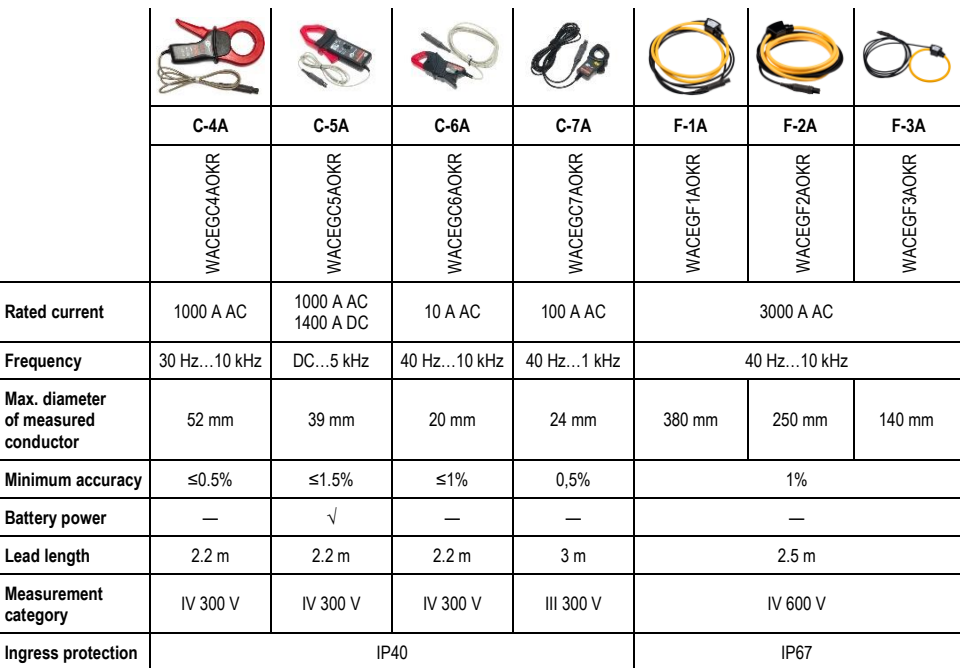

## **12.1.1 MPI-540-PV C-PV** clamp

C-PV clamps are used for  $I_{\text{sc}}$  DC measurements and for DC measurements of the modules at the input of the inverter in "Inverter test" function. Clamps should be connected to the meter via **WAADACPV** adapter.

#### **Correcting zero indication for DC current measurements**

- Connect the clamps to the meter, turn on the clamps.
- Use DC ZERO knob to reset the clamps to current indication closest to zero.

## **Reference conditions**

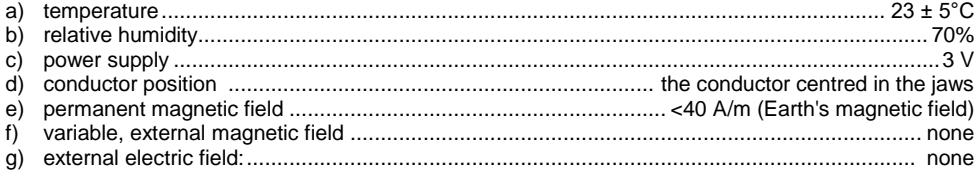

#### **Technical data**

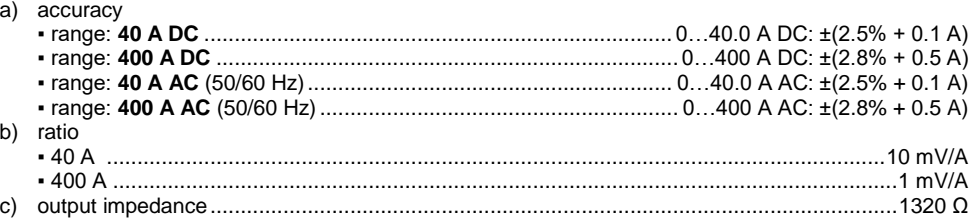

#### **Other data**

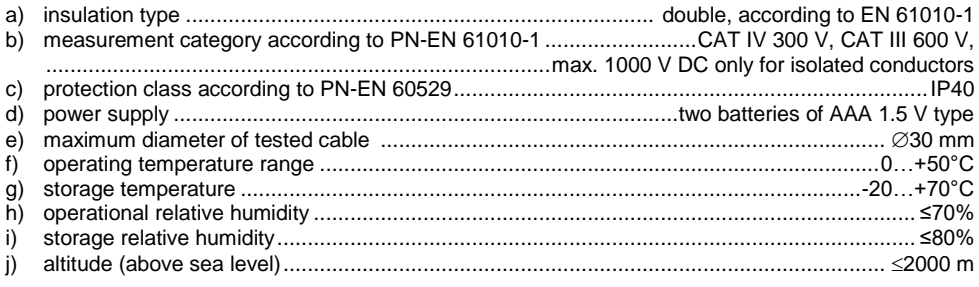

# **13 Positions of the meter's cover**

The movable cover enables using the meter in various positions.

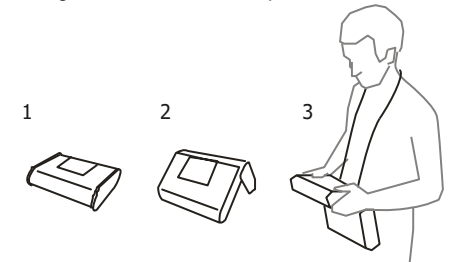

- 1 Cover as the bottom of the meter
- 2 Cover used as a support

3 – Cover in the position that enables convenient use of the meter suspended on the neck by means of hanging straps

# **14 Manufacturer**

The manufacturer of the device and provider of guarantee and post-guarantee service:

**SONEL S.A.** Wokulskiego 11 58-100 Świdnica Poland tel. +48 74 884 10 53 (Customer Service) e-mail[: customerservice@sonel.com](mailto:customerservice@sonel.com) web page: [www.sonel.com](http://www.sonel.com/)

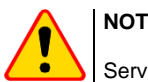

### **NOTE!**

Service repairs must be performed only by the manufacturer.

#### **NOTES**

### **NOTES**

## **MEASURING MESSAGES**

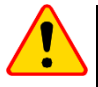

## **NOTE!**

The meter is designed for operation at rated phase voltages of 110 V, 115 V, 127 V, 220 V, 230 V and 240 V and phase-to-phase voltages of 190 V, 200 V, 220 V, 380 V, 400 V, 415 V.

Connecting voltage higher than allowed between any of the test terminals may damage the meter and cause a hazard to the user.

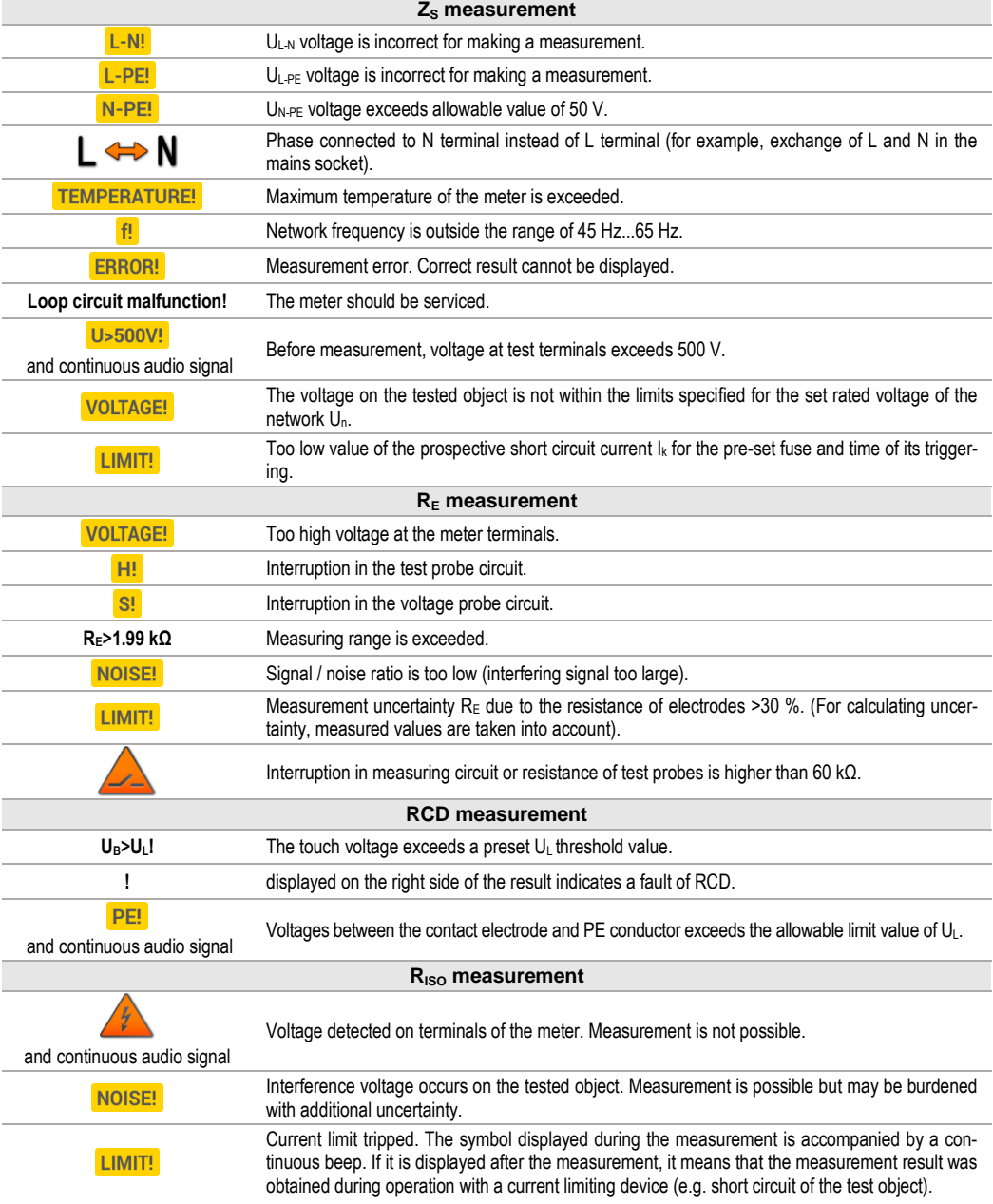

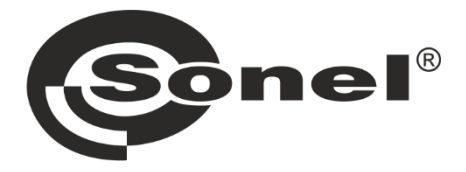

# **SONEL S.A.**

Wokulskiego 11 58-100 Świdnica Poland

# **Customer Service**

tel. +48 74 884 10 53 e-mail: customerservice@sonel.com

# www.sonel.com